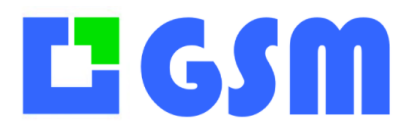

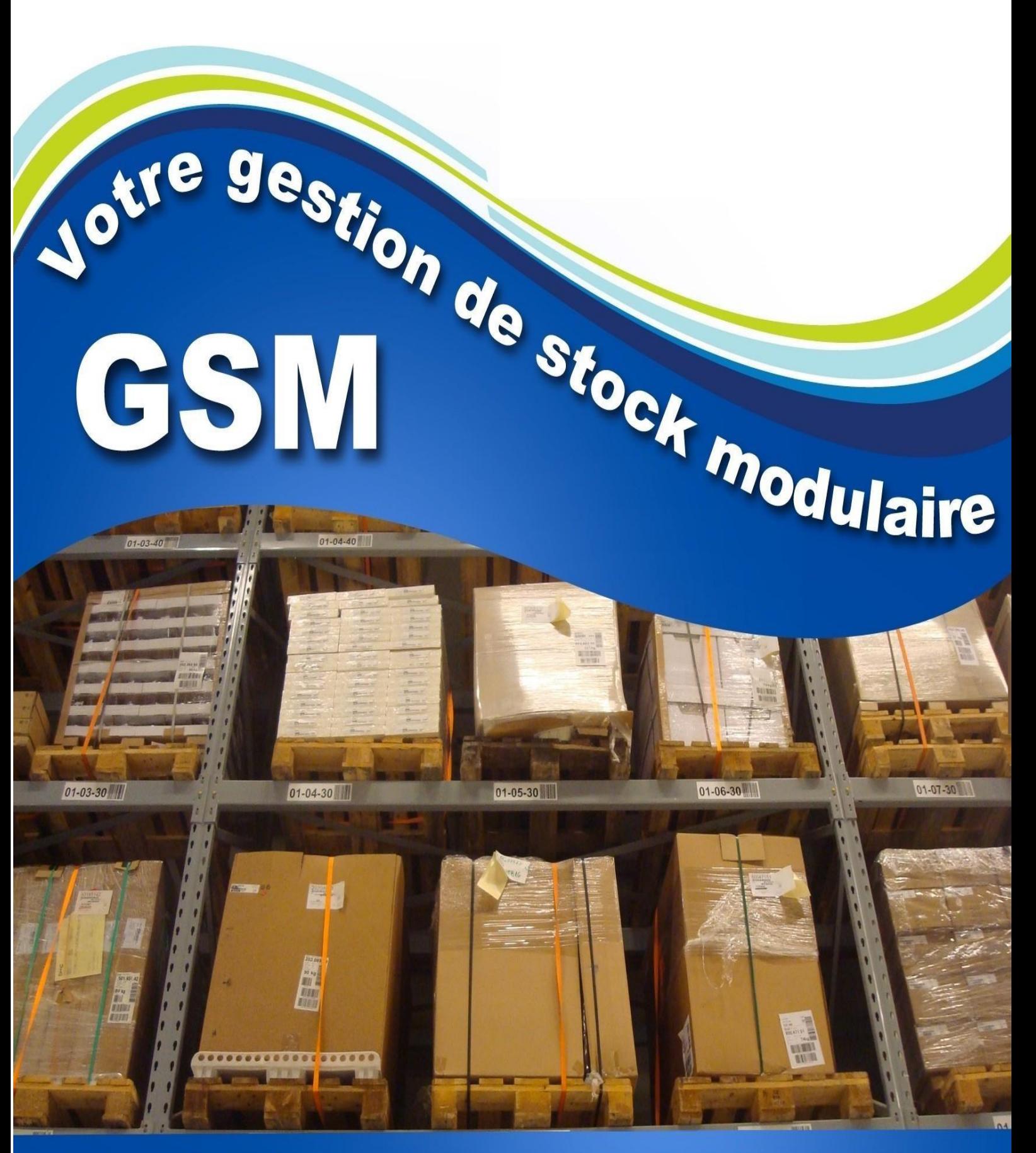

Un logiciel de stock simple et efficace !

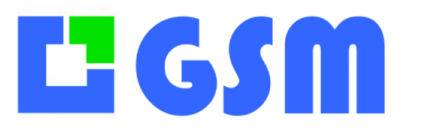

# **Manuel utilisateur GSM**

Ce document décrit la version 5.6xx de Septembre 2023 mais correspond également aux versions antérieures ou ultérieures.

Gestion de Stock Modulaire est un logiciel vivant, qui est fréquemment amélioré et mis à jour. Pour éviter le système complexe de mise à jour automatique qui ralentit le démarrage de votre PC, c'est vous même qui décidez des mises à jour en consultant le site *[www.logiciel-gestion-stock.fr](http://www.logiciel-gestion-stock.fr/)* sur lequel vous trouverez également des vidéos et des exemples d'application. Si votre version a plus d'un an, il est préférable de vous faire assister en prenant un contrat de maintenance.

Si vous avez chargé GSM sur un site de téléchargement gratuit, sachez que l'utilisation gratuite est limitée à 40 références. Au-delà il faut acheter une licence annuelle. De nombreuses options peuvent s'installer en quelques secondes. Consultez-nous.

**Ce manuel est disponible en ligne à l'adresse <https://logiciel-gestion-stock.fr/manuel> ou depuis le logiciel avec la touche F1.**

**Nous vous invitons vivement à visionner les vidéos de démonstration <https://solti.fr/youtube> et de vous abonner à notre chaîne pour découvrir les nouveautés.**

Sur la page Youtube, utilisez la loupe pour rechercher les sujets qui vous intéressent

ACCUEIL VIDÉOS PLAYLISTS COMMUNAUTÉ CHAÎNES À PROPOS  $\mathcal{Q}$ 

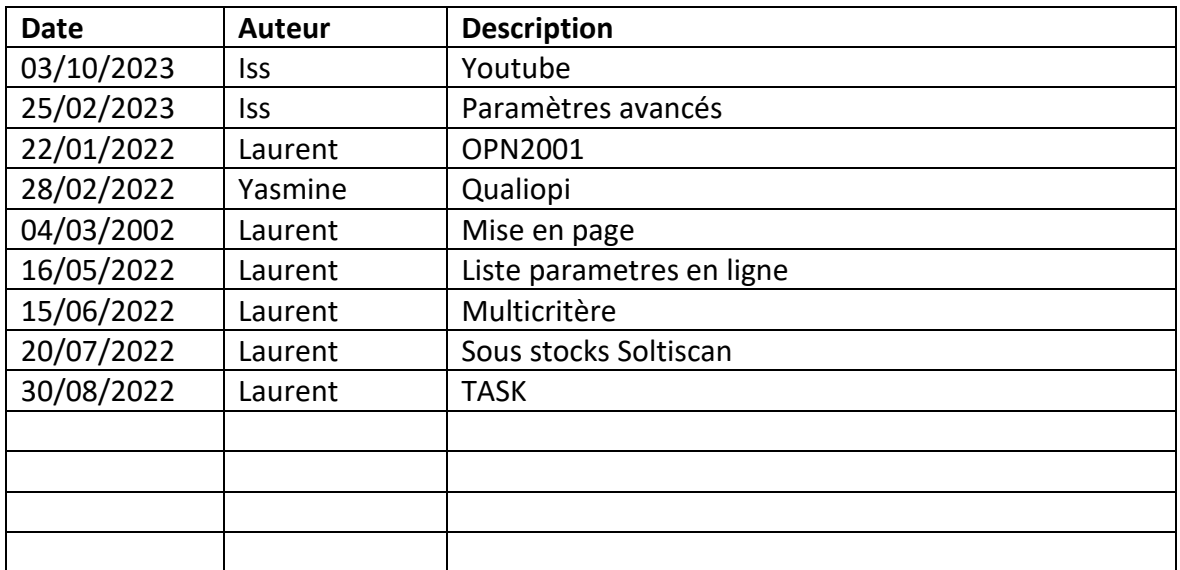

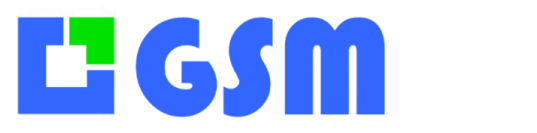

**Gestion de Stock Modulaire** 

## Table des matières

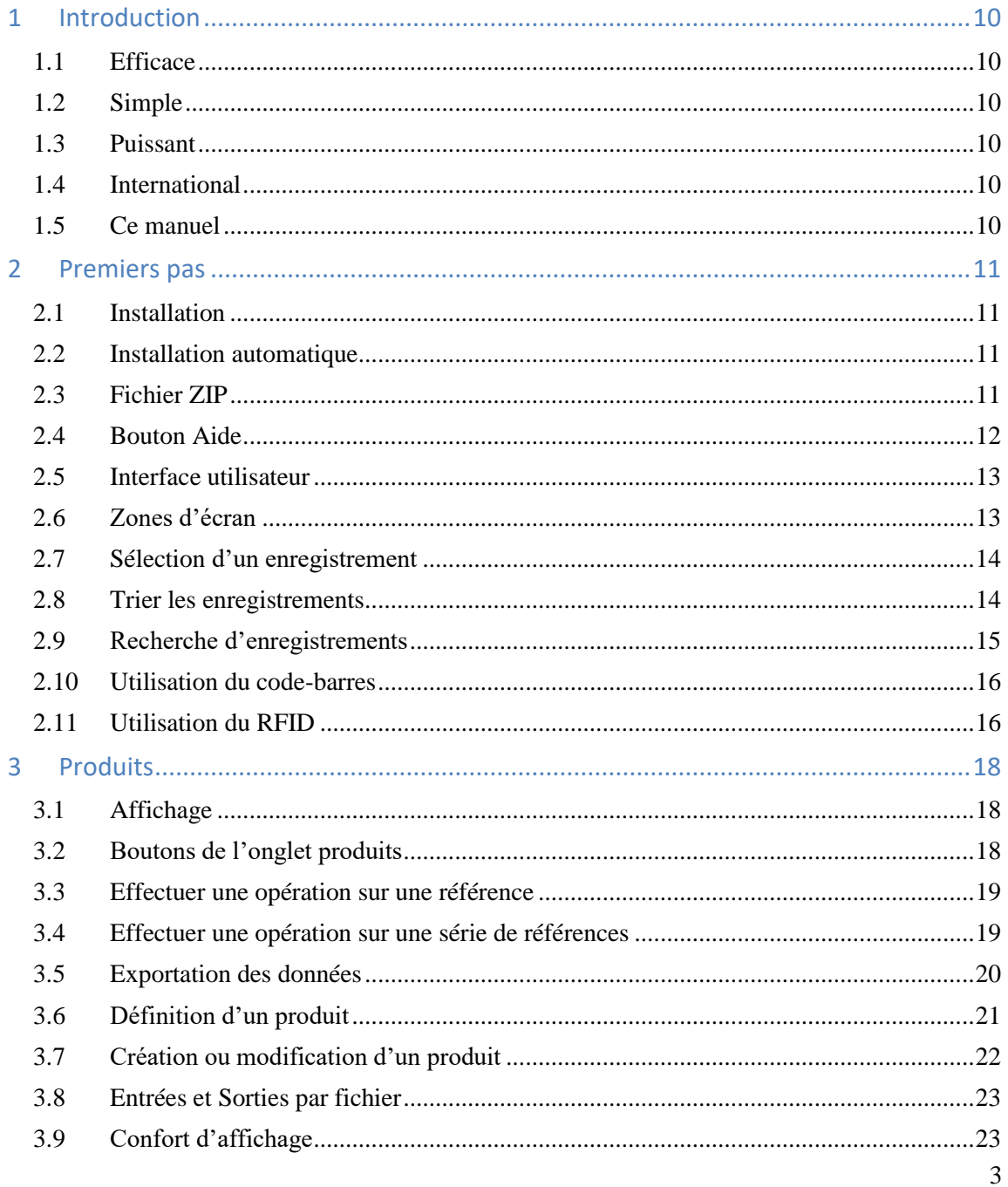

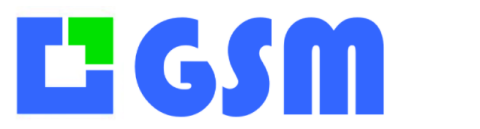

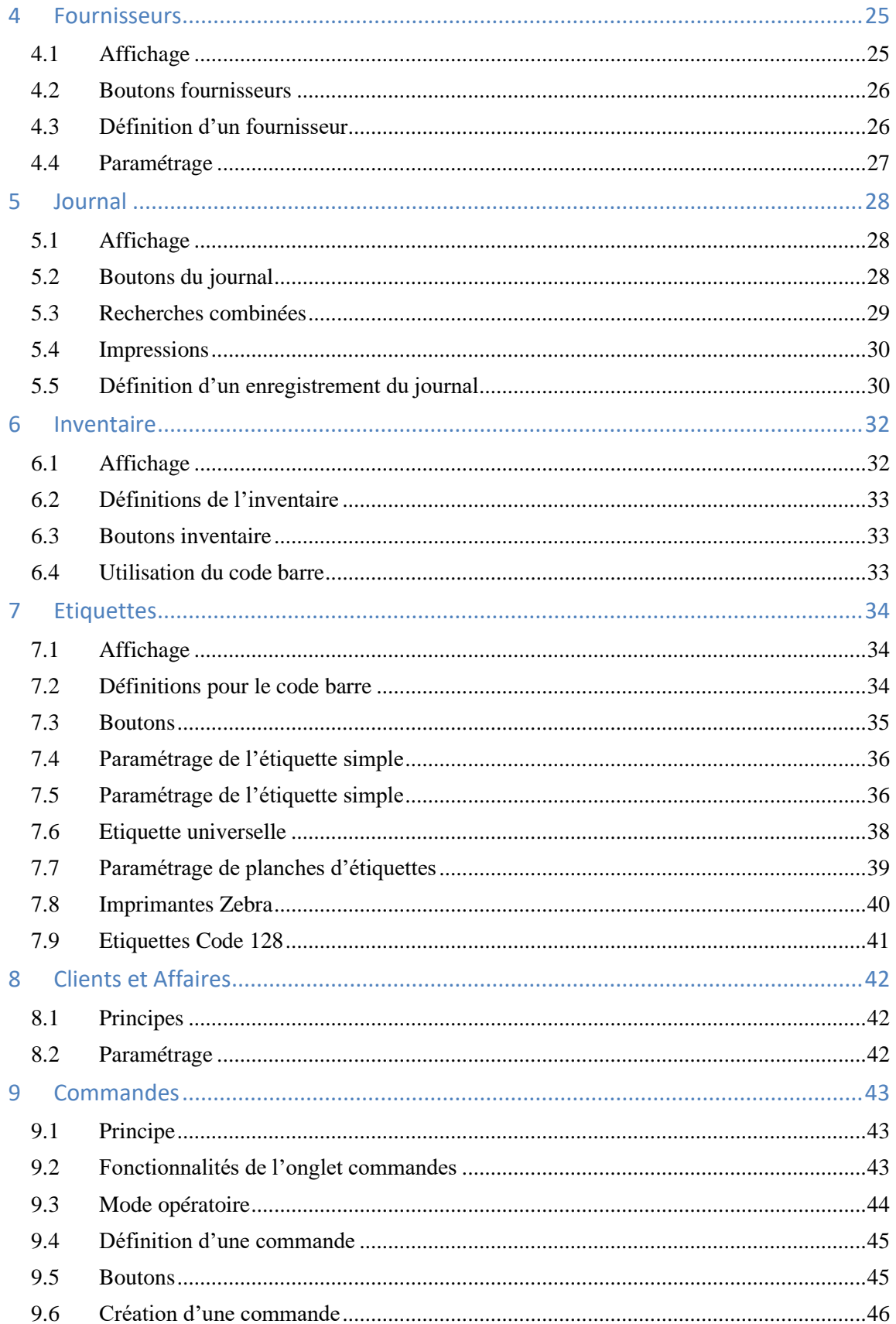

# LE GSM

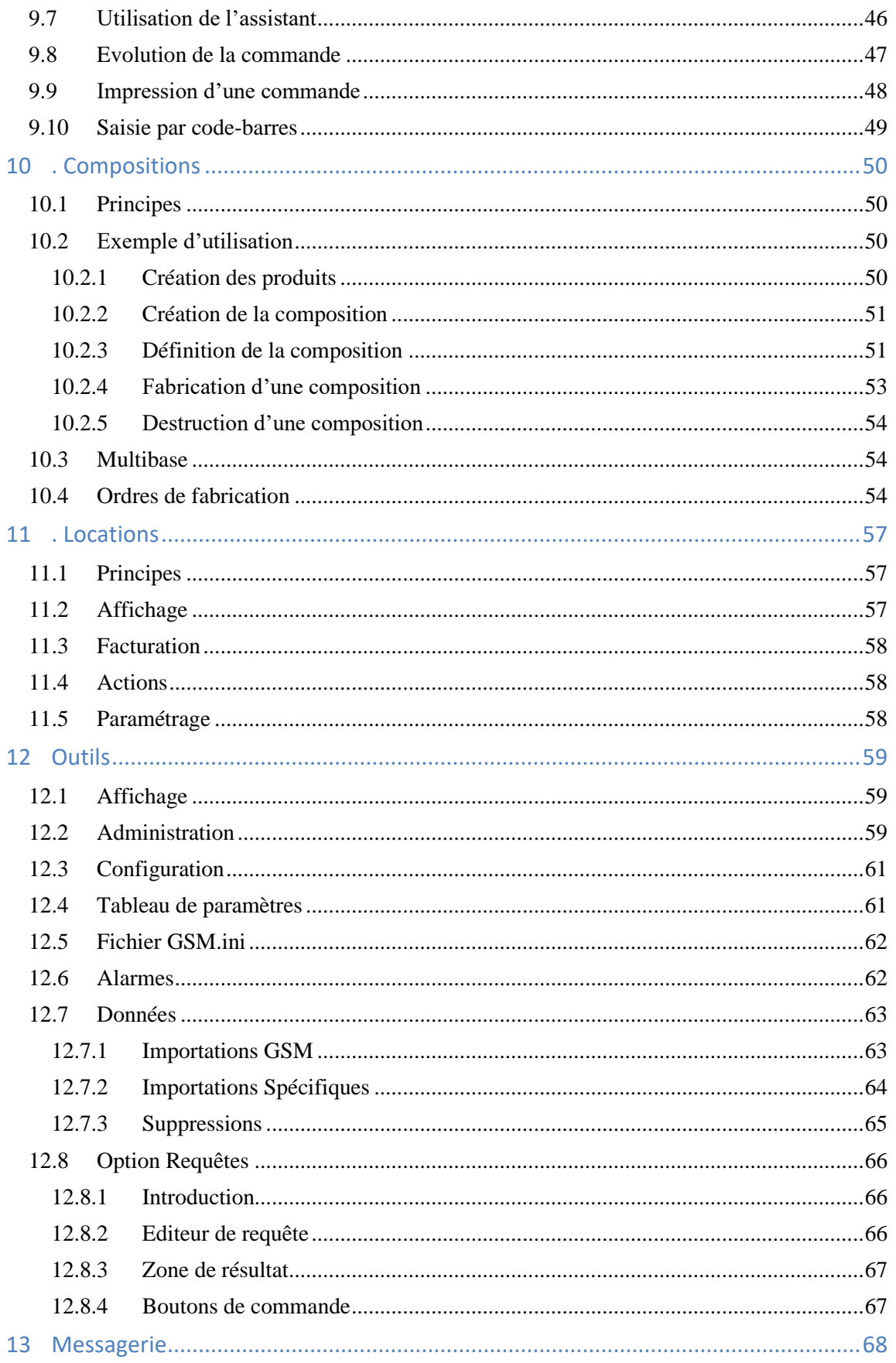

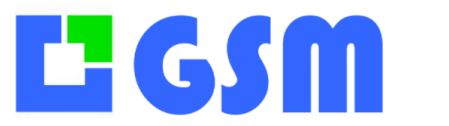

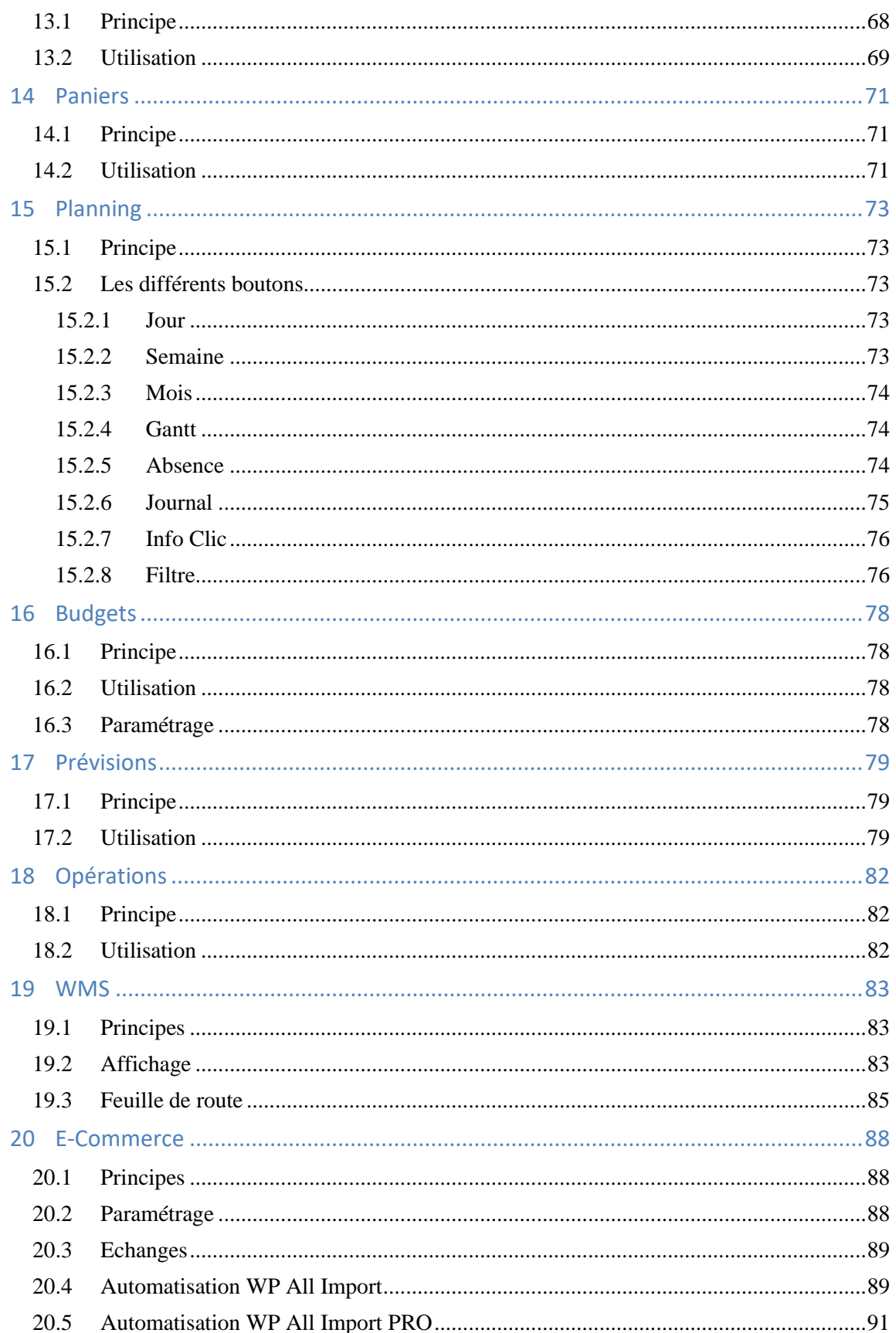

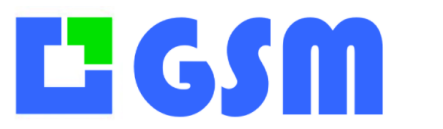

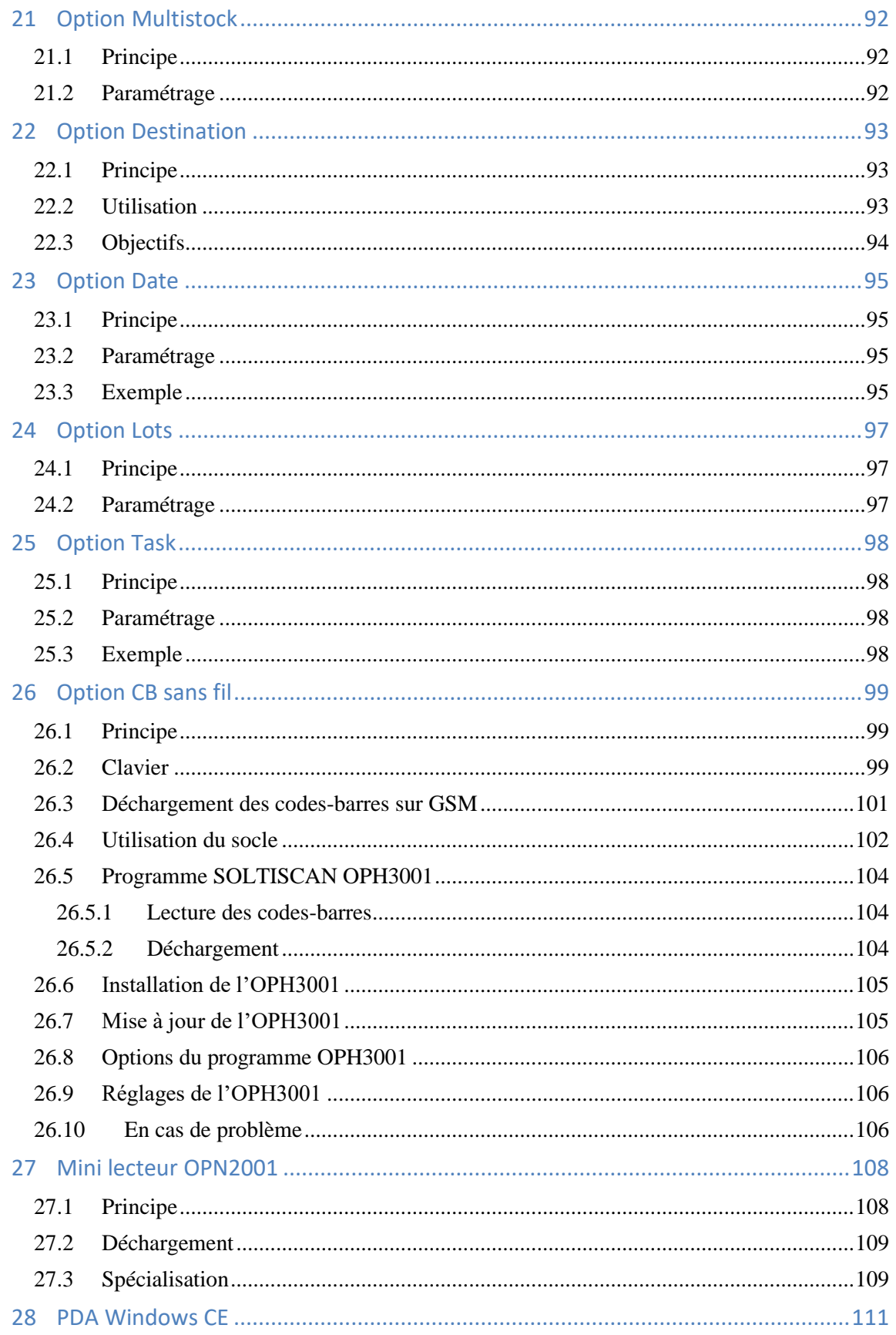

# **LE GSM**

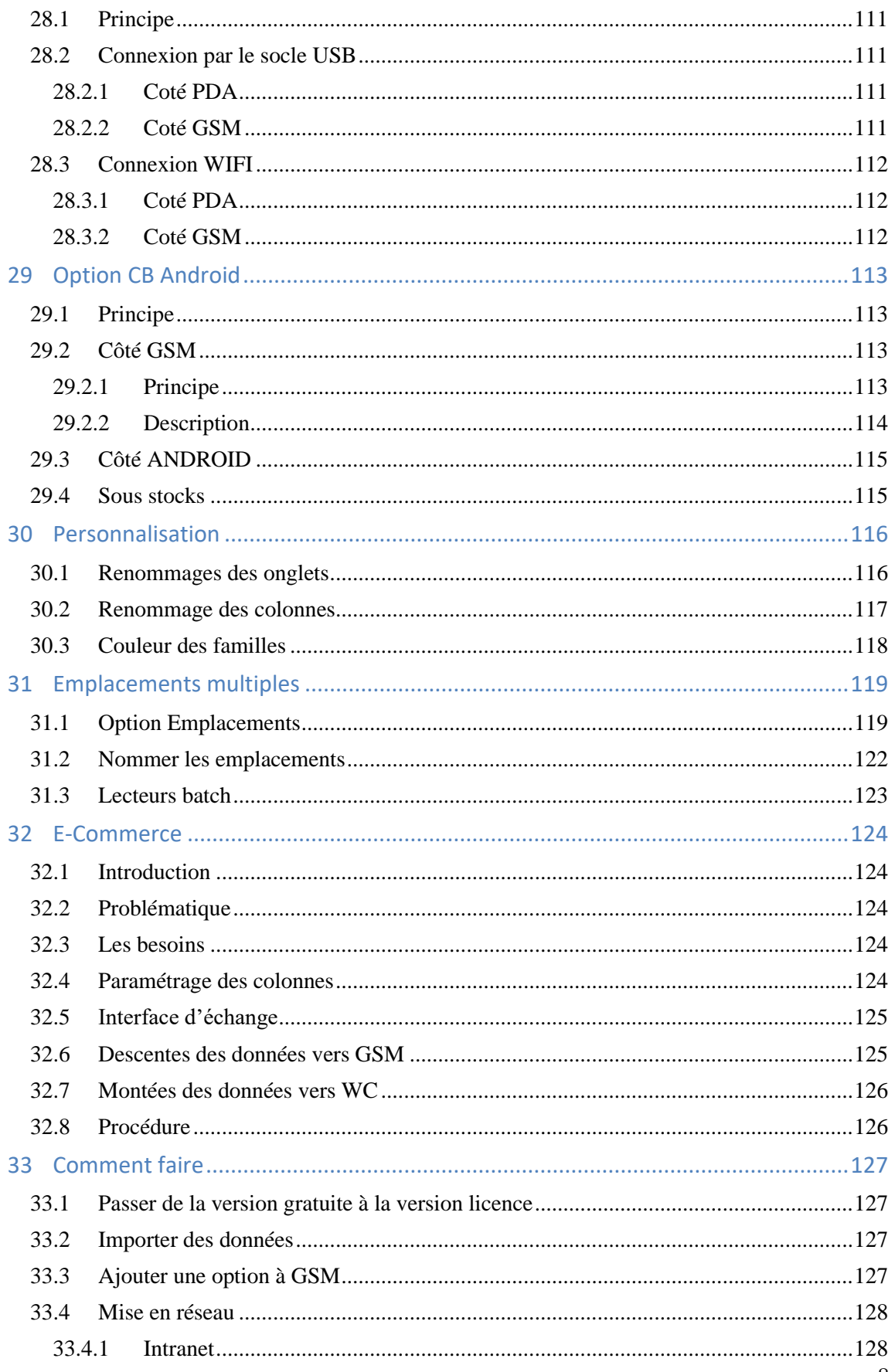

# **LE GSM**

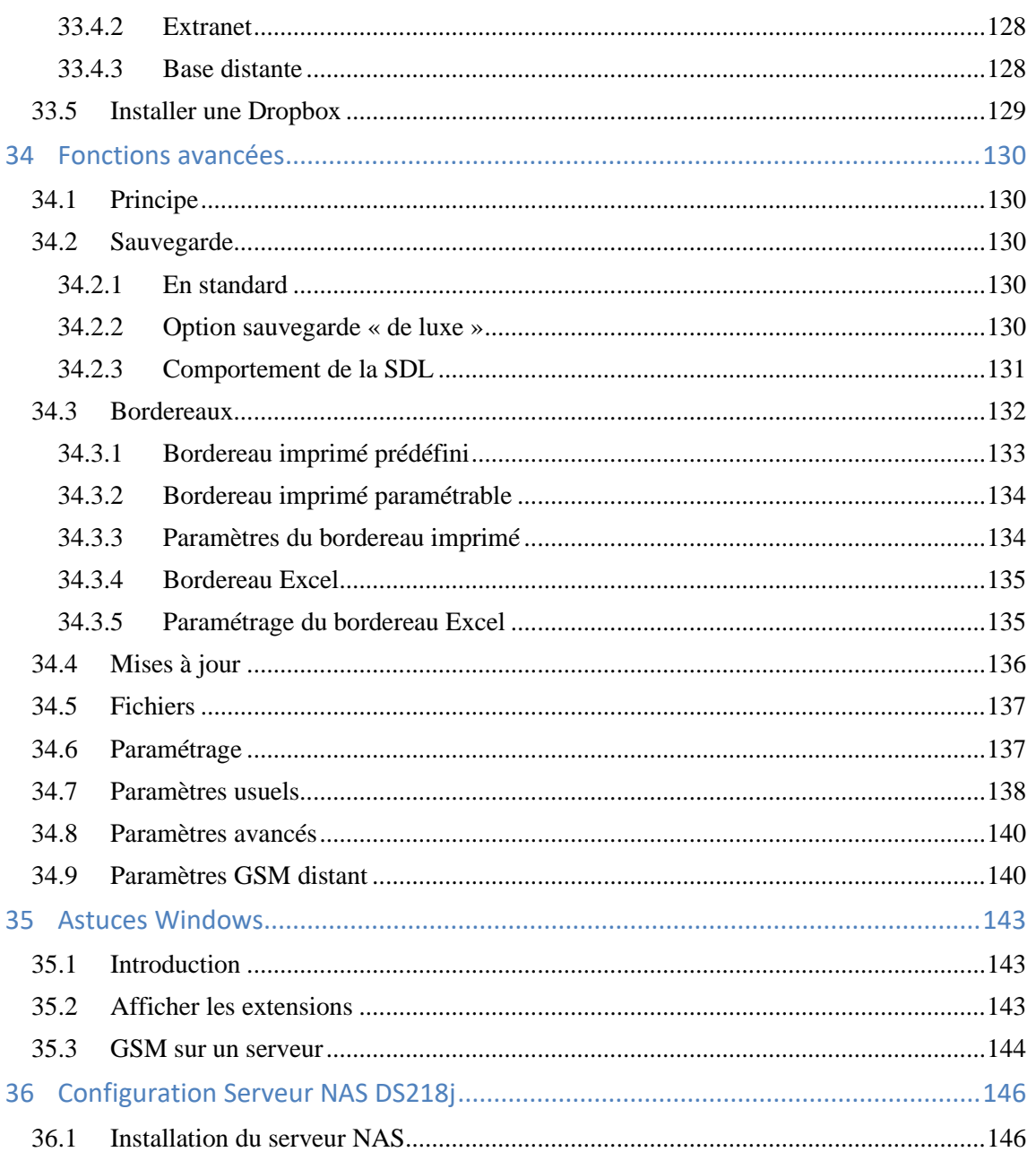

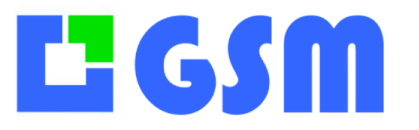

# <span id="page-9-0"></span>**1 Introduction**

#### <span id="page-9-1"></span>**1.1 Efficace**

GSM est conçu pour une mise en service instantanée et une utilisation immédiate par tous les publics, pour tout type d'organisation ou d'activité.

#### <span id="page-9-2"></span>**1.2 Simple**

GSM est un logiciel destiné au terrain, aux gens qui travaillent directement avec le stock, et qui s'intéressent avant tout à la disponibilité réelle, au suivi et à l'approvisionnement. La facilité d'emploi et l'ergonomie sont privilégiées par rapport aux aspects administratifs et financiers. GSM est conforme à l'approche agile « bottomup » qui privilégie les utilisateurs.

#### <span id="page-9-3"></span>**1.3 Puissant**

Construit sur les standards Microsoft .Net avec une base de données ACCESS ou MYSQL, GSM est un logiciel ouvert et évolutif. De nombreuses interfaces existent, pour le PC ou pour le WEB. Il existe plus de 30 options catalogue et des centaines d'adaptations pour tous les métiers.

#### <span id="page-9-4"></span>**1.4 International**

GSM est disponible en 6 langues sans supplément. Vous pouvez traduire vous-même le fichier des textes de GSM pour l'adapter à votre pays, votre culture ou simplement vos habitudes. Il porte parfois le nom de SIM (Simple Inventory Manager).

#### <span id="page-9-5"></span>**1.5 Ce manuel**

Ce document ne décrit pas tout. Son grand avantage est qu'il est facile à imprimer et se lit comme un livre. Une aide WEB est disponible avec la touche F1 du logiciel ou à l'adresse <https://logiciel-gestion-stock.fr/manuel>

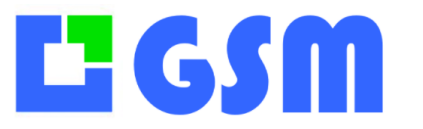

# <span id="page-10-0"></span>**2 Premiers pas**

#### <span id="page-10-1"></span>**2.1 Installation**

La plus grande qualité de GSM est sa simplicité. L'installation consiste à copier un répertoire contenant une dizaine de fichiers, n'importe où sur votre PC. Le meilleur endroit pour télécharger est [www.logiciel-gestion-stock.fr.](http://www.logiciel-gestion-stock.fr/)

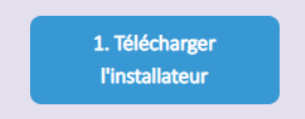

Il n'y a aucun danger pour votre PC !

La simplicité de l'installation permet également d'utiliser GSM dans de nombreuses configurations de répertoires et de réseau, de cloud, pour lesquelles vous pouvez nous consulter.

#### <span id="page-10-2"></span>**2.2 Installation automatique**

Sur certains sites, vous trouverez un fichier installer.exe à télécharger. En exécutant ce programme, les fichiers sont copiés depuis le site GSM jusque dans un répertoire de votre choix, par défaut DESKTOP/GSM.

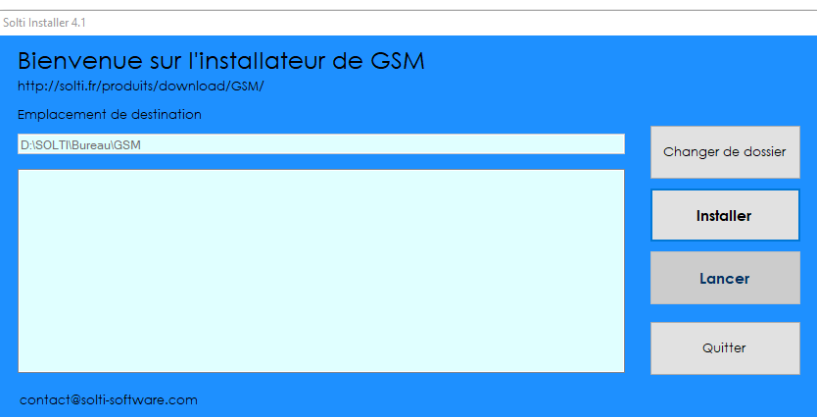

Le bouton Changer de dossier permet d'installer n'importe où sur votre disque. Le bouton Installer effectue le chargement. Le bouton Lancer exécute GSM. Vous n'aurez plus qu'à placer ensuite un raccourci sur votre bureau ou votre barre des tâches.

## <span id="page-10-3"></span>**2.3 Fichier ZIP**

Sur certains sites, vous trouverez un fichier GSM.zip à télécharger. C'est un répertoire GSM compressé. La procédure d'installation est décrite en vidéo sur le site ou dans un document installation.pdf que vous trouverez également sur le site. Les personnes qui utilisent souvent un PC sauront charger le fichier, le décompresser et installer un

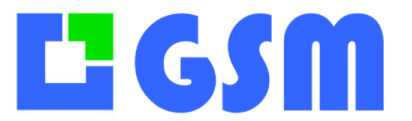

#### <span id="page-11-0"></span>raccourci sans l'aide d'un manuel.

#### **2.4 Bouton Aide**

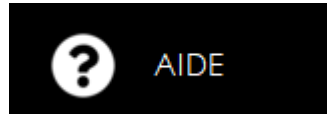

Le premier bouton à connaître est le bouton AIDE qui se trouve en bas à gauche. Il ouvre la fenêtre ci-dessous qui permet :

- **- D'afficher le manuel utilisateur.** Le fichier « gestion-de-stock-GSM.pdf » est ouvert avec le lecteur PDF par défaut de votre PC. Adobe Reader permet la recherche de texte avec la touche Ctrl-F.
- **- D'accéder au site Internet.** Vous souhaitez regarder une vidéo d'explication ? Consulter un tarif ? Charger un document ou une mise à jour ? Allez sur le site en un clic. Toutes les infos s'y trouvent. Notez bien que GSM n'a jamais besoin de connexion Internet, qu'en dehors de cette fonction, aucune connexion n'est indispensable.
- **- D'envoyer un mail au support.** Ce bouton appelle votre client mail par défaut (s'il n'est pas installé, demandez à votre informaticien) avec l'adresse du support SOLTI. Il vous suffit de taper votre question pour que le support prenne en charge votre problème. Ce bouton déclenché également la création de deux fichiers sur votre bureau. Ces fichiers sont des copies de vos paramètres et de vos données. Il est conseillé de les joindre au mail pour que votre problème soit pris en charge plus facilement. Attention : l'envoi du fichier de données GSM.mdb par un autre moyen est interdit par la plupart des messageries.
- **- Lancer l'assistance rapide.** Assistance rapide de Microsoft est installée sur tous les PC et nous permet de prendre le contrôle de votre PC pour vous aider, avec bien sûr votre autorisation.
- **- De nous envoyer un fichier.** Vous pouvez choisir d'envoyer votre configuration ou u fichier de votre choix. Ceci n'est pas toujours fonctionnel avec certaines politiques de sécurité.
- **- D'afficher votre No de PC.** Le nombre précédé d'un # est un « numéro de série » qui identifie votre machine. Ce code est utilisé pour vous délivrer une licence. Ce numéro n'est pas celui du constructeur, mais il est unique pour chaque machine. En dessous de 40 références, aucune licence n'est nécessaire. Vous pouvez tester toutes les fonctionnalités de GSM gratuitement. Au-delà il

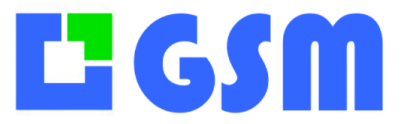

vous faut une licence annuelle.

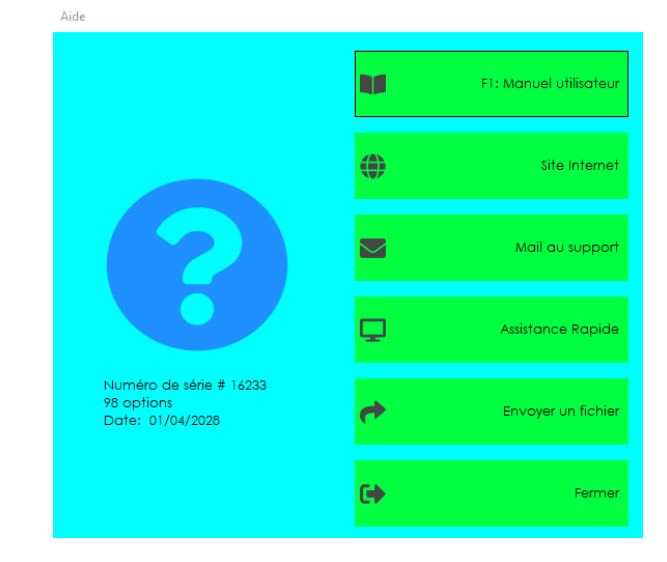

# <span id="page-12-0"></span>**2.5 Interface utilisateur**

Voici l'aspect général d'un écran GSM.

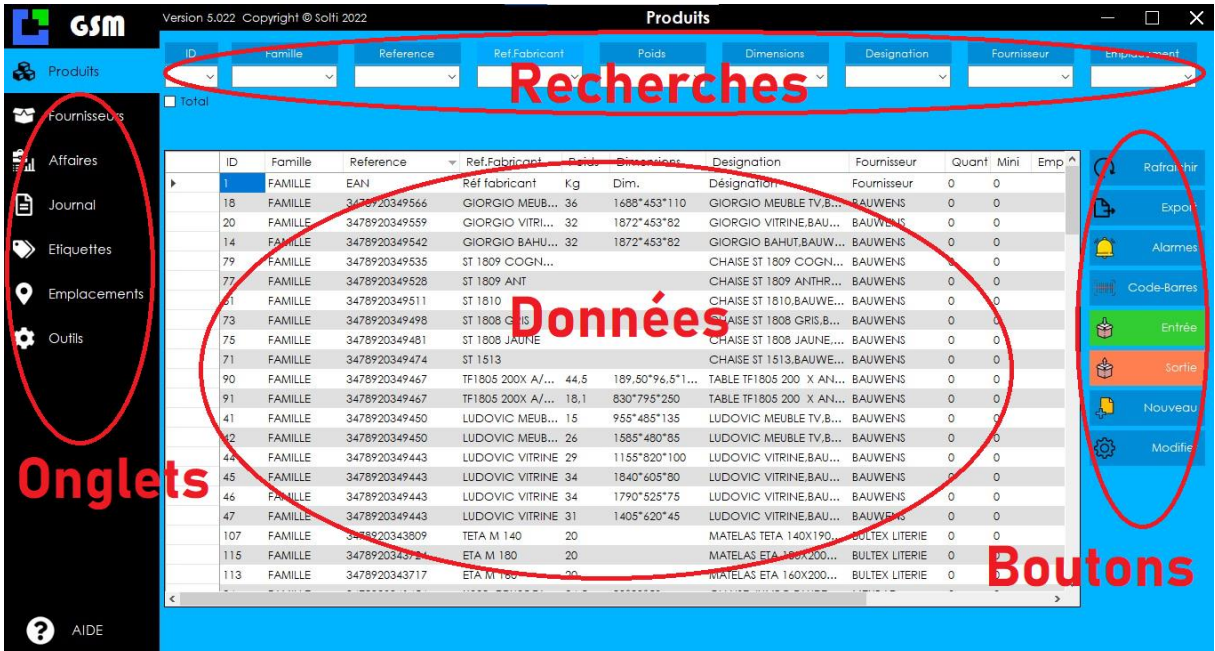

#### <span id="page-12-1"></span>**2.6 Zones d'écran**

Tous les écrans sont encadrés au-dessus et à gauche par un PANEL qui est ici en noir.

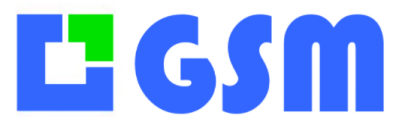

Les boutons de gauche permettent de changer d'écran ou d'onglet. Chaque onglet correspond à une activité ou un rôle différent : tous les intervenants sur un stock n'ont pas les mêmes besoins.

On trouve ensuite dans chaque écran correspondant à un onglet :

- Les listes déroulantes de recherche
- La zone d'affichage des données, table ou DataGrid
- La zone de bouton qui propose, selon l'onglet, les actions possibles

#### <span id="page-13-0"></span>**2.7 Sélection d'un enregistrement**

On appelle enregistrement chacune des lignes des données affichées. La plupart des actions accessibles avec les boutons portent sur un enregistrement, qui doit être sélectionné en cliquant à gauche de la ligne concernée. Cette précaution évite de lancer des actions sans avoir explicitement choisi la ligne.

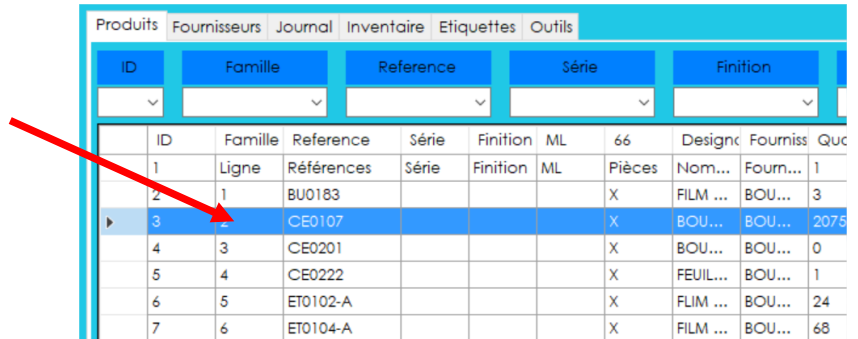

Chaque colonne du tableau peut être élargie ou rétrécie en sélectionnant la ligne qui sépare deux entêtes de colonne, et en la faisant glisser. Un double clic élargira la colonne à la « bonne » largeur. Au prochain lancement vos largeurs seront restituées.

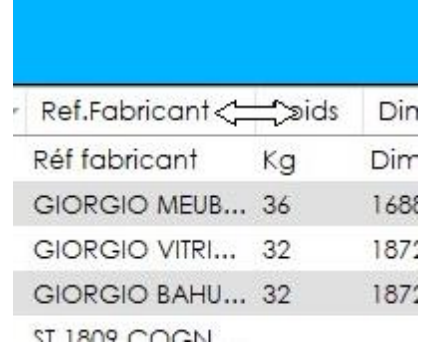

#### <span id="page-13-1"></span>**2.8 Trier les enregistrements**

Les données sont triées par défaut par ancienneté. Pour changer l'ordre, il suffit de cliquer sur l'entête de chaque colonne pour ordonner en ordre alphabétique ou

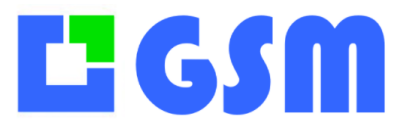

alphabétique inverse. Cette fonction très pratique est plus accessible qu'avec Excel.

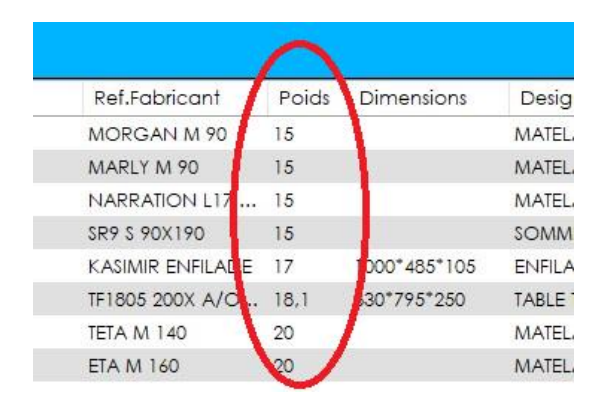

#### <span id="page-14-0"></span>**2.9 Recherche d'enregistrements**

Pour faciliter vos travaux dans les bases de données importantes, les boîtes de recherche permettent de n'afficher que les enregistrements répondant à certains critères. Par exemple pour rechercher les produits de type « boulon » il faut entrer le mot « boulon » dans la boite désignation, appuyer sur la touche « return » ou sur le bouton à droite. Ne s'afficheront que les enregistrements ou le mot vis figure dans la désignation. Vous pouviez également utiliser uniquement « bou » ou « lon » pour simplifier. Dans la version de base de GSM, il n'est pas possible de combiner les critères.

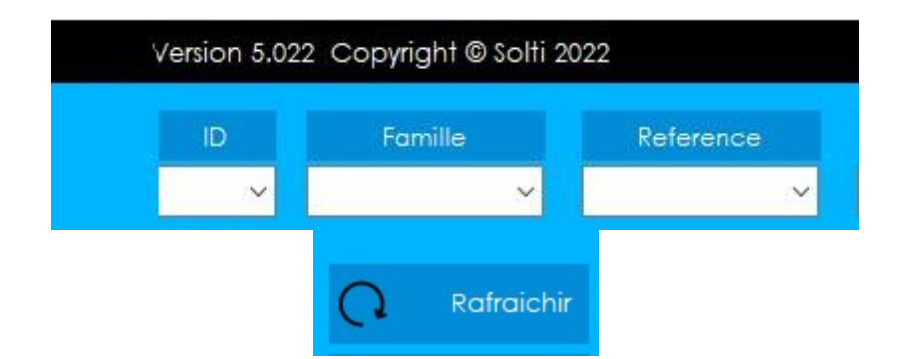

Pour revenir à l'affichage de tous les enregistrements, il faut utiliser le bouton « rafraîchir ». Pour les recherches ultérieures, utilisez la flèche de la boite de recherche, qui mémorise en liste les 10 dernières recherches.

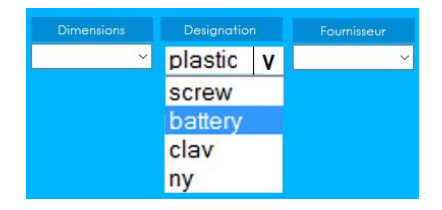

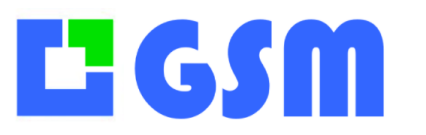

#### <span id="page-15-0"></span>**2.10Utilisation du code-barres**

Les lecteurs de code-barres sont de deux types :

- Les douchettes USB connectées au PC (parfois sans fil)
- Les lecteurs autonomes dotés de mémoire

Dans le premier cas, le lecteur se comporte exactement comme une extension du clavier : le scan est possible chaque fois que le logiciel demande une saisie, et surtout la configuration du clavier est importante. Ainsi si vous constatez des caractères incorrects à la lecture, vérifiez le paramétrage de votre lecteur qui doit correspondre au clavier (Français probablement) et en général, UTILISEZ LA TOUCHE CAPS LOCK. Consultez-nous si vous avez ce genre de soucis.

Dans le cas de lecteurs autonomes, tout dépend de l'application embarquée. Les douchettes connectées au PC, par fil USB, par Bluetooth ou radio

#### <span id="page-15-1"></span>**2.11Utilisation du RFID**

Pour utiliser l'option RFID, vous devez avoir le Service de mise en file d'attente Microsoft (MSMQ) activé. Pour ce faire :

- Appuyer sur bouton « Windows ».
- Taper « Panneau de Configuration »
- Une fois dans le menu « Panneau de Configuration, cliquer sur l'onglet « Programmes ».

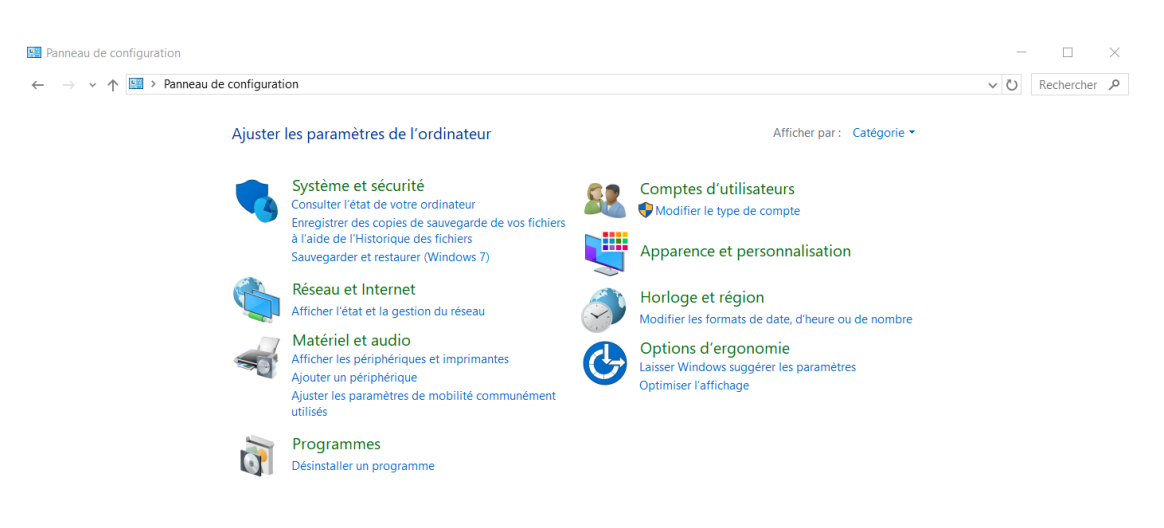

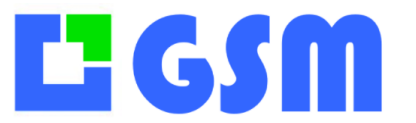

- Une fois l'onglet « Programmes » ouvert, appuyer sur « Activer ou désactiver des Fonctionnalités Windows ».

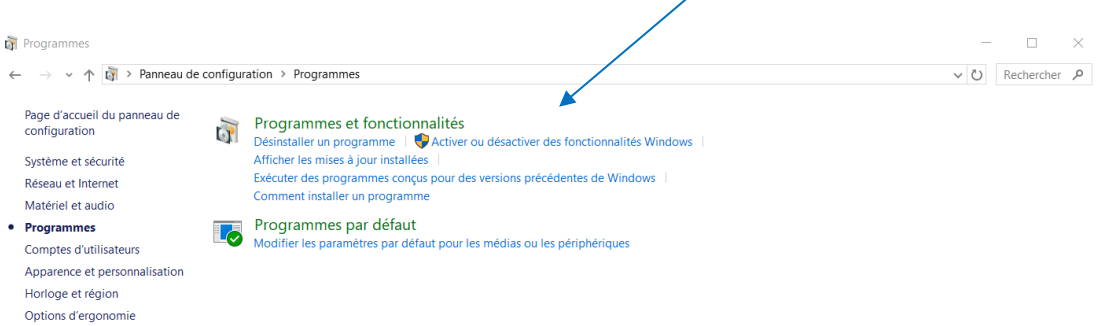

- Dans la fenêtre « Fonctionnalités de Windows », chercher le service : « Serveur de mise en file d'attente Microsoft (MSMQ) », puis l'activer.

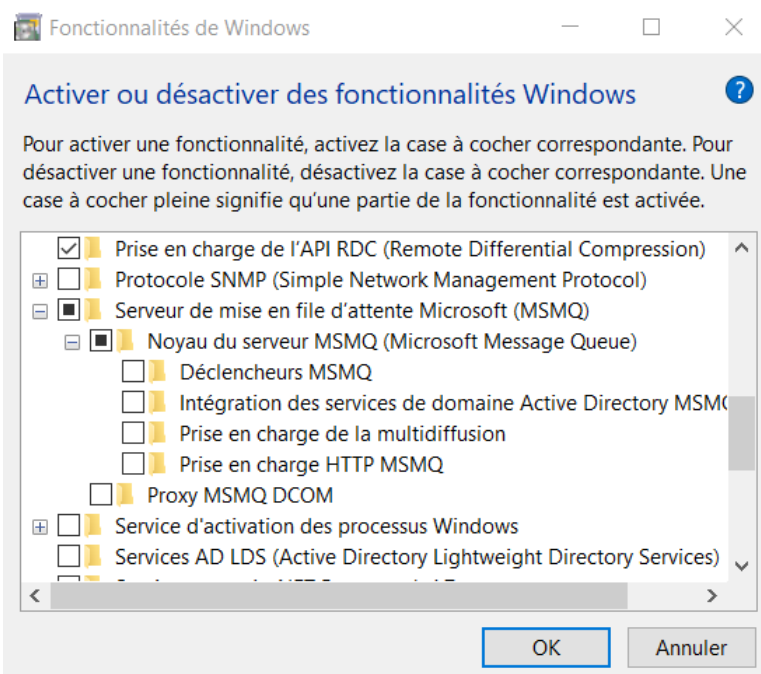

- Une fois le service coché, cliquer sur « OK », puis fermer la fenêtre. Redémarrer le PC si demandé.

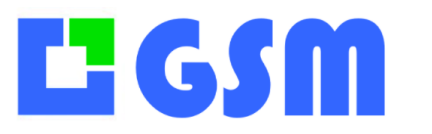

# <span id="page-17-0"></span>**3 Produits**

# <span id="page-17-1"></span>**3.1 Affichage**

Le premier onglet est destiné au travail quotidien le plus fréquent : entrer et sortir des produits du stock. On appelle « produit » l'ensemble de tous les objets du stock qui portent la même référence. Le premier onglet affiche en clair les quantités de chaque produit et les produits en alerte : quand le mini est supérieur à la quantité, quand la DLC est passée, quand le stock est négatif.

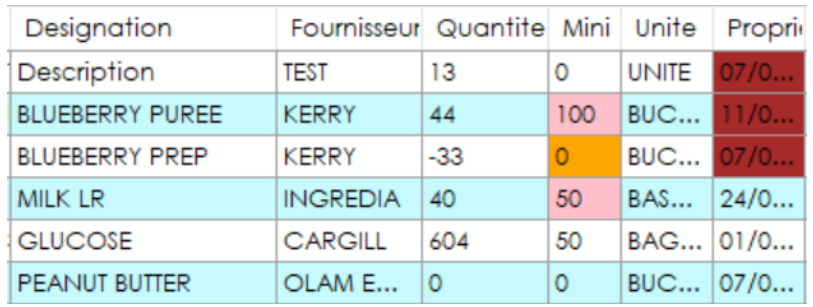

## <span id="page-17-2"></span>**3.2 Boutons de l'onglet produits**

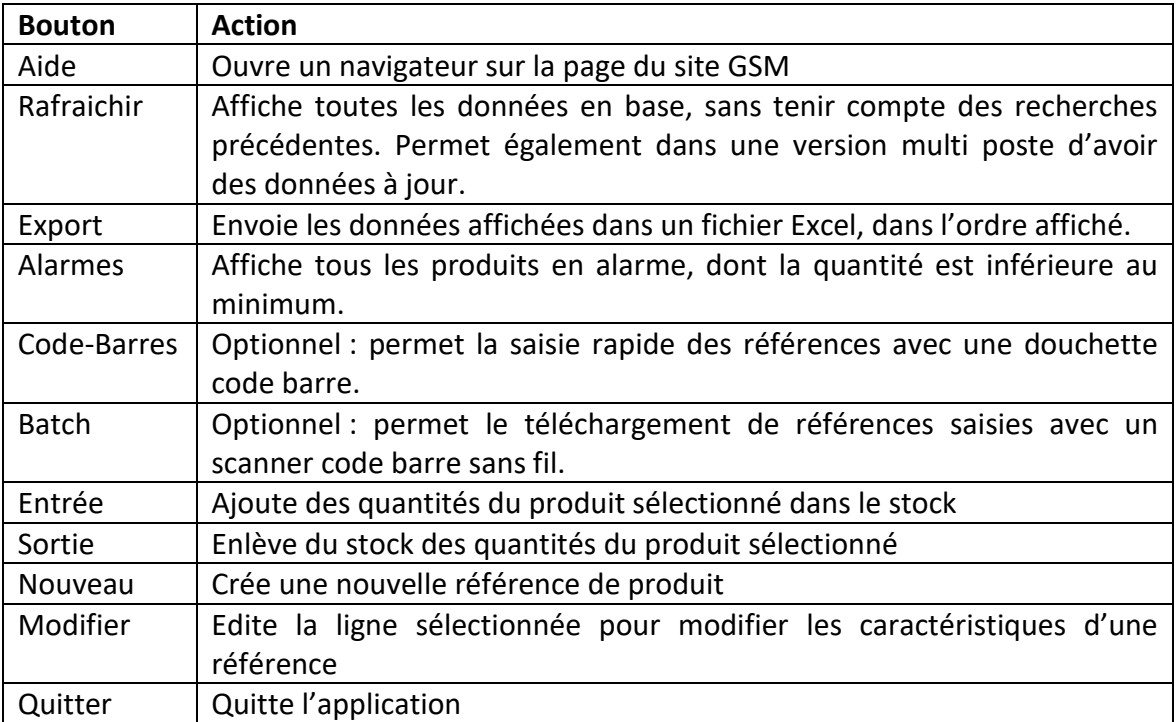

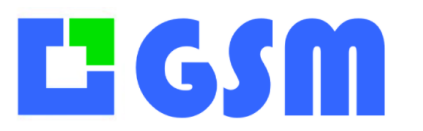

Gestion de Stock Modulaire

#### <span id="page-18-0"></span>**3.3 Effectuer une opération sur une référence**

Pour sortir ou rentrer N produits de manière rapide, un double clic sur la ligne ouvre un menu contextuel.

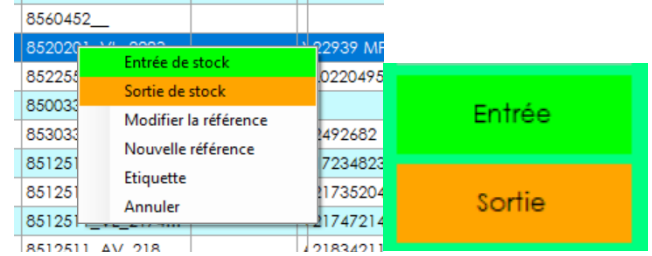

Celui-ci permet de rentrer ou sortir facilement un produit. Pour traiter des listes de produits, et surtout pour pouvoir imprimer un bordereau d'entrée ou de sortie, il faut obligatoirement utiliser les boutons sur la droite.

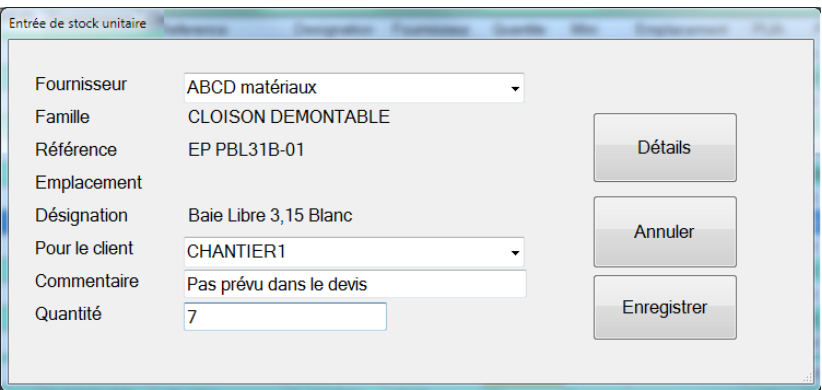

#### <span id="page-18-1"></span>**3.4 Effectuer une opération sur une série de références**

La saisie d'une liste par les boutons ENTREES et SORTIE permet de saisie des caractéristiques communes à tous les produits, par exemple le No d'affaire, le sous stock ou autre, quand on dispose de ces options. Dans tous les cas, le commentaire sera également le même pour tous ces mouvements.

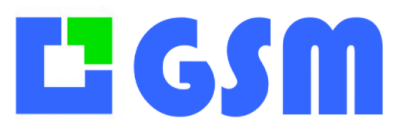

Gestion de Stock Modulaire

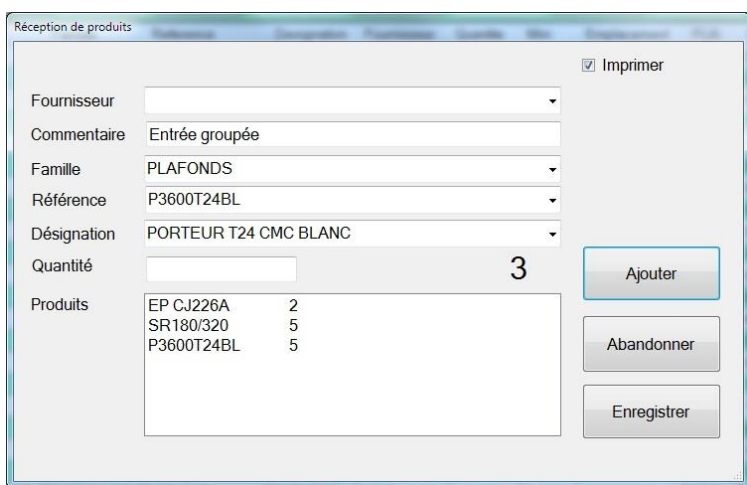

Notez bien que le commentaire n'est pas une prpriyté du produit. Il n'est pas affiché dans l'onglet produits mais apparaitra dans le journal.

## <span id="page-19-0"></span>**3.5 Exportation des données**

Le bouton Export permet de créer des fichiers contenant la liste de vos produits pour l'utiliser avec d'autres applications : comptabilité, ERP, impressions, tris ou statistiques….

Le format Excel est le plus pratique car connu de tous. Le format CSV est compatible Excel, il est destiné en particulier à l'importation de nouveaux produits (voir **Importation** dans l'onglet outils).

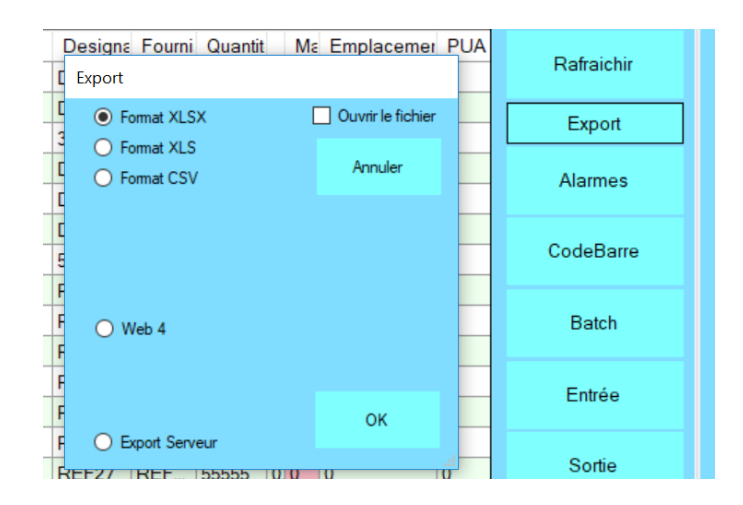

#### **ATTENTION :**

- 1. Pour les Excel Anglo-saxons, un paramètre SEPARATEUR\_CSV=, permet d'adapter l'export.
- 2. Si vous avez une erreur lors de l'exportation des fichiers XLSX, en particulier si le message d'erreur Windows mention « ACE.OLDEB 12.0 » il vous suffit de charger le pilote du même nom sur le site Microsoft.

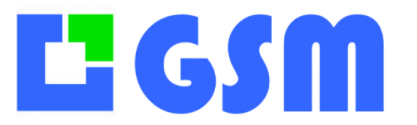

Les deux formats « WEB » permettent de publier vos données sur Internet. Nous consulter pour cette option qui permet de consulter vos stocks depuis une tablette ou un smart phone.

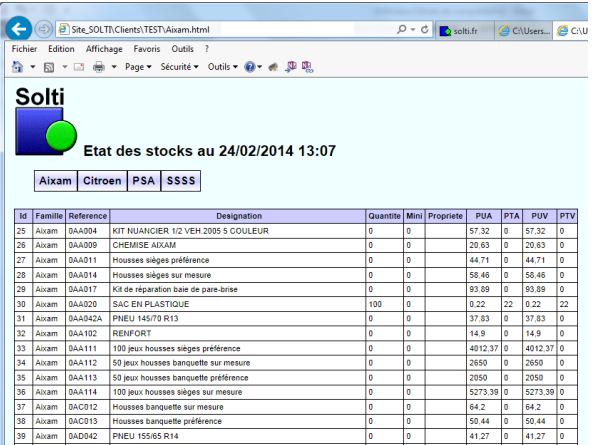

#### <span id="page-20-0"></span>**3.6 Définition d'un produit**

Avant tout, que signifie le mot produit dans GSM ? Les mots sont importants, surtout si l'on travaille dans des conditions difficiles avec une forte pression pour être efficace, ce qui est souvent le cas en gestion de stock...

Voici quelques définitions qui vous aideront à comprendre GSM :

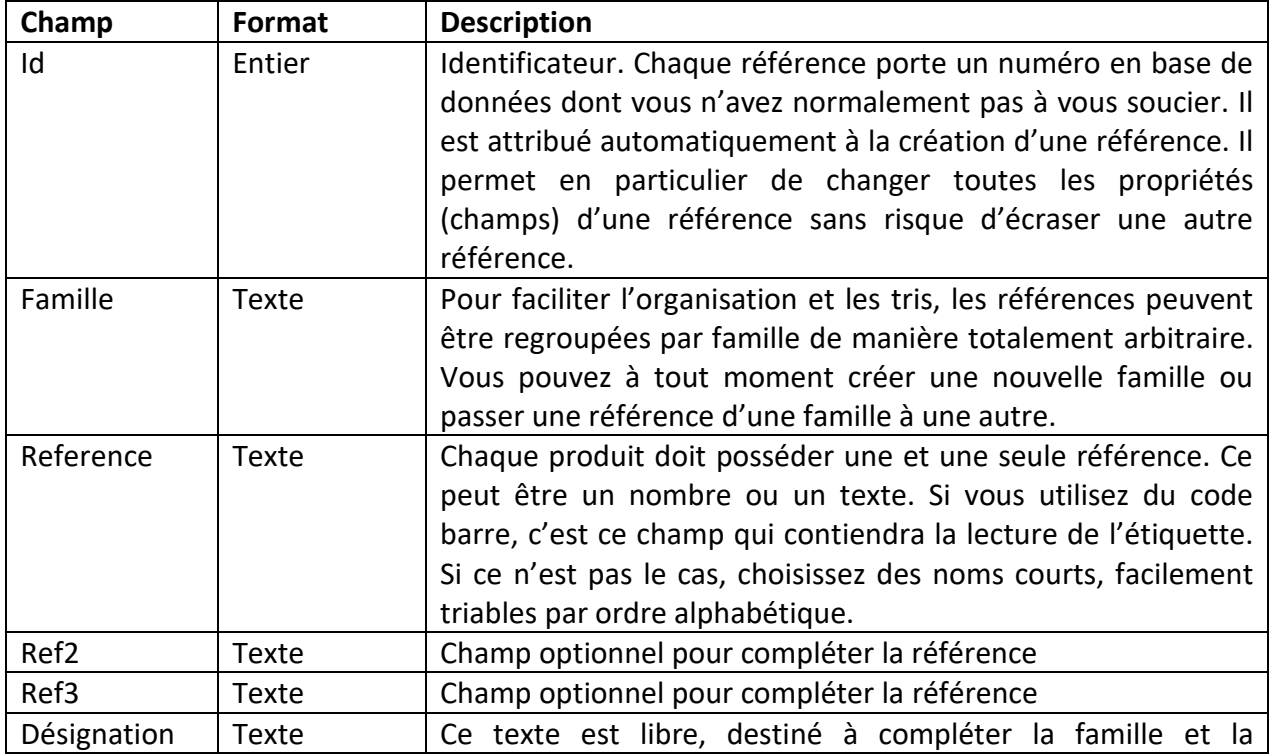

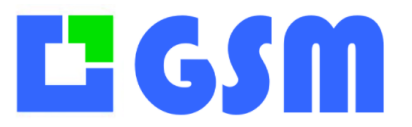

Gestion de Stock Modulaire

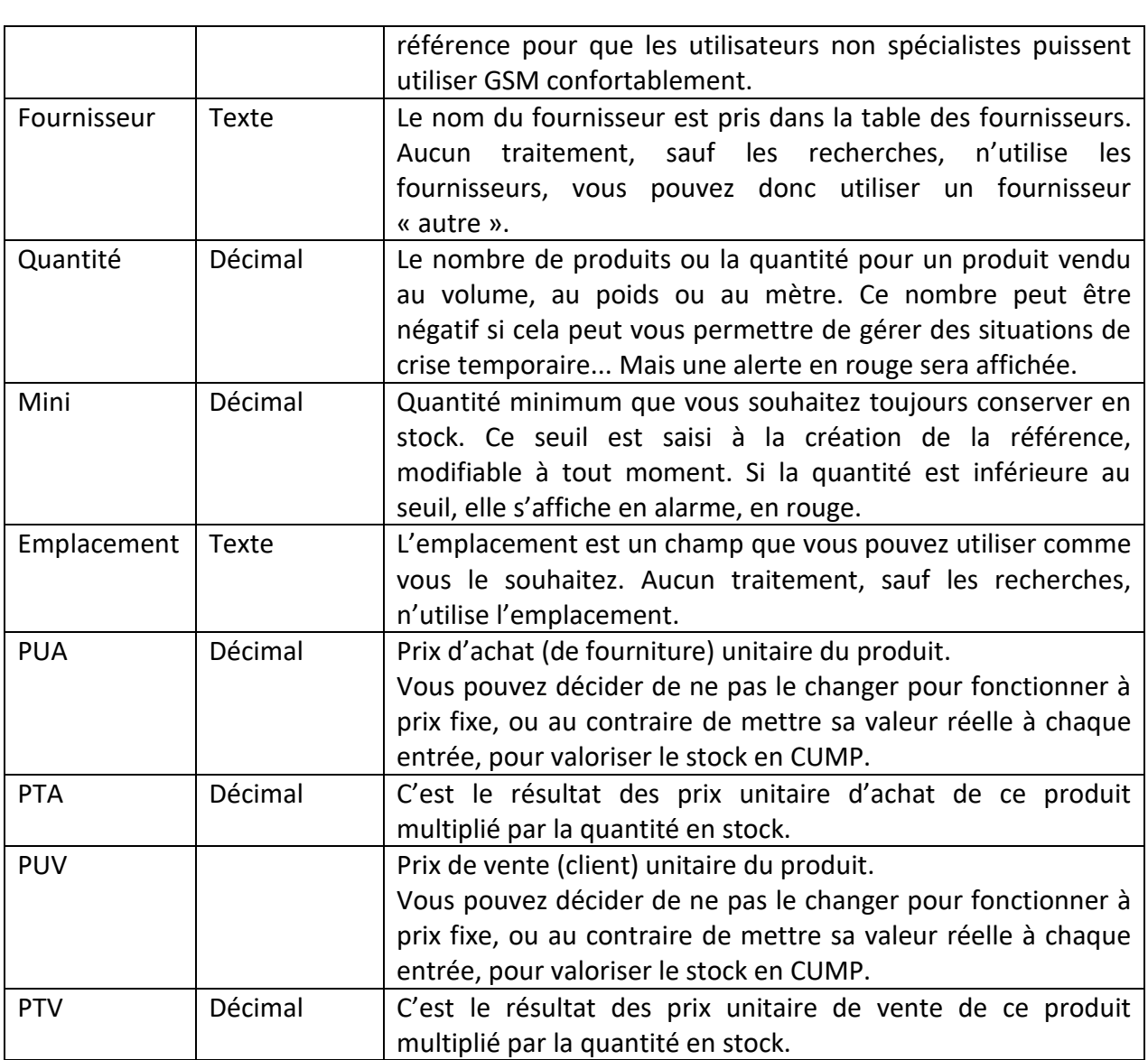

# <span id="page-21-0"></span>**3.7 Création ou modification d'un produit**

Pour créer une nouvelle référence, vous pouvez utiliser le bouton en bas à droite, Nouveau, ou cliquer sur une ligne. Si une ligne est déjà sélectionnée, les paramètres seront pré-remplis dans le formulaire.

Si vous créez vos références de manière incrémentale, en cliquant sur l'étiquette « Référence » GSM ira chercher la plus grande référence connue, pour vous aider à choisir la prochaine référence à créer.

# **EGSM**

# **MANUEL UTILISATEUR**  Gestion de Stock Modulaire

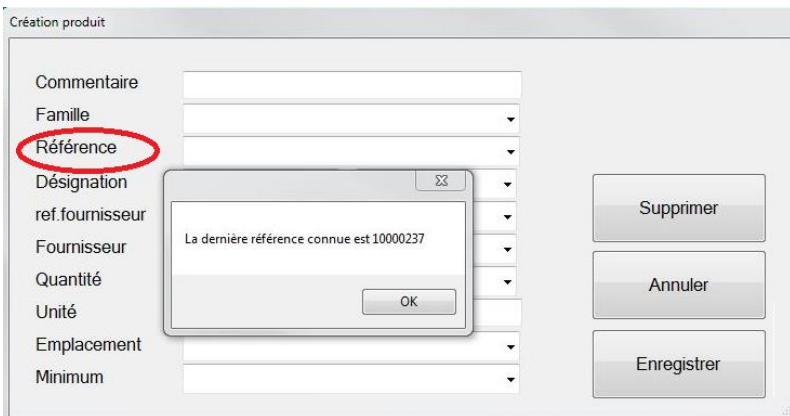

# <span id="page-22-0"></span>**3.8 Entrées et Sorties par fichier**

Lorsque GSM est couplé à un logiciel commercial qui réalise les ventes, les demandes de sorties peuvent arriver sous forme de fichier Excel. Dans cas, plutôt que procéder à une copie laborieuse, une option rend possible l'importation de la liste des références et quantités sorties.

Il existe actuellement 2 formats de fichier CSV gérés par le bouton SORTIE :

**Format 1 : référence ; quantité ;** La quantité peut être positive (entrée) ou négative (sortie)

**Format 2 : référence ;** La quantité sera toujours de -1

Il existe actuellement 4 formats de fichier CSV gérés par le bouton ENTREE : **Format 1 : référence ; quantité ;** La quantité peut être positive ou négative, pas de création

**Format2: reference;1;quantité;3;4;5;6;Fournisseur;Ref\_fournisseur;Famille; Designation1; Designation2; Tarif;** Les références inconnues sont créées

**Format 3 : famille ; sous-famille ; désignation ; emplacement ; quantité ;** Il faut l'option sous famille et l'option emplacement, les références inconnues sont créées.

La mise en place et la validation de ces fonctionnalités se fait en général avec notre collaboration.

# <span id="page-22-1"></span>**3.9 Confort d'affichage**

Il est important de savoir qu'on peut ajuster l'affichage des produits selon ses besoins :

- 1. Changer la largeur des colonnes en cliquant sur l'entête entre deux colonnes, et faire quitter pour mémoriser.
- 2. Réduire la largeur d'une colonne pour la masquer de la même manière
- 3. Changer l'ordre d'affichage en cliquant sur l'entête d'une colonne

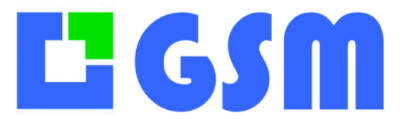

4. Afficher dans l'ordre décroissant (dernière référence créée en haut) avec les paramètres de configuration [PRODUITS] Affichage=1

Sachez que contrairement aux exports Excel qui prennent en compte toutes les données, dans leur ordre « naturel », l'export Excel ne prend en compte que les données affichées, dans l'ordre affiché. Ceci est intéressant pour alléger le fichier Excel à étudier.

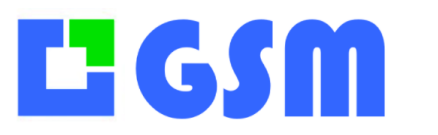

# <span id="page-24-0"></span>**4 Fournisseurs**

## <span id="page-24-1"></span>**4.1 Affichage**

L'onglet fournisseur n'est pas indispensable à l'utilisation de GSM. Vous pouvez n'utiliser qu'un nom de fournisseur, ou le laisser blanc, vous pouvez également utiliser cet onglet pour mémoriser d'autres informations que vous jugez plus utiles. Il existe une option de GSM qui permet des traitements automatisés à partir de cette liste, telle que la génération automatique de bons de commande.

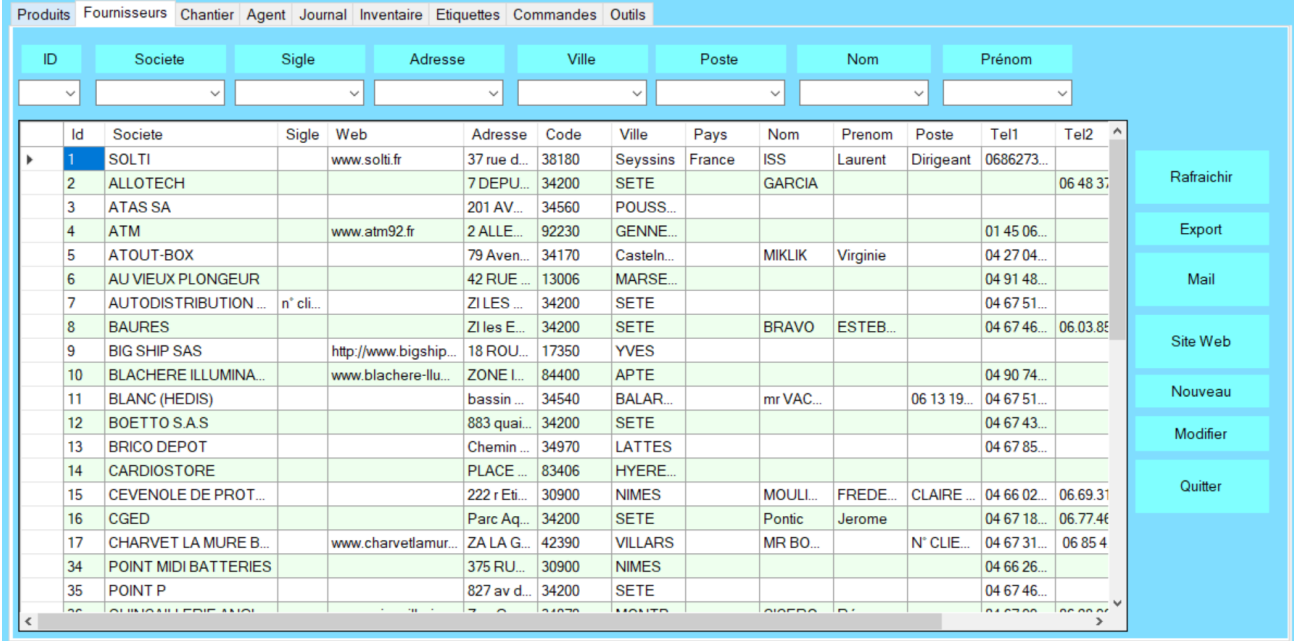

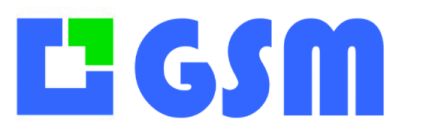

# <span id="page-25-0"></span>**4.2 Boutons fournisseurs**

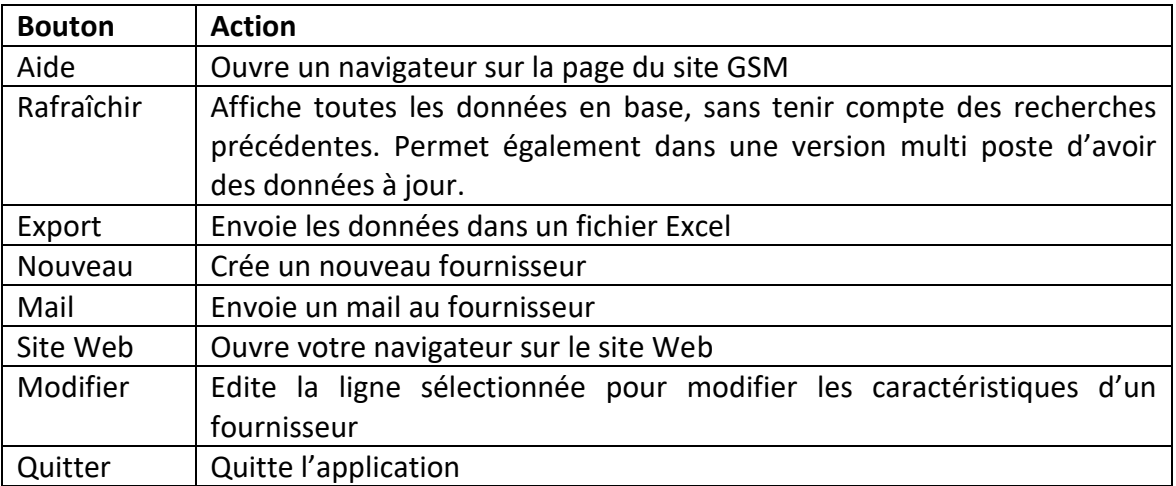

# <span id="page-25-1"></span>**4.3 Définition d'un fournisseur**

Comme les fournisseurs ne sont pas indispensables pour GSM, vous pouvez stocker dans ce tableau toutes les informations qui vous semblent utiles, par exemple plusieurs lignes pour avoir plusieurs contacts chez un fournisseur, ou des informations complémentaires sur une famille de produits.

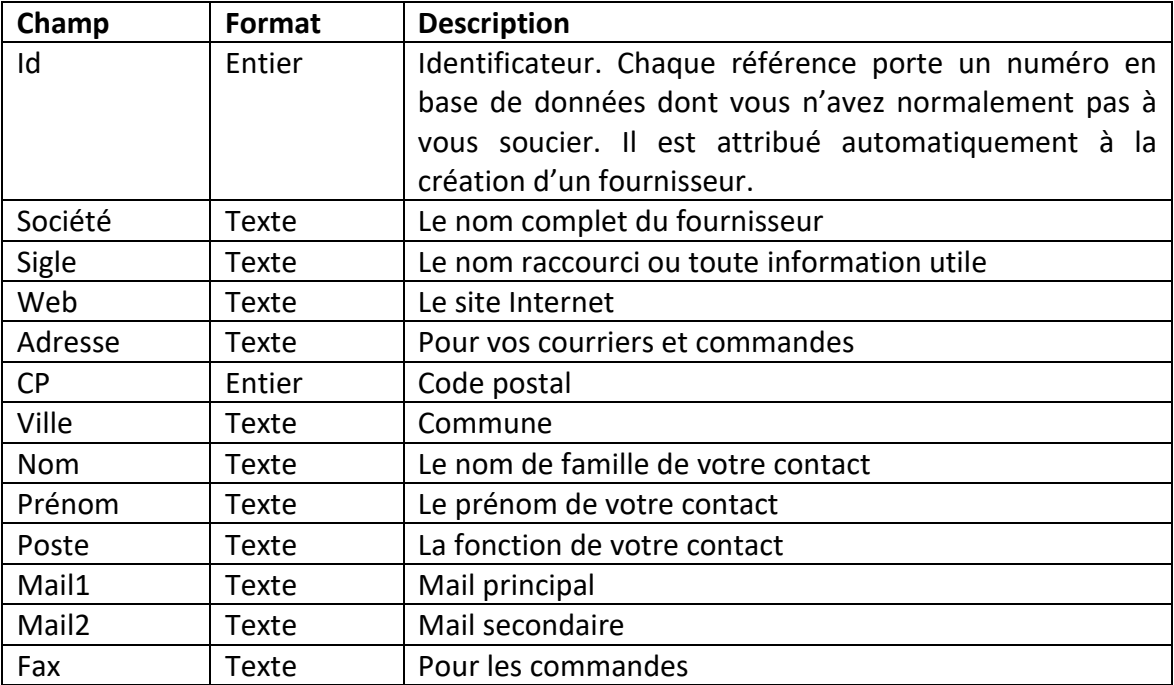

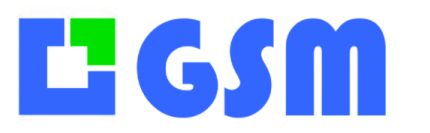

#### <span id="page-26-0"></span>**4.4 Paramétrage**

Il est possible de définir une section **[FOURNISSEURS]** dans le fichier de paramètres GMS.ini

Les paramètres possibles dans cette section sont :

#### **PAGE= ORIGINE**

Permet de renommer l'onglet Fournisseur en Origine ou tout autre texte.

#### **COLONNE2=NOM2**

#### **COLONNEX=NOMX**

Permet de renommer chacune des colonnes.

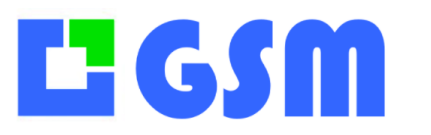

# <span id="page-27-0"></span>**5 Journal**

## <span id="page-27-1"></span>**5.1 Affichage**

Cet onglet est très important : le journal vous permet de vérifier lorsque le stock réel ne correspond pas à GSM quel est la raison de l'erreur. Il vous permet également de faire des statistiques sur les produits les plus vendus, les prix, les périodes de trafic, etc. Ces analyses se font facilement avec un export Excel. Il est possible également de disposer de modules d'analyse spécifique à votre besoin.

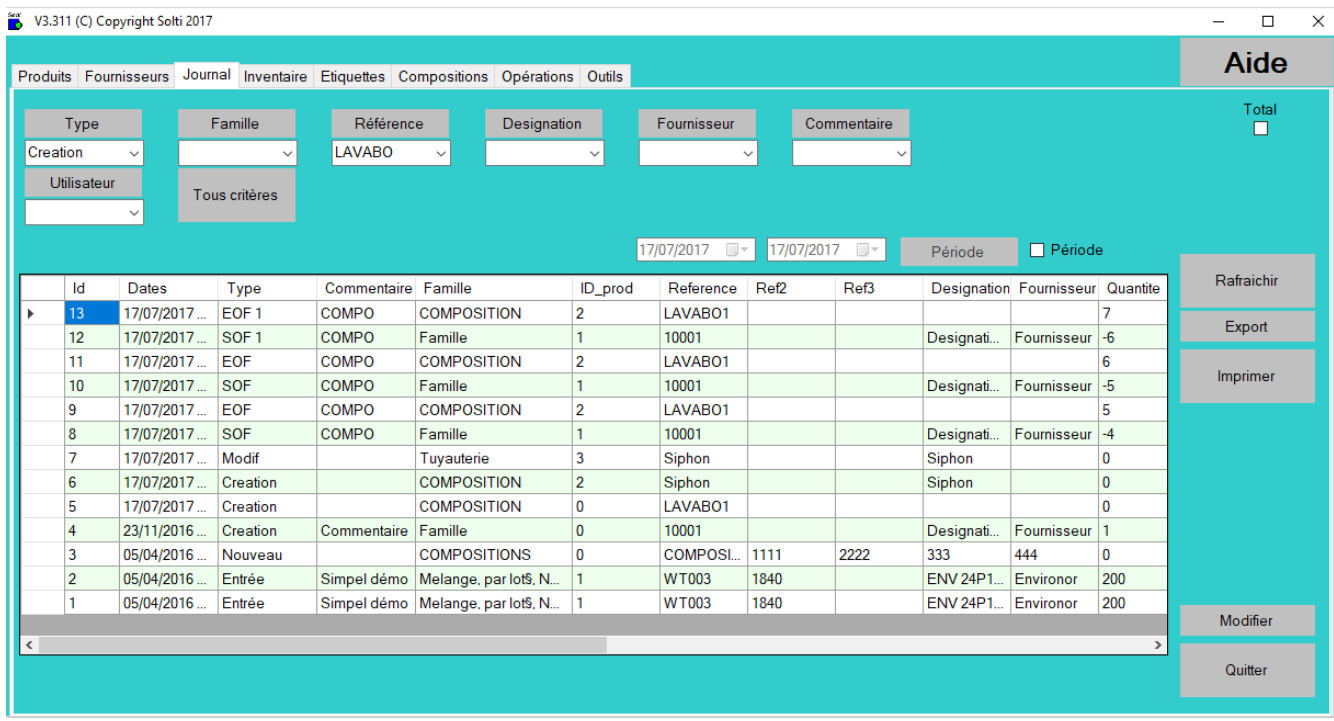

# <span id="page-27-2"></span>**5.2 Boutons du journal**

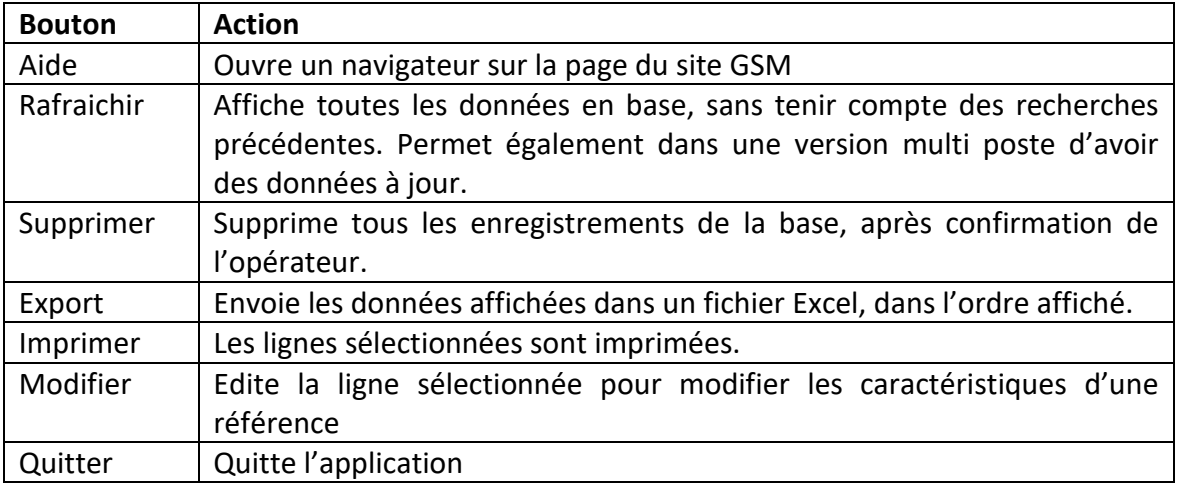

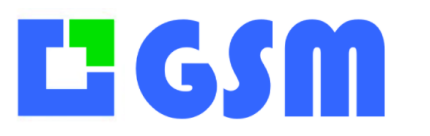

## <span id="page-28-0"></span>**5.3 Recherches combinées**

Comme dans l'onglet **produits**, on dispose de boites de recherche. Comme le journal est très riche d'information, on peut combiner les recherches entre-elles. Voici un exemple :

Si on cherche les opérations de type création : on saisit « crea » pour obtenir la liste

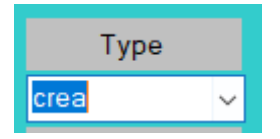

Si on cherche les opérations sur « lavabo » on saisit « lava » dans la référence, on fait un retour chariot ou on clique sur le bouton référence.

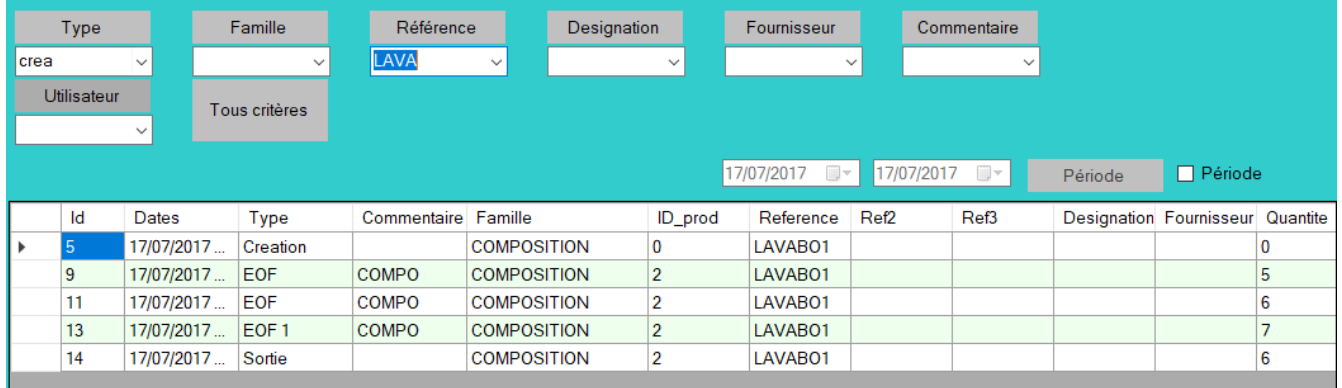

Si on cherche les opérations de création sur les lavabos, il faut vider les boites qui ne sont pas concernées, puis appuyer sur **Tous critères** pour faire la recherche **Type** contient **« crea »** ET **Référence** contient **« LAVA ».**

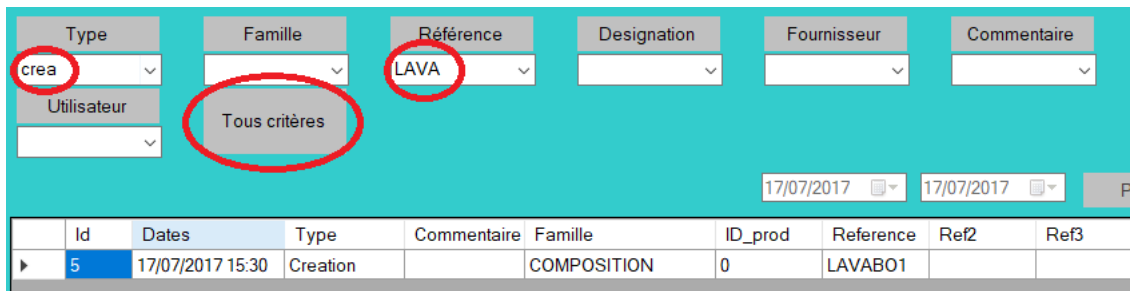

Pour effacer toute boites de recherche on appuie la touche Ctrl du clavier en même qu'on clique sur le bouton « **tous le critères** ». Christelle le 15/06/2022.

# **EGSM**

**MANUEL UTILISATEUR**  Gestion de Stock Modulaire

# <span id="page-29-0"></span>**5.4 Impressions**

L'impression des lignes sélectionnées se fait de différentes manières selon les options dont vous disposez :

- Impression brute paramétrable, selon le modèle **bordereau\_.txt** qui se trouve dans votre répertoire GSM.
- Impression par fichier Excel, selon le modèle **bordereau.xls** de votre répertoire GSM. Le fichier généré sera numéroté et archivé dans un sous répertoire DOC.

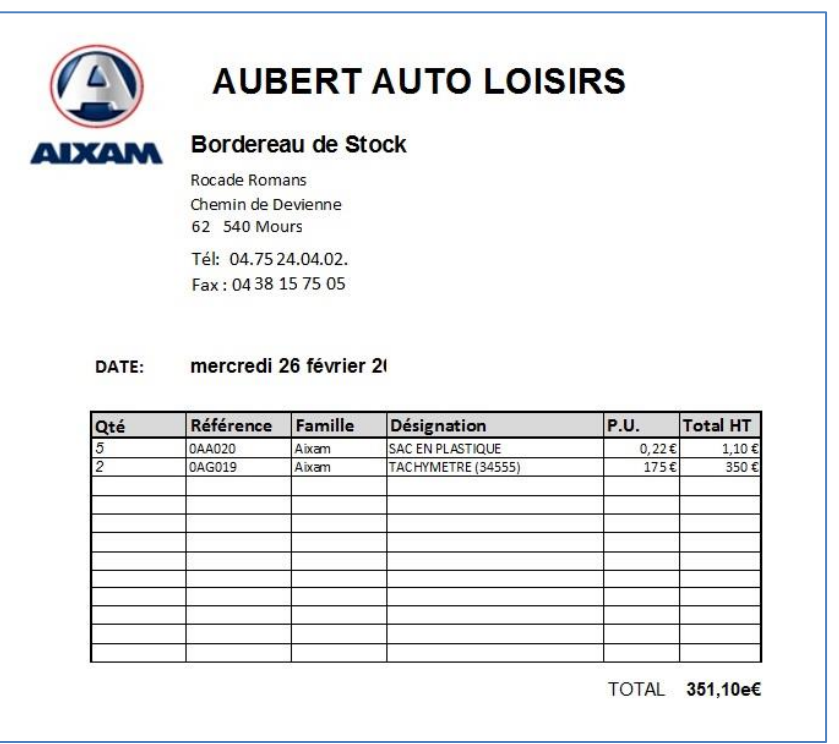

# <span id="page-29-1"></span>**5.5 Définition d'un enregistrement du journal**

On appelle mouvement une opération d'entrée ou de sortie de stock. Tous les mouvements sont mémorisés (loggés) dans le journal. Les opérations telles que la modification et la suppression d'un article sont également mémorisés.

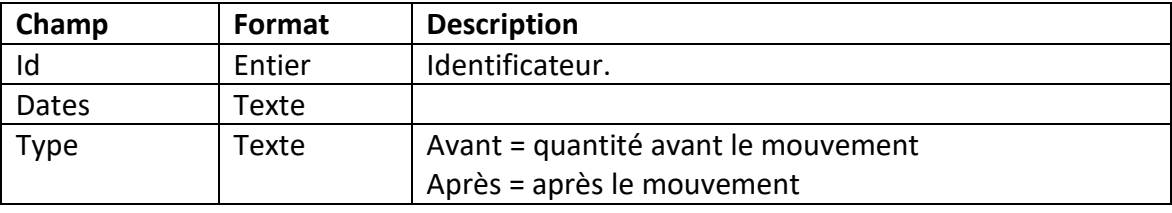

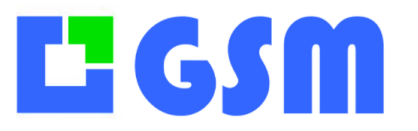

# Gestion de Stock Modulaire

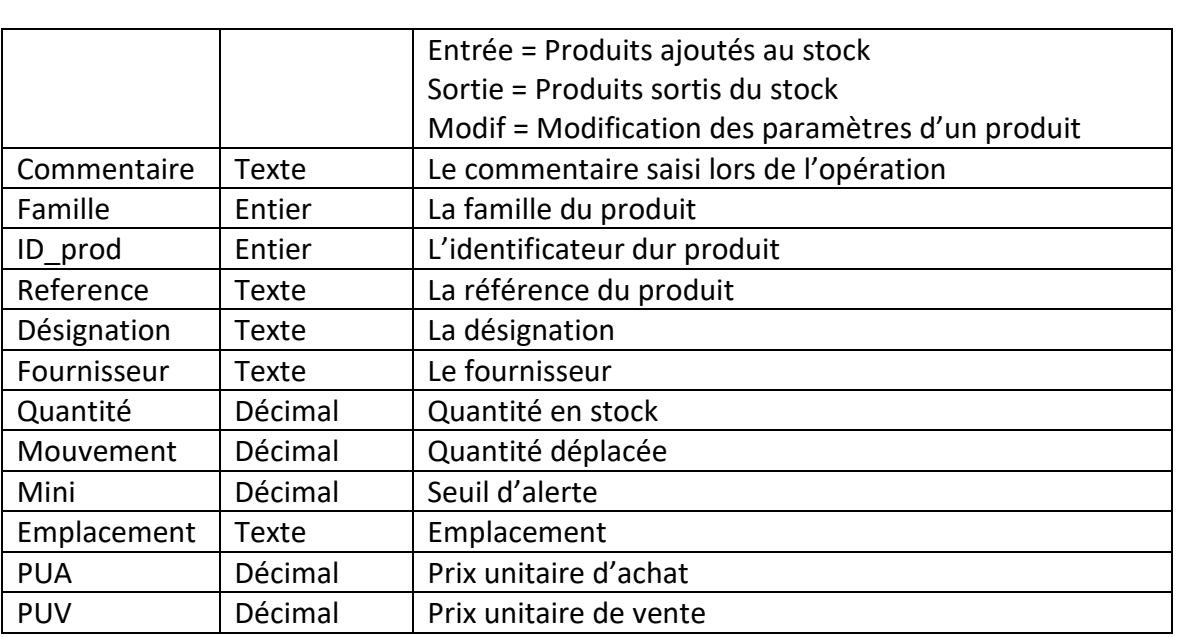

Pour supprimer toute ambiguïté, on a par défaut deux lignes par opération. La première est du type « AVANT » et donne l'état du stock.

La deuxième est du type « ENTREE » ou « SORTIE » et mentionne la variation de stock. L'option « LOG\_SIMPLE=1 » supprime le premier enregistrement « AVANT ». L'option « LOG\_SIMPLE=0 » la remet.

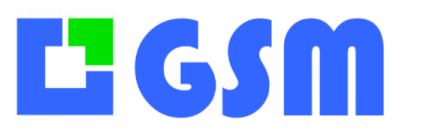

# <span id="page-31-0"></span>**6 Inventaire**

## <span id="page-31-1"></span>**6.1 Affichage**

L'onglet inventaire n'est pas utile lors de votre utilisation quotidienne du stock. Il est très pratique en revanche pour l'inventaire régulier que vous demande le comptable. En effet, les opérations demandées par un inventaire sont différentes de l'utilisation normale, et parfois effectuées par des personnes non familières du stock.

L'onglet inventaire utilise la notion de « stock réel », c'est à dire ce que vous avez sous les yeux, alors que GSM travaille en général avec un stock « théorique », c'est à dire ce qu'on devrait avoir, ou qu'on croyait avoir sous les yeux.

L'onglet Inventaire permet :

- De remplir la liste des références du stock avec les quantités théoriques
- De compléter facilement avec les quantités réelles, constatées
- De visualiser les differences
- De mettre à jour le stock théorique à partir des données réelles

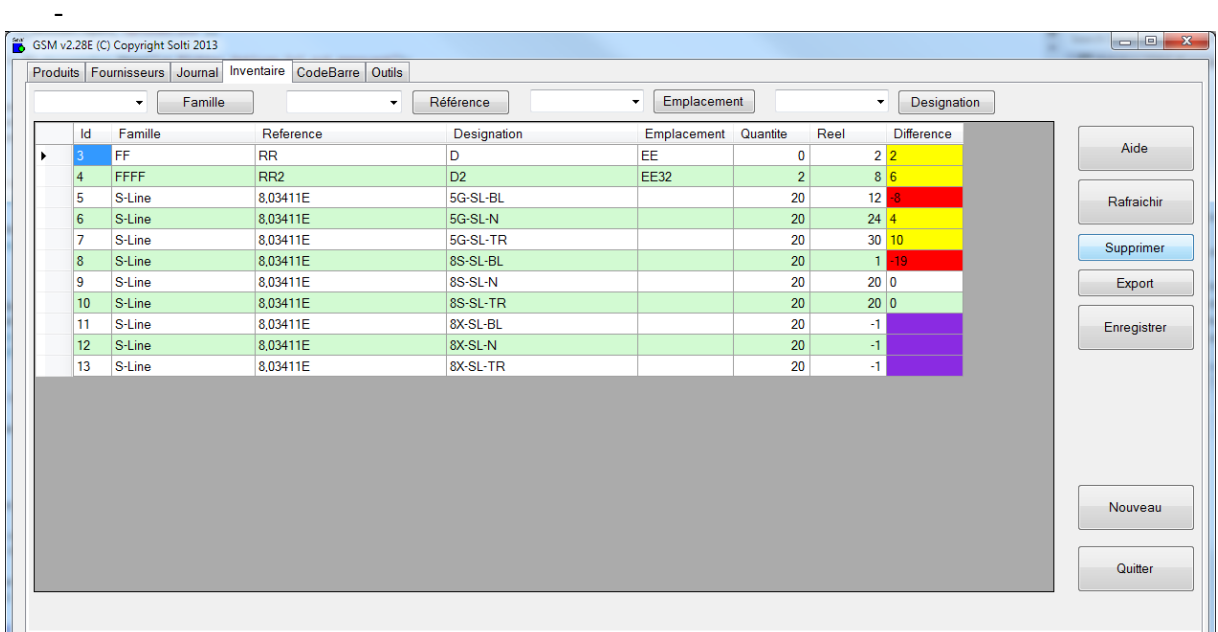

A noter :

Lorsque vous dressez un inventaire, si vous n'inventoriez pas toutes les références d'un seul coup, il faut penser à supprimer les données déjà inventoriées.

Si vous ne supprimez pas les données inventoriés, le logiciel remettra les quantités à jour des articles déjà inventoriés, cela veut dire que tous les mouvements réalisés avant l'inventaire ne seront pas pris en compte, la quantité sera celle présente dans l'onglet inventaire.

Pour supprimer les données, il suffit de cliquer sur le bouton **SUPPRIMER**.ss

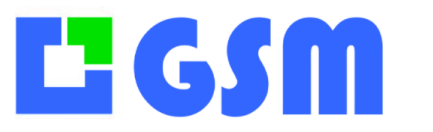

Gestion de Stock Modulaire

## <span id="page-32-0"></span>**6.2 Définitions de l'inventaire**

L'inventaire gère globalement les mêmes données que l'onglet produits, avec deux colonnes supplémentaires :

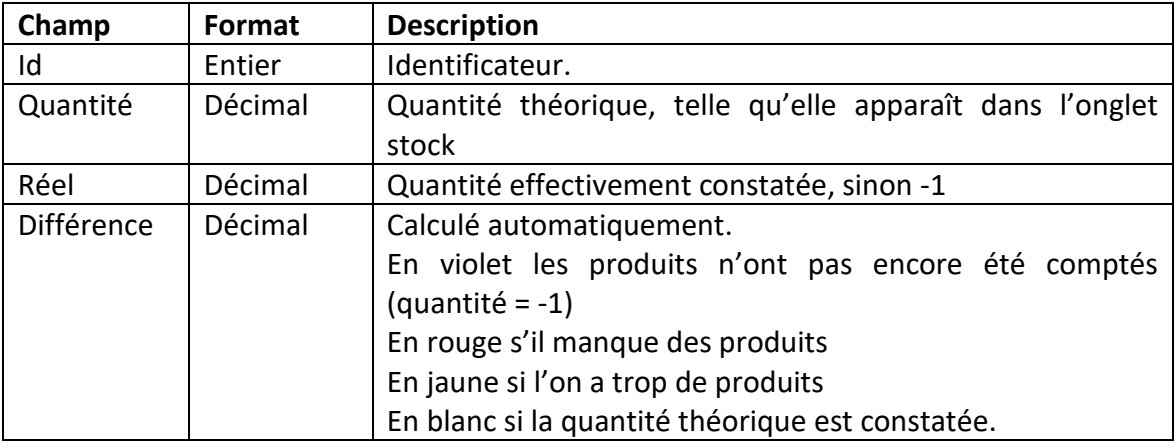

## <span id="page-32-1"></span>**6.3 Boutons inventaire**

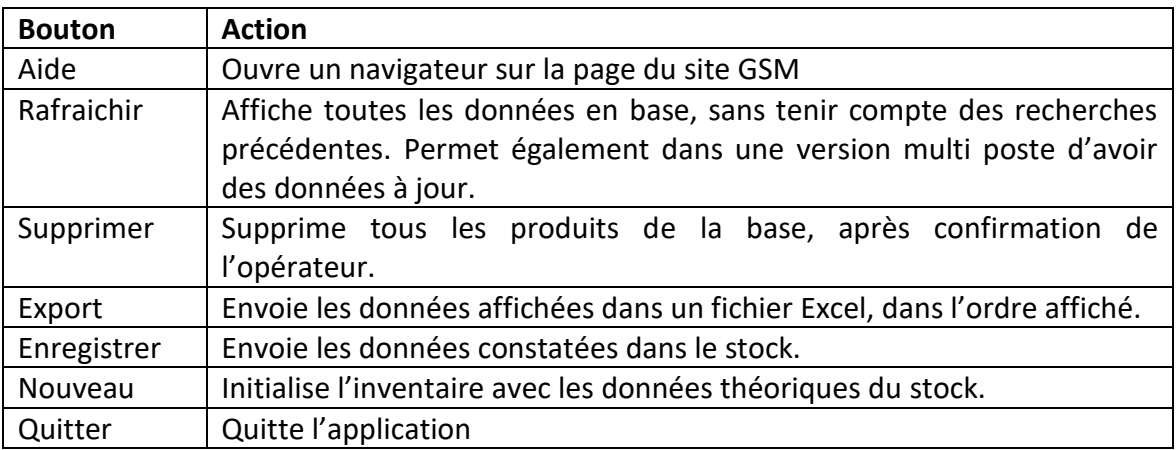

## <span id="page-32-2"></span>**6.4 Utilisation du code barre**

L'onglet inventaire est muni depuis 2016 de boutons pour effectuer les saisies par lecteur USB ou OPH3001. Le fonctionnement est identique à l'ongle produit. Il est possible de paramétrer le son lors d'un scan USB pour distinguer un code-barres connu d'un code-barres inconnu. La syntaxe est la suivante :

> **[BATCH\_OPH\_01] SON\_OK=Ring01.wav SN\_FAIL=Alarm01.wav**

Les fichiers correspondants doivent se trouver dans le dossier GSM

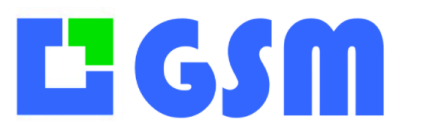

# <span id="page-33-0"></span>**7 Etiquettes**

L'utilisation de cet onglet destiné à imprimer des étiquettes est réservée aux titulaires de l'option « impression code barre » disponible sur [www.logiciel-gestion-stock.fr.](http://www.logiciel-gestion-stock.fr/) Il est important dans tout ce qui suit de distinguer les deux types d'imprimantes que vous pouvez utiliser avec GSM :

Les imprimantes d'étiquette professionnelles type Zebra, qui impriment les étiquettes en rouleau.

Les imprimantes classiques qui impriment (plutôt mal) les étiquettes en planche Vous comprendrez facilement que certaines fonctions sont possibles avec un des deux types d'impression seulement.

## <span id="page-33-1"></span>**7.1 Affichage**

L'onglet Etiquettes est optionnel, et peut changer d'une version à l'autre pour s'adapter aux nombreuses utilisations possibles des étiquettes.

Il permet d'imprimer des étiquettes code barre avec les références des produits de GSM.

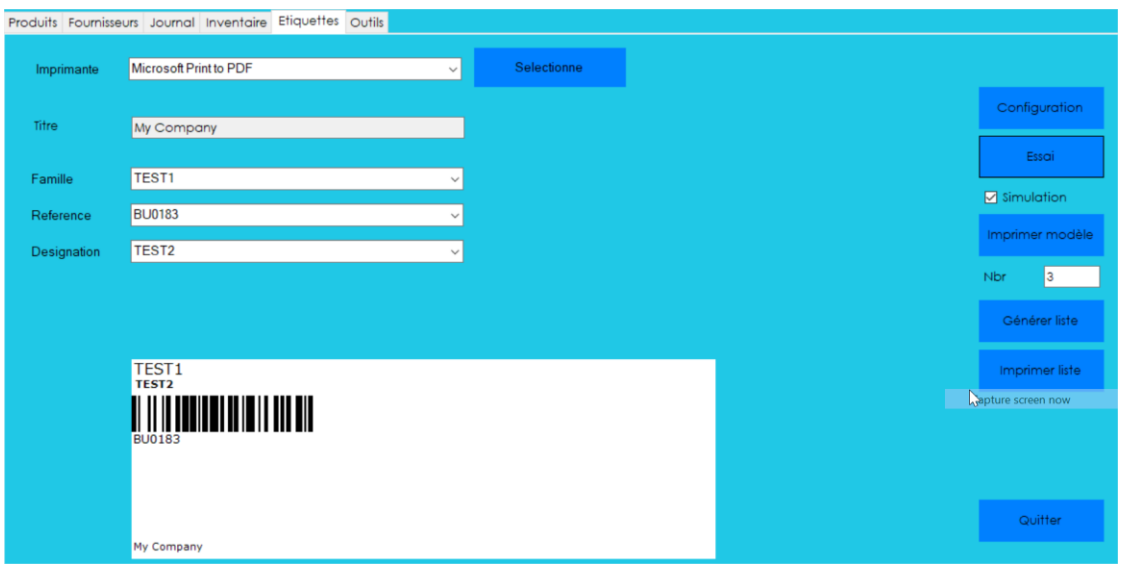

La zone de gauche décrit votre paramétrage zone centrale affiche une étiquette et une planche d'étiquette telles qu'elles seront imprimées. Le centre affiche une simulation de l'étiquette. La zone de droite comporte tous les boutons de commande.

## <span id="page-33-2"></span>**7.2 Définitions pour le code barre**

La première liste déroulante permet de sélectionner l'imprimante à utiliser. Attention : pour revenir à l'imprimante « par défaut » de Windows il faut la sélectionner en

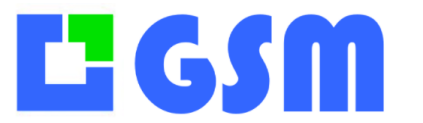

Gestion de Stock Modulaire

quittant cet écran. Sinon les utilisateurs habituels du PC vont imprimer leurs documents sur les étiquettes.

Les zones de saisie **Titre, Famille, Désignation** et **Référence** sont les textes qui seront imprimés.

Vous pouvez pour vous familiariser les saisir à la main, mais les listes déroulantes vous permettent de choisir les libellés corrects dans votre base de données dans possibilité d'erreur.

La manière dont le logiciel va utiliser ou transformer ces informations pour les reproduire sur l'étiquette et en particulier pour le code barre est entièrement définit par les paramètres CODE128 et CODEEAN de votre configuration.

La case **Nb** permet de saisir le nombre d'étiquettes identiques que l'on souhaite imprimer.

## <span id="page-34-0"></span>**7.3 Boutons**

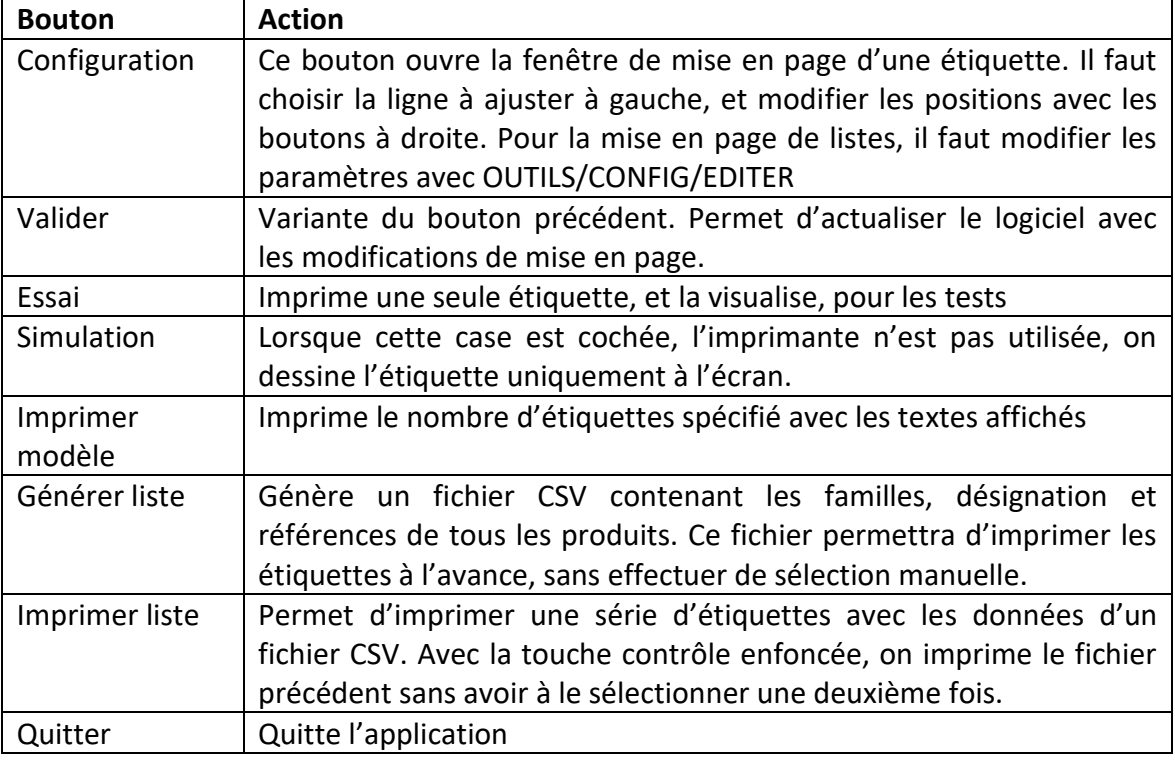

Le format du fichier de configuration est décrit plus bas. Il est important d'utiliser le bouton « valider » après chaque modification du fichier GSM.ini

Une étiquette est affichée en grand format pour permettre les réglages.

Le format du fichier .CSV utilisé pour les planches est du type « ligne1 ; ligne 2 ; ligne 3 ; ». En général, la ligne 3 est utilisée pour le code barre.

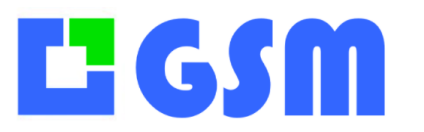

Gestion de Stock Modulaire

# <span id="page-35-0"></span>**7.4 Paramétrage de l'étiquette simple**

Les étiquettes standard permettent d'afficher 3 à 6 lignes d'information provenant de l'article choisi. La troisième lige est toujours le code-barre, avec la signification en clair dessous. Ici le code-barres contient 1234567890123

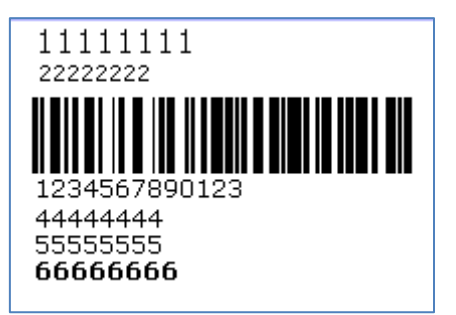

La position, la longueur et la police de chaque ligne est configurable.

# <span id="page-35-1"></span>**7.5 Paramétrage de l'étiquette simple**

Ce chapitre décrit la définition et le cadrage d'une étiquette dans le cas de l'utilisation d'une imprimante dédiée, qui imprime à partir d'un rouleau étiquette par étiquette.

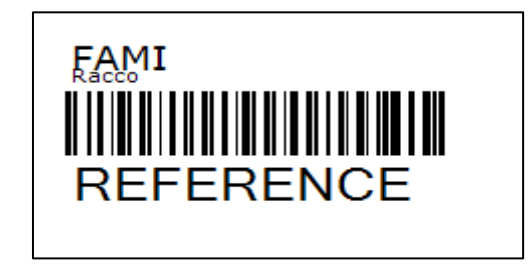

Dans cet exemple, on utilise un codage 128.

La première ligne est le titre, elle est figée dans les paramètres.

La deuxième est la désignation du produit, la référence est codée dans le code barre, en troisième ligne. Il existe près de 40 formats d'étiquette prédéfinis. Les paramètres utiles dépendent du format utilisé. Nous conseillons le format Code 128=40. La plupart des paramètres sont facultatifs, ils ont une valeur par défaut.

**Le fichier Etiquette.ini contient les paramètres suivants :**

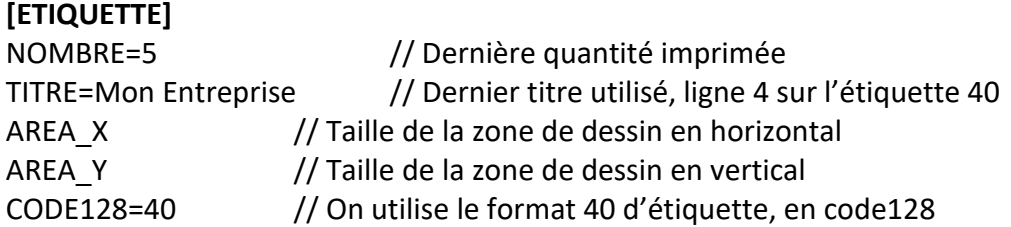
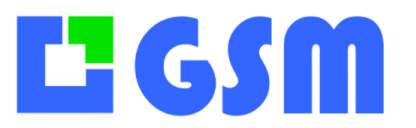

Gestion de Stock Modulaire

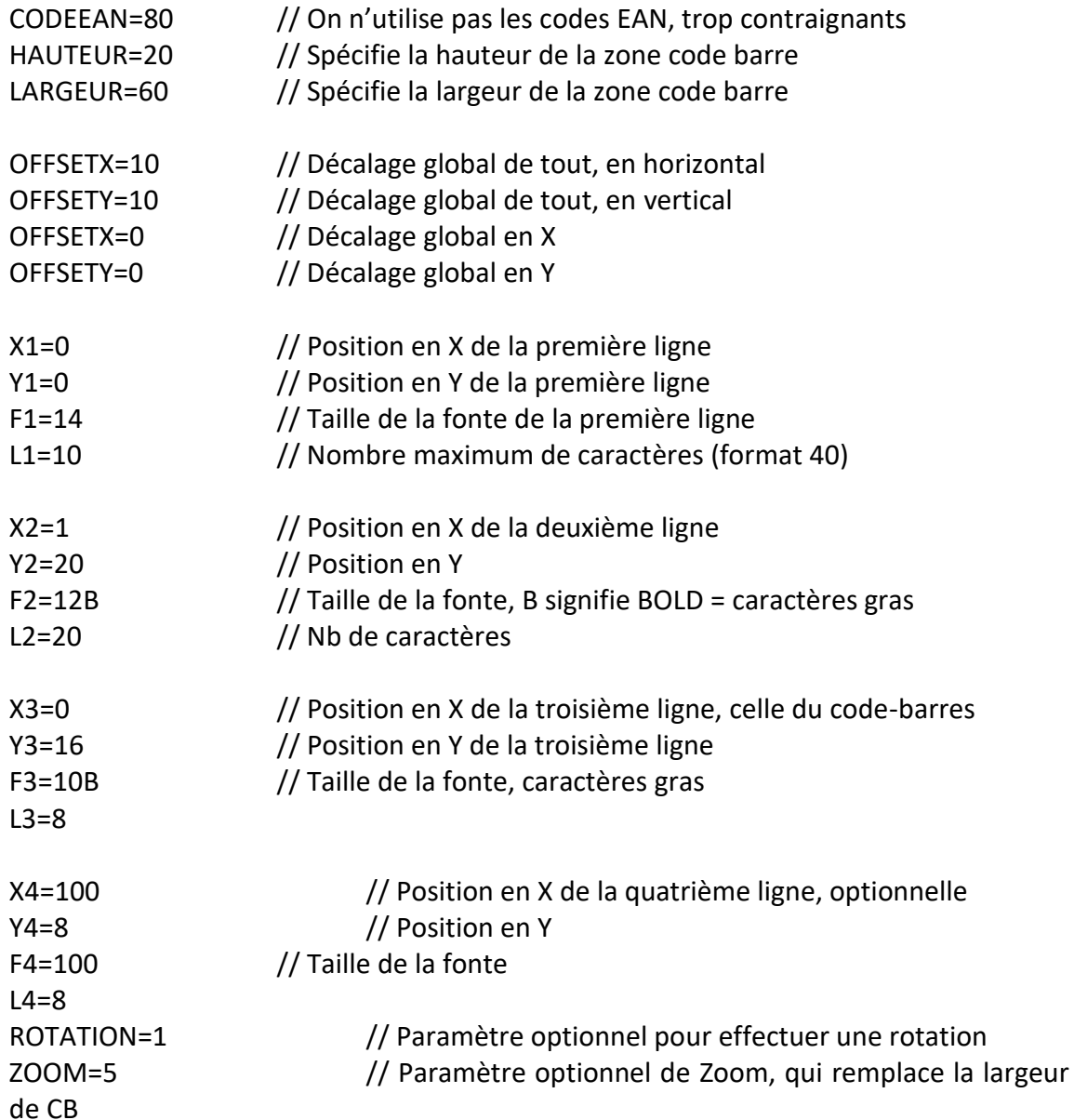

**L'unité est habituellement le demi-millimètre.** L'exemple ci-dessus permet d'obtenir l'étiquette citée en exemple. Il existe une variété infinie de format d'étiquettes, tant sur le contenu que sur la forme, les dimensions, les polices de caractères. Chaque étiquette a ses avantages et ses inconvénients, et doit être choisie après concertation, mais pourra toujours être changée au besoin, sans remettre en cause vos données GSM.

Le paramètre de zoom, facultatif, permet d'imprimer des codes-barres avec une largeur de barre fixe, au lieu d'une largeur totale de l'ensemble des barres fixes. Ceci permet d'améliorer la fiabilité de lecture en cas de besoin.

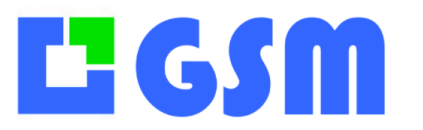

Gestion de Stock Modulaire

## **7.6 Etiquette universelle**

CODE128=100

Pour les produits :

[LABEL1] LINE1 = DESIGNATION LINE2 = LOCATION LINE3 = REF2 #Mettre une référence obligatoirement dans la ligne 3 sinon aucun BARRECODE généré LINE4 LINE5 LINE6

Valeurs possibles :

- MINI
- MAXI
- QUANTITE
- FAMILY
- LOCATION
- EMPLACEMENT
- SUBFAMILY
- DESIGNATION
- PROVIDER
- CLIENT
- REFERENCE
- REF2
- REF3
- REF4
- REF5
- REF6
- REF7
- REF8
- REF9
- REF10
- PUA
- PUV
- PTA
- PTV

Pour le reste :

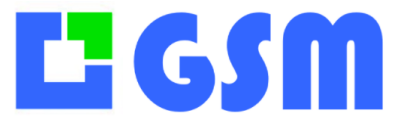

## Gestion de Stock Modulaire

[LABEL2] LINE1=SOCIETE #Mettre société uniquement et obligatoirement dans la LINE1 (pour le moment) LINE2=SIGLE LINE3=WEB LINE4 LINE5 LINE6

- List possible :
- SOCIETE
- SIGLE
- WEB
- CODE
- POSTE
- NOM
- PRENOM
- ADRESSE
- VILLE
- PAYS

## **7.7 Paramétrage de planches d'étiquettes**

Si vous ne souhaitez pas investir dans une imprimante dédiée, vous pouvez utiliser des planches adhésives sur une imprimante jet d'encre classique. Il vous faut ajouter dans le fichier de paramètres :

#### **[ETIQUETTE]**

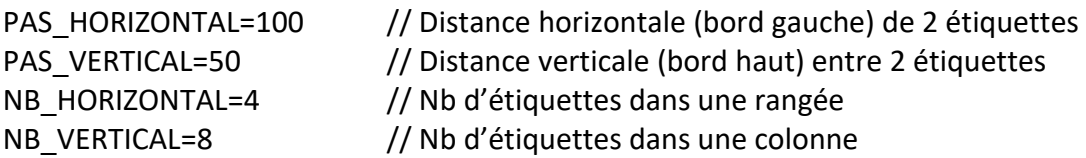

Ces paramètres sont utilisés avec le bouton **Imprimer Liste** et déterminent la disposition des étiquettes dont le format est défini plus haut.

Si vous utilisez une imprimante d'étiquette, pour laquelle chaque étiquette est une page différente, il faut mettre le réglage suivant :

**[ETIQUETTE]** NB\_HORIZONTAL=1

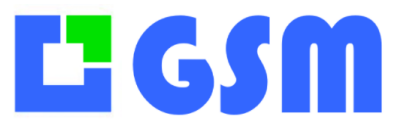

NB\_VERTICAL=1

## **7.8 Imprimantes Zebra**

Le modèle que nous proposons est la ZEBRA ZD220T ou équivalent. Elle est reconnue dès le branchement par Windows 10, sans avoir à installer le pilote. Elle doit apparaître dans la liste des périphériques Windows. Le gestionnaire de périphérique est accessible depuis OUTILS/CONFIG/IMPRIMANTES

Quand votre imprimante arrive, il faut installer le ruban comme précisé dans le manuel. [https://logiciel-gestion-stock.fr/doc/Manuel-Utilisateur-Imprimante-Code-Barre-](https://logiciel-gestion-stock.fr/doc/Manuel-Utilisateur-Imprimante-Code-Barre-ZEBRA-ZD200T.pdf)[ZEBRA-ZD200T.pdf](https://logiciel-gestion-stock.fr/doc/Manuel-Utilisateur-Imprimante-Code-Barre-ZEBRA-ZD200T.pdf)

Vérifiez que la cellule est calée en butée à droite.

Il faut ensuite calibrer en trois étapes avec le bouton d'avance rapide :

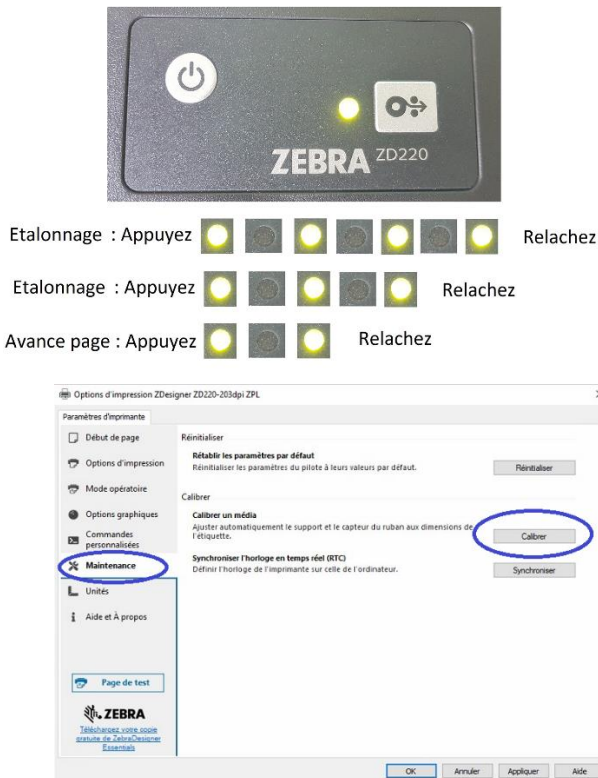

Il est conseillé ensuite d'augmenter le contraste.

Vous pouvez ajuster la sortie de l'étiquette pour faciliter l'arrachage avec «décalages ».

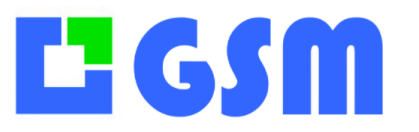

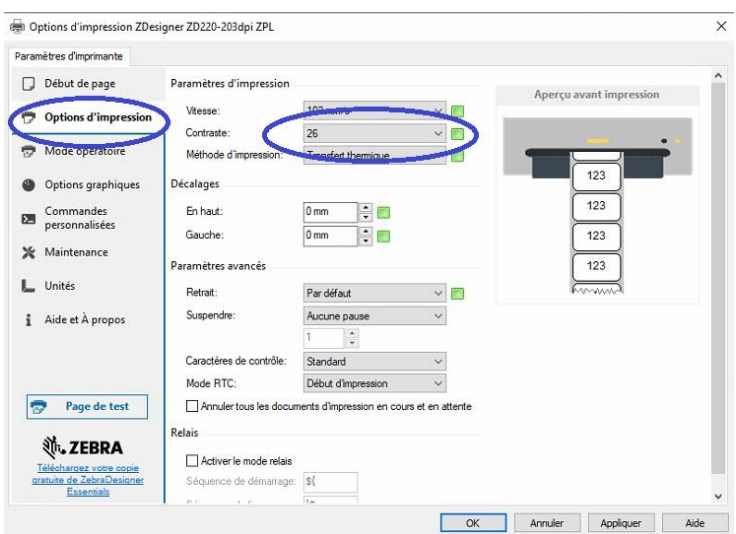

## **7.9 Etiquettes Code 128**

Le codage le plus utilisé est le code 128, qui autorise par exemple les majuscules et minuscules. Il existe une vingtaine de formats déjà intégrés dans GSM. Utiliser un autre format suppose des travaux qui vous seront facturés.

Les données imprimées sont par exemple :

**Titre :** texte commun à toutes les étiquettes, par exemple le nom de votre entreprise. **Famille, référence, désignation, référence interne** du produit. **Emplacement, numéro de lot ou DLC** du produit.

Certaines étiquettes semblent identiques, mais différentes par le traitement ou le filtrage des données fait par GSM en amont. Les étiquettes marquées d'une étoile sont spécifiques à des clients.

#### **Formats Code 128 prédéfinis par GSM**

Dans votre fichier de configuration, mettez CODE128=XXX

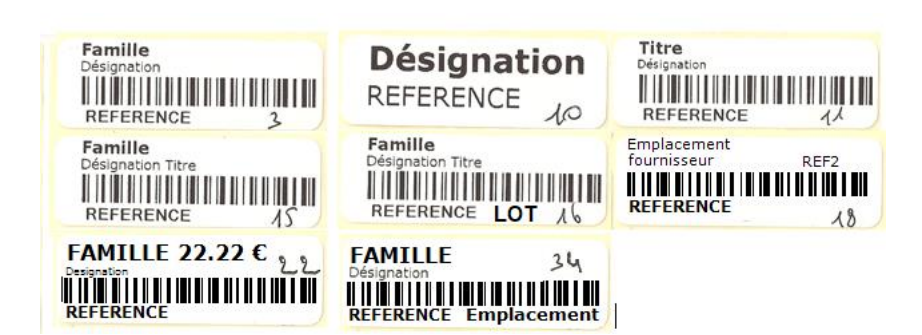

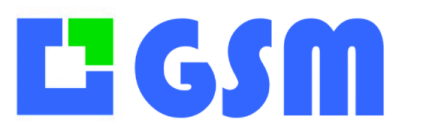

## **8 Clients et Affaires**

## **8.1 Principes**

Les onglets Clients et Affaires sont des options soumises à licence. Ils se comportent au niveau de la saisie comme l'onglet fournisseur. La différence, c'est qu'au lieu de préciser l'origine des produits ils précisent la destination lors d'une sortie. La destination d'un produit se décrit de manière différente pour chaque type d'activité.

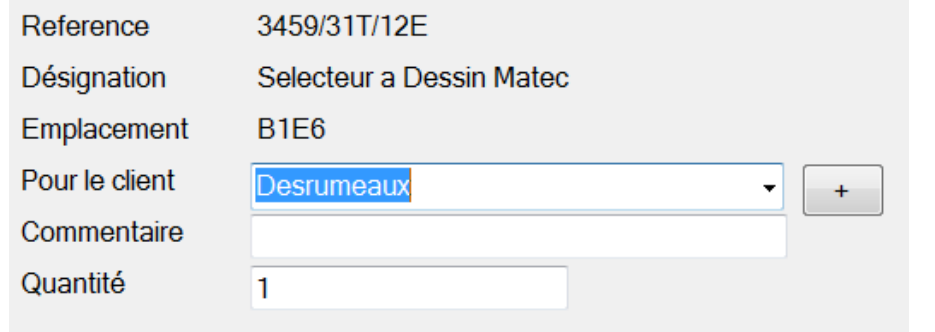

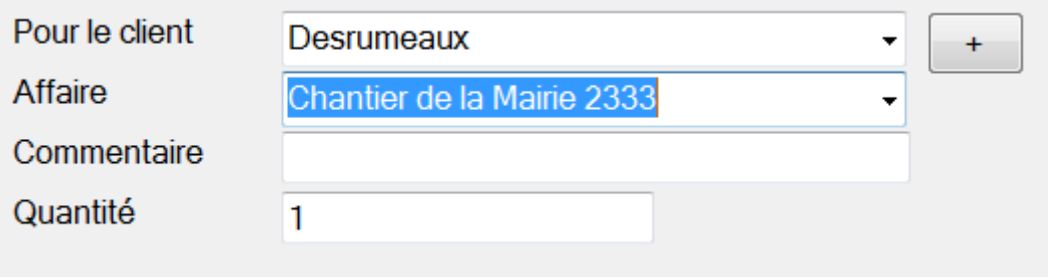

En général le choix d'un CLIENT et d'un numéro d'AFFAIRE, ou l'un des deux seulement est suffisant.

## **8.2 Paramétrage**

Il est possible de définir une section **[CLIENTS] ou [AFFAIRES]** dans le fichier de paramètres GMS.ini

Les paramètres possibles dans cette section sont :

#### **PAGE= ORIGINE**

Permet de renommer l'onglet Fournisseur en Origine ou tout autre texte.

#### **COLONNE2=NOM2**

#### **COLONNEX=NOMX**

Permet de renommer chacune des colonnes

Il est possible de rattacher les affaires aux clients avec l'option **CLIENT\_AFFAIRE**

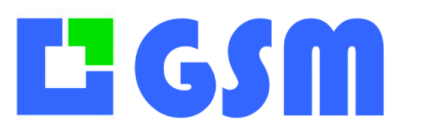

## **9 Commandes**

Cet onglet est réservé aux titulaires de la licence « Gestion des commandes ». Il permet de simplifier votre procédure d'achat.

## **9.1 Principe**

Le cycle de vie d'une commande est généralement le suivant :

- On détecte le manque d'une référence
- On calcule la quantité à commander
- On rédige la commande
- On envoie la commande
- On surveille la date de livraison prévue
- On réceptionne le matériel et on l'ajoute au stock, parfois en plusieurs fois
- On clôture la commande et on l'envoie en comptabilité pour règlement

## **9.2 Fonctionnalités de l'onglet commandes**

Ces étapes sont prises en charges par GSM de la manière suivante :

#### - **On détecte le manque d'une référence**

Chaque référence dispose d'un seuil minimal et d'un seuil maximal. Quand on est en dessous du seuil minimal, la référence passe en alarme, elle est détectée par « l'assistant commande de GSM »

#### - **On calcule la quantité à commander**

L'assistant effectue la différence entre le maxi fixé par l'utilisateur et la quantité actuelle. Ainsi, s'il reste 5 exemplaires d'un produit dont le mini est fixé à 10, et que le maxi est à 100, l'assistant proposera d'en commander 95.

#### - **On rédige la commande**

L'onglet commande affiche un tableau avec les références et les quantités qui peuvent être modifié à volonté.

#### - **On envoie la commande**

Un bouton Impression permet de générer un fichier Excel à partir de toutes les informations disponibles. Un bouton mail permet d'envoyer le mail avec ce fichier attaché à son fournisseur. La commande qui était dans le statut « Création » passe alors au statut « Lancée ». Elle n'est plus modifiable.

#### - **On surveille la date de livraison prévue**

Les commandes GSM contiennent 4 dates qui permettent de surveiller leur bonne exécution :

Date de création : on peut anticiper longtemps à l'avance sans avoir les quantités définitives

# $-65$ M

## **MANUEL UTILISATEUR**  Gestion de Stock Modulaire

Date d'envoi : permet de surveiller le délai de livraison

Date de livraison : c'est la date de livraison prévue, qui peut être modifiée tant que les produits ne sont pas arrivés

Date de clôture : c'est le moment où l'on n'attend plus rien, la commande n'est plus modifiable et passe en archive dans une table masquée des commandes « soldées ».

- **On réceptionne le matériel et on l'ajoute au stock, parfois en plusieurs fois** A partir du tableau des quantités initiales, on complète les quantités réellement arrivées. Un bouton permet de saisir en un clic toutes les quantités attendues. On peut effectuer les mises à jour des quantités reçues en plusieurs fois, sans limite de durée.

- **On clôture la commande et on l'envoie en comptabilité pour règlement**

Quand tous les produits commandés sont arrivés, ou quand on sait qu'ils n'arriveront plus, on change le statut de la commande de « réception » en soldée. Elle ne pourra plus être modifiée car elle est à priori partie en comptabilité pour règlement. Les commandes soldées sont conservées sans limitation de durée, mais peuvent être purgées régulièrement par une requête simple.

## **9.3 Mode opératoire**

L'onglet se présente comme d'habitude. Un nouveau bouton apparaît pour imprimer une commande sans avoir à « l'ouvrir ». Une petite case « Soldées » permet de basculer de l'affichage « normal » des commandes en création, lancées ou en réception vers l'affichage des commandes soldées.

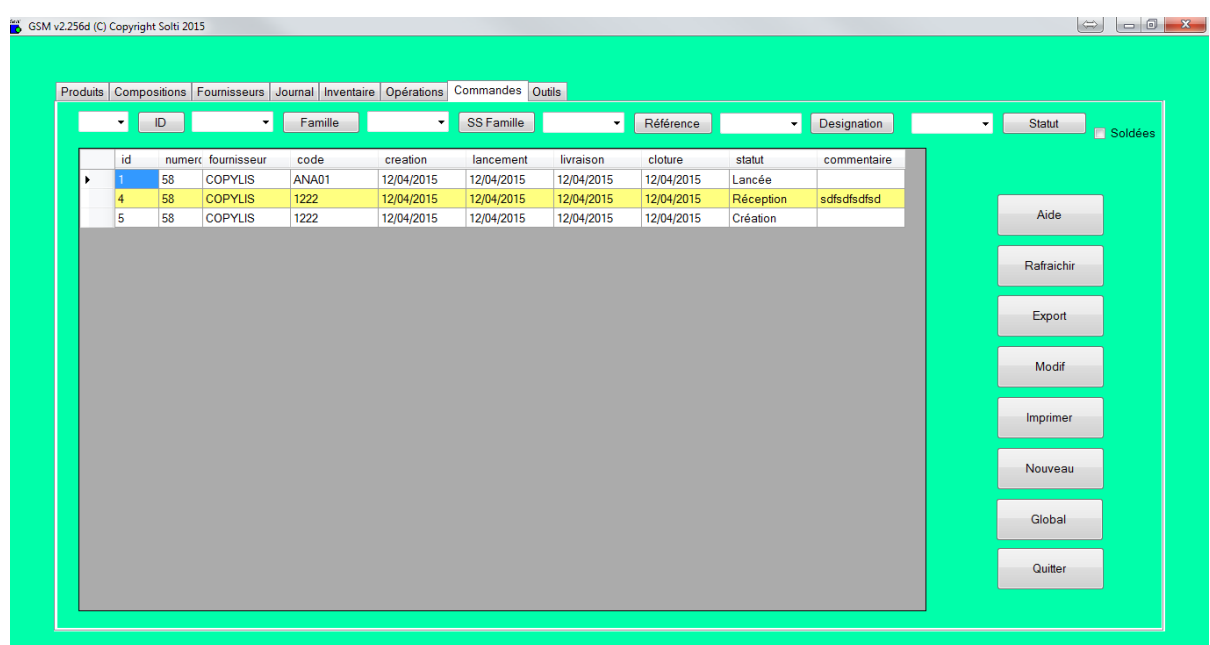

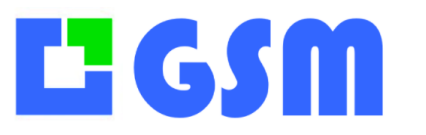

## **9.4 Définition d'une commande**

Les commandes au sens GSM sont des enregistrements au format suivant :

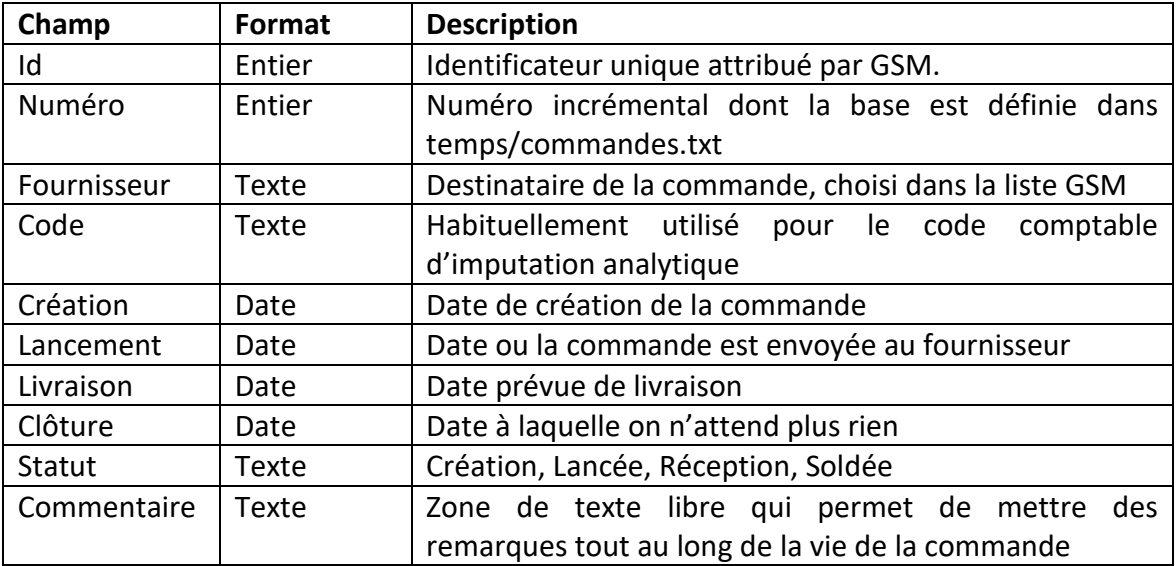

### **9.5 Boutons**

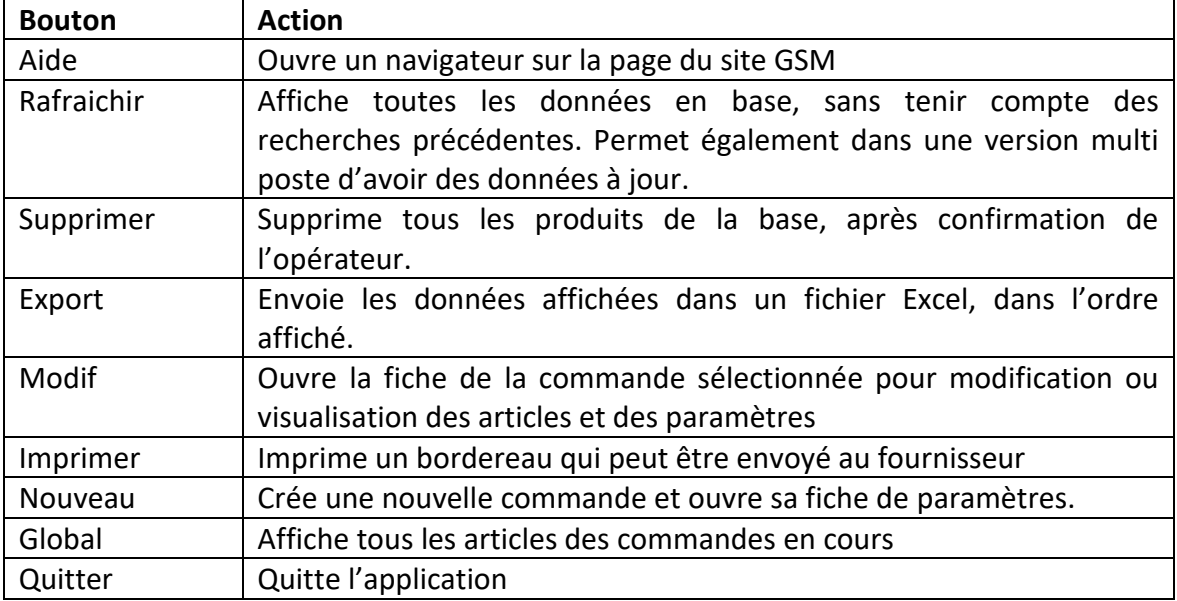

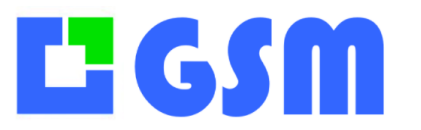

## **9.6 Création d'une commande**

Voici comment se présente la création d'une commande.

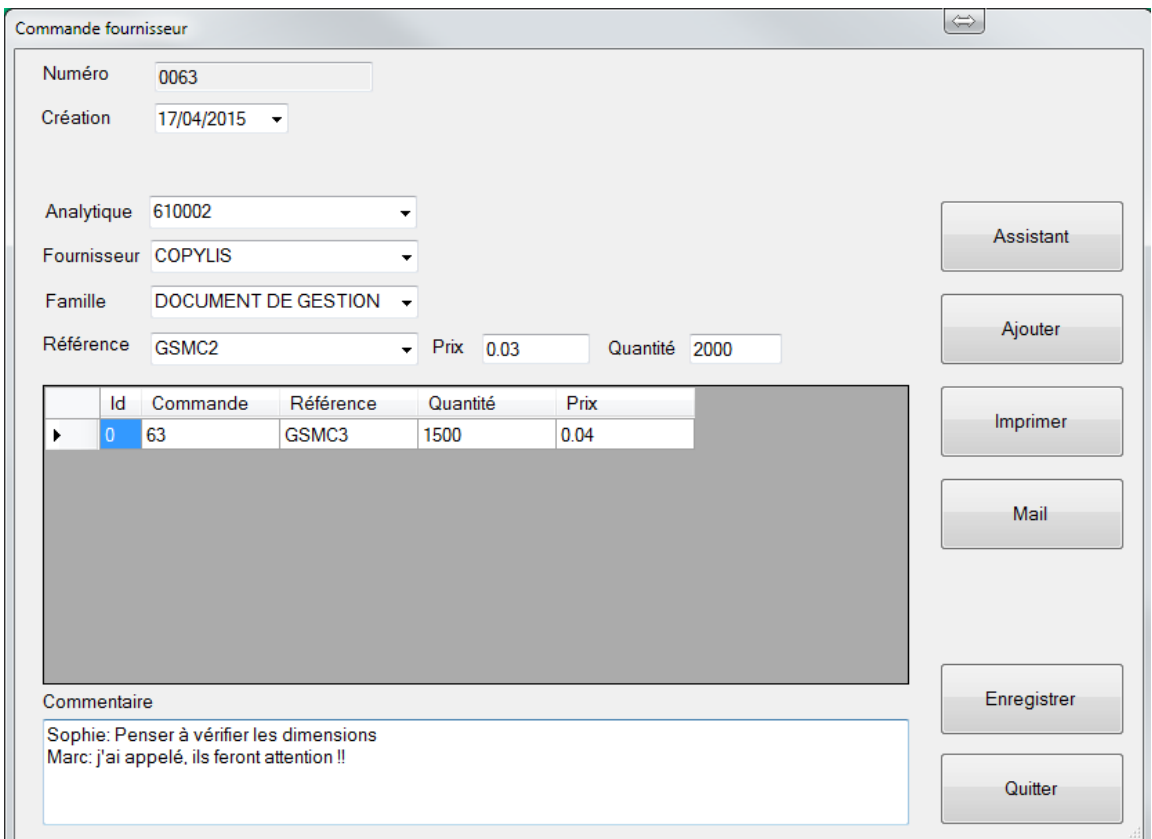

#### **Remarque :**

Le bouton assistant est décrit plus loin.

Comme GSM n'est pas un logiciel de compta, les codes analytiques sont simplement proposés en fonctions de ceux qui sont déjà utilisés dans le logiciel.

On sélectionne un produit par son fournisseur ou sa famille. Mélanger les fournisseurs dans la même commande semble bizarre, mais possible.

Les prix proposés sont ceux de l'onglet produit. On peut modifier ces prix avant de faire AJOUTER.

La zone de commentaire ne subit aucun traitement de la part de GSM.

Le fonctionnement du bouton Mail pour envoyer la command eau fournisseur dépend de vos configurations.

## **9.7 Utilisation de l'assistant**

Dans l'écran Création se trouve un bouton Assistant qui est assez puissant. Il cherche parmi les produits du fournisseur ou de la famille sélectionnée les produits

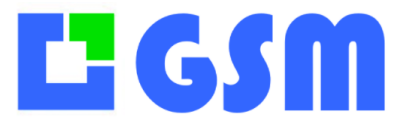

dont la quantité est inférieure au minimum.

Il calcule les quantités à commander pour atteindre le maxi fixé dans la définition de la référence. Bien sûr, ces quantités peuvent être corrigées manuellement, et des lignes entières supprimées avant enregistrement.

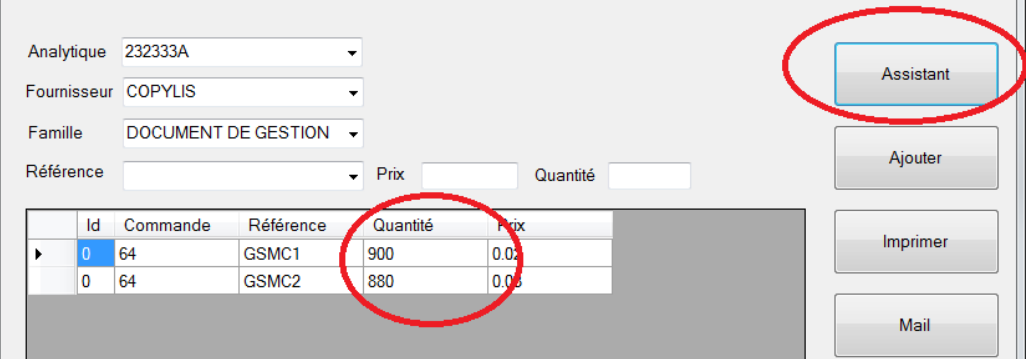

## **9.8 Evolution de la commande**

Selon le statut de la commande, la fenêtre de modification change d'aspect. Quand la commande est **lancée**, seules les dates sont modifiables.

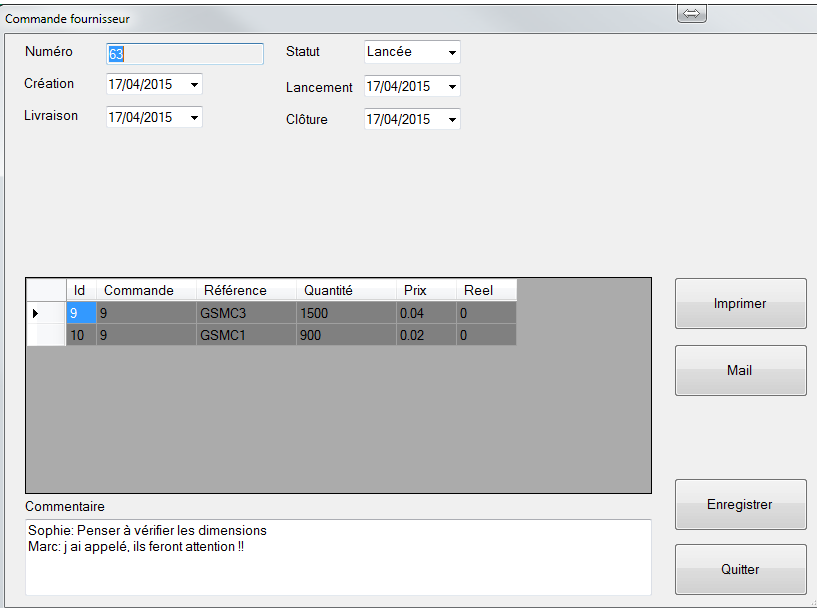

Quand la commande est en **réception**, on saisit dans la colonne Reçu les quantités au fur et à mesure de leur arrivée, la colonne réelle affiche les quantités déjà reçues. Le bouton **Mettre en stock** 

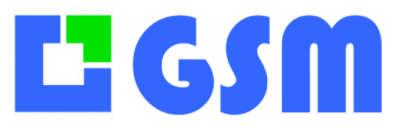

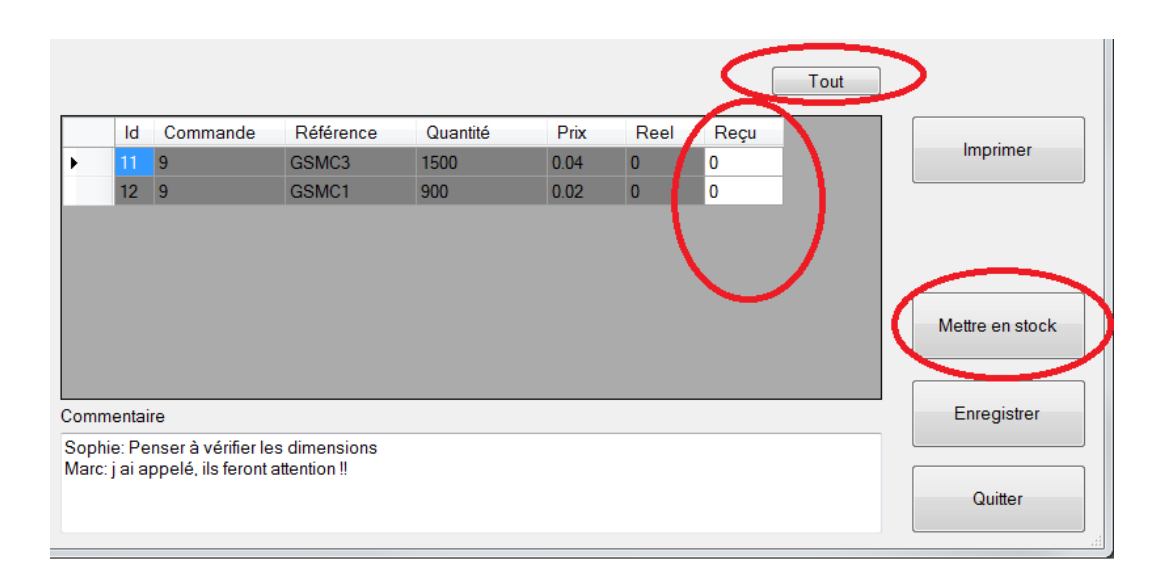

## **9.9 Impression d'une commande**

L'impression est possible à tout moment depuis le bouton de l'onglet COMMANDE, en sélectionnant la ligne concernée, ou à l'intérieur du formulaire de commande. Le modèle de bordereau s'appelle BC.xls. Il se paramètre comme les bordereaux d'entrée et sortie.

```
[ORDER]
Print_text2 = 30 # longueur de texte pour les références
Print_text3=40 # longueur de texte pour la désignation
DATA_COL=2 # démarrage des données colonne 2
DATA_ROW = 20 # démarrage des données ligne 20
```
Il est possible de générer directement un PDF avec l'option

**[ORDER] PDF=1**

Il est possible d'expédier un mail en destination du fournisseur avec le fichier Excel ou PDF attaché :

```
[ORDER]
MAIL=2
PDF=1
EMETTEUR=laurent.iss @orange.fr
USER= laurent.iss@orange.fr
DESTINATAIRE = laurent.iss@orange.fr
MOTDEPASSE = Rugby
TITRE= TEST
SMTP= smtp.orange.fr
PORT= 25
SSL= 0
```
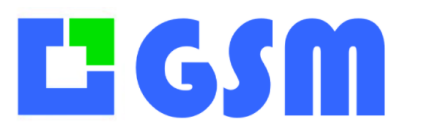

## **9.10Saisie par code-barres**

Dans toutes les fenêtres de GSM, il est possible de scanner avec un lecteur USB « douchette ».

Avec le terminal OPH3001 ou un terminal ANDROID il est possible d'aller examiner les rayonnages, de scanner les références et de noter les quantités que l'on souhaite commander pour compléter. C'est une méthode naturelle, habituellement réalisée avec un bloc note.

La saisie par code-barres, permet de ne pas se tromper sur la référence, et permet de décharger directement dans l'onglet COMMANDE. Les références à commander seront ajoutées aux commandes encore en création, selon leur fournisseur. S'il faut créer une nouvelle commande parce que le fournisseur n'a pas de commande en cours, ce sera fait automatiquement. Une fois de plus, l'automatisation fait gagner un temps considérable.

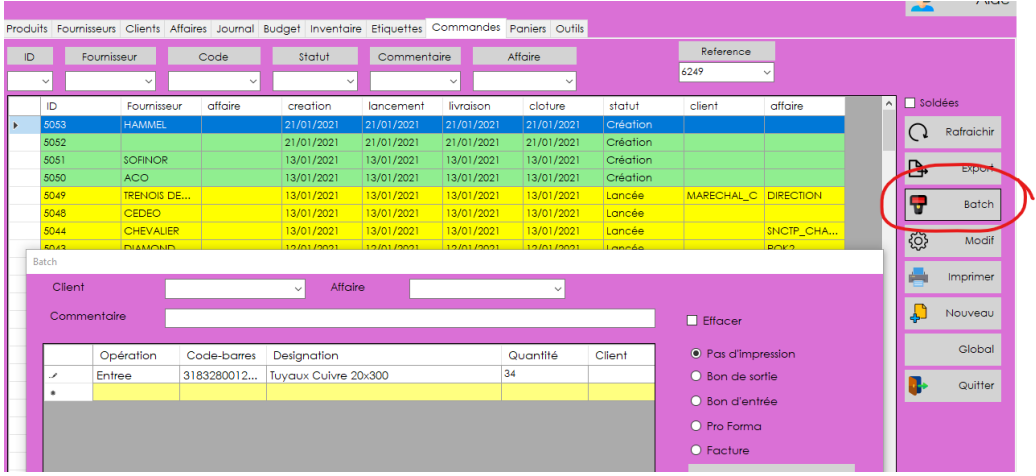

Le paramètre correspondant est **[BATCH\_OPH\_01] CREATEORDER=1**

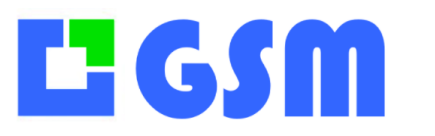

## **10. Compositions**

Cet onglet est réservé aux titulaires de la licence « Gestion des compositions ». Il permet de gérer facilement les ensembles de pièces, les kits, les fabrications dès lors que le concept de « composition ». Dans le domaine de la mécanique, le document qui décrit la dépendance des compositions en fonction de leur composé est appelé **nomenclature**.

## **10.1Principes**

On appelle **composition** une référence de produit qui désigne un ensemble d'autres produits en quantité précise. On appelle **composant** un produit qui est utilisé dans au moins une composition.

On appelle **fabrication** le fait de transformer des composants en une (ou plusieurs) compositions. Les composants sont sortis du stock, la composition est entrée en stock quand elle est fabriquée. Cette fabrication prend du temps, elle doit être gérée par des ordres de fabrication appelés **opérations**, qui ne seront pas décrits ici.

On parle de **fabrication virtuelle** quand la fabrication est fictive ou immédiate, la sortie des composants entraine directement l'entrée en stock de la composition, même s'il n'y a pas de mouvement physique. La cohérence avec le stock physique est sous la responsabilité de l'utilisateur.

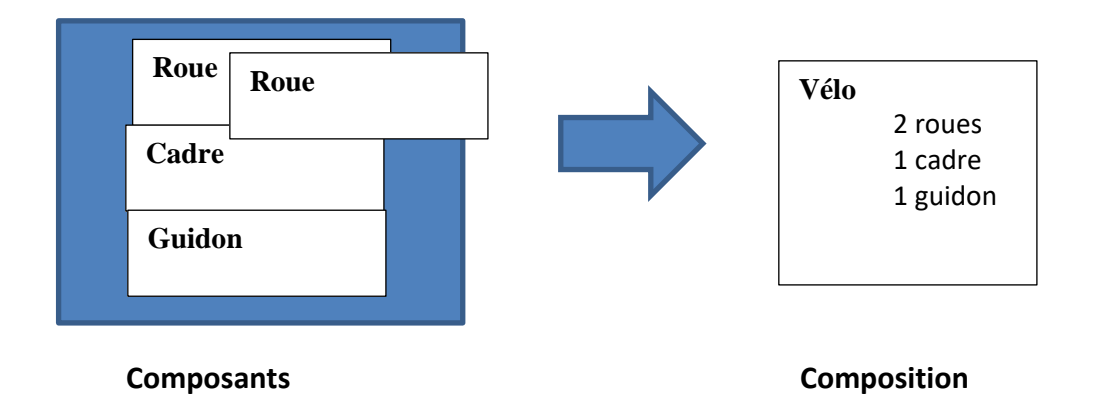

## **10.2Exemple d'utilisation**

Voici les étapes nécessaires pour utiliser les compositions

#### **10.2.1 Création des produits**

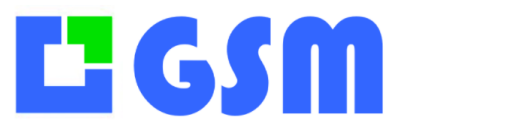

Gestion de Stock Modulaire

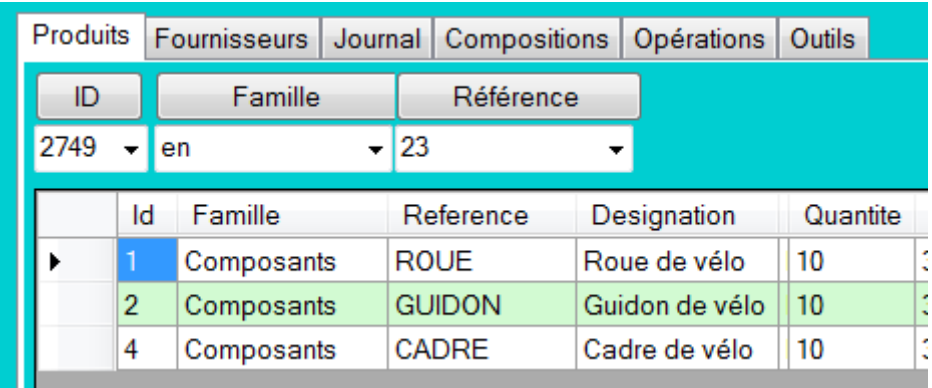

### **10.2.2 Création de la composition**

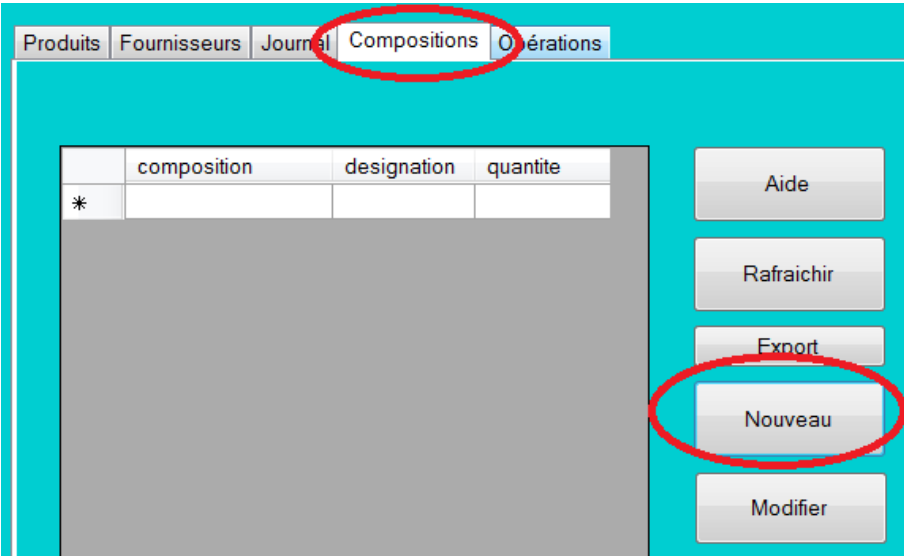

#### **10.2.3 Définition de la composition**

Dans cet exemple, la composition n'existe pas encore.

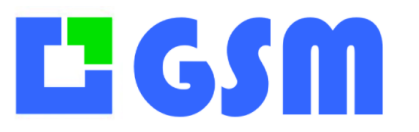

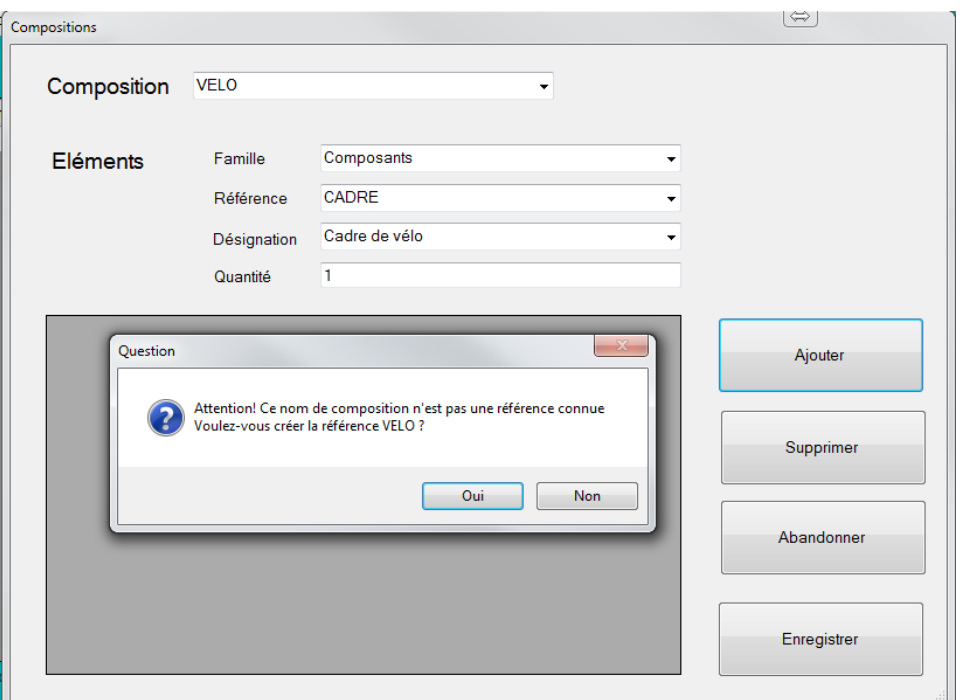

Il est possible aussi d'utiliser comme nom pour la composition une référence déjà définie dans les produits. Il est conseillé de placer les compositions dans une famille distincte des composants.

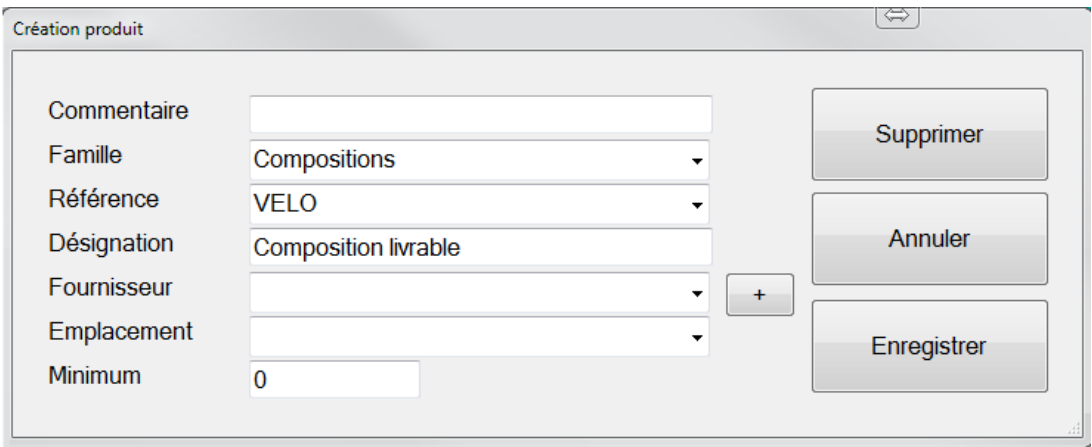

On obtient ainsi un « kit » qu'on va pouvoir manipuler.

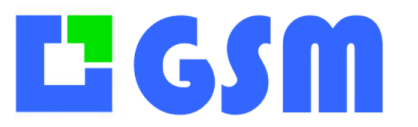

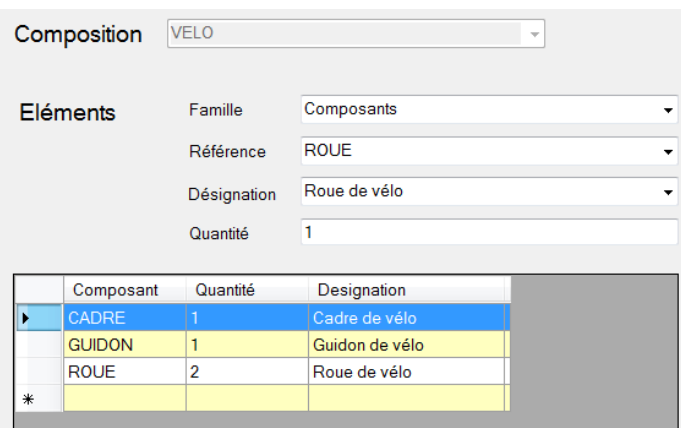

#### **10.2.4 Fabrication d'une composition**

Nous décrivons ici uniquement les fabrications virtuelles, sans ordre de fabrication.

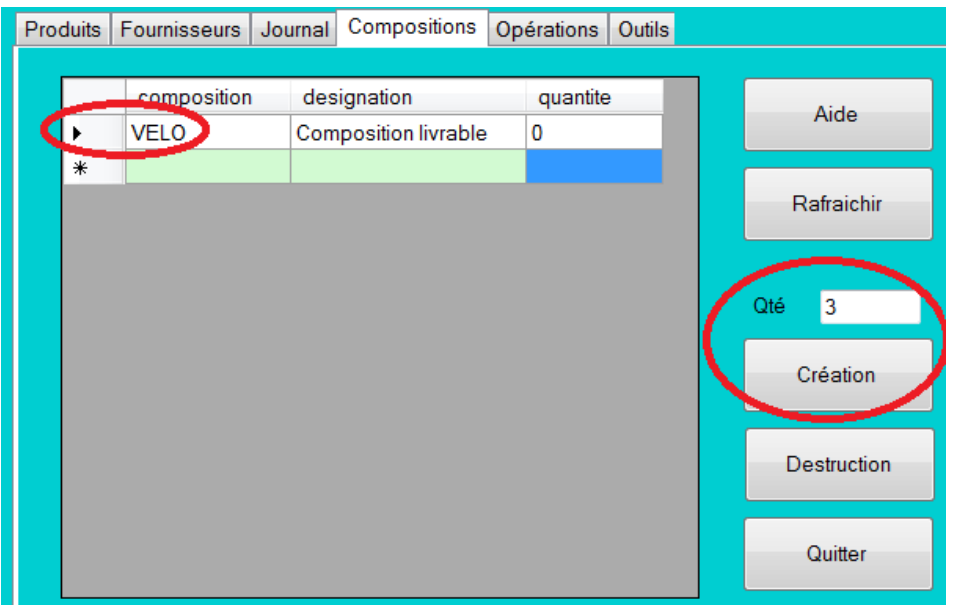

Dans l'onglet **Compositions** choisissez la composition qui vous intéresse en cliquant à gauche. Choisissez la quantité dans la case **Qté** et appuyez sur Création. Le nombre de compositions en stock est actualisé.

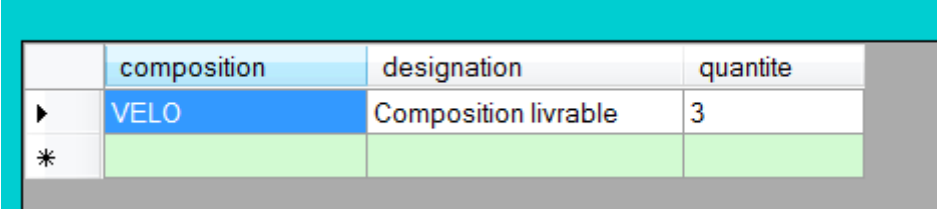

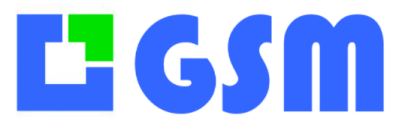

Gestion de Stock Modulaire

Les composants sont déduits autant de fois du stock qu'il y a de compositions, et les compositions seront ajoutées au stock. Ceci se vérifie dans l'onglet **Journal.**

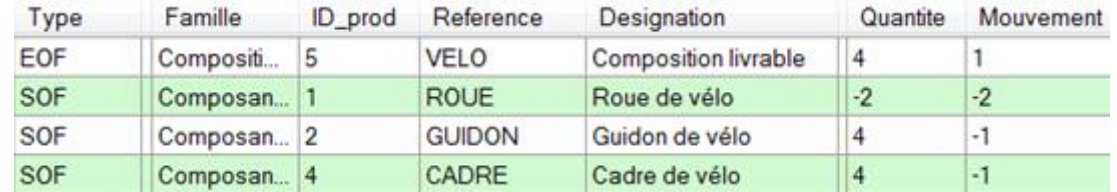

#### **10.2.5 Destruction d'une composition**

La destruction d'une composition fonctionne de manière similaire. La composition est enlevée du stock et les composants sont ajoutés.

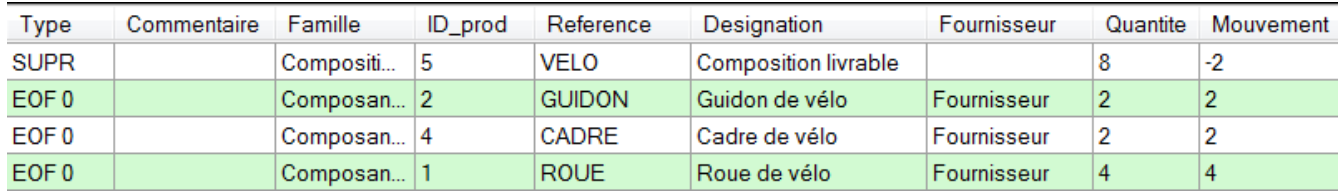

## **10.3Multibase**

Un logiciel GSM peut réaliser des compositions à partir de composants qui se situent dans une autre base GSM. Il faut ajouter le paramètre d'accès à la base composants

**[COMPOSITIONS] CONNEXION=Provider=Microsoft.Jet.OLEDB.4.0;Data Source='D:\SOLTI\GSM\_Conso\gsm.mdb'**

## **10.4Ordres de fabrication**

L'onglet Opérations est une option, qui permet de gérer dans le temps des fabrications. Une liste de fabrications « différées », appelées O.F. est affichée avec la composition concernée, un statut et des dates. Quand un O.F. n'est plus d'actualité, il est **soldé** et n'est visible que en cochant la **case Soldé**

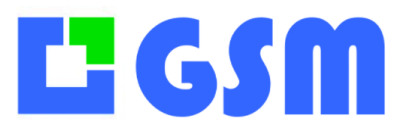

Gestion de Stock Modulaire

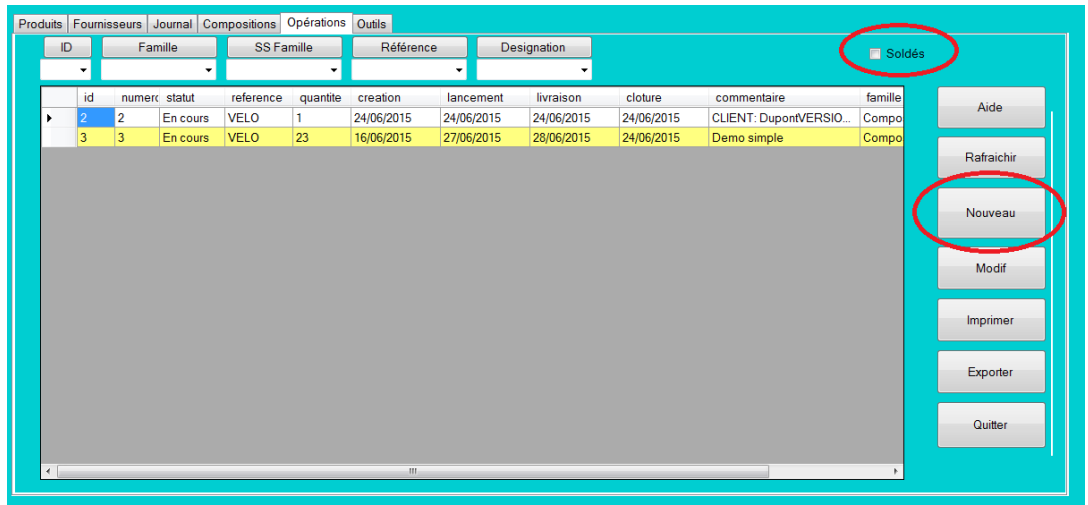

La création, la modification et l'impression d'un O.F. répondent aux règles habituelles de GSM. Consultez-nous pour préciser votre besoin. Voici un exemple de paramétrage d'O.F.

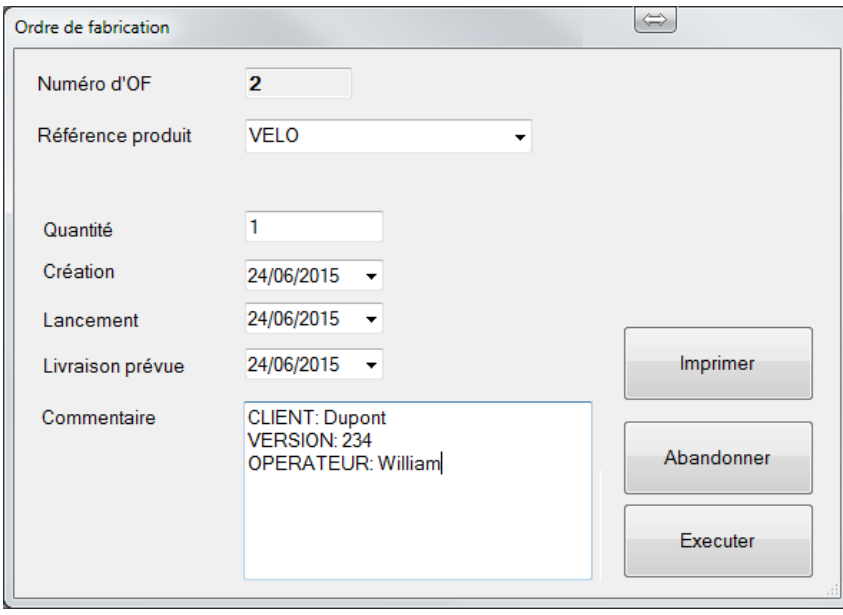

Voici un exemple de formulaire d'O.F. généré automatiquement avec Excel.

# **ELGSM**

## **MANUEL UTILISATEUR**  Gestion de Stock Modulaire

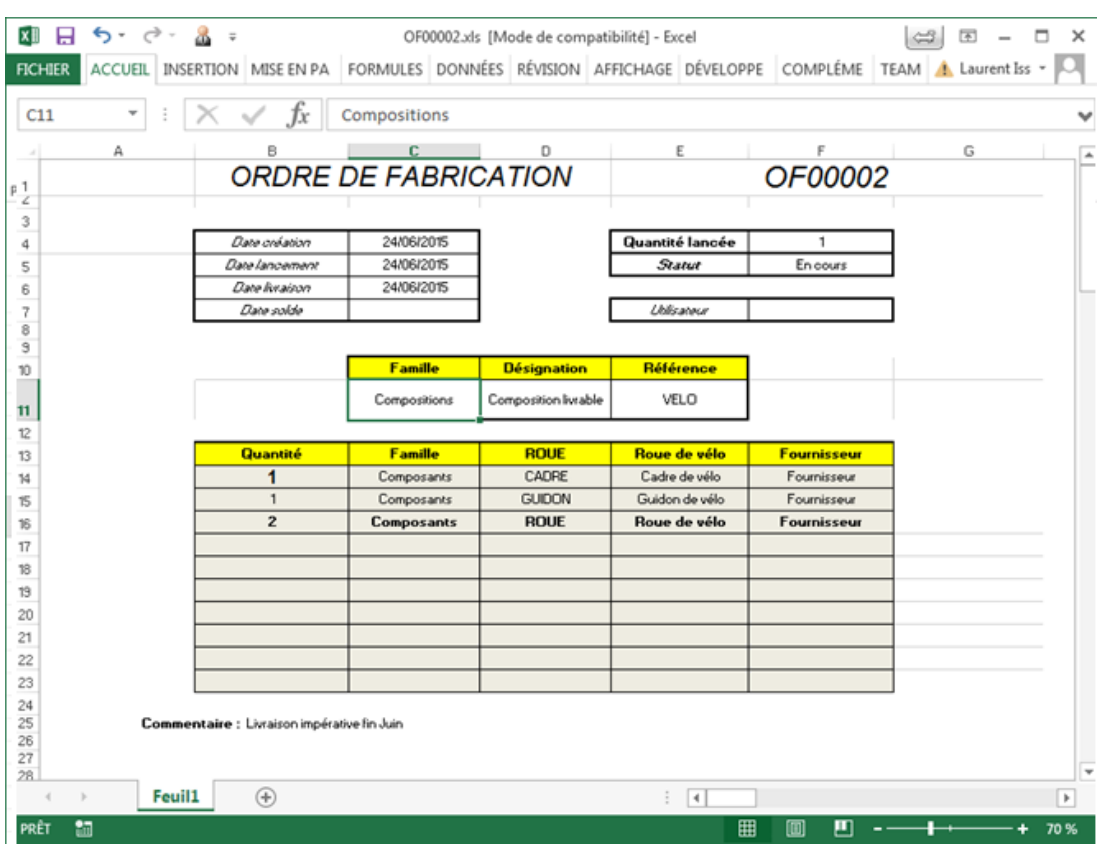

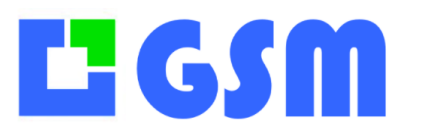

## **11. Locations**

GSM permet en standard de gérer un parc de matériel ou d'outils qui sont sortis du stock puis ramenés ensuite. Le nom de l'utilisateur peut être sais dans el champ commentaire. Il est plus pratique d'utiliser l'option Client ou Affaire pour filtrer ensuite les données du journal.

Pour simplifier l'accès à l'historique et calculer facilement un prix de location, l'option LOCATION permet d'ajouter un onglet.

## **11.1Principes**

Il faut l'option CLIENT. Les Entrées et les Sorties sont effectués comme d'habitude. Le journal continue à être actualisé comme d'habitude, mais chaque opération d'entrée ou sortie qui comporte un client est également envoyé vers la table des locations.

## **11.2Affichage**

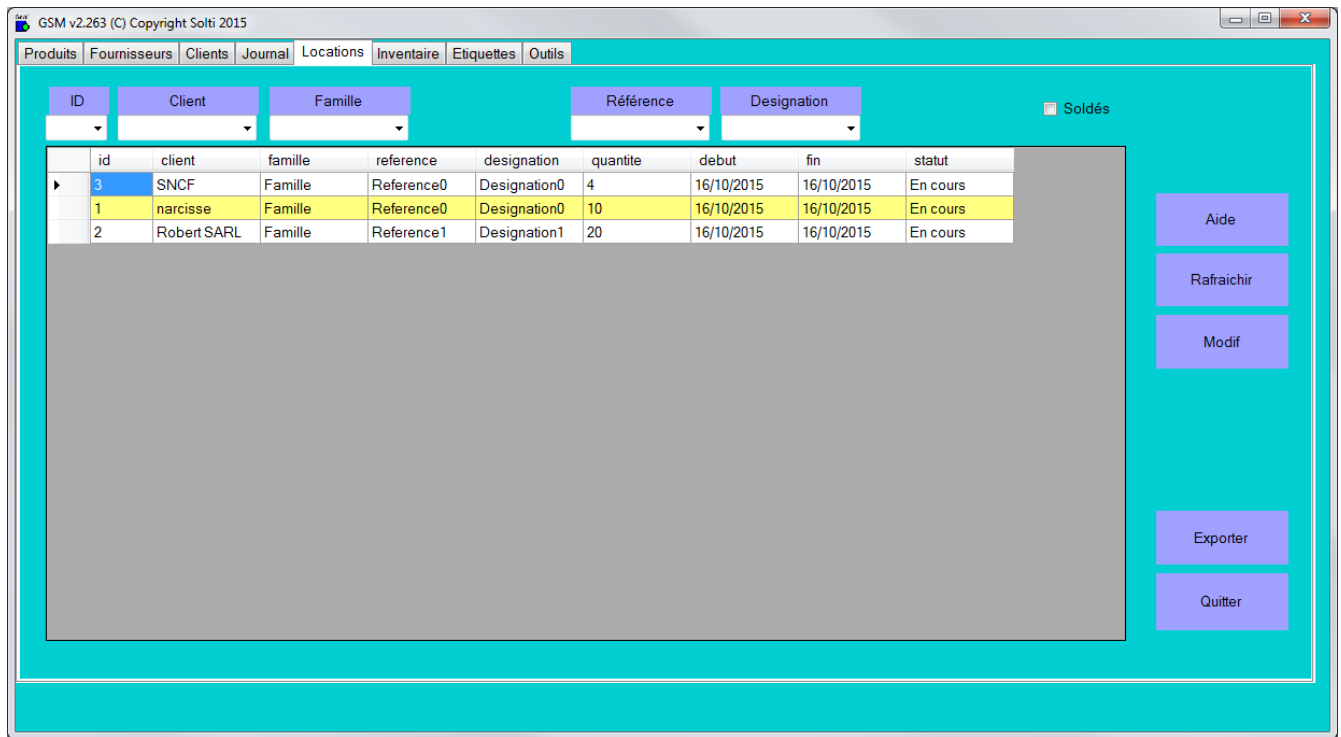

Un enregistrement **location** est créé chaque fois qu'une sortie est réalisée pour un client.

Si le client n'a pas encore sorti la référence dont il est question, un nouvel enregistrement est créé. Si le client X a déjà sortie une quantité N de la référence P, alors les sorties de référence P viendront s'ajouter à la **même location.** Si on effectue une entrée qui couvre le nombre de références sorties, ou qui le dépasse, la location prend le statut **soldé** et ne sera visible que en cliquant la case en haut à droite **Soldés.**

# **CSM**

## **MANUEL UTILISATEUR**  Gestion de Stock Modulaire

## **11.3Facturation**

Le **tarif** journalier de location d'une référence est défini par la colonne **PUA**.

Un enregistrement de location contient deux dates : **Début** et **Fin.** La première est la date de création, la première sortie de matériel. La deuxième n'est pas toujours la date de fin, c'est la date de dernière intervention.

A chaque intervention, c'est-à-dire un ajout ou un retrait de la même référence pour le même client, on calcule avec le **tarif** le **total** à régler.

### **Total (N+1) = Total (N) + (Date courante – Date fin) x tarif x quantité**

Cette méthode de calcul permet de facturer au plus juste les sorites de matériel, même quand les quantités varient, même quand les tarifs varient. Tout en restant simple. Si l'on souhaite avoir plus d'information, on peut toujours se référer au journal.

## **11.4Actions**

Comme tous les onglets, celui-ci est équipé de boutons qui permettent les recherches, l'export vers un fichier CSV pour Excel, la modification – à vos risques – d'un enregistrement.

La case **Soldés** permet de choisir entre les locations actives, en cours, et celles qui sont terminées, soldées.

## **11.5Paramétrage**

Il existe trois variantes du mode location, de manière similaire à la gestion des lots, qui se paramètrent ainsi :

- LOCATION=1 Les noms de famille qui contiennent le caractère # seront soumises à location
- LOCATION=2 Les noms de famille qui contiennent # sont exemptées de location
- LOCATION=3 Toutes les familles sont soumises à location

Ce système permet d'avoir dans un même GSM des produits soumis à location, ou non.

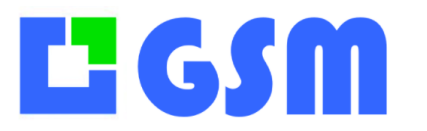

## **12Outils**

## **12.1Affichage**

L'onglet outils est réservé aux personnes qualifiées, il comporte des fonctions qui peuvent entraîner la perte de données. Son utilisation est plus délicate que pour les onglets précédents, destinés à tous les publics. Cet onglet est composé de sousonglets, de manière à pouvoir évoluer facilement pour s'adapter à vos besoins.

## **12.2Administration**

L'administration d'un logiciel désigne les opérations qui permettent à chaque utilisateur d'avoir accès uniquement aux parties du logiciel qui le concerne. C'est une fonction de GSM qui nécessite l'option **ADMIN**. Pour des raisons de sécurité, nous ne pouvons pas décrire le paramétrage ici !

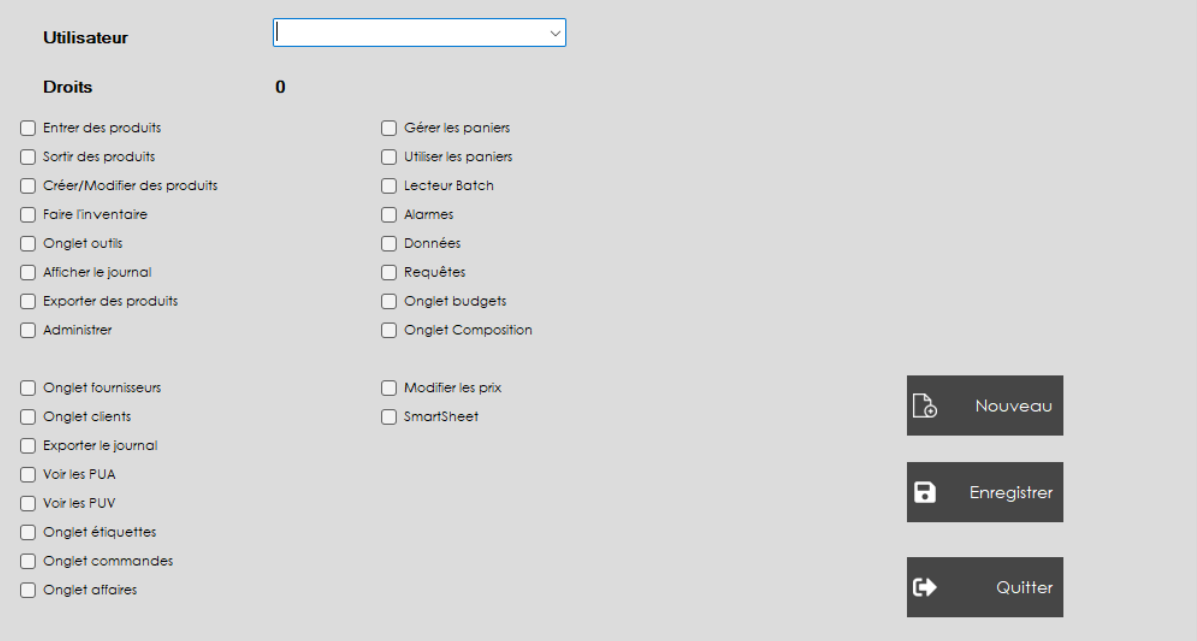

Si vous disposez de l'option, vous pouvez, à l'aide de la liste déroulante, faire défiler la liste des utilisateurs. Avec les cases à cocher de droite, vous définissez les autorisations de chacun. Vos changements sont enregistrés avec le bouton « Valider ». Le bouton « Nouveau » permet d'entrer un nom de votre choix dans le combo et d'attribuer ensuite un mot de passe. Chaque utilisateur pourra ensuite changer son mot de passe sans informer l'administrateur.

La gestion des utilisateurs vous permet d'avoir, à chaque lancement de l'application, une fenêtre qui permet ensuite d'identifier les opérateurs dans le journal des mouvements.

# **EGSM**

## **MANUEL UTILISATEUR**  Gestion de Stock Modulaire

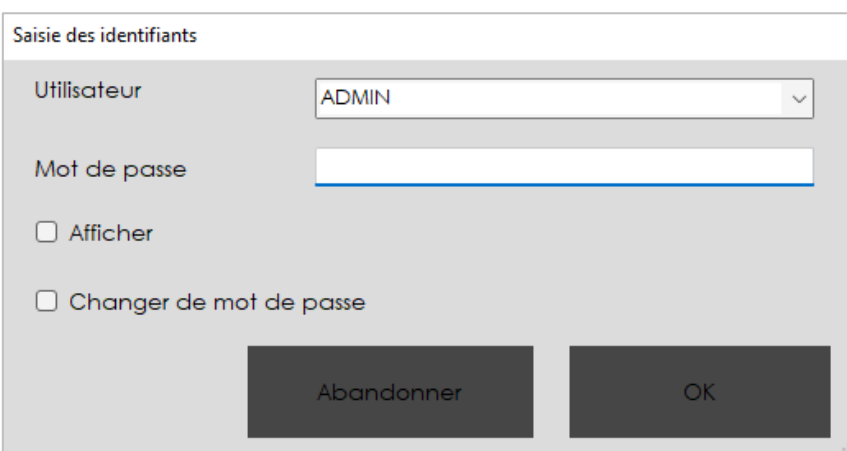

Il faut savoir que la saisie du nom d'utilisateur n'est pas sensible aux majuscules/minuscules mais que le mot de passe l'est. Si la vérification n'est pas bonne, GSM se lance en mode consultation, sans possibilité de modifier les données. SI vous souhaitez en savoir plus sur le fonctionnement des mots de passe, contactez-nous car ces informations ne peuvent être publiées dans ce document !

Pour que le contrôle des utilisateurs soit efficace, GSM se ferme tout seul après une certaine durée d'inactivité. Cette durée se configure dans les paramètres :

### **[OPTIONS] LOGOUT=120**

Permet de régler à 120 secondes la durée d'inactivité d'une session. A l'issue de ce délai, le mot de passe est à nouveau demandé.

Pour simplifier l'accès régulier à votre GSM, utilisez l'option :

#### **[OPTIONS] FASTLOGIN=1**

Et appelez-nous pour les réglages, qui doivent rester secret.

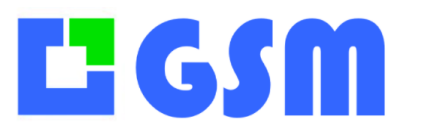

## **12.3Configuration**

L'onglet configuration permet d'accéder à tous les paramètres de GSM. Ceux qui sont indispensables et fréquemment utilisés, mais aussi ceux qui peuvent être spécifiques à votre version du logiciel.

## **12.4Tableau de paramètres**

Le bouton **Editer** affiche une table de paramètres avec quatre colonnes : **Section :** les paramètres sont regroupés par fonctionnalité. La section la plus importante est OPTIONS (anciennement DIVERS) qui couvre les options générales. **Paramètre :** nom du paramètre, qui doit appartenir à une section. **Valeur :** la valeur du paramètre, un nombre ou un texte **Commentaire :** un texte facultatif pour vous aider dans la maintenance

En cliquant sur MODIFIER avec la touche **Contrôle** du clavier enfoncé, vous accédez en ligne à une description succincte de toutes les paramètres de GSM. Appelez-nous pour en parler.

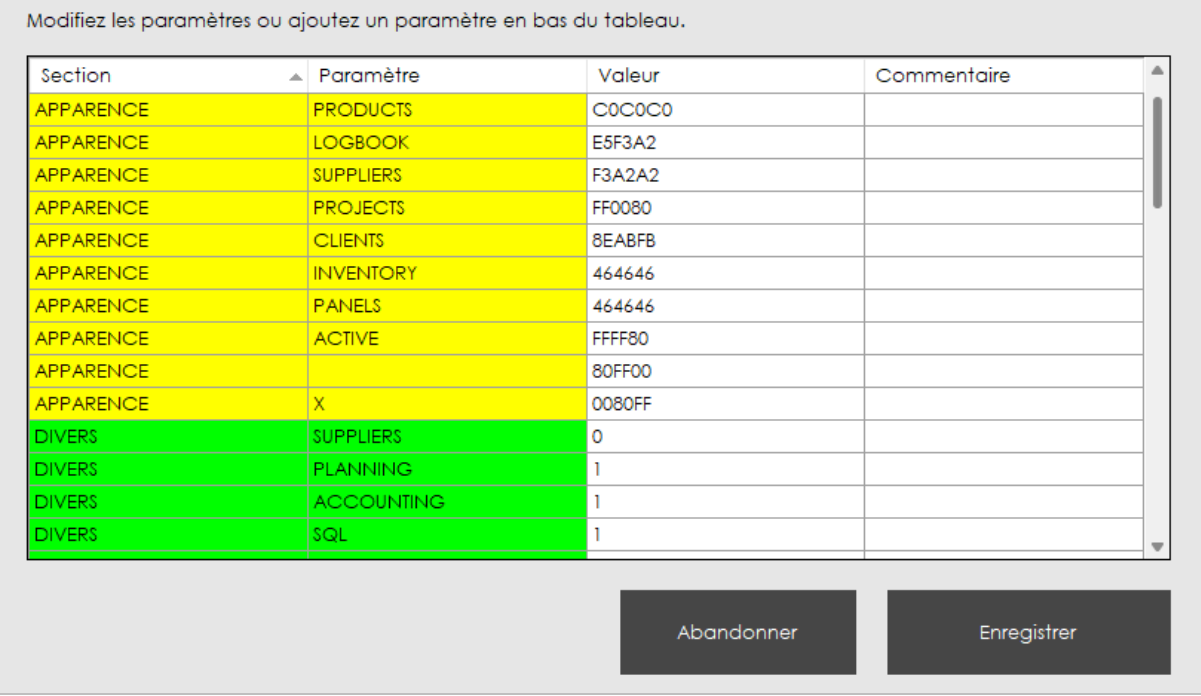

On peut modifier chaque case du tableau, effacer une ligne complète, et ajouter un nouveau paramètre en bas, dans la dernière ligne vide. L'ordre des paramètres n'a pas d'importance. En quittant, vous avez le choix de sauvegarder ou non les modifications. Pour certaines modifications, il est nécessaire de relancer le logiciel, le bouton **Réinitialiser** est là pour ça.

**ATTENTION :** Si une modification de paramètre change le format des données en base, il faut procéder à une exportation puis à un nettoyage des tables décrit dans le chapitre suivant.

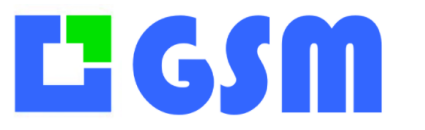

## **12.5Fichier GSM.ini**

Pour ceux qui sont à l'aise avec l'éditeur de texte Bloc Note, cliquez sur le bouton **Editer.**

Le fichier de paramètres utilise une syntaxe Microsoft. Chaque ligne comporte un paramètre. Les paramètres sont regroupés dans des sections de la forme [Section]. L'ordre des paramètres dans une section n'a pas d'importance. Pour qu'un paramètre soit ignoré, il suffit de modifier son nom, par exemple XXXUSER1=2333 va désactiver le paramètre USER1 (qui contient le code licence).

Si vous souhaitez revenir à la configuration d'usine, il suffit de supprimer, ou mieux, de renommer ce fichier.

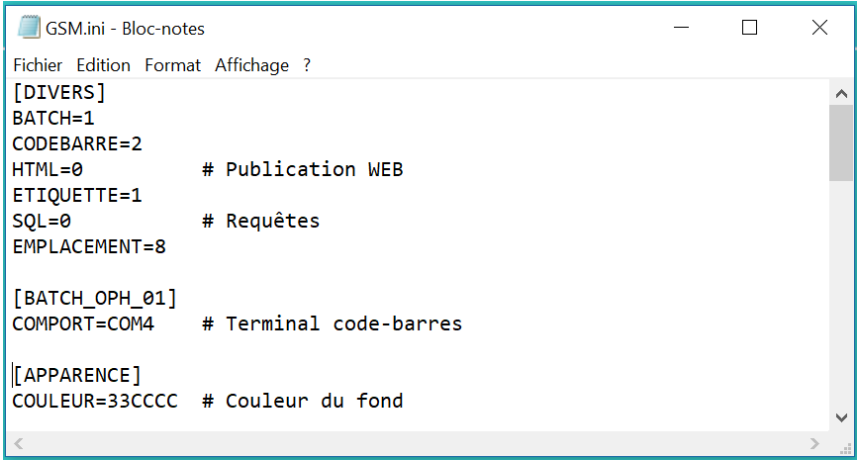

## **12.6Alarmes**

L'onglet **Alarmes** est optionnel, il faut avoir l'option « mails d'alarme ». Avec cette fonctionnalité, le logiciel envoie chaque fois qu'il est lancé un mail avec la liste des produits en dessous du minimum. L'écran alarme permet de configurer les destinataires.

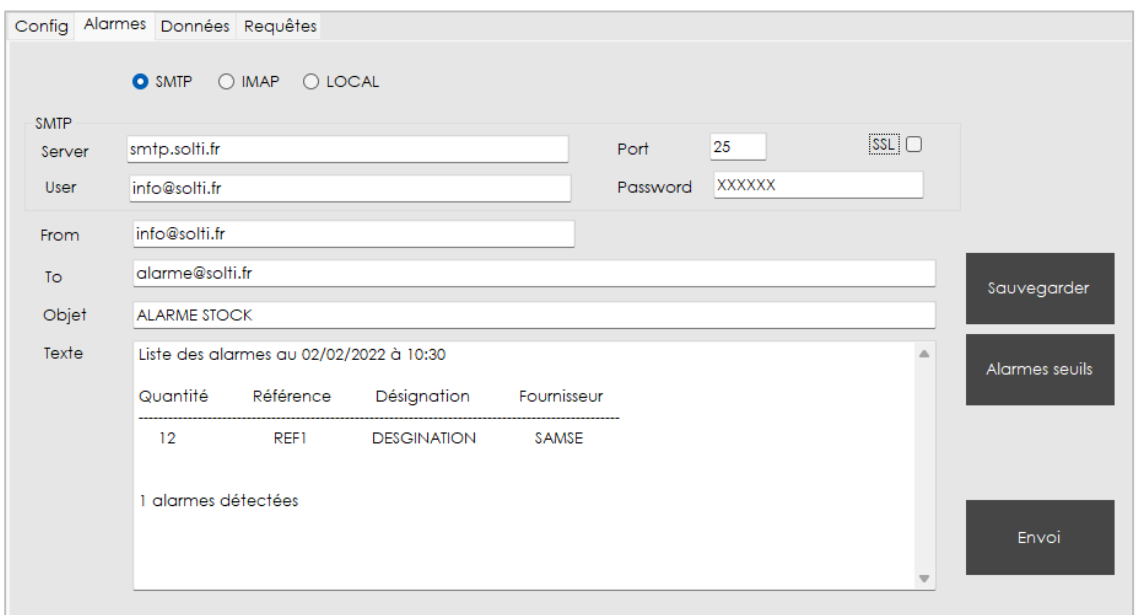

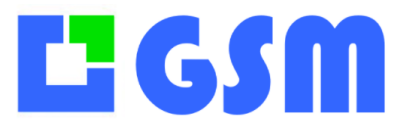

Pour valider la mise en service, le bouton **Alarmes** affiche le contenu du mail, le bouton envoi effectue un envoi forcé. Il n'y a qu'un envoi automatique par jour. Adressez-vous à votre administrateur ou votre prestataire Internet pour connaître les paramètres à utiliser pour l'émission du mail. Vous pouvez mettre plusieurs destinataires séparés par un point-virgule dans la ligne « To ».

## **12.7Données**

L'onglet données permet des opérations « massives » sur les données, telles que l'importation de fichiers CSV ou le nettoyage des tables.

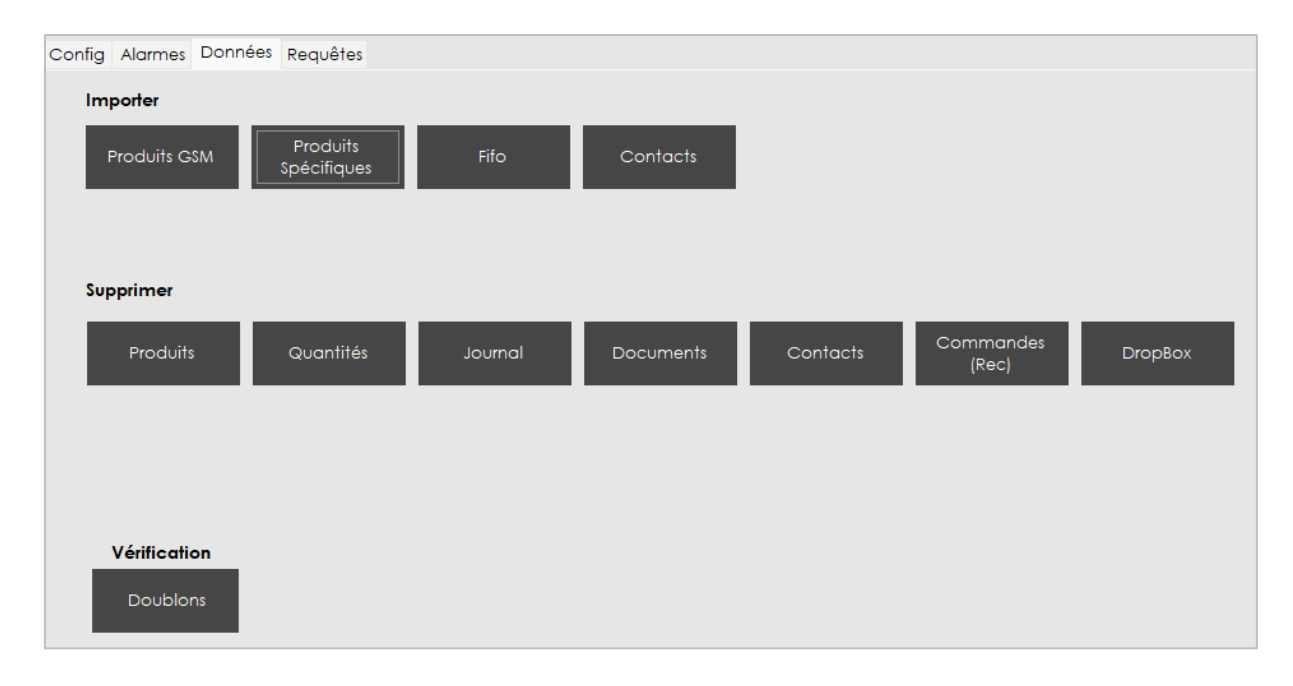

Selon vos options, vous pouvez avoir d'autres boutons correspondants aux tables supplémentaires de votre base de données. Dans l'exemple ci-dessus nous avons :

**Importer :** Insère depuis un fichier CSV des produits, des fournisseurs, des clients (option) ou des données spécifiques à votre version.

**Supprimer :** Vide complètement la table concernée : produits, fournisseurs, clients ou journal. Le journal ne peut pas être importé, ça n'a pas vraiment de sens.

**Doublons :** Permet de vérifier l'unicité de chaque référence, condition nécessaire a bon fonctionnement de GSM.

**ATTENTION :** Si une modification de paramètre change le format des données, il faut procéder à une exportation puis à un nettoyage des tables. Vous pouvez ensuite réinsérer vos données, après avoir complété ou modifié le fichier CSV selon les besoins (ajout ou suppression de colonne).

#### **12.7.1 Importations GSM**

Le bouton **Produits GSM** permet d'intégrer des définitions des produits provenant d'un fichier au format CSV GSM, généré par le bouton EXPORT de l'onglet produit.

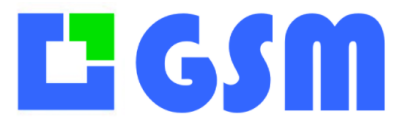

Gestion de Stock Modulaire

Comme pour les exports où vous avez le choix entre les formats CSV, XLS ou XLSX les imports permettent les trois possibilités.

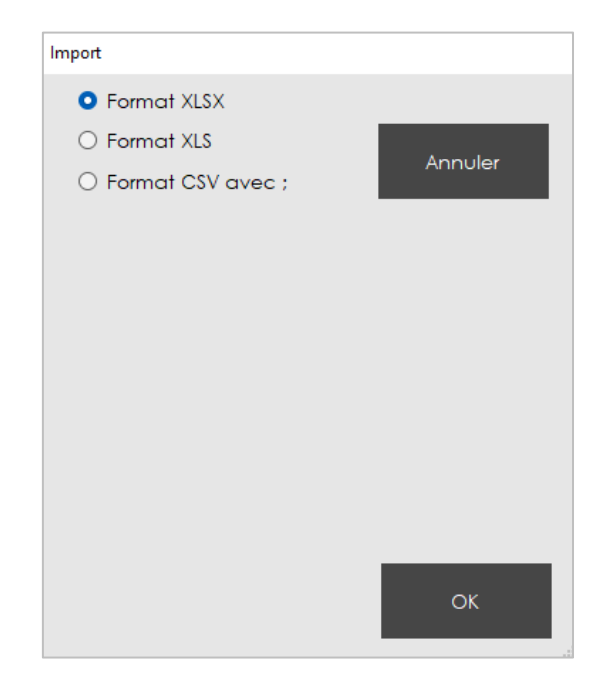

#### **ATTENTION :**

- Pour des raisons de compatibilité, une colonne « propriété » souvent vide doit être conservée. La ligne d'entête n'est pas utile, mais si GSM la détecte il l'ignore. Si cet entête comporte en première colonne le mot « Id » cela signifie que c'est un export GSM, et cette colonne sera ignorée.
- Le format CSV dépend de la « localisation Windows » de votre PC et de la configuration des nombres, selon qu'on utilise des décimales Anglo-saxonnes avec des points ou à la Française avec des virgules. Une option existe dans GSM **SEPARATEUR\_CSV** pour s'adapter en cas de souci.

#### **12.7.2 Importations Spécifiques**

Le bouton **Produits Spécifiques** permet d'intégrer des définitions des produits provenant d'un fichier CSV quelconque, dont les colonnes ne correspondent pas au format CSV GSM.

L'exemple ci-dessous indique comment procéder :

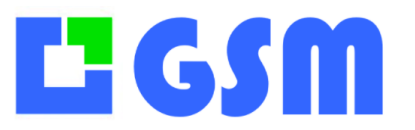

Gestion de Stock Modulaire

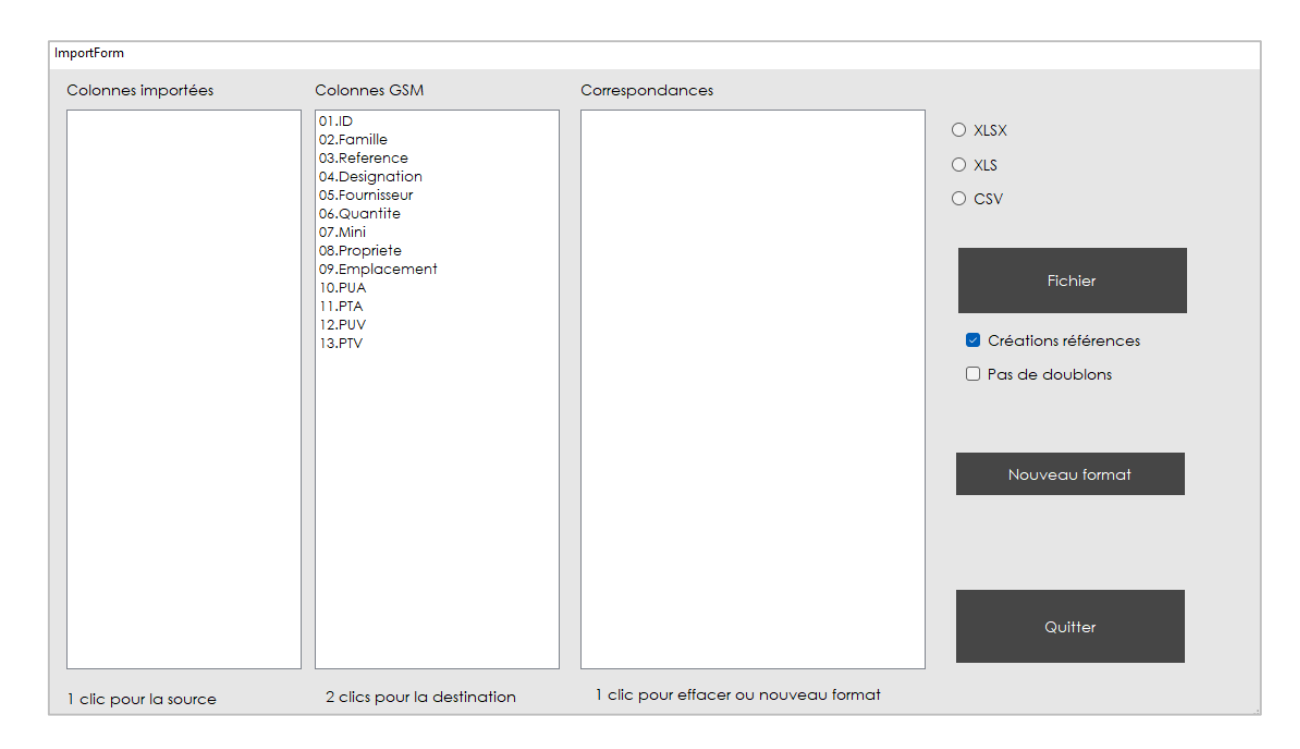

1. Choisir le type de séparateur de votre fichier : Point-virgule, Virgule ou Tabulation.

2. Ouvrir votre fichier avec le bouton Fichier

3. Les colonnes de votre fichier sont affichées à côté des colonnes GSM. En cliquant une fois sur le nom de colonne à gauche, deux fois sur celui de droite, vous définissez comment les données seront copiées : Ici, la colonne famille de GSM prendra les valeurs de la colonne Groupe de votre fichier. Procédez ainsi pour toutes les colonnes demandées par GSM, tant pis s'il y a trop de colonnes dans votre fichier source.

4. Appuyez sur le bouton Importer.

Lorsque vous reviendrez dans cet écran, GSM vous proposera de réutiliser le dernier format d'importation. Pour supprimer une ligne du format, il faut de double-cliquer dessus.

**ATTENTION :** l'importation des prix ne fonctionne pas si votre colonne contient des € ou autre monnaie. Il faut que les cellules d'origine aient un format « nombre ».

#### **12.7.3 Suppressions**

La suppression efface toute la table concernée, et permet de reprendre la numérotation des identifiants à partir du début. La suppression des tables est nécessaire si vous avez changé des options dans votre configuration. On procède alors à une exportation, un effacement des tables, une modification du fichier exporté avant réintégration.

**ATTENTION :** faites toujours une copie complète de votre dossier GSM avant de telles opérations.

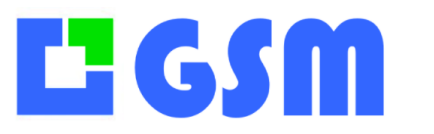

## **12.8Option Requêtes**

#### **12.8.1 Introduction**

L'onglet Requêtes est optionnel, il faut avoir l'option « requêtes SQL ». Avec cette fonctionnalité, tout est possible ! En effet, GSM est construit sur une base SQL, qui accepte tous les traitements de données formulées dans ce langage universel qu'est le Standard Query Langage. C'est grâce à ce langage que GSM peut travailler sur des bases ACCESS, MySQL ou WindowsSQL et effectuer des traitements complexes sur d'énormes quantités de données.

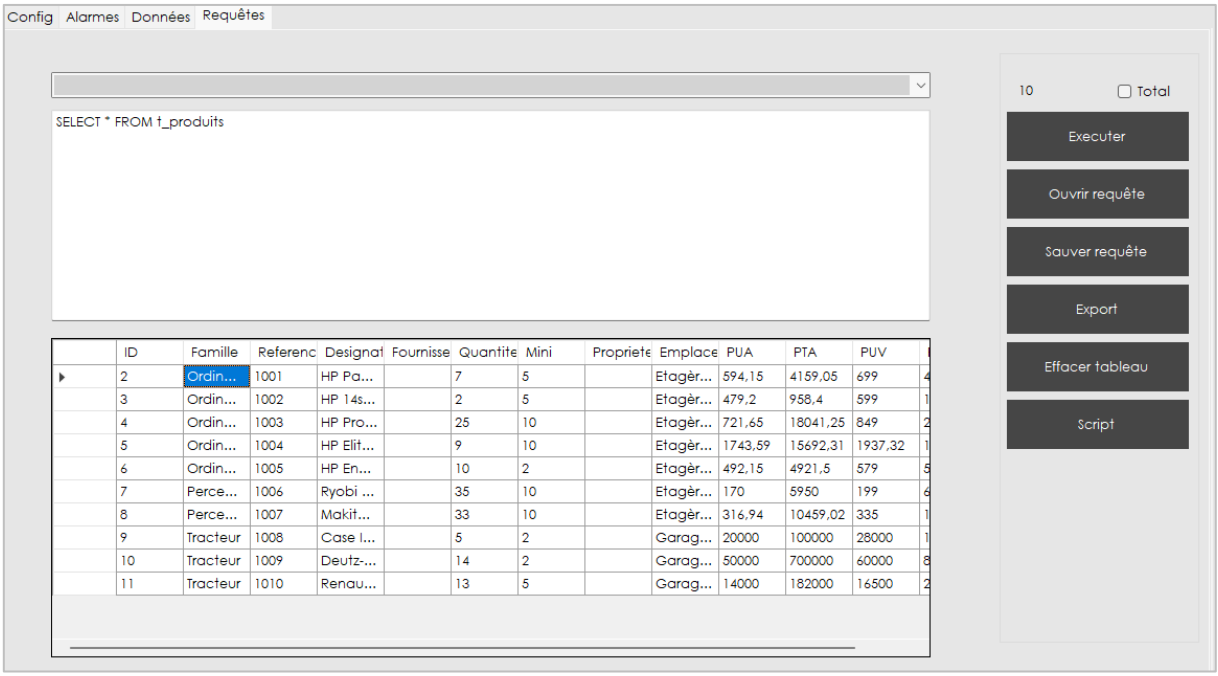

L'écran est divisé en 3 zones :

- L'éditeur de requête en haut à gauche
- La zone de résultats en bas à gauche
- Les commandes à droite

#### **12.8.2 Editeur de requête**

La zone de saisie de texte permet d'entrer manuellement des requêtes telles que :

SELECT \* FROM t\_produits pour afficher tous les produits.

SELECT \* FROM t\_journal pour afficher tout le journal.

Il faut savoir que les tables de GSM sont t\_produits, t\_journal, t\_clients, t\_fournisseurs, t\_clients, t\_lots, t\_places selon les options… et utiliser les noms de colonnes pour faire les traitements :

SELECT \* FROM t\_produits WHERE famille='VIS'

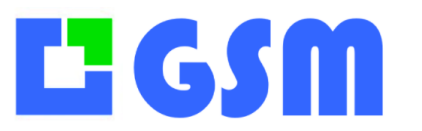

#### **12.8.3 Zone de résultat**

La zone de résultats est un tableau classique, que vous pouvez trier et exporter avec le bouton « Export ».

Le bouton « Visualiser » permet de l'agrandir, au détriment de la zone de saisie. Le bouton « Configurer » fait l'opération inverse.

La case à cocher « Total » effectue le cumul des articles affichés.

#### **12.8.4 Boutons de commande**

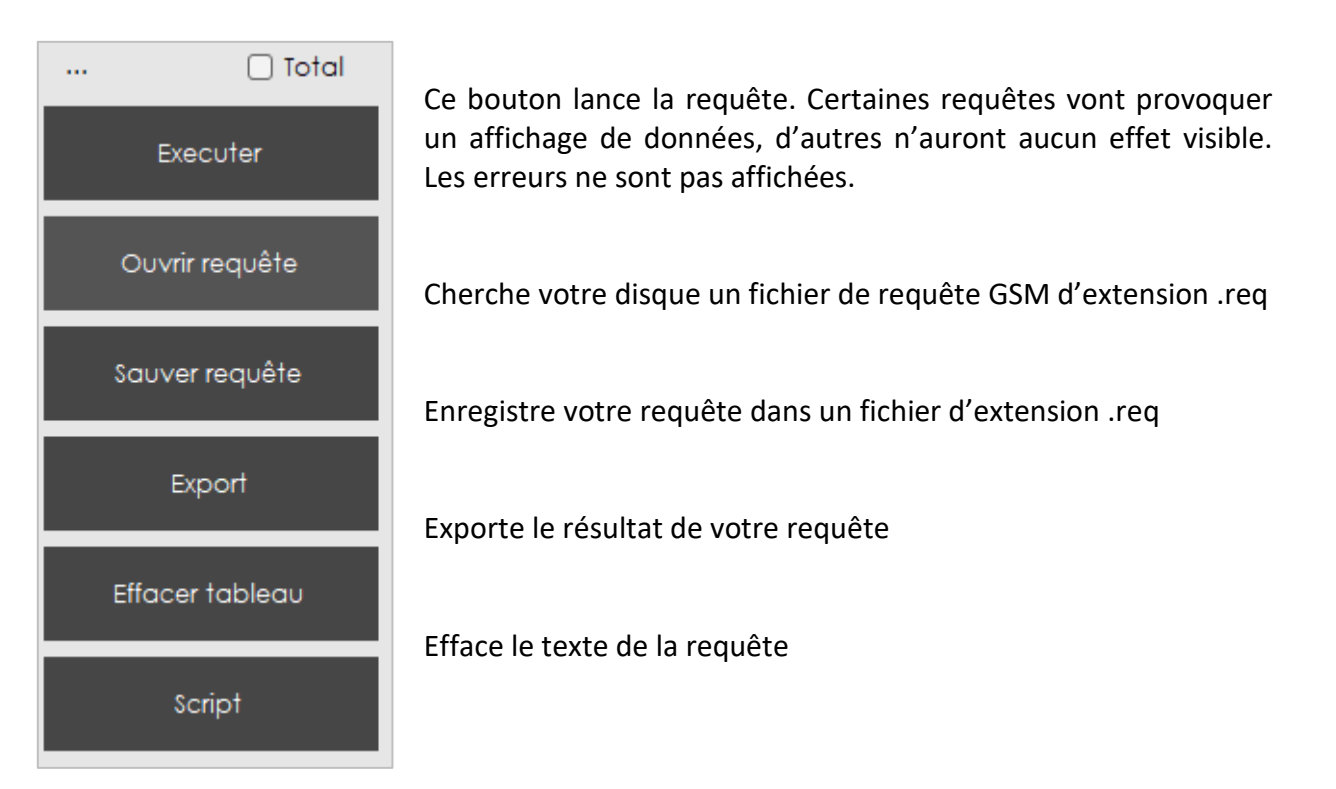

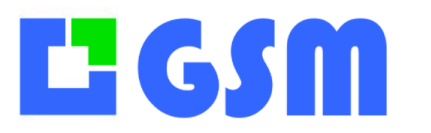

## **13Messagerie**

L'option MESSAGES permet d'avoir une messagerie intégrée à GSM. Celle-ci vous permettra d'échanger des messages avec les utilisateurs de GSM connectés à la même base sur un réseau Windows ou une mail box.

## **13.1Principe**

L'onglet Messagerie se présente comme ceci :

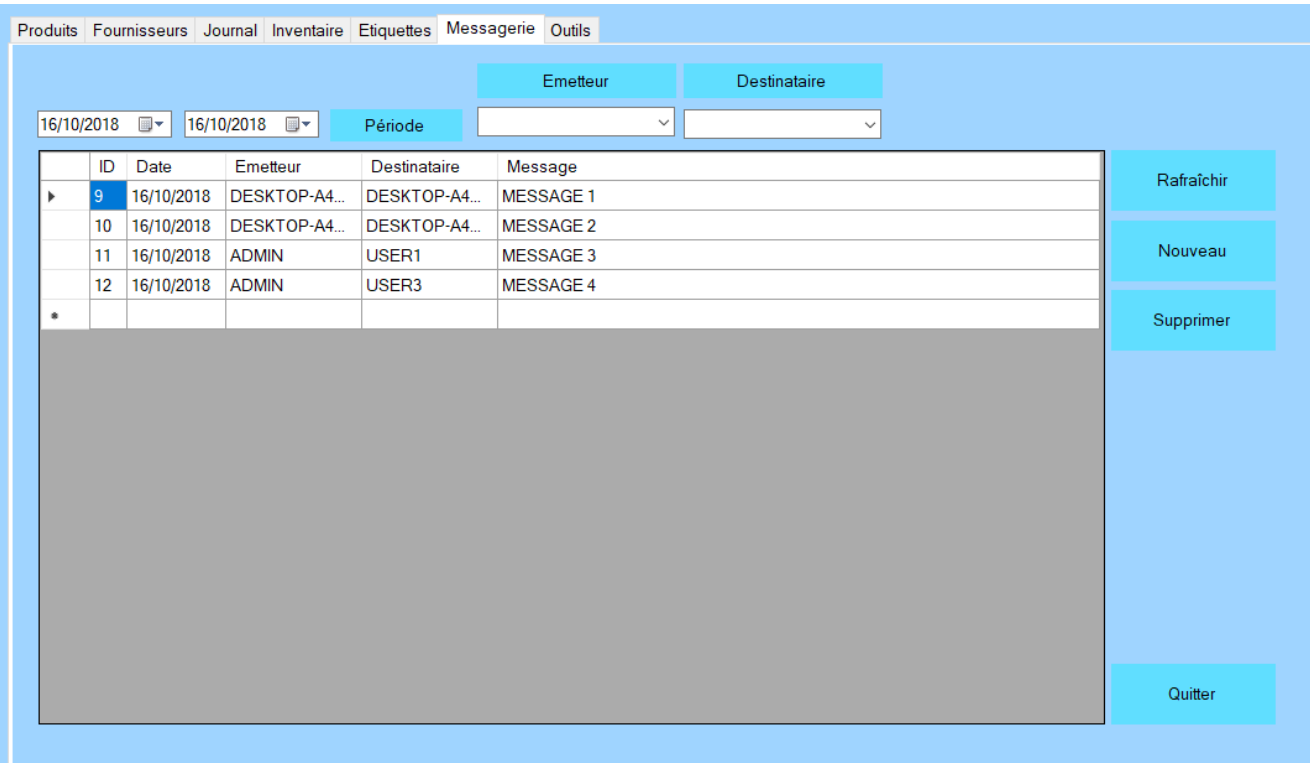

Vous pouvez créer un nouveau message, supprimer un message déjà existant et rafraîchir la liste de message affichée.

Vous avez la possibilité de trier les messages par date, émetteur ou destinataire.

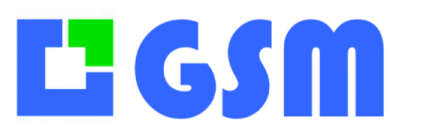

Gestion de Stock Modulaire

## **13.2Utilisation**

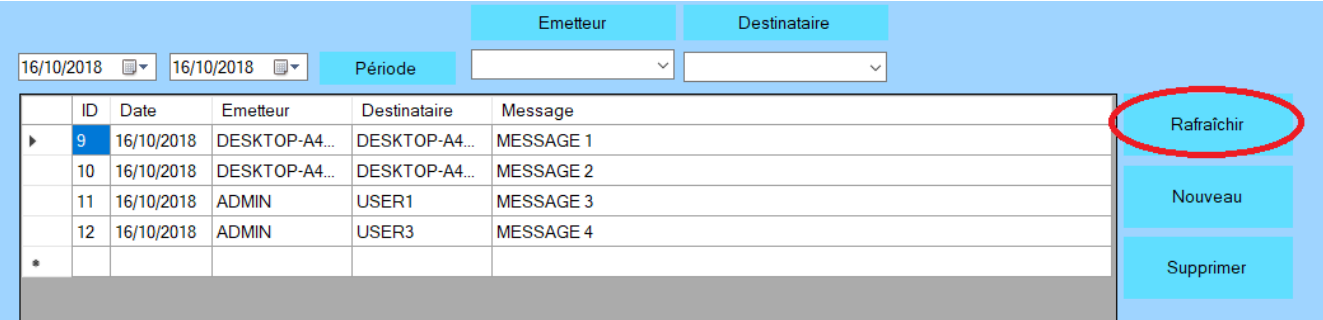

**Rafraîchir** vous permet d'afficher les derniers messages reçus. **La fenêtre du nouveau message :**

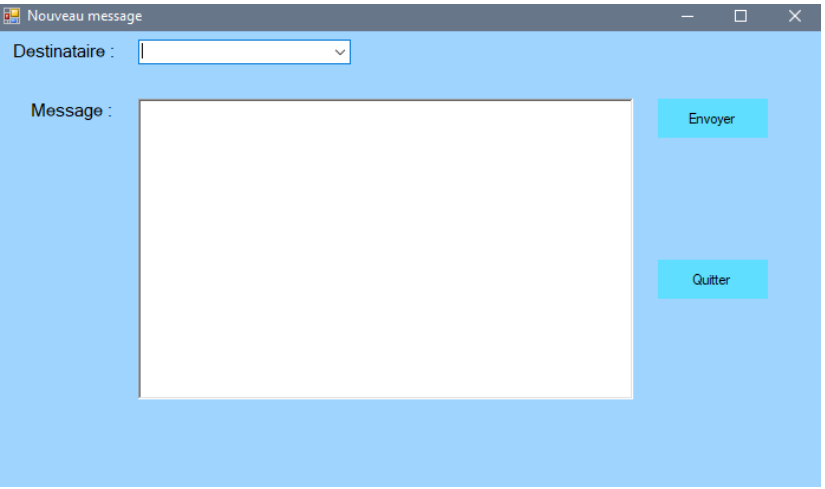

A partir d'ici, vous pouvez choisir le destinataire qui changera en fonction de vos options, et écrire le message que vous souhaitez envoyer.

Le nouveau message s'affichera sur l'onglet Messagerie.

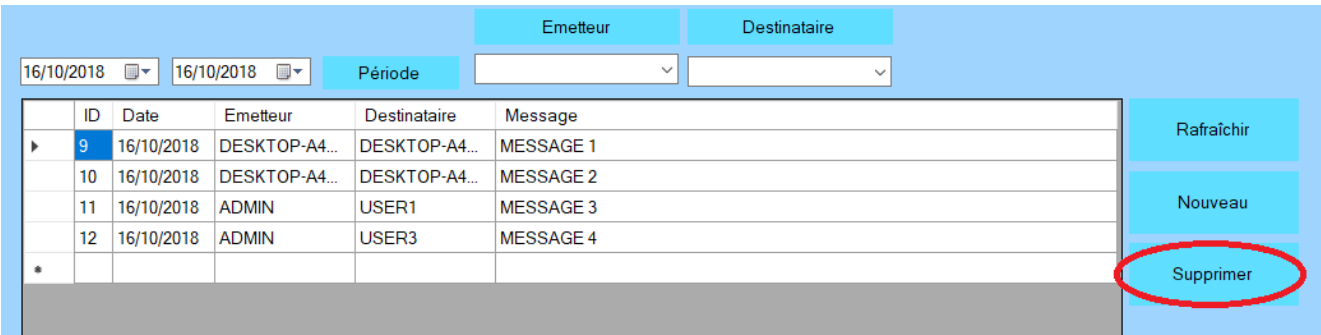

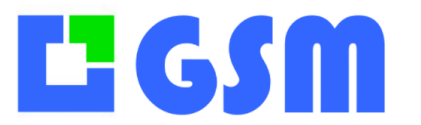

**Supprimer** vous permet de supprimer un message, il faudra auparavant sélectionner le message à supprimer.

#### **Les différents tris :**

Par date :

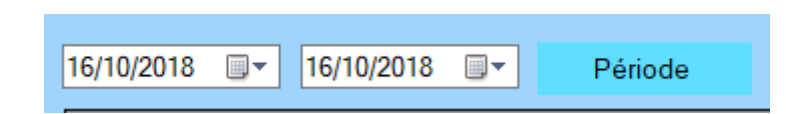

Choisissez la période et cliquez sur le bouton, les messages seront désormais triés par rapport à la période de date indiquée.

Par émetteur :

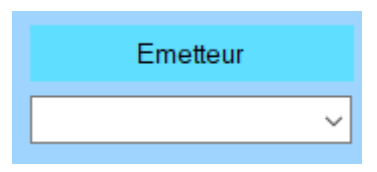

Renseignez l'émetteur pour afficher les messages envoyés par cet émetteur.

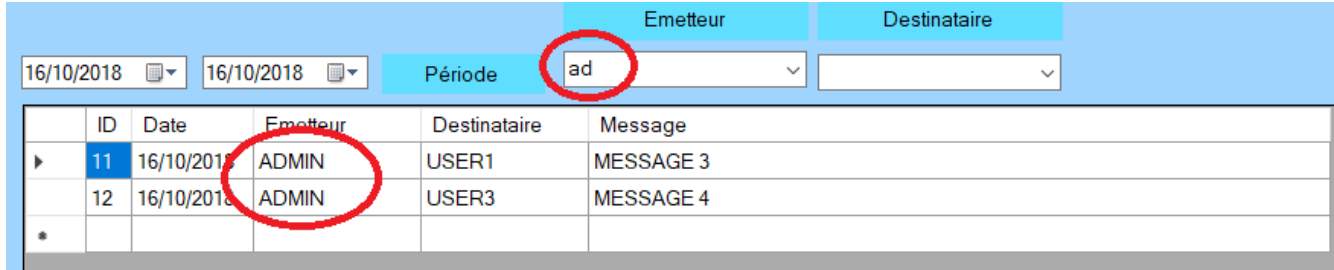

Par destinataire :

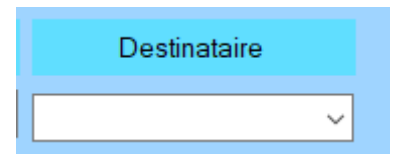

Renseignez le destinataire pour afficher les messages destinés à ce destinataire.

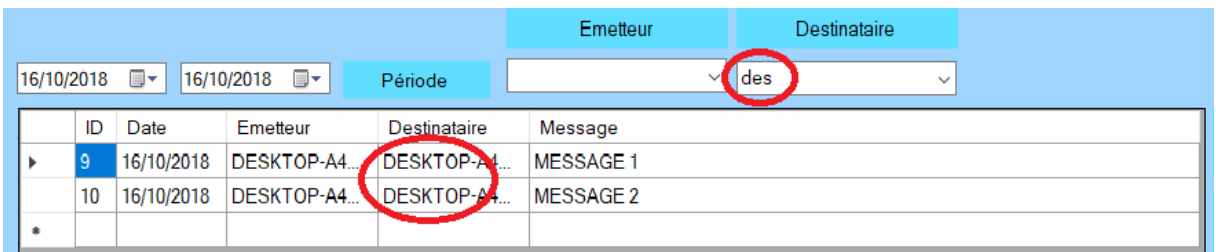

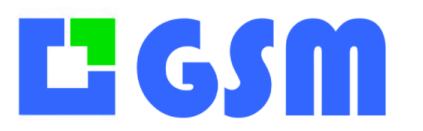

## **14Paniers**

## **14.1Principe**

L'onglet Paniers se présente comme ceci :

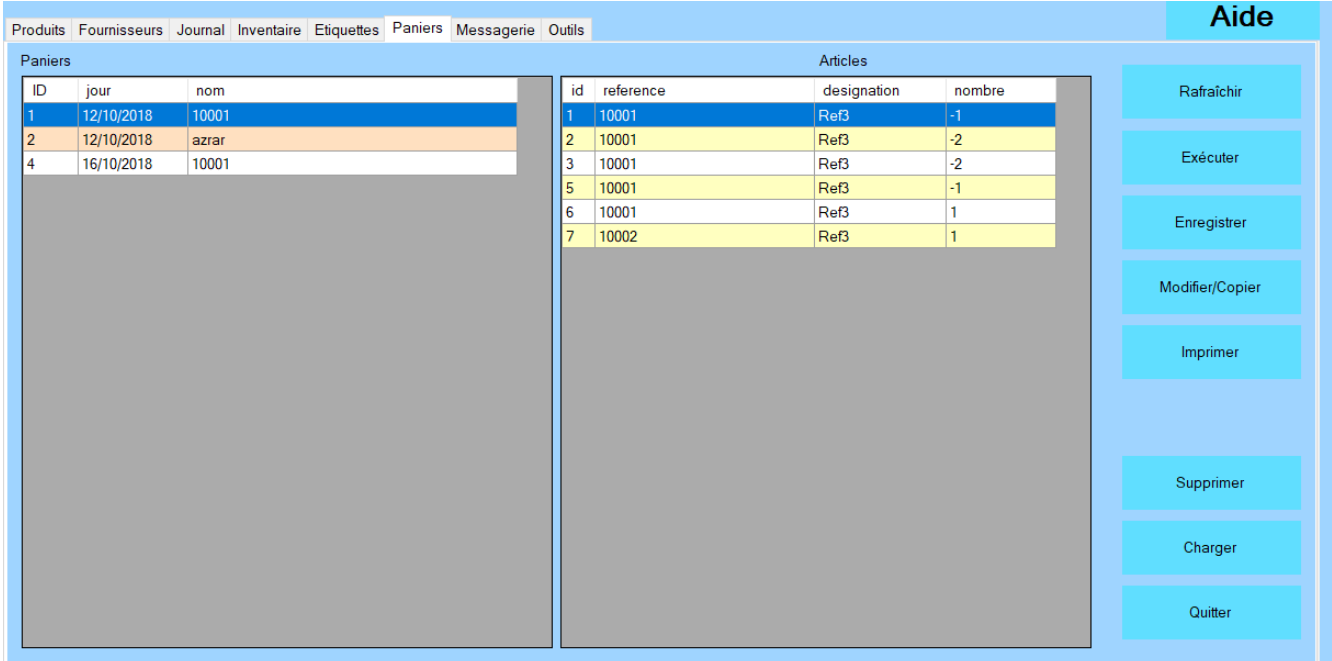

## **14.2Utilisation**

Dans l'onglet Produits, sélectionner un produit et réaliser une sortie ou une entrée de stock.

Ensuite, cocher la case Panier, ajouter vos articles et indiquez un ID de panier.

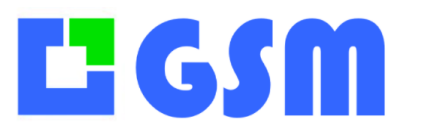

Gestion de Stock Modulaire

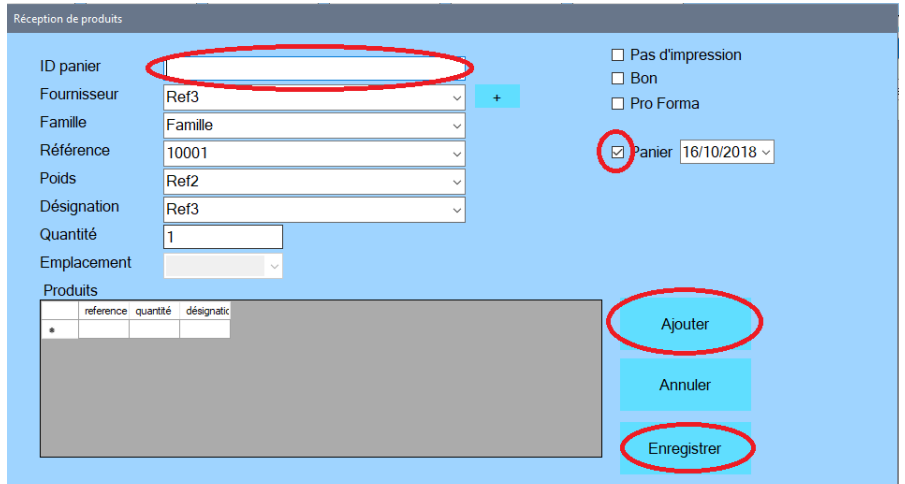

Une fois enregistrer, vous retrouvez vos paniers dans l'onglets Paniers.

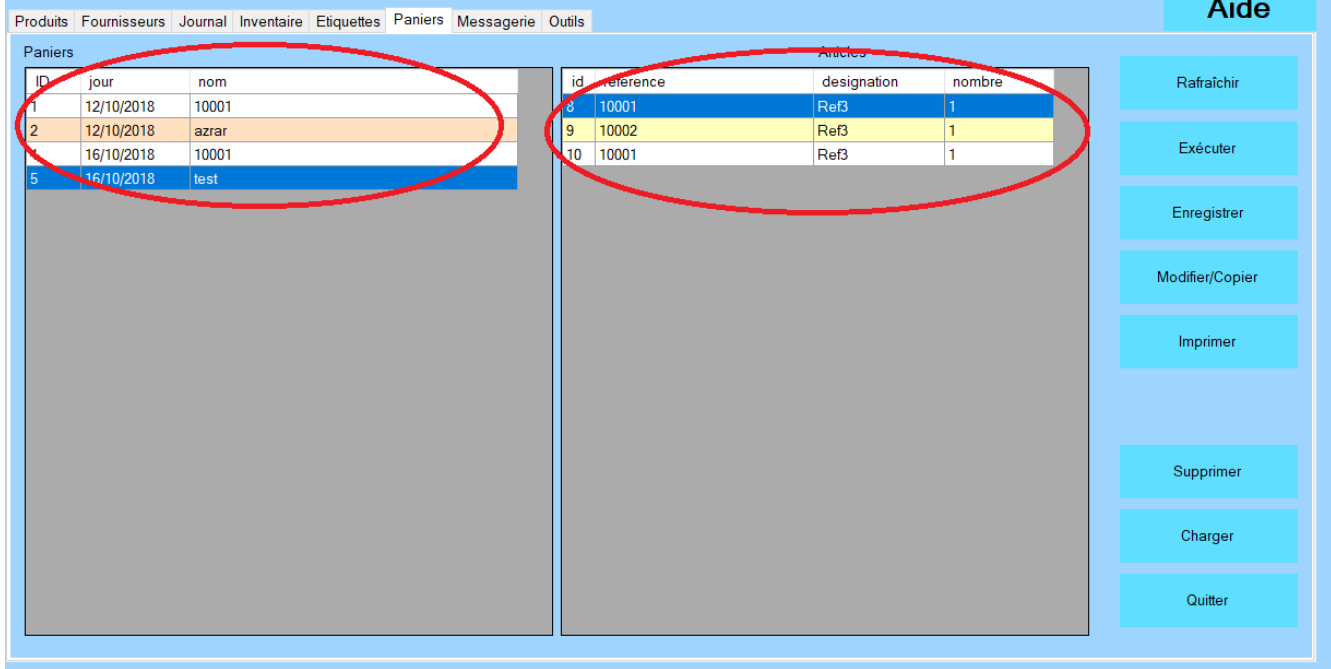

A partir de cet onglet, vous pouvez imprimer vos paniers ou encore charger vos paniers vers un lecteur code-barres.
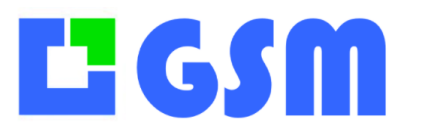

### **15Planning**

#### **15.1Principe**

L'onglet planning va vous permettre de gérer votre temps au sein de votre entreprise. L'onglet est lié avec l'onglet Machine et Tech, il va vous permettre de gérer les absences de votre personnel, gérer les tâches de votre personnel, gérer l'entretient de vos machines.

#### **15.2Les différents boutons**

#### **15.2.1 Jour**

Le bouton Jour va vous permettre de voir les taches du jour.

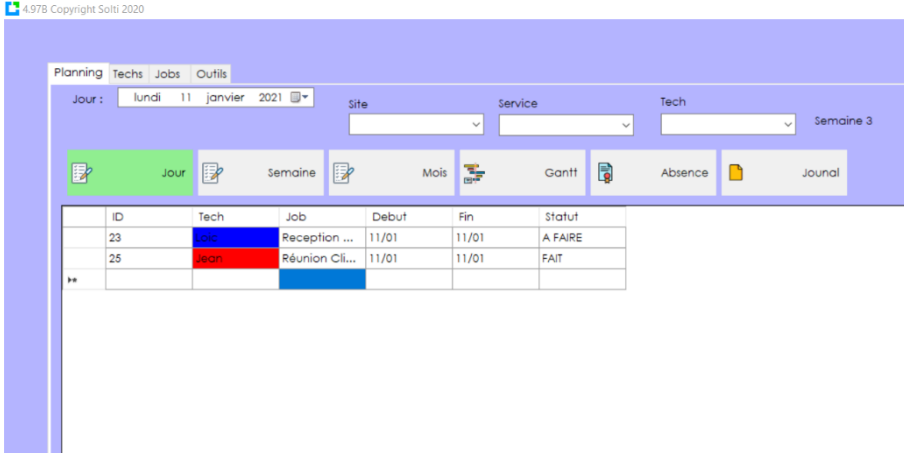

#### **15.2.2 Semaine**

Vous permet de voir les taches sur l'ensemble de la semaine.

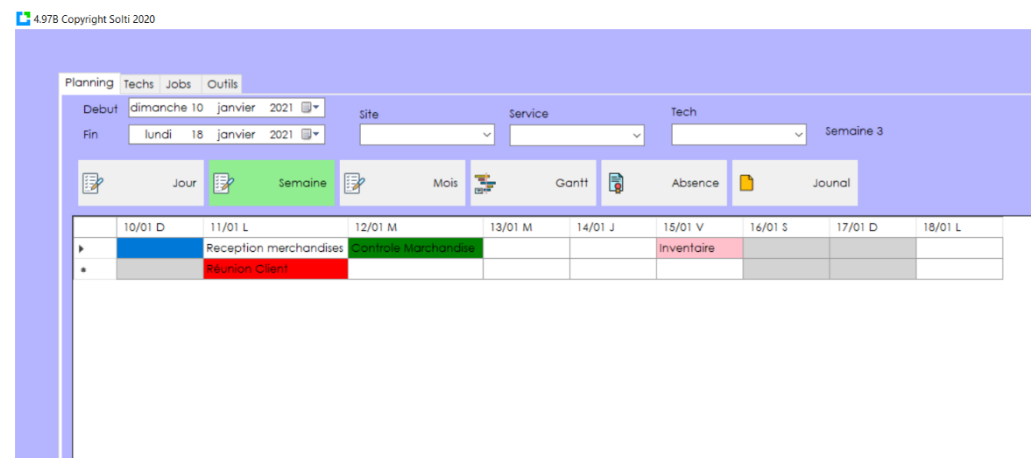

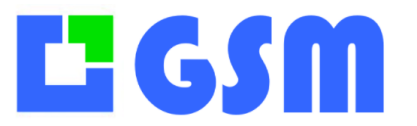

#### **15.2.3 Mois**

Le bouton Mois vous permet de voir les jours occuper par des taches dans le mois.

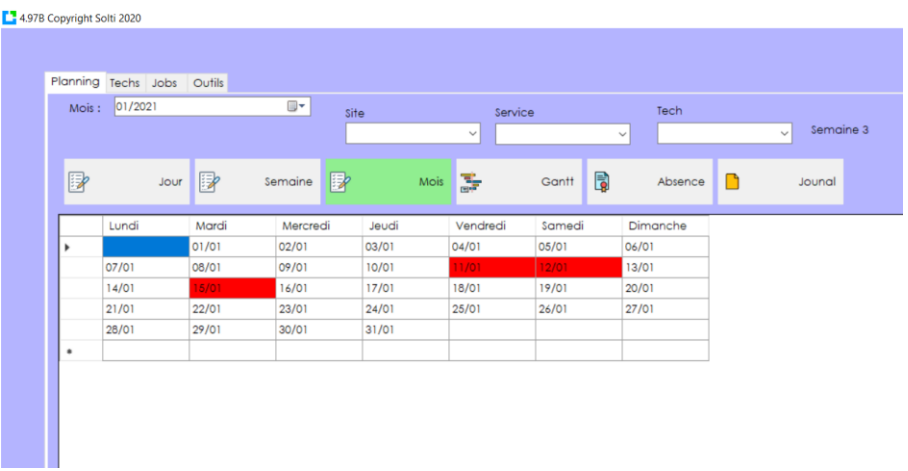

#### **15.2.4 Gantt**

Un Gantt pour vos gestions de projets et vous permet de visualiser dans le temps les diverses tâches composant un projet.

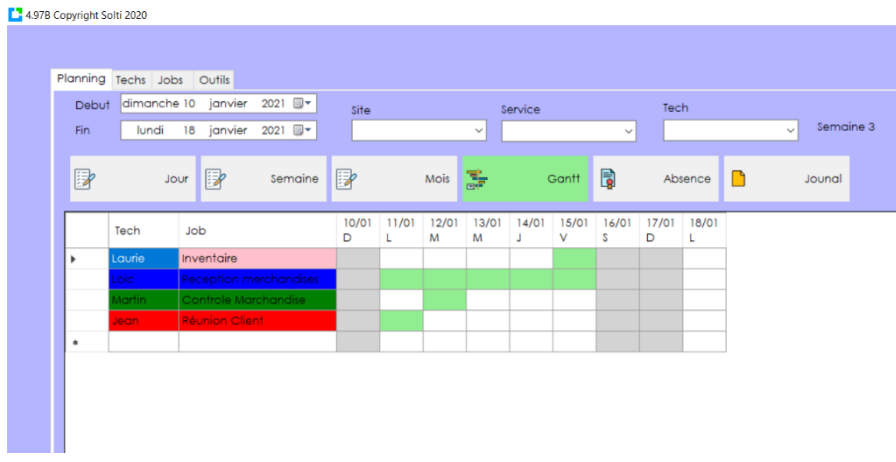

#### **15.2.5 Absence**

Vous permettez de gérer l'absence de votre personnel

**Utilisation :** Sélectionnez les cases de votre choix puis écrivez le motif et elles se rempliront automatiquement avec le motif que vous avez choisi d'écrire.

Tout est personnalisable dans le fichier GSM.ini :

Pour mettre les motifs de votre choix il suffit de remplacer les motifs actuels par les vôtre

#### **[ABSENCE]**

**(Remplacez CP par votre motif) MOTIF1=CP** 

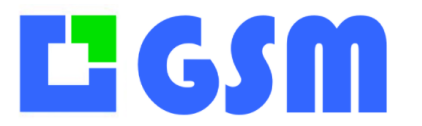

Gestion de Stock Modulaire

**MOTIF2=RTT MOTIF3=AM MOTIF4=FOR MOTIF5=TLT**

Pour mettre les couleurs des motifs il suffit de remplacer la couleur actuelle par les vôtre

(Bien écrire la couleur en anglais)

**(Remplacez Red par votre couleur) COUMOTIF1 = Red COUMOTIF2 = Blue COUMOTIF3 = Yellow COUMOTIF4 = Red COUMOTIF5 = Red**

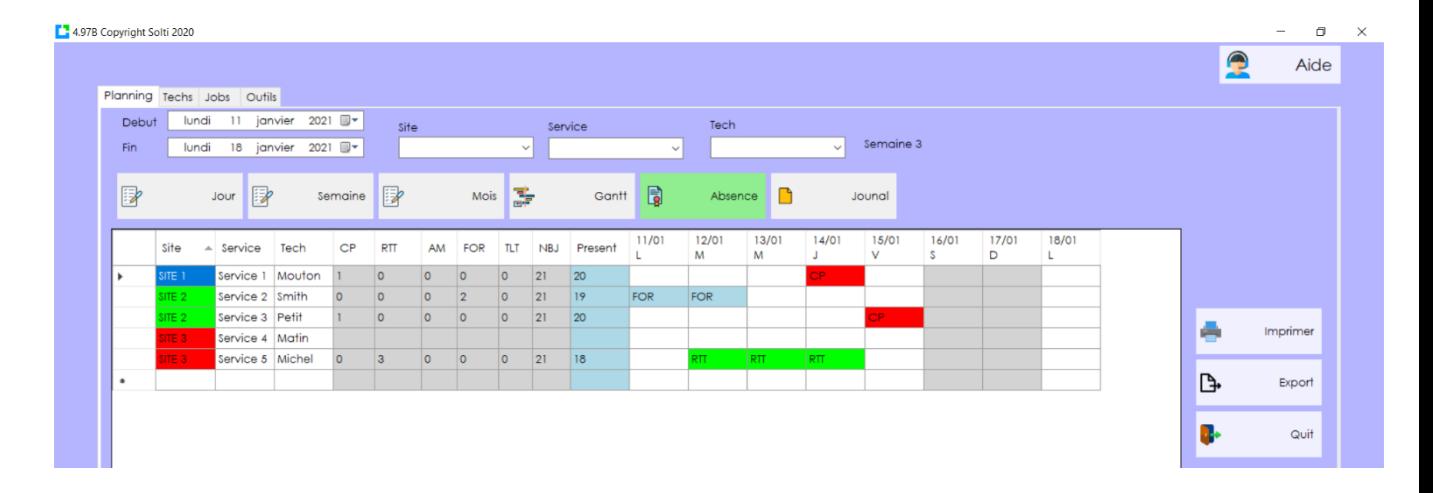

#### **15.2.6 Journal**

Un journal pour suivre en temp et en heures vos actions sur le logiciel.

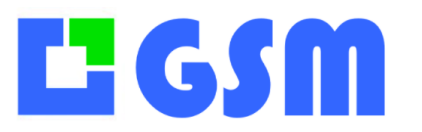

Gestion de Stock Modulaire

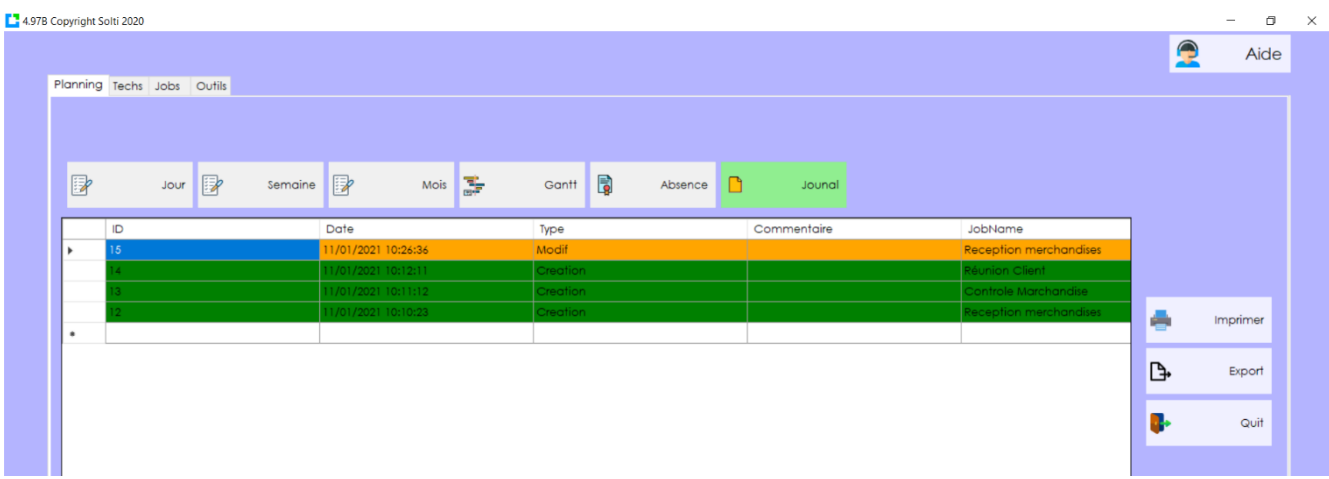

#### **15.2.7 Info Clic**

Double clic sur une case pour avoir plus d'infos sur le job à faire.

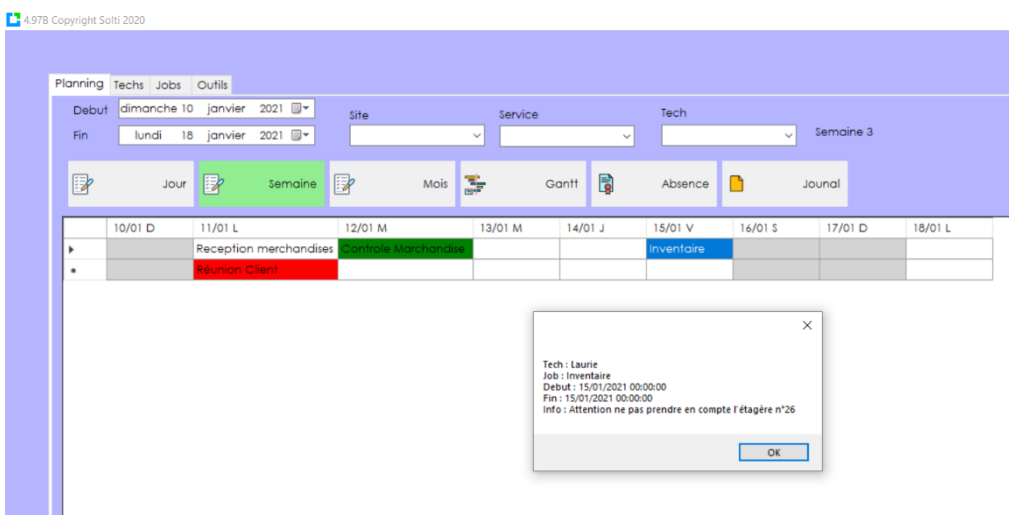

#### **15.2.8 Filtre**

FILTRE : Les filtres au-dessus vous pouvez affiner votre recherche ou par exemple si vous prenez l'option login elles se rempliront automatiquement selon votre login ou votre personnel.

DATE : Vous pouvez choisir le nombre de jours à afficher sur votre planning.

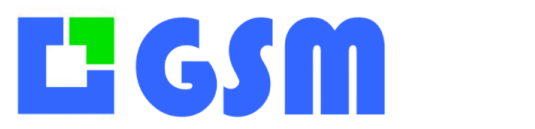

Gestion de Stock Modulaire

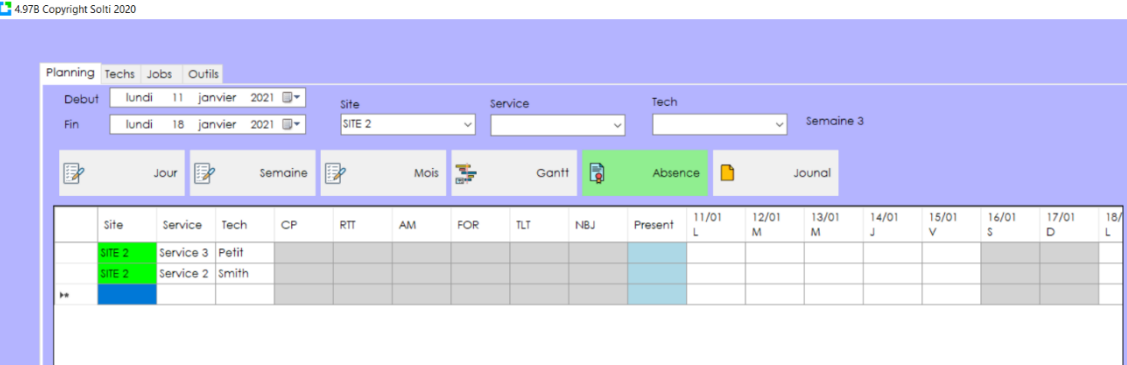

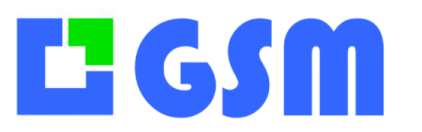

### **16Budgets**

#### **16.1Principe**

L'onglet Budget permet de suivre les dépenses par projet. Il se présente comme ceci :

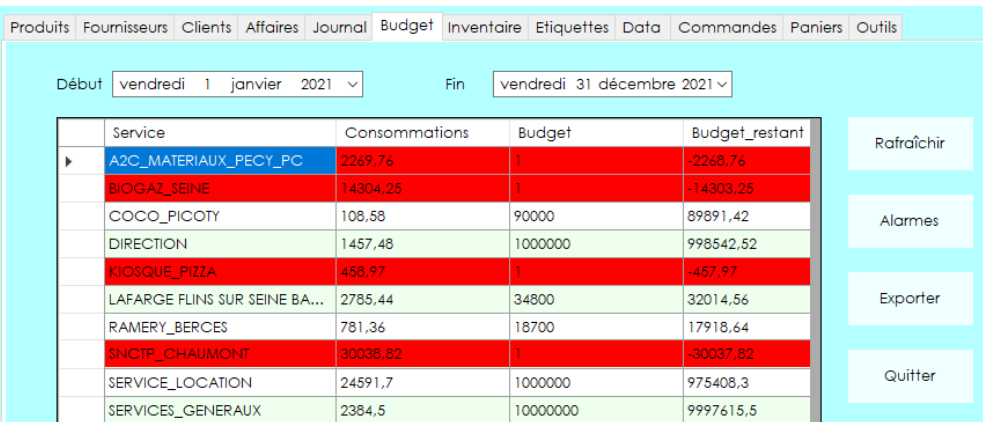

#### **16.2Utilisation**

Cette fonction réalise une synthèse des sorties du journal. On fixe la valeur du seuil des dépenses autorisées avec le paramètre FAX des affaires. Quand les dépenses (total du PTA) dépassent le seuil fixé, la ligne est affichée en rouge.

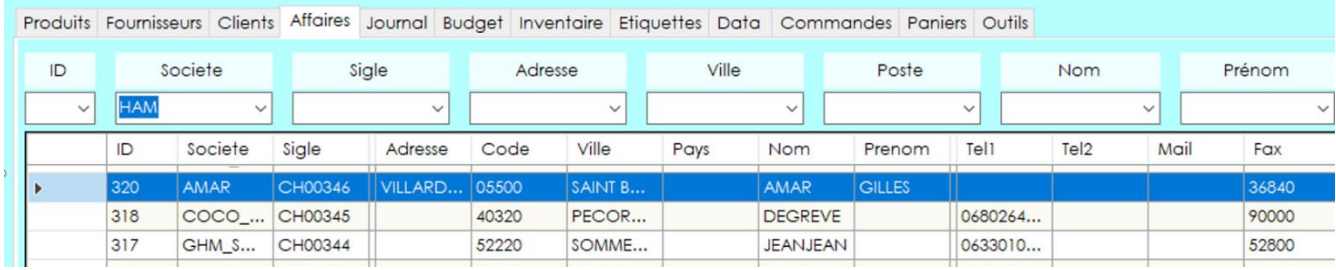

Vous avez ensuite la possibilité de créer des alarmes pour ces budgets ou encore de les exporter.

#### **16.3Paramétrage**

Il faut mettre le paramètre OPTIONS BUDGET 1 ou OPTIONS BUDGET 2 pour permettre le choix des dates. Les paramètres de réglage sont les suivants :

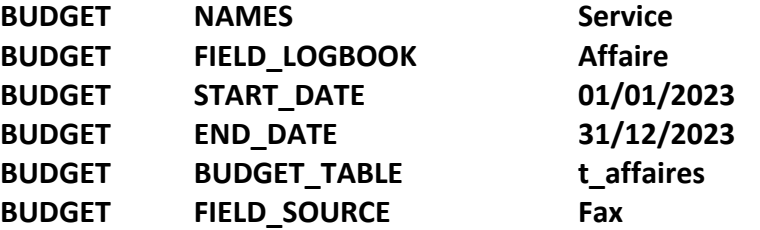

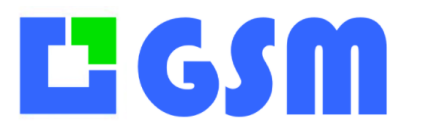

### **17Prévisions**

#### **17.1Principe**

L'onglet **Prévisions** se présente comme ceci :

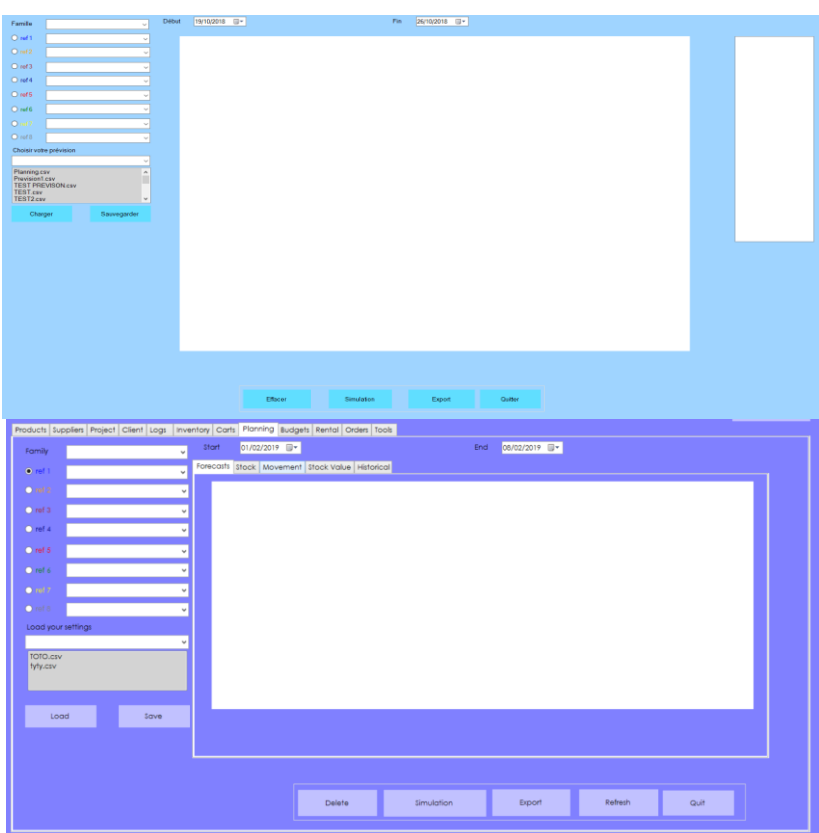

Afin d'ajouter les diverses options de l'onglet prévision il suffit de rentrer dans le fichier ini de GSM la lettre correspondant à l'onglet souhaiter :

- A = Page de prévision
- B = Page d'affichage du stock
- C = Page d'affichage de la valeur du stock
- D = Page d'affichage des mouvements
- E = Page d'affichage de l'historique
- F = Page d'affichage du rétro Historique.

#### **17.2Utilisation**

Renseignez votre famille et vos références, GSM se charge de créer une courbe pour chaque référence.

Vous avez la possibilité de sauvegarder les jeux de courbes déjà créer et de les réutiliser par la suite en les sélectionnant dans la liste de gauche.

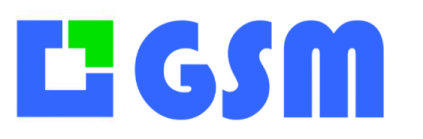

Gestion de Stock Modulaire

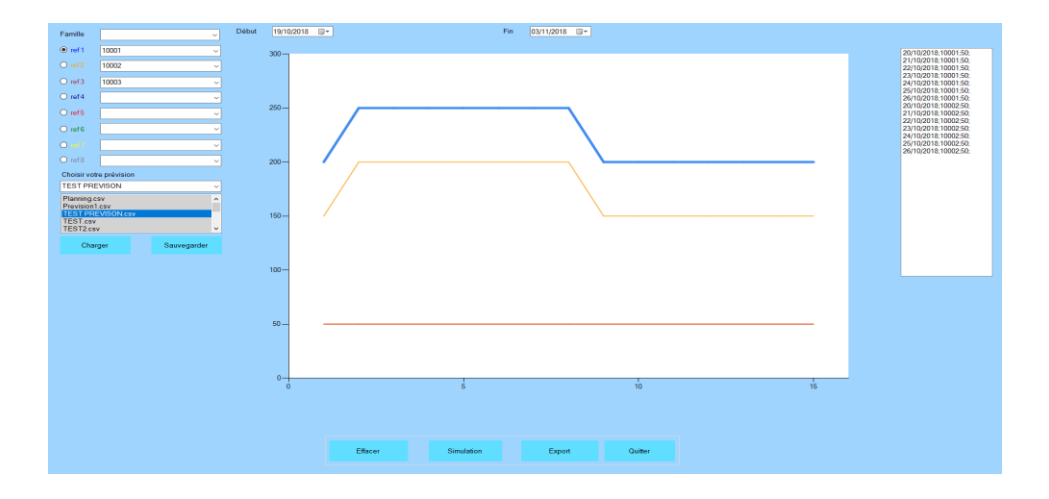

En cliquant sur les autres onglets de la fenêtre vous avez accès à différents types d'informations tels que l'état du stock (sous forme de diagramme en bâtons ou cylindrique)

Si vous changer de références il vous suffit de cliquer sur le bouton rafraichir pour actualiser le graphique avec les nouvelles données. (Stock)

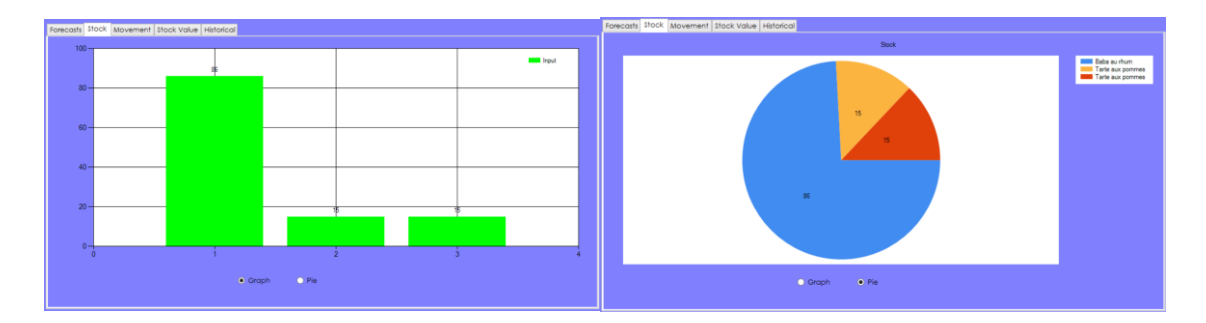

Pour changer de style de graphique il suffit de cocher le type de graphiques souhaitez en bas de l'onglet.

Les mouvements réalisés sur les références choisis dans l'intervalle de date choisi (Onglet mouvement).

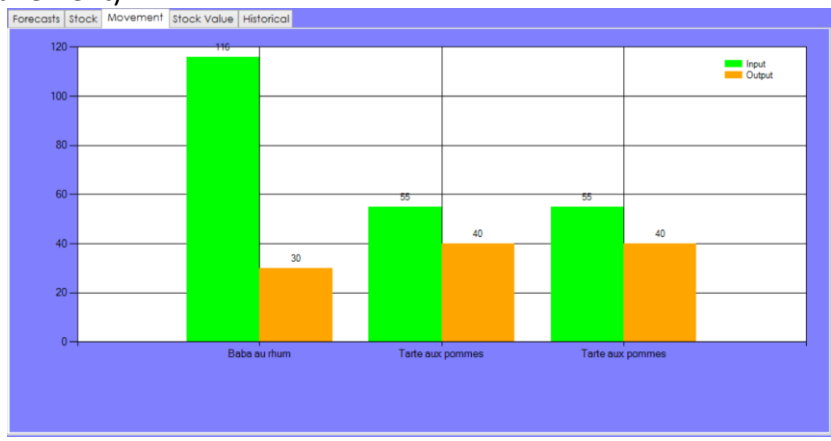

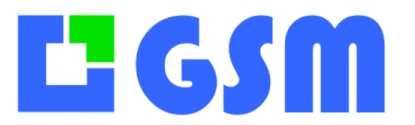

La valeur du stock actuel en fonction des références choisis (Valeur du stock)

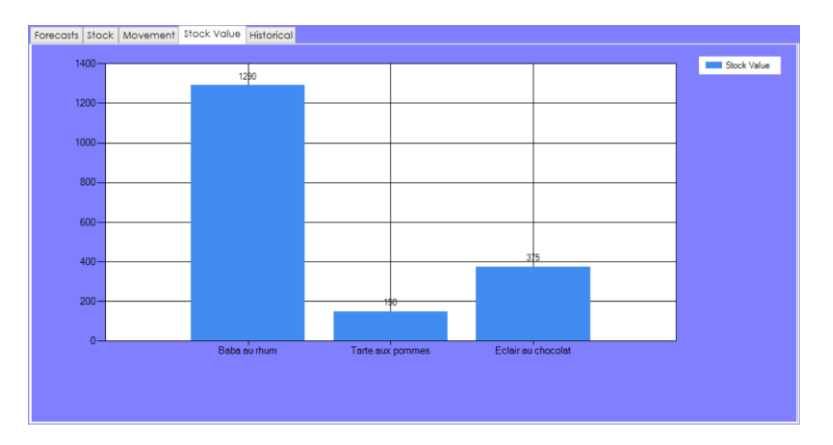

L'historique de mouvement des références choisis. (Historique)

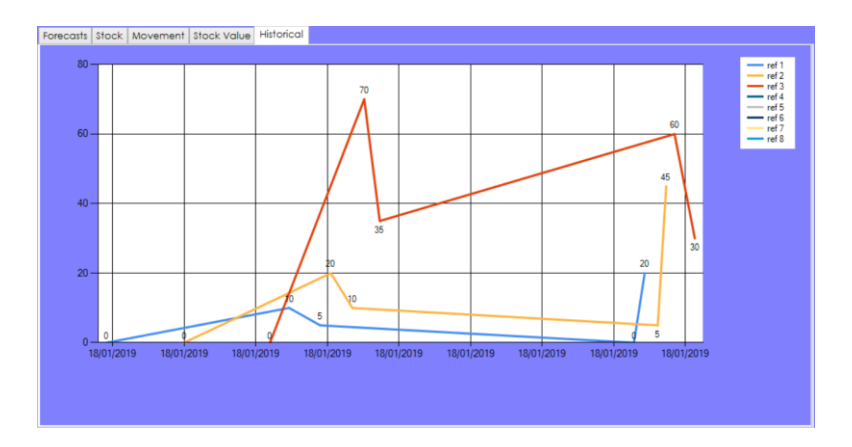

À tout moment vous pouvez imprimer le graphique en cliquant sur le bouton « imprimer »

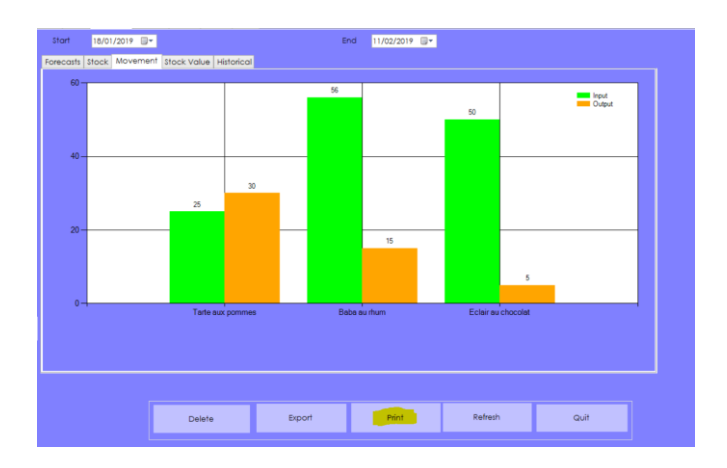

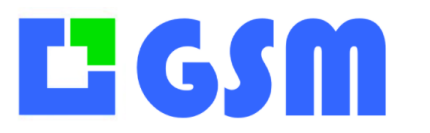

### **18 Opérations**

#### **18.1Principe**

L'onglet Opérations se présente comme ceci :

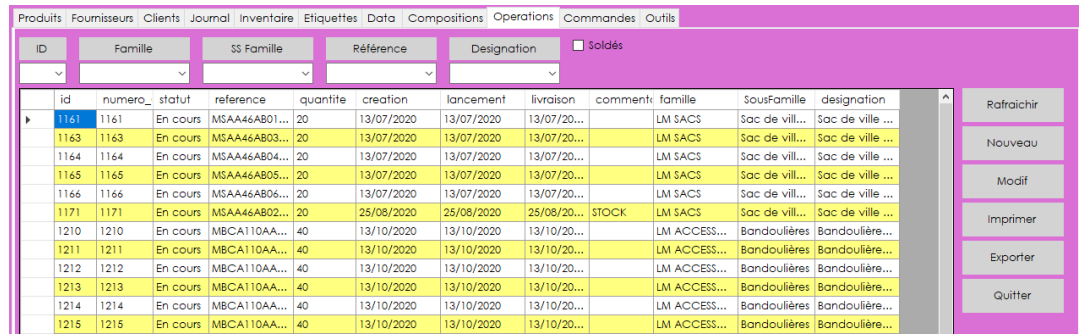

#### **18.2Utilisation**

Une opération consiste à planifier un ASSEMBLAGE ou COMPOSITION dans le futur. Ceci permet de centraliser vos informations de production, et surtout de simuler le mouvement des pièces dans el futur. Vous pouvez prévoir les ruptures de stock, et ajuster les commandes pour que les opérations soient possibles. Le mot « fabrication » ou « production » pourrait être utilisé au lieu de OPERATION.

Vous pouvez créer une nouvelle opération :

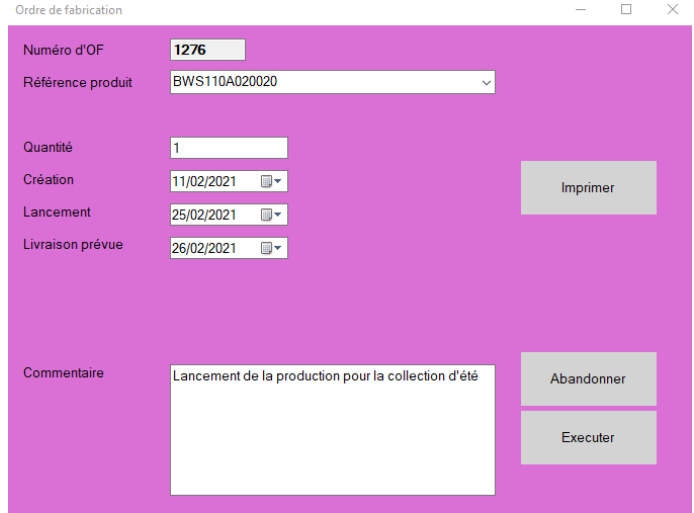

Consultez-nous pour en savoir plus.

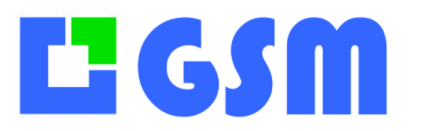

### **19WMS**

#### **19.1Principes**

Nous avons déjà vu l'option EMPLACEMENT qui permet de placer une même référence à plusieurs endroits, et plusieurs références dans le même endroit. C'est la première fonction indispensable. Mais il en existe deux autres pour faire d'un logiciel de stock un vrai Warehouse Management System (gestion d'entrepôt) :

**Plan graphique :** Dans le métier de la logistique, les produits bougent beaucoup et il est nécessaire d'avoir une vision globale de l'occupation de ses étagères. GSM permet de faire ses entrées et sorties depuis un plan affiché sur votre écran.

**Feuilles de route :** Pour optimiser les déplacements, il est préférable de grouper plusieurs ordres de picking sur une même liste. Le cariste prend la liste (sur un papier ou sur un terminal autonome) et fait sa tournée. GSM peut de manière spécifique optimiser cette feuille de route.

#### **19.2Affichage**

Voici des exemples de plan d'entrepôt selon le paramètre EMPLACEMENT choisi.

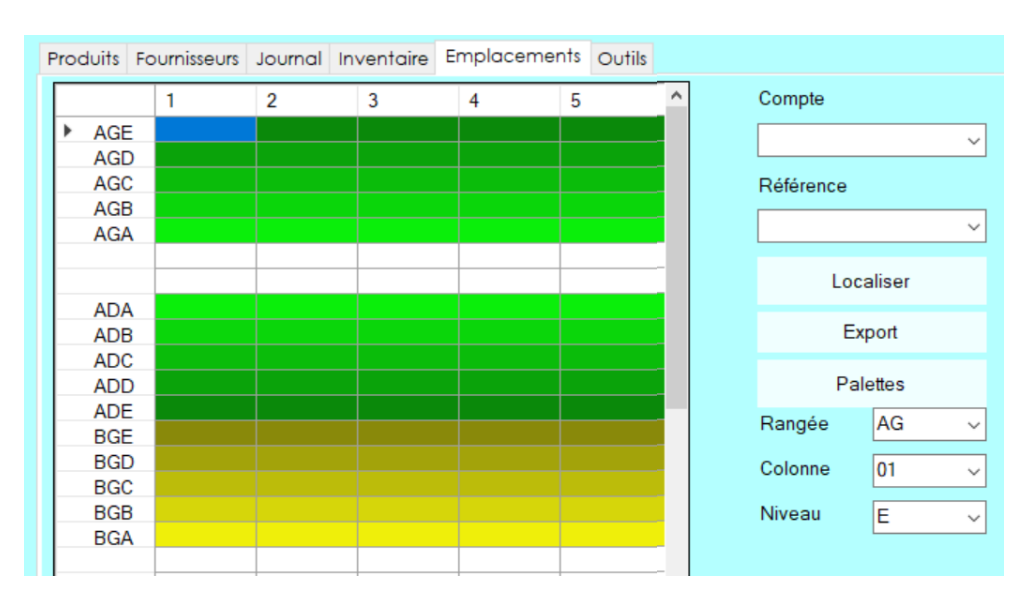

#### **Emplacement =3**

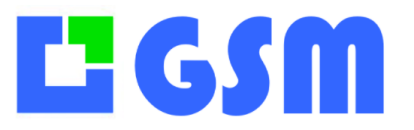

Gestion de Stock Modulaire

#### **Emplacement = 6**

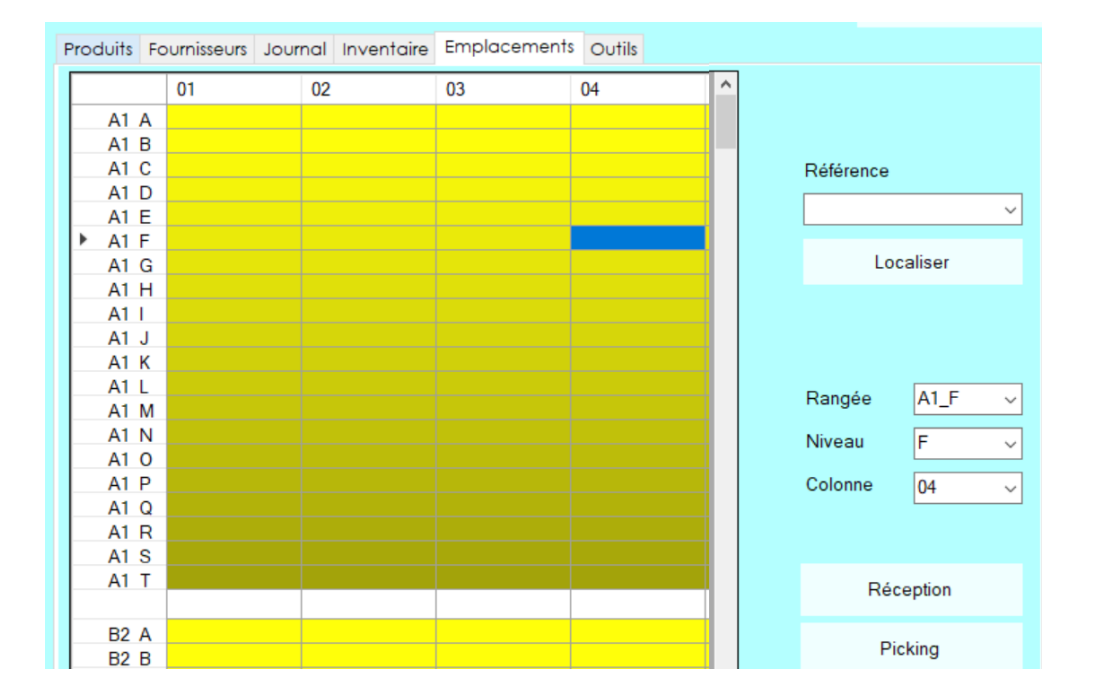

#### **Emplacement = 7**

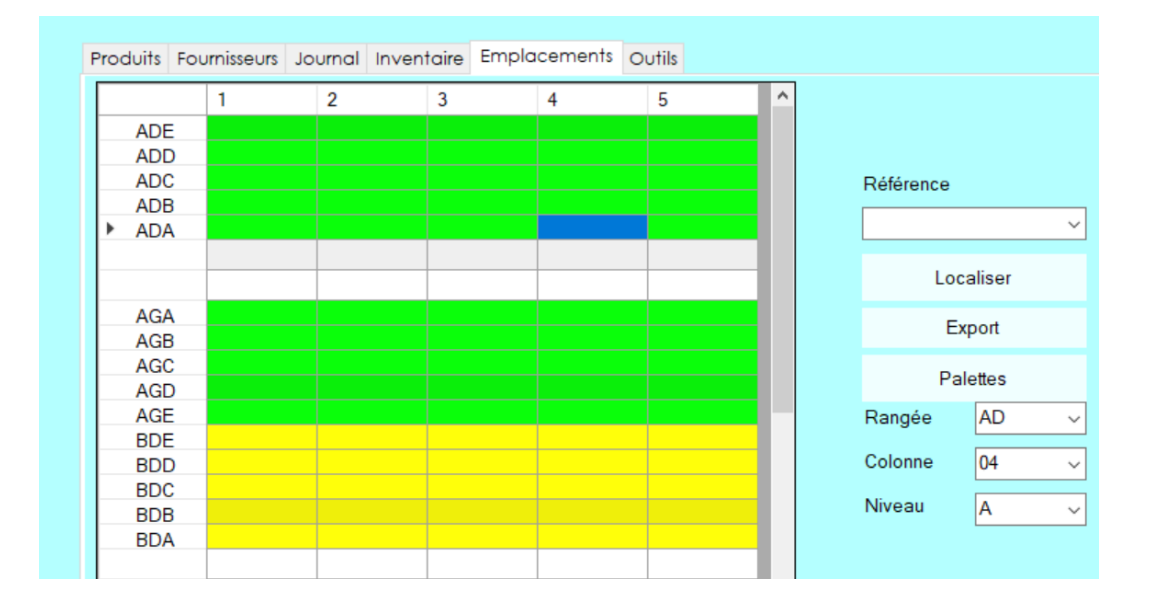

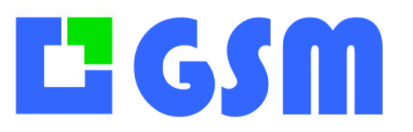

**Emplacement = 8**

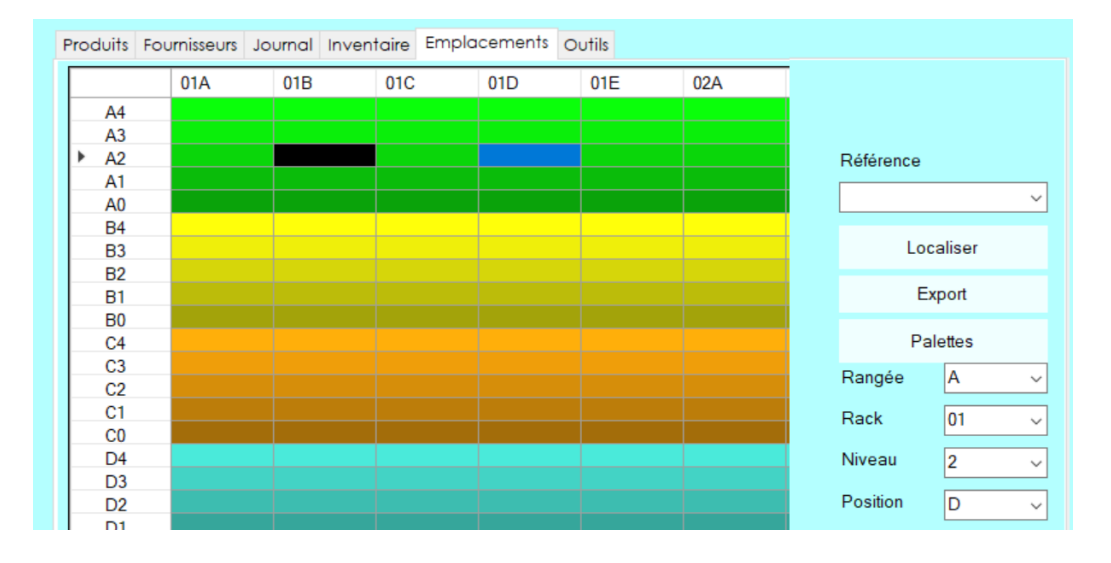

Chaque type de rangement peut bien sûr être paramétré par les paramètres suivants : **[EMPLACEMENTS]**

**ALLEES=10 POSITIONS=3 NIVEAUX=4 RACKS=3**

#### **19.3Feuille de route**

Dans l'onglet WMS, on choisit d'afficher toutes les références, les emplacements occupés, ou une référence particulière grâce à la combobox de droite. Quand on a trouvé un emplacement on peut demander une entrée ou une sortie. Avec un double clic sur un emplacement, on peut déplacer un ou plusieurs produits.

# LE GSM

## **MANUEL UTILISATEUR**

Gestion de Stock Modulaire

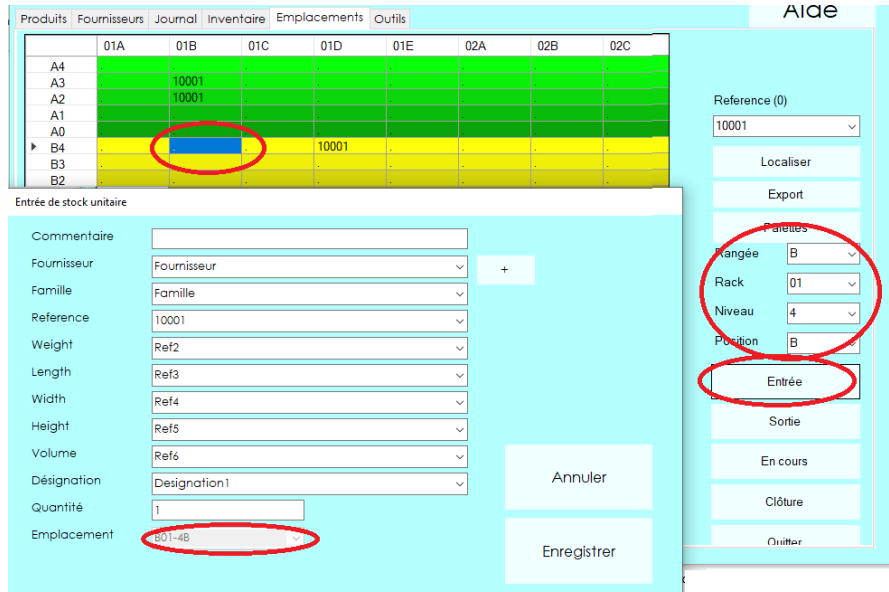

Quand on demande une sortie, elle s'ajoute à une liste.

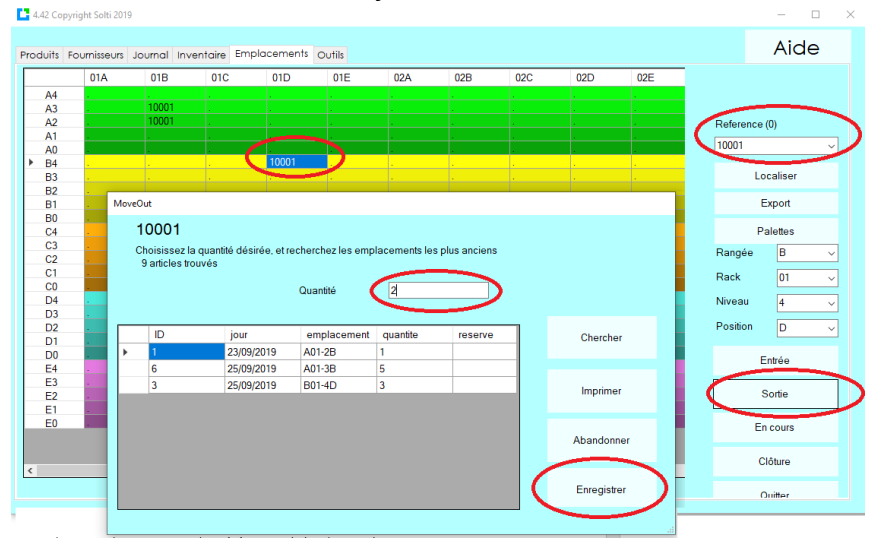

On peut imprimer la liste. Quand le cariste a fini, il valide avec le bouton CLORUTE les opérations réellement effectuées.

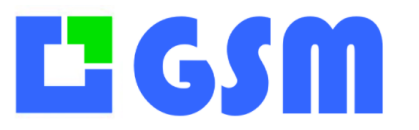

Gestion de Stock Modulaire

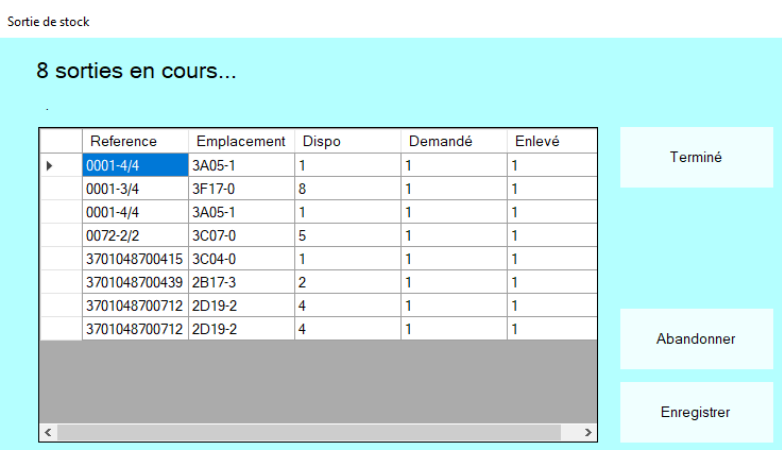

De nombreux traitements spécifiques sont possible avec l'option WMS pour adapter les outils aux locaux et aux règles habituelles de picking. Chaque cas est spécifique, mais tout est possible.

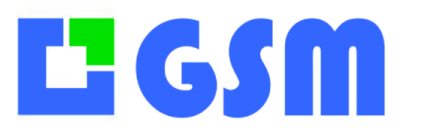

#### **20 E-Commerce**

#### **20.1Principes**

Les sites de vente eCommerce sont très bien pour présenter les produits et les prix aux visiteurs. C'est ce qu'on appelle le Front Office. Pour gérer les produits, faire les mises à jour des informations de venet et gérer le stock, on utilise un accès Back Office. Dès lors qu'on est un peu exigeant sr a gestion du stock, il vaut mieux utiliser GSM que les plugins proposés par les CMS.

Ce chapitre décrit WooCommerce, mais le fonctionnement est similaire pur Shopify ou PrestaShop.

#### **20.2Paramétrage**

Il faut les paramètres suivants : **[OPTIONS] WOOCOMMERCE=http://grenoble-spectacles.com/wp OPTION=3**

> **[WOOCOMMERCE] FTP=ftp://ftp.grenoble-spectacles.com/www/wp/wpcontent/uploads/wpallimport/files PASSWORD=Rugby111 USER=grenoblebp**

**[PRODUITS] COL\_REFERENCE=CodeBarre COL\_REF2=UGS COL\_REF3=Qte WC COL\_REF4=ID\_WC**

L'onglet produits se présente ainsi :

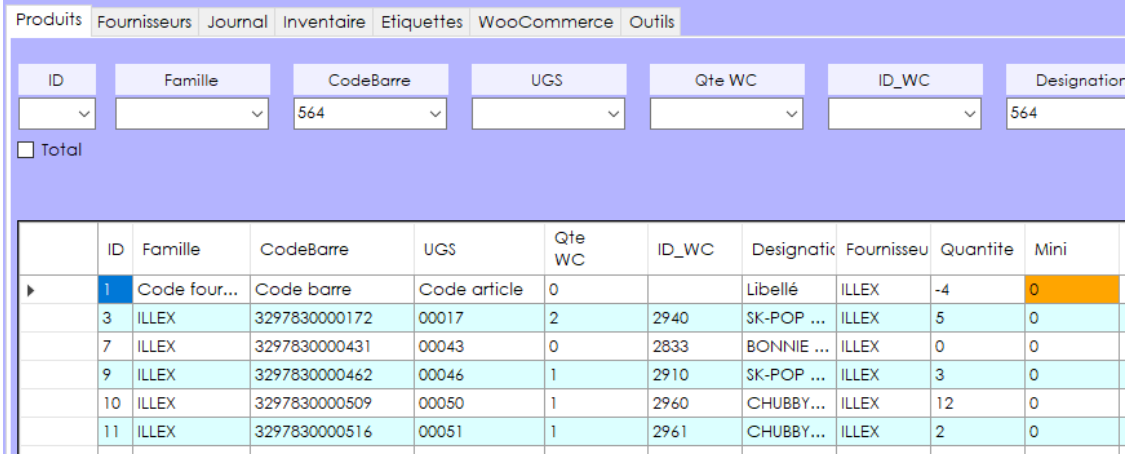

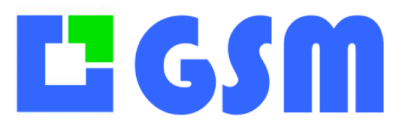

On a une colonne QteWC qui est la copie des quantité du site. La colonne ID\_WC n'est pas utile.

#### **20.3Echanges**

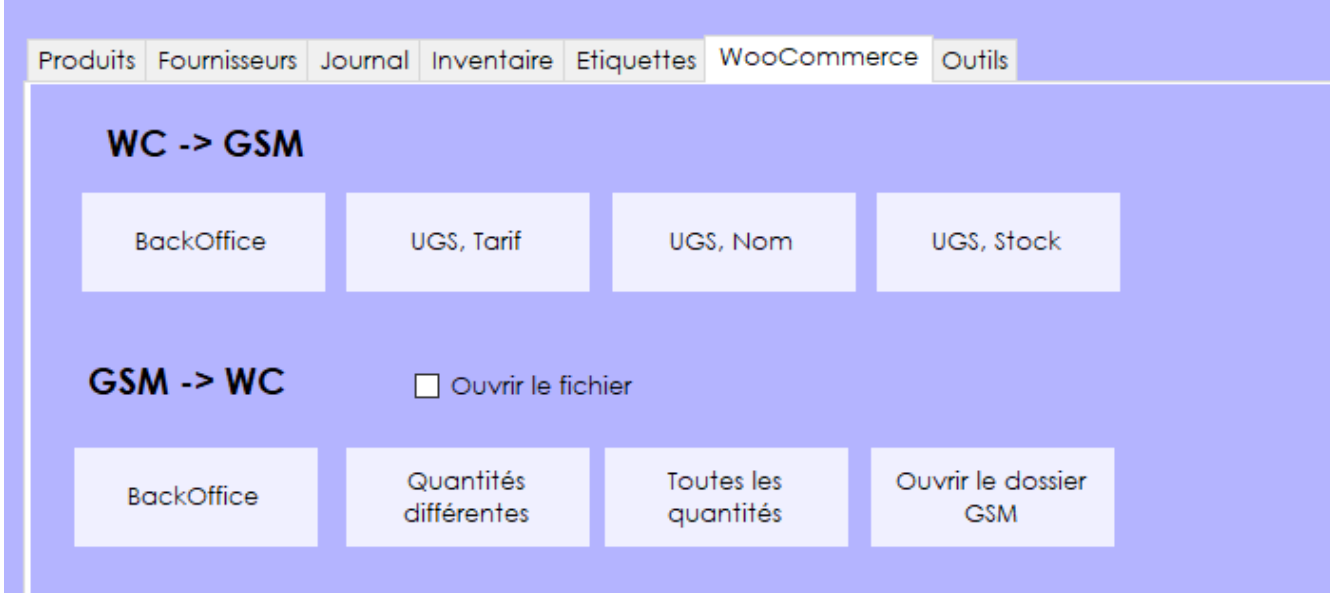

Les échanges entre WC et GSM sont de deux types :

- 1. Les ventes WC sont déduites du stock quand les produits sont sortis sans passer par GSM.
- 2. Les quantités réelles GSM sont remontées vers WC

#### **20.4 Automatisation WP All Import**

Les échanges peuvent se faire de manière automatique avec WpAllImport PRO avec le paramétrage suivant :

[WOOCOMMERCE]

#### **SYNCHRO=http://grenoble-spectacles.com/wp/wp-**

#### **load.php?import\_key=oXUzaDcJ&import\_id=11**

Le paramètre **import\_id** désigne le numéro du format défini avec All Import.

Le premier bouton envoie le fichier des quantités sur le site, le deuxième déclenche m'importation dans WooCommerce.

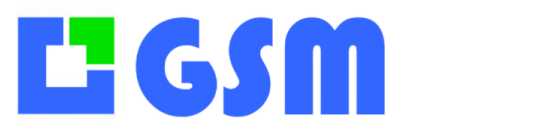

Gestion de Stock Modulaire

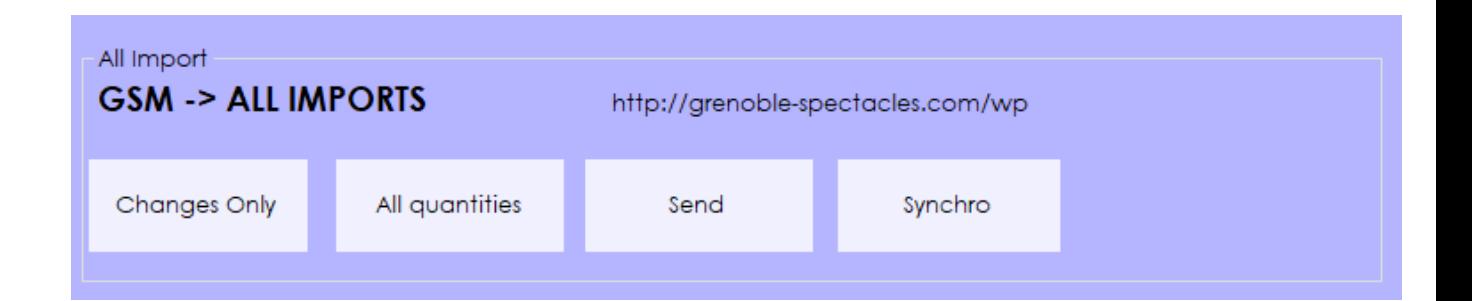

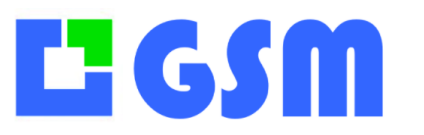

Gestion de Stock Modulaire

#### **20.5Automatisation WP All Import PRO**

Cette version soumise à licence déclenche les échanges périodiquement.

Il est inutile d'utiliser le bouton Synchro qui sera déclenché périodiquement par le serveur lui-même.

Une vidéo décrit l'installation de WpAllImport dont nous pouvons ben sûr nous charger :

[https://www.youtube.com/watch?v=e9GTvIu\\_wvA](https://www.youtube.com/watch?v=e9GTvIu_wvA)

Il faut utiliser une tâche « cron » similaire à ce ficher CRON.php **<?php**

**header('Location: http://grenoble-spectacles.com/wp/wpload.php?import\_key=oXUzaDcJ&import\_id=10&action=trigger'); ?>**

Cette tâche devra être programmé par votre WebMaster pour s'exécuter périodiquement. Les données que GSM aura posé sur le FTP, soit manuellement, soit au lancement de GSM chaque matin, seront intégrées à WC.

Ci-dessous un exemple de paramétrage CRON chez OVH.

Hébergements / grenoble-spectacles.com / Cron

# grenoble-spectacles.com

Renouvellement automatique prévu en févr. 2022

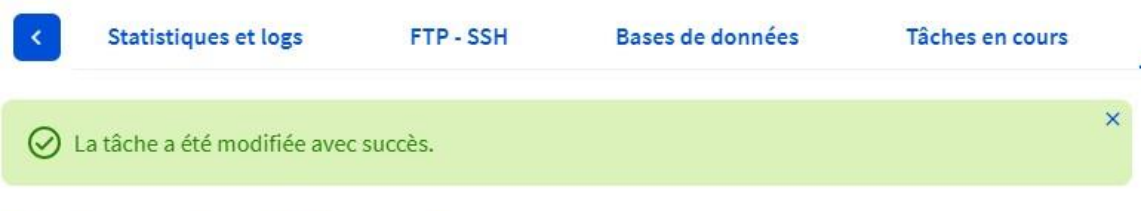

### Tâches planifiées - Cron

**D** Besoin d'aide pour configurer vos tâches planifiées ? Consultez nos guides en ligne. C'

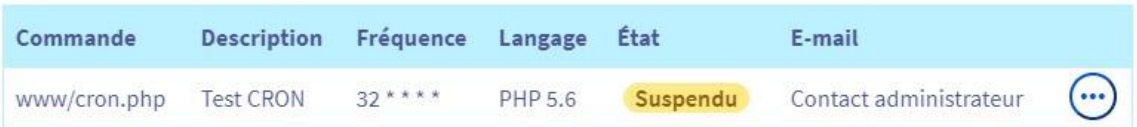

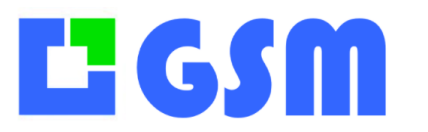

### **21Option Multistock**

#### **21.1Principe**

Vous pouvez installer sur un PC plusieurs instances de GSM. C'est-à-dire avoir plusieurs dossiers GSM contenant tous les fichiers nécessaires au fonctionnement. Chaque dossier peut avoir une base et des paramètres différents.

L'option MULTISTOCK permet de naviguer facilement entre plusieurs GSM. Elle permet également d'autres fonctions pour lesquelles il faut nous consulter.

#### **21.2Paramétrage**

Mettez dans vos paramètres OPTIONS MULTISTOCK 1 Ajoutez dans tous vos dossier GSM un fichier texte MULTISTOCK.ini similaire à ceci :

**[Stock01] Text=GSM1 Command=C:\Users\SOLTI\\GSM.exe Directory=C:\Users\SOLTI**

**[Stock02] Text=GSM2 Command=C:\GSM2\GSM.exe Directory=C:\GSM2**

Relancez GSM.

Une comboBox apparaît en haut à gauche, qui vous permet de passer d'un GSM à l'autre.

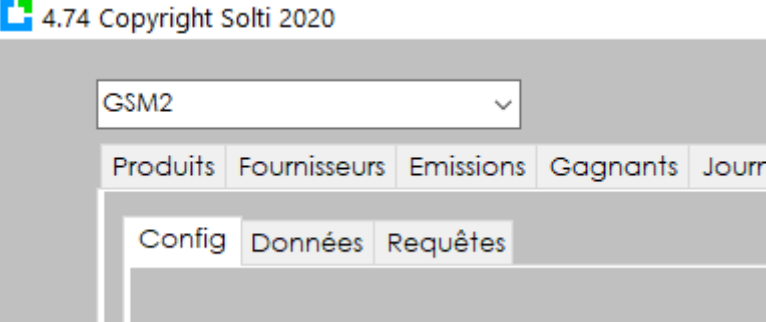

Il est conseillé de changer la couleur de fenêtre de chaque GSM avec OUTILS/CONFIG/COULEUR

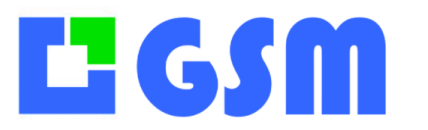

### **22Option Destination**

Les options CLIENT et AFFAIRE de GSM permettent de tracer le destinataire d'une sortie de stock.

Quand on gère des produits ou des pièces destinées à un usage interne, on peut souhaiter une description précise et guidée de la destination des produits. Ceci est possible avec l'option DESTINATION.

#### **22.1Principe**

Les destinations sont définies de manière hiérarchique par des fichiers texte.

Le premier fichier à créer défini le premier choix de destination. Il s'appelle **destination.txt** et contient par exemple :

**Usine1 Usine2 Usine3**

#### **22.2Utilisation**

Quand on effectue une sortie on a le choix entre les destinations « primaires » définies dans le fichier.

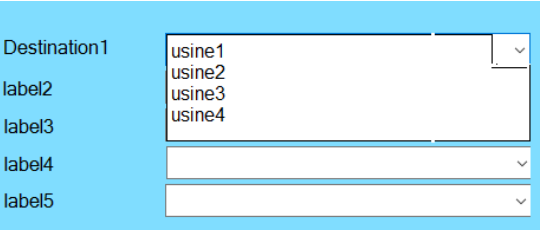

Le choix d'usine1 par exemple rempli la deuxième combo box avec les choix définis dans le fichier usine1.txt

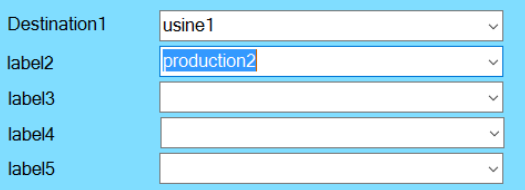

De la même manière, les choix de la troisième combo box sont déterminés par le fichier production.txt

L'enregistrement de la sortie n'est possible que quand tous les choix sont effectués.

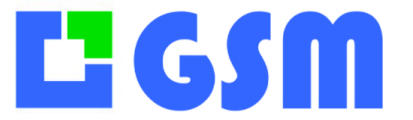

Gestion de Stock Modulaire

On peut ainsi définir une arborescence de destination du type **UsineParis Production bouteille Moule1 Moule2 Autre Production bouchons MachineA MachineB Autre Remplissage Machine1 Etiquettage Colleuse1 Colleuse2 Usine Rouen Etc..**

#### Ou bien

**Europe France Paris Marseille Allemagne Munich Cologne Etc.. Amérique du Nord Etats-Unis Etc…**

#### **22.3Objectifs**

On récupère dans le journal l'emplacement exact où sont utilisés les produits, sans gros effort de saisie, sans risque d'erreur.

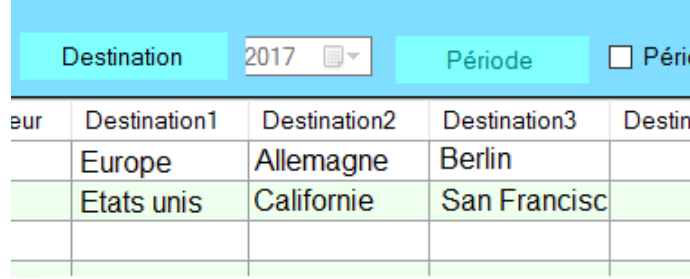

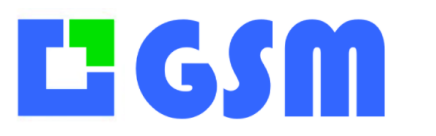

### **23Option Date**

Dans de nombreux domaines comme la santé, l'alimentaire, la sécurité, la date et la référence de fabrication d'un produit est importante. GSM permet de saisir une date et un numéro de lot lors de chaque entrée et chaque sortie de produit.

Cette première option Date est utilisable quand on définit une seule date par ligne GSM, c'est-à-dire pour un article ou une série d'article ayant la même date. Un article similaire avec une date différente aura besoin d'une ligne différente, donc d'une nouvelle référence.

#### **23.1Principe**

On ajoute une colonne dans la base GSM pour stocker une date propre à l'article. On pourrait mettre cette date dans le champ désignation ou autre, mais le traitement automatique ne serait pas possible.

Ce traitement dont il est question est la détection des dépassements.

- Quand la date de la référence est **aujourd'hui ou dans le passé**, la ligne est affichée en **brun**.
- Quand elle est **dans le futur, à moins de DLC1 jours**, la ligne est affichée en **orange**.
- Quand elle est **dans le futur, à moins de DLC2 jours**, la ligne est affichée en **rose**.
- Quand elle au-delà de DLC2 jours, l'affichage est normal.

Le bouton ALARMES habituellement utilisé pour les quantités affiche les 3 cas d'alerte DLC.

#### **23.2Paramétrage**

On définit 2 périodes d'alerte, en jours :

- DLC1=N : Nombre de jours pour l'alarme « orange »
- DLC2=P : Nombre de jours pour l'alarme « rose »

#### **23.3Exemple**

Voici un exemple à la date du 13/5/2018, avec DLC1=7 et DLC2=7

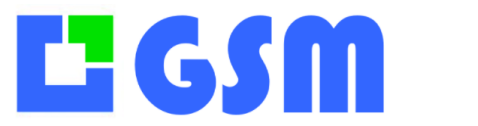

Gestion de Stock Modulaire

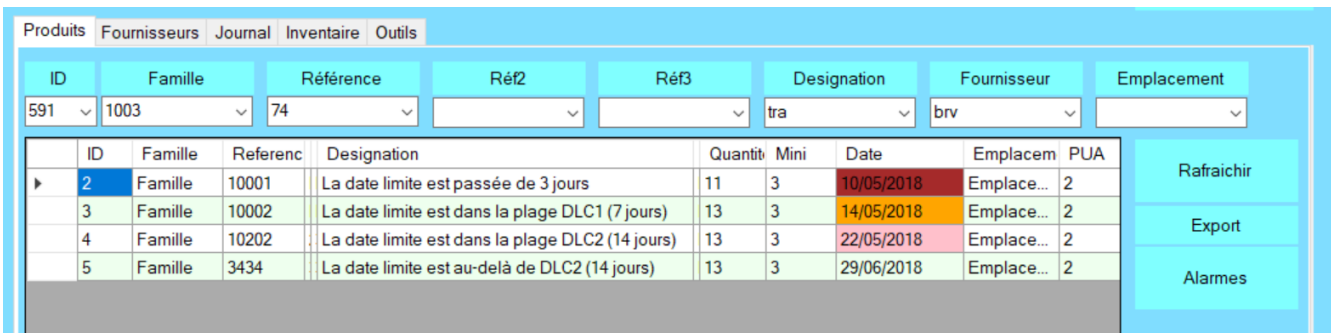

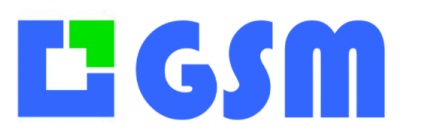

### **24Option Lots**

Dans le cas où l'on souhaite gérer de grandes quantités, de nombreuses dates, sur des produits qui sont tous similaires, comme c'est le cas pour des médicaments ou des médicaments, on utilisera cette option un peu plus complexe que la précédents, mais qui évite de créer une ligne à chaque nouveau lot.

#### **24.1Principe**

On dit qu'un produit est « soumis à lot » si on doit saisir un nom de lot et une date lors de son mouvement. Le fait qu'un produit soit soumis à lot ou non est déterminé par le nom de sa famille.

En plus du numéro de lot, des paramètres permettent de choisir le mode de gestion des dates.

#### **24.2Paramétrage**

Il existe trois variantes du mode lots, de manière similaire à la gestion des locations, qui se paramètrent ainsi :

- LOT=1 Les noms de famille qui contiennent le caractère § seront soumises à lots
- LOT=2 Les noms de famille qui contiennent § sont exemptées de lot
- LOT=3 Toutes les familles sont soumises à lots

Ce système permet d'avoir dans un même GSM des produits soumis à location, ou non. Pour la gestion des dates :

- DLC=1 En plus d'un nom de lot, on demande une date
- DLC1=N Nombre de jours pour l'alarme « orange »
- DLC2=P Nombre de jours pour l'alarme « rose »

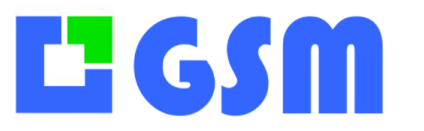

### **25Option Task**

Dans une page Web HTML ou dans un fichier Excel, on peut insérer des liens hypertexte. Ceci est très pratique pour lier à un article, un produit, une adresse mail, un document PDF, un dossier complet ou une page Internet.

#### **25.1Principe**

Dans le paramétrage on va définir quelles sont les colonnes qui contiennent des liens hypertexte. Quand on clique sur la case correspondante, le lien est appelé par votre ordinateur. Si le texte de la cellule contient le caractère ':' GSM reconnait qu'il s'agit d'un lien et va appeler Windows pour le traitement selon le teste de la cellule:

- Appel du navigateur si le texte contient **http:** ou **https:**
- Appel du mail si le texte contient **mailto:**
- Appel de l'explorateur de fichier si le texte contient simplement **:**

Dans ce dernier cas, le chemin peut désigner un dossier ou un fichier, texte, Excel, PDF, etc.

#### **25.2Paramétrage**

Dans cet exemple on va définir que les colonnes 3 (souvent la colonne référence) et la colonne 4 sont utilisées pour les liens hypertexte.

[PRODUITS]  $TASK1=3$  $TASK2=4$ 

#### **25.3Exemple**

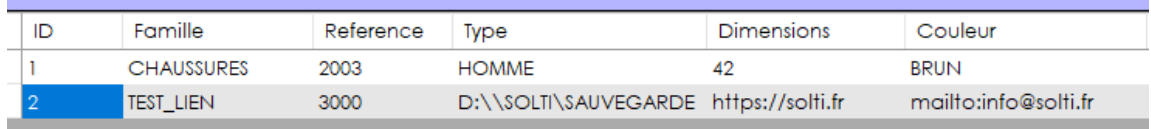

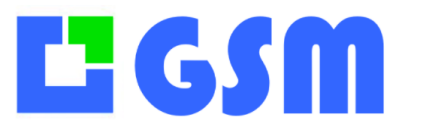

### **26Option CB sans fil**

L'option Code Barre sans fil permet de circuler dans les rayons de vos stocks, de scanner et mémoriser plusieurs jours des listes de produit, loin de votre PC. GSM est interfacé à de nombreux lecteurs, ce document ne les décrit pas tous, mais des manuels existent. Sachez que les types de lecteur se configurent dans les paramètres avec les mots clés suivants :

**BATCH\_OPH\_01 : OPH3001 chez OPTICON BATCH\_MEMOR : PDA Memor chez Honeywell BATCH\_PRINEO : Interface avec l'ERP Prinéo ou Windows CEfOPH BATCH\_MULTI : Utilisé avec les lecteurs H32 BATCH\_OPN2001 : OPN2001 chez OPTICON BATCH\_MAIL\_01 : Communication par mail**

Il est possible d'avoir plusieurs lecteurs du même type ou de type différent sur le même PC.

#### **26.1Principe**

Les opérations de sorties et d'entrées sont mémorisées dans un lecteur code barre intelligent pour être enregistrée plus tard sur votre PC. Ce type de travail en deux temps est appelé « batch ».

De tels lecteurs peuvent être appelés PDA pour « Personnal Digital Assistant » s'ils disposent d'un système d'exploitation comme Windows CE.

GSM est compatible avec la plupart des appareils de lecture code barre Batch, mais ce document décrit uniquement le modèle de lecteur OPTICON OPH3001

#### **26.2Clavier**

Le lecteur se présente ainsi :

# LE GSM

# **MANUEL UTILISATEUR**

### Gestion de Stock Modulaire

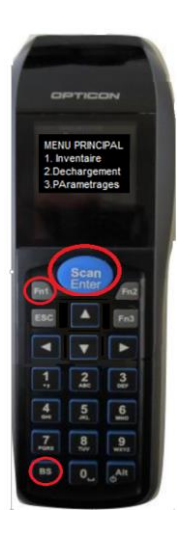

- 1 Inventaire
- 2 Déchargement
- 3 Paramétrage

Touches actives :

INVENTAIRE

**Touches numériques :** Choix cette fonction sans crainte.dans un menu ou saisie d'un nombre.

La touche ALT ON/OFF en bas à droite est utilisée également pour passer du mode numérique au mode caractères.

**SCAN ENTER:** Valide le choix au « plus haut » menu qui permet la Les touches Fn1 et BS simultanément enfoncées amènent réinitialisation. Vous pouvez utiliser

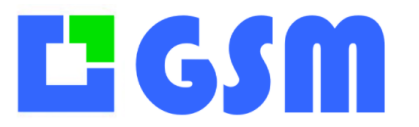

#### Pour les entrées de produit on choisit la fonction ENTREE, pour la sortie SORTIE

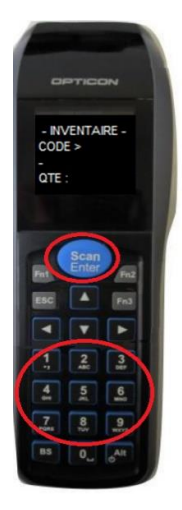

Marche à suivre :

- Saisir le code barre avec la touche SCAN
- Saisir la quantité à l'aide du clavier, puis appuyer sur la touche SCAN

Valider si la saisie est correcte, sinon ESC pour abandonner ce scan. Touches actives :

**SCAN :** Déclenche la lecture d'un code par scanner

**SCAN:** Validation d'une saisie clavier

**Touches numériques :** Saisie des valeurs

**ESC :** Sortie du mode ou abandon de la saisie

#### **26.3Déchargement des codes-barres sur GSM**

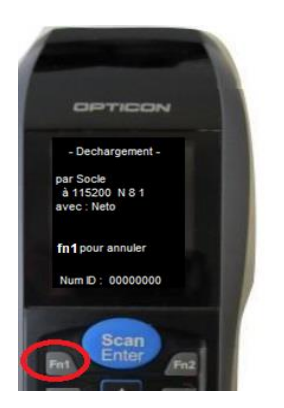

Il faut attendre que le PC vienne lire les données : touche BATCH et LECTURE

A la fin du déchargement le programme propose d'effacer les données du terminal.

1 = OUI Les données sont effacées définitivement du terminal.

3 = NON Les données sont conservées pour les opérations suivantes

Quand le lecteur batch est prêt, appelez la fenêtre « Batch » depuis l'onglet des produits.

| eur | Quantite                |  | Mini                                                                               | Maxi | Unite ^ |  | Rafraichir   |
|-----|-------------------------|--|------------------------------------------------------------------------------------|------|---------|--|--------------|
|     | 0                       |  | 100                                                                                | 200  | 100     |  |              |
|     | 200                     |  | 100                                                                                | 200  | 100     |  | Export       |
|     | $\circ$<br>0            |  | 100                                                                                | 200  | 100     |  |              |
|     |                         |  | 100                                                                                | 200  | 100     |  | Alarmes      |
|     | 0                       |  | 100                                                                                | 200  | 100     |  |              |
|     | 0                       |  |                                                                                    |      |         |  | le-Barres    |
|     | 0                       |  | Récupération des données depuis un lecteur autonome<br>Touche Ctrl pour les outils |      |         |  |              |
|     | $\circ$<br>0<br>$\circ$ |  | roc                                                                                | 200  | tUC     |  | <b>Batch</b> |
|     |                         |  | 100                                                                                | 200  | 100     |  |              |
|     |                         |  | 100                                                                                | 200  | 100     |  | Entrée       |
|     | $\circ$                 |  | 100                                                                                | 200  | 100     |  |              |

**Figure :** Bouton BATCH

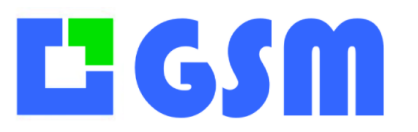

Gestion de Stock Modulaire

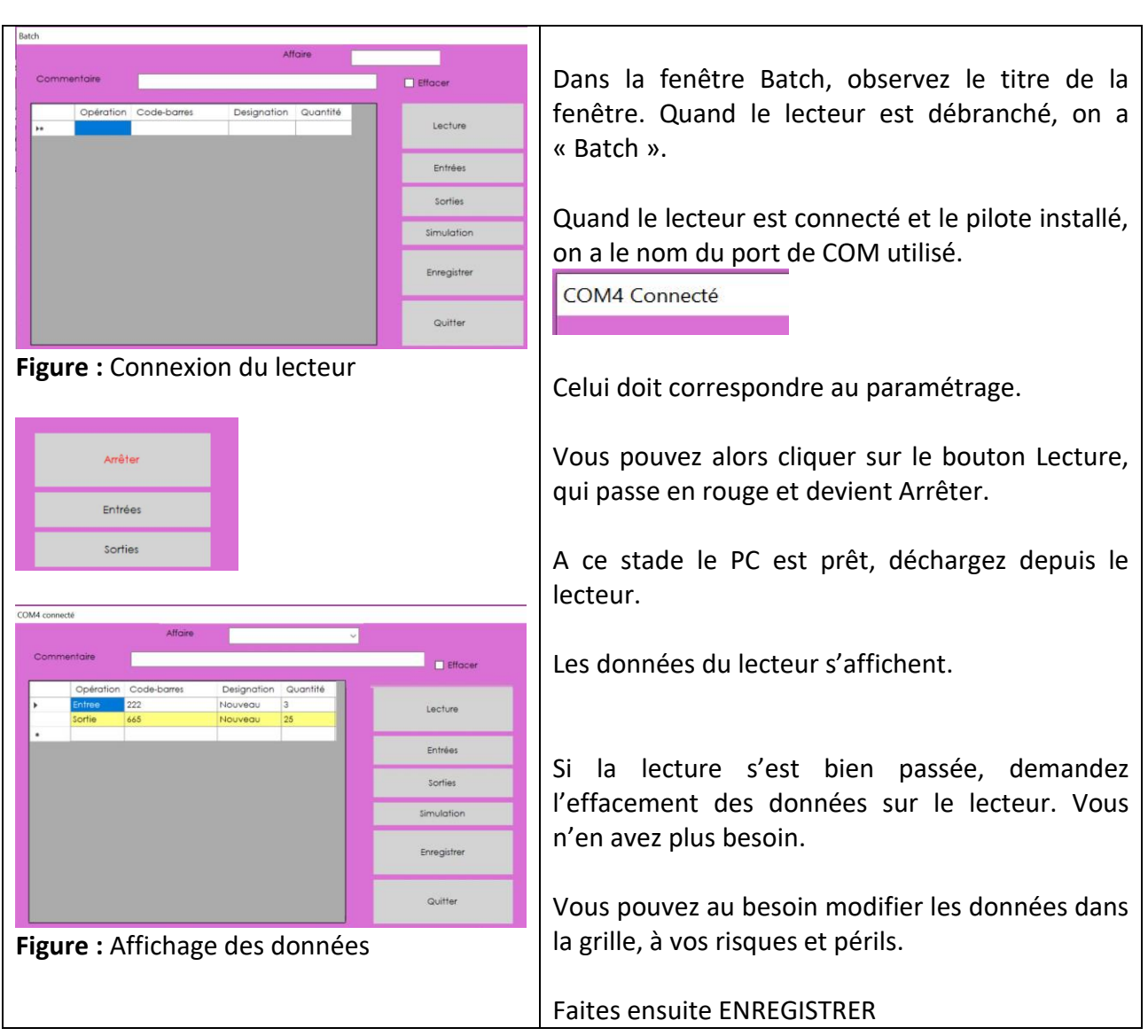

En final, vous retrouvez dans le journal la trace des opérations, comme si elles avaient été faites avec une saisie manuelle.

Notez que les données passent par un fichier OPH.txt accessible avec le bouton Simulation de la fenêtre BATCH.

#### **26.4Utilisation du socle**

Le socle OPH permet de brancher l'appareil d'une seule main.

Il faut tenir le lecteur face à soi, clavier vers le sol, pivoter le poignet.

En effectuant un mouvement de rotation, le lecteur se pose délicatement sur le connecteur.

Après une centaine d'utilisation, le connecteur sera rôdé et

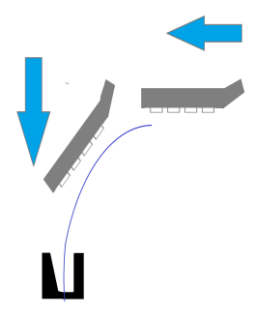

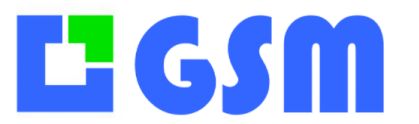

la pose sera plus facile.

Dans tous les cas, vous pouvez ajouter un deuxième câble sur le PC pour ceux qui préfèrent le connecteur classique.

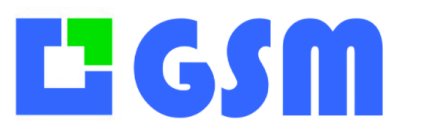

#### **26.5Programme SOLTISCAN OPH3001**

Il s'agit d'une version simplifiée d'un logiciel spécifiquement adapté à GSM. Il permet :

- De lire des codes barre et des quantités
- D'envoyer les données vers le PC GSM

L'énorme avantage de ce programme c'est qu'il n'utilise pas l'utilitaire de communication NetO32.

Pour l'utiliser, il faut mettre dans ses paramètres **BATCH=1** dans la section **[OPTIONS]** Il faut mettre ajouter en fin de fichier une section **[BATCH\_OPH\_01]** avec les paramètres

**Comport=COM3 Trace=1 Beep=1**

Quand le fonctionnement est OK, vous pouvez mettre Trace=0

Ce programme peut évoluer et s'adapter à chaque client, mais globalement voici comment il fonctionne :

#### **26.5.1 Lecture des codes-barres**

**Affichage :** Solti v3.1 **Action :** Touche Scan/Enter **Affichage :** 1 : Entrées 2 : Sorties 3 : Décharger **Action :** Touche 1 Affichage: Code Barre: **Action**: Touche Scan/Enter en visant un code barre **Affichage :** Quantité **Action C** Saisir la quantité avec les touches numériques **Pour terminer :** Touche Escape ESC en haut à gauche

#### **26.5.2 Déchargement**

**Affichage :** Solti v3.1 **Action :** Touche Scan/Enter **Affichage :** 1 : Entrées 2 : Sorties 3 : Décharger **Action :** Touche 1 **Affichage :** XXX octets Prêt ? **Action :** Lancer la lecture coté PC avec le bouton BATCH. Le PC se met en attente. **Action :** Touche Scan/Enter. Les données (XXX octets) partent vers le PC. Le PC affiche les informations. **Affichage :** 1. Supprimer 2. Conserver **Action** : Si vous n'avez plus besoin des données car le transfert est réussi, touche 1 Si vous voulez continuer à ajouter des codes-barres, touche 2.

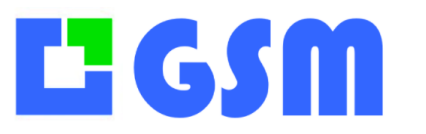

#### **26.6Installation de l'OPH3001**

Ce chapitre est destiné uniquement à la personne en charge de l'installation du matériel pour la première utilisation. En général ces opérations sont faites par SOLTI ou au moins avec notre assistance.

**Remarque :** *Après avoir déballé l'OPH, arrachez sans pitié le bouchon caoutchouc sur la prise USB.* 

#### **Revenir au menu « système :**

Appuyez simultanément sur les touches 'BS' et 'Fn1'. Utilisez le manuel OPTICON pour en savoir plus.

#### **Installer le pilote OPH :**

<https://logiciel-gestion-stock.fr/OPTICON>

Vous pouvez aussi faire la recherche google **:** opticon usb driver installer

Dans le gestionnaire de config visualisez les ports COM. Le lecteur apparait et disparaît quand on le connecte.

Dans le fichier GSM.ini mettre le No de port de Com, par exemple pour le Port 4 **[BATCH\_OPH\_01] COMPORT=COM4**

#### **26.7Mise à jour de l'OPH3001**

Vous n'aurez normalement jamais à lire ce chapitre. Il est destiné à la mise à jour du programme de l'OPH3000, qui doit rester une affaire de spécialiste. Voici néanmoins les étapes pour réaliser l'opération.

Chargez l'application Solti pour OPH300 :

[https://www.solti.fr/produits/download/SOLTI\\_OPH3000.zip](https://www.solti.fr/produits/download/SOLTI_OPH3000.zip)

Décompressez le fichier, par exemple sur votre bureau, en SOLTI.hex Chargez l'utilitaire APPLOAD [: https://ftp.opticonusa.com/Downloads/Appload.zip](https://ftp.opticonusa.com/Downloads/Appload.zip)

Décompressez le fichier, lancez l'installateur Lancez ensuite le programme en cliquant sur l'icône

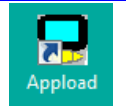

Dans le menu Settings Choissisez le port USB concerné. Le logiciel trouvera tout seul la bonne configuration (baud rate, stop bits..).

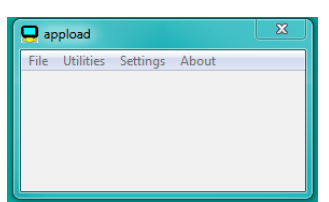

# **CSM**

### **MANUEL UTILISATEUR**

Gestion de Stock Modulaire

Cliquez ensuite File/Download et choisissez le fichier SOLTI.hex. Le chargement démarre par « initialisaing RDA » alors qu'on est sur le port USB…

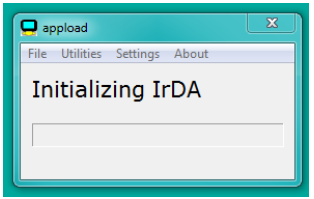

Si le lecteur OPH300 est branché le charement s'effectue en quelques secondes et affiche ensuite « Solti V1.5 » par exemple. Appload affiche également un message de fin.

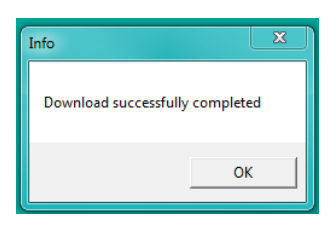

#### **26.8Options du programme OPH3001**

Voici comment modifier les options de saisie de votre OPH :

- 1. Branchez l'OPH au PC
- 2. Appuyez simultanément sur Fn1 et BS
- 3. Choisissez Restart avec les flèches et OK
- 4. La version du logiciel s'affiche. Faites OK
- 5. Choisissez Paramétrable
- 6. Réponde aux questions par 0 ou 1
- 7. Si vous vous trompez, faites Esc pour recommencer

#### **26.9Réglages de l'OPH3001**

Vous n'aurez normalement jamais à utiliser cette fonction, mais il vaut mieux le savoir : la combinaison de touches BS et Fn1 permet d'accéder à un « menu système » pour régler par exemple, la luminosité.

#### **26.10 En cas de problème**

Si vous avez de gros soucis, et que vous craignez d'avoir perdu vos données, voici comment procéder.

- 1. Cablez le lecteur
- 2. Appuyez simultanément sur BS et FN1
- 3. Choisissez List files

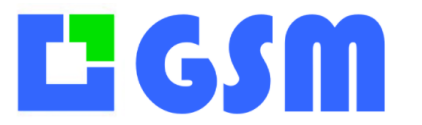

Cette commande fournit plusieurs fonctions permettant la gestion des fichiers contenus dans le terminal. Lorsque l'utilisateur lance la fonction 'List Files' le terminal affiche la liste des fichiers disponibles. Le premier fichier de la liste encadré par des caractères '-' sera le fichier sur lequel les commandes seront exécutées (voir liste des commandes dans le tableau ci-dessous).

 4. Choisissez **9 USB mass storage** pour voir le terminal connecté à un port USB comme un disque externe.

5. Depuis le PC récupérez les fichiers OPH.txt et OLD.txt

6. Depuis le menu BATCH, cliquez sur SIMULATION et allez récupérer le fichier OPH.Txt ou OLD.txt

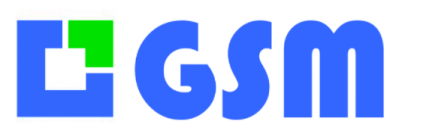

### **27Mini lecteur OPN2001**

Le lecteur OPN2001 est un lecteur sans fil de la taille des briquets qui permet le même type d'opération que OPH3000 mais sans écran et sans clavier.

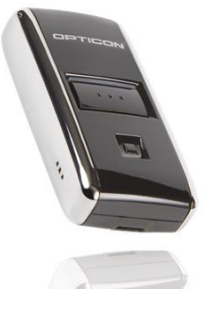

#### **27.1Principe**

Les codes-barres des références sont scannés sans précaution particulière. C'est on a des petites quantités, on scanne N fois le même produit. Si on veut faire des sorties, on scanne une étiquette spéciale : **O;SORTIE**  Le préfixe O signale au lecteur qu'on effectue ensuite des sorties (Output en Anglais).

Si on veut faire des entrées, on scanne une étiquette spéciale : **I;ENTREE**  Le préfixe I signale au lecteur qu'on effectue ensuite des entrées (Input en Anglais).

Si on a besoin de saisir une quantité, on scanne AVANT LA REFERENCE une étiquette code barre du type : **N;QUANTITE**

Ou QUANTITE est le nombre que vous voulez scanner, par exemple : N;100, N;10 et N;1 pour vous permettre de saisir, par scan successif les quantités  $100 + 10 + 1$  qui s'ajouteront pour avoir la quantité 111.

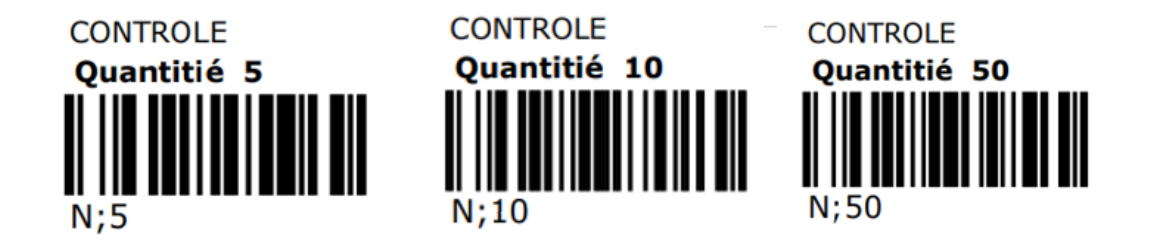

Si on a besoin de saisir un client, on scanne une étiquette code barre du type **C;CLIENT**  Ou CLIENT est le nom que vous voulez saisir, par exemple : C ;TOTO ou C :DESMOULIN. Il faut bien sûr l'option CLIENTS.
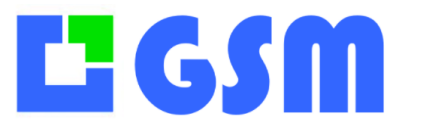

Gestion de Stock Modulaire

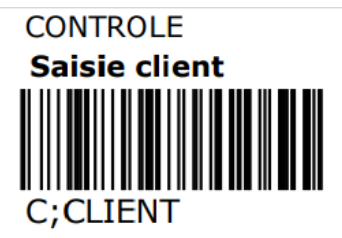

Si on a besoin de saisir une affaire, on scanne une étiquette code barre du type **P;PROJET** 

Ou PROJET est le nom que vous voulez saisir, par exemple : C ;CHANTIER1 ou C :Affaire-245. Il faut bien sûr l'option AFFAIRES.

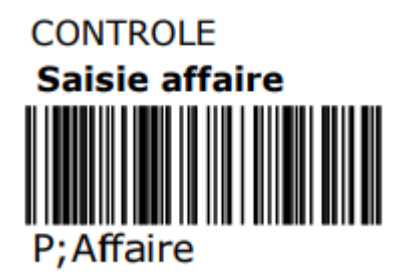

**Exemple :** Pour effectuer la sortie de 7 produit REF pour le client TOTO affaire TATA on va scanner d'abord l'étiquette O ; puis N ;5 puis N ;2 puis C ;TOTO puis P ;TATA et enfin le code-barres.

#### **27.2Déchargement**

Le déchargement des codes-barres se fait de la même manière que pour OPH3001.

#### **27.3Spécialisation**

On peut définir un traitement différent pour chacun de ses OPN2001. Voici comment procéder :

- 1. Dans les paramètres **BATCH\_OPN2001\_01** mettez une ligne **TRACE=1**
- 2. A la lecture de l'OPN, son identifiant (Device ID) va s'afficher. Par exemple « 1234 ».
- 3. Dans les paramètres **BATCH\_OPN2001\_01** mettez une ligne **1234=O ;OUTPUT**
- 4. A la lecture de l'OPN, GSM va prendre le texte « O ;OUTPUT » et l'ajoute au fichier de code-barres
- 5. Vous pouvez enlever l'option **TRACE**

Exemples :

Si vous avez un lecteur OPN2001 qui a l'identifiant ABCDE et que vous voulez l'utiliser

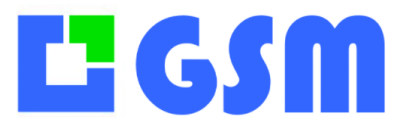

pour les entrées de produit, mettez **ABCDE=I ;INPUT** dans vos paramètres.

Si vous voulez dédier le lecteur XYZT au client TOTO, mettez dans vos paramètres **XYZT=C ;TOTO**

Ce paramétrage de l'OPN2001 est compatible avec les instructions habituelles, ainsi un lecteur prévu pour les entrées pourra, avec la bonne étiquette, effectuer aussi des sorties, mais par défaut, sans scan d'instruction préalable, il sera toujours en entrée.

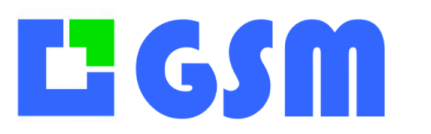

## **28PDA Windows CE**

### **28.1Principe**

Les terminaux Windows CE, appelés aussi PDA, offrent de nombreuses possibilités de communication.

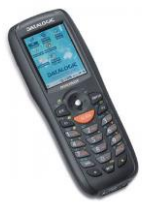

- Puit de vidage USB avec Microsoft Mobile Device Center
- Communication par partage WIFI ou BlueTooth
- Communication WEB non décrite ici : se reporter à ANDROID
- Application spécifique WEB, non décrite ici

Les points communs à tous les fonctionnements sont les suivants :

- Les fichiers **SmartDeviceProject1.exe** et **H32ini.txt** doivent être chargés dans un dossier **Application Data/SOLTI** de votre PDA.
- Le lancement du programme permet de choisir entre ENTREES, SORTIES, DECHARGEMENT, CONFIGURATION
- Les codes-barres sont enregistrés dans un fichier scan.txt
- Quand on le souhaite, on envoie les données par GSM à l'aide d'un bouton DECHARGEMENT.

#### **28.2Connexion par le socle USB**

#### **28.2.1 Coté PDA**

La communication USB avec GSM est définie dans le fichier de paramètres **H32ini.txt** de la manière suivante

**[OPTIONS] LAUNCH=PARAMETRABLE PATH=Application Data/SOLTI/F1 BATCH=PRINEO**

Les données sont enregistrées sur le H32 dans le dossier F1 Le mode de synchronisation est PRINEO, c'est-à-dire le partage de fichiers

#### **28.2.2 Coté GSM**

Coté PC la communication USB se configure ainsi dans le fichier de paramètres :

**[OPTIONS] BATCH=1**

**[BATCH\_MULTI\_01] DEVICEFOLDER=F1 PATH=C:\SOLTI\WINCE\F1**

# **LEGSM**

**MANUEL UTILISATEUR**  Gestion de Stock Modulaire

**ATTENTION :** Le mot clé OPTIONS remplace DIVERS depuis la version 4.00 Les données sur le PDA sont dans un dossier **Application Data/SOLTI/F1** Elles sont recopiées en local sur **C:\SOLTI\WINCE\F1**

#### **28.3Connexion WIFI**

#### **28.3.1 Coté PDA**

Il faut établir une connexion WIFI selon les méthodes que vous trouverez sur Internet. Il faut parfois sur le MEMOR faire un Clean Boot : Power ESC et ENTER pour éteindre, puis ESC et ZERO La communication avec GSM est définie dans le fichier de paramètres **H32ini.txt** de la manière suivante

**[OPTIONS] LAUNCH= PARAMETRABLE PATH=\\HP-PC\PUBLIC\WINCE\_1 BATCH=PRINEO**

Les données sont enregistrées sur un dossier partagé de votre réseau **=**\\HP-PC\PUBLIC\WINCE\_1

Le mode de synchronisation est PRINEO

La seule différence avec le précédent, c'est que le partage n'est plus local.

#### **28.3.2 Coté GSM**

Coté PC la communication WIFI se configure ainsi dans le fichier de paramètres :

```
[BATCH_MULTI_03]
 PATH=\\HP-PC\PUBLIC\WINCE_1
PERIOD=10000
```
Les données sont recopiées sur le réseau.

La lecture des données sur le dossier partagé est automatique, toutes les 1 secondes.

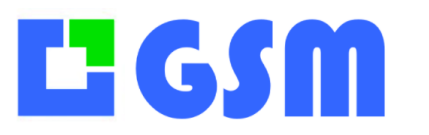

Gestion de Stock Modulaire

# **29Option CB Android**

#### **29.1Principe**

Depuis Avril 2017 il est possible de scanner un code-barres depuis notre application ANDROID SoltiScan.

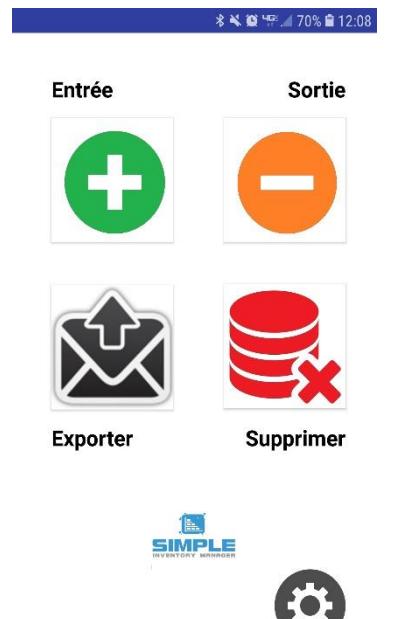

Pour communiquer entre le téléphone et GSM, on utilise l'envoi de mail, qui bénéficie de la meilleure fiabilité. En particulier, il permet de travailler hors connexion sans pertes de données.

### **29.2Côté GSM**

SoltiScan v. 2.4.1

#### **29.2.1 Principe**

Il vous faut les paramètres suivants :

```
 [BATCH_MAIL_01]
 PORT=995
 MAIL=gsm001@gmx.com
 SERVER=pop.gmx.com
 PASSWORD=Soltiscan!
 PERIOD=10
 SSL=1
```
Un bouton « synchro » apparaît dans l'onglet produit. En cliquant dessus le programme MailClient va se lancer.

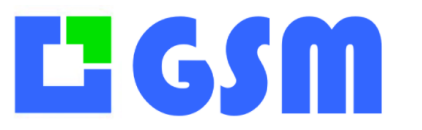

#### **29.2.2 Description**

Ce programme fonctionne indépendamment de GSM. Il reçoit les mails envoyés par les smartphones et mets à jour la base GSM. Ceci peut se faire manuellement pour les tests, avec les boutons **Recevoir, Enregistrer, Auto** mais aussi de manière automatique avec **Périodique**.

Le bouton Simulation permet de rejouer les mails reçus qui sont archivés dans un dossier MAIL.

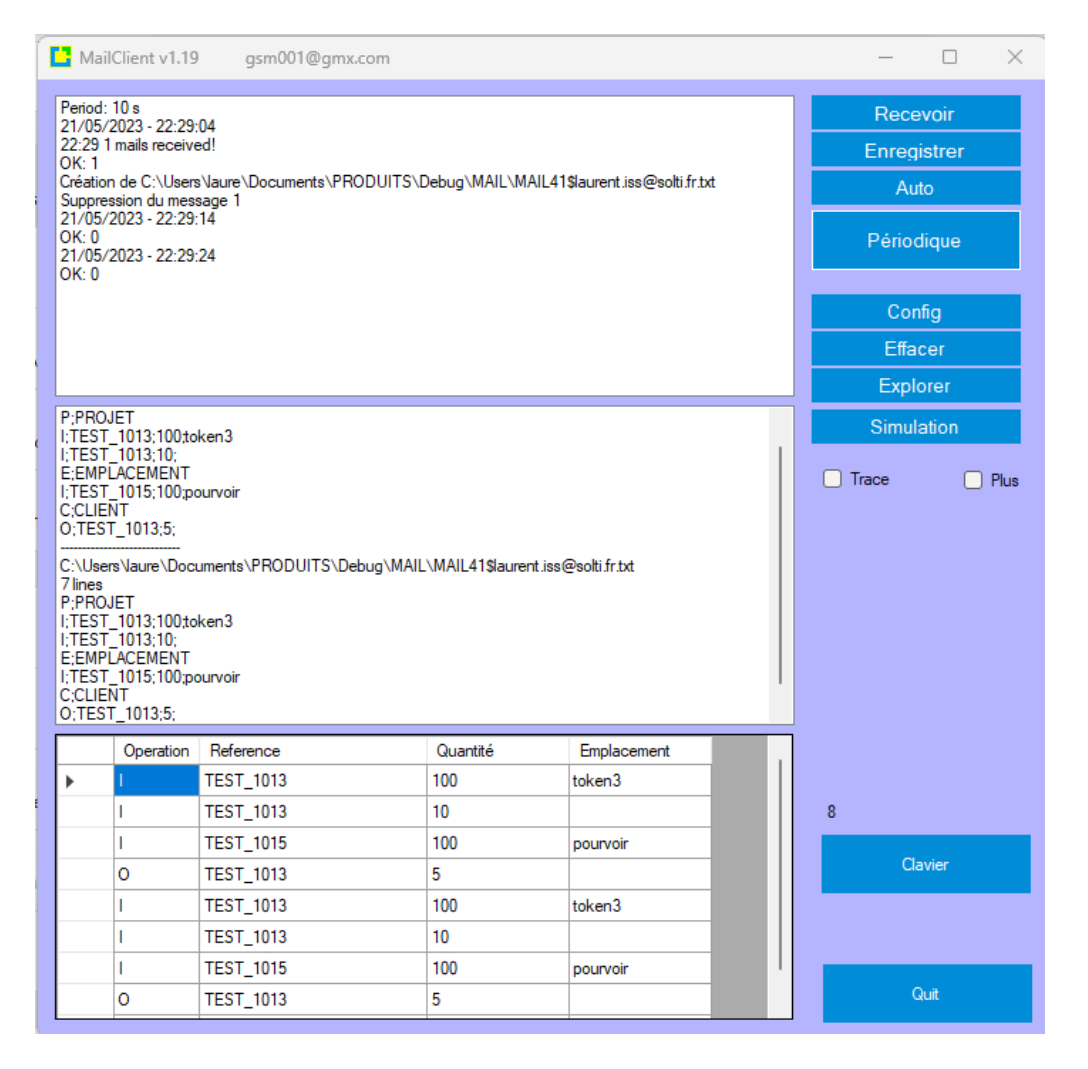

Le tableau de données du bas n'apparait pas dans toutes les versions.

Il est possible de tester ClientMail en envoyant des fichiers de code-barres depuis un client mail Classique comme outlook ou gmail. Le fichier texte attaché au mail doit contenir de lignes du type I;codebarre;quantité pour les entrée et O;codebarre, quantité pour les sorties

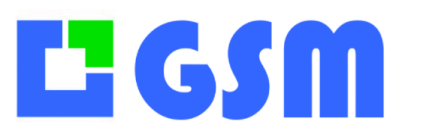

#### **29.3Côté ANDROID**

- Allez sur le PLAYSTORE ANDROID
- Chargez l'application
- Répondez OUI aux demandes d'autorisation
- Certaines versions utilisent votre client mail habituel, d'autres demandent la configuration d'un compte mail.

Le monde du mobile bouge beaucoup, reportez-vous au site WEB, aux vidéos YouTube ou appelez-nous pour connaître les dernières astuces des solutions ANDROID

#### **29.4Sous stocks**

Si vous avez l'option SUBSTOCK dans votre GSM, il est possible d'affecter à chaque téléphone un sous stock en mettant un fichier EmailSST.txt dans votre dossier. A chaque ligne, précisez l'adresse de l'émetteur et le No de sous stock concerné :

#### **eMail=SST**

Par exemple, pour que les mouvements de toto soient affectés au sous stock 2et celle de tata au sous stock 0 :

**[toto@solti.fr=2](mailto:toto@solti.fr=2) tata@solti.fr=0**

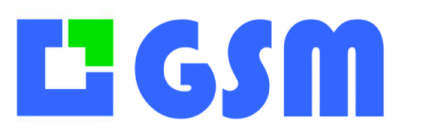

## **30Personnalisation**

#### **30.1 Renommages des onglets**

L'intitulé des onglets du logiciel ne vous plaît pas ? Pas de panique il est bien sur possible and the de les les modifier and the modifier Pour cela, il vous suffit de vous rendre dans l'onglet **OUTILS / DONNEES** et de cliquer sur le bouton **EDITER**. Dans le tableau qui s'ouvre, rendez-vous à la dernière ligne du tableau, celle-ci est vide, c'est normal :

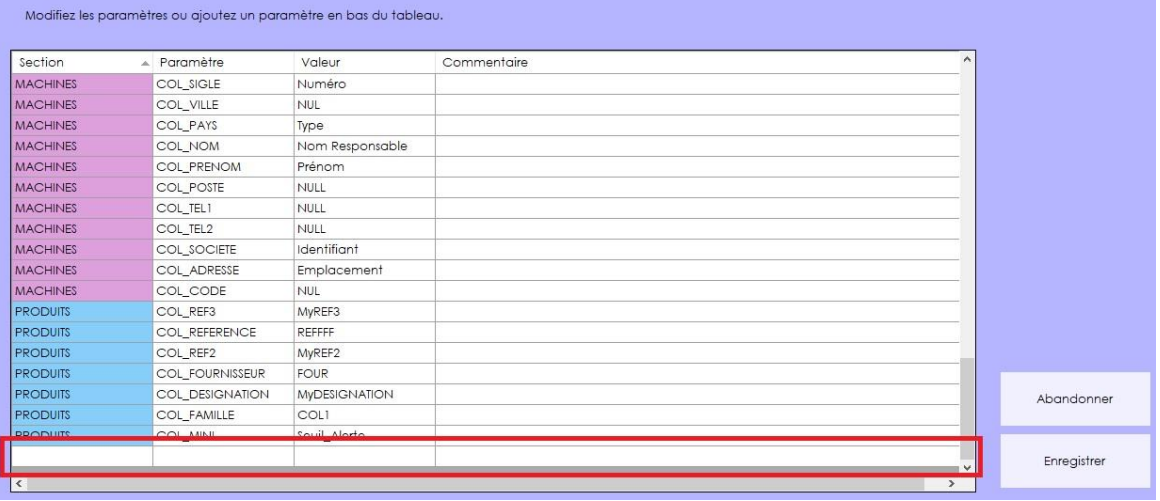

Ensuite, il faut écrire dans la première colonne (Section) le nom de l'onglet que vous voulez voulez renommer Dans la deuxième colonne (Paramètre) il faut indiquer le paramètre PAGE. Et enfin dans la troisième colonne, le nouveau nom de l'onglet. Exemple : **FOURNISSEURS PAGE Distributeurs** Voilà le résultat :

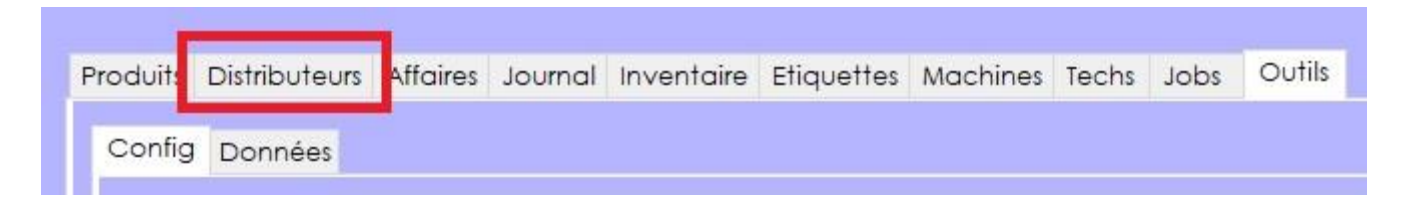

Le fonctionnement est exactement le même pour les autres onglets. Si vous rencontrez des problèmes pour renommer vos onglets, n'hésitez pas à nous contacter  $\mathbf{C}$ .

# **HGSM**

### **MANUEL UTILISATEUR**  Gestion de Stock Modulaire

#### **30.2Renommage des colonnes**

En ce qui concerne le renommage des colonnes de chaque onglet du logiciel, le fonctionnement est un peu différent.

La procédure pour faire la modification reste la même que pour les onglets : Onglet **OUTILS / DONNEES**, bouton **EDITER**.

Cependant il va falloir changer de syntaxe pour le renommage : Syntaxe :

Première colonne (Section) : Dans cette colonne indiquez le nom de l'onglet où se trouvent les colonnes à renommer.

#### Exemple : **PRODUITS**

Deuxième colonne (Paramètre) : Dans cette colonne il va falloir indiquer un mot-clé indispensable au renommage des colonnes ainsi que le nom de la colonne à renommer. Exemple : **COL\_REFERENCE**

Troisième colonne (Valeur) : Dans cette colonne on retrouvera la nouvelle dénomination de la colonne.

#### Exemple : **Code-barres**

Voici un exemple concret du renommage des colonnes de l'onglet PRODUITS :

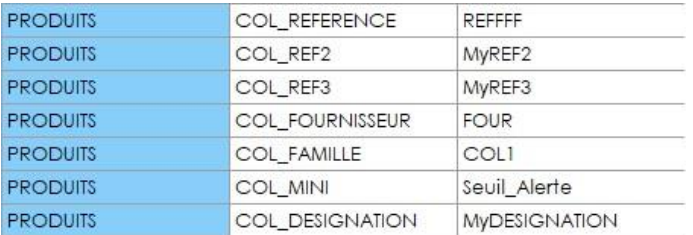

Voici un autre exemple avec le renommage des colonnes de plusieurs onglets :

#### Fournisseurs :

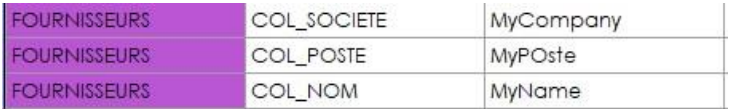

#### **Jobs (Interventions) :**

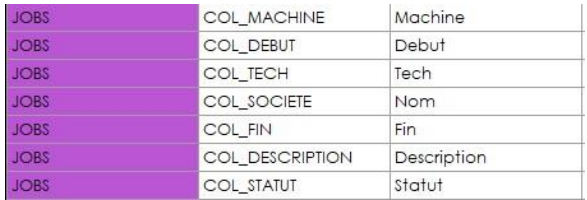

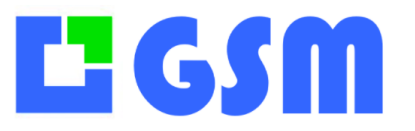

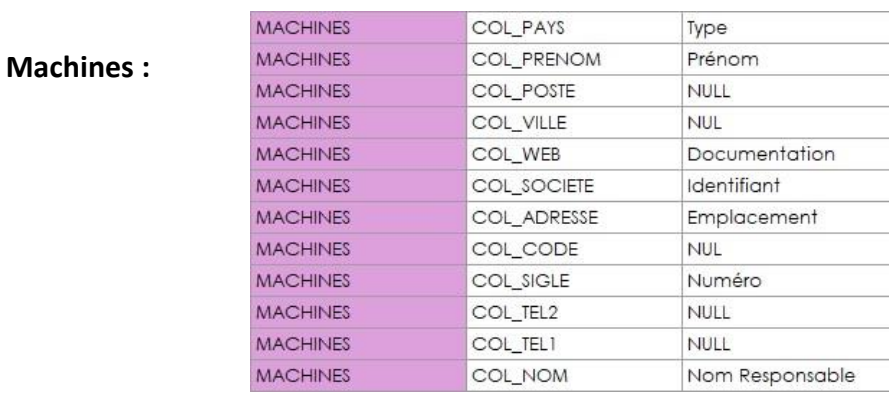

Si vous rencontrez des problèmes pour renommer vos colonnes, ; n'hésitez pas à nous contacter  $\bullet$ .

#### **30.3Couleur des familles**

Pour améliorer l'ergonomie il est possible avec l'option COULEURFAMILLE colorer certaines lignes.

Il vous faut un ficheur couleursfamilles.txt qui contient des couleurs WEB

**0000FF E0E0E0 FFFFE0 FFFF00**

La première couleur sera attribuée à la première famille, la deuxième à la deuxième famille, etc. par ordre alphabétique. Le codage des couleurs est le standard WEB.

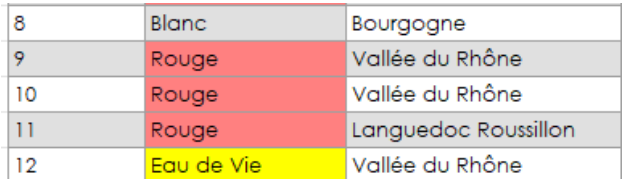

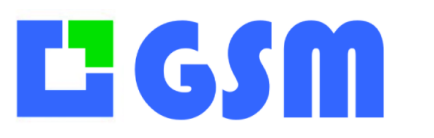

## **31Emplacements multiples**

GSM standard est parfaitement adapté pour gérer les produits et les outils d'une petite entreprise. Pour chaque référence, l'emplacement est unique il est facile de localiser et compter les produits.

Lorsque l'entreprise dispose de plusieurs lieux de stockage, distants de quelques mètres ou des milliers de kilomètres, on parle d'emplacements multiples. Trois cas de figure sont gérés par GSM, de manière très différente :

- 1. On ne gère qu'une quantité globale, les emplacements sont très proches. On utilise l'option EMPLACEMENT de GSM : la présentation des onglets est inchangée pour simplifier, mais quand on introduit un produit, ou qu'on le sort du stock, on doit préciser l'emplacement. Il existe de nombreuses variantes de cette option. Dans ce cas, le total et les seuils limite s'appliquent à la totalité des produits. On peut en 3 clics changer l'emplacement d'un produit.
- 2. On gère séparément les emplacements. On utilise l'option SOUS\_STOCK de GSM. Dans l'onglet produit, les 2, 3 ou 10 sous stocks affichent leurs propres quantités. Le total et le minimal s'appliquent à la totalité. A chaque opération
- 3. De stock, on précise quel est le sous-stock concerné. On peut en 3 clics passer des produits d'un sous-stock à l'autre.
- 4. Les stocks sont utilisés par des personnes différentes, on n'a pas souvent besoin d'une vision globale : on utilise l'option MULTI\_STOCK de GSM qui consiste à utiliser autant de GSM que de stocks, en conservant des facilités de navigation de l'un à l'autre.

#### **31.1Option Emplacements**

GSM gère des références et des emplacements de manière relativement indépendante. En logistique, on gère uniquement le couple référence-emplacement, appelé Stock Keeping Unit ou SKU par les spécialistes. Ce concept existe dans GSM, on appelle cela un colis. Mais l'utilisateur n'a pas à se soucier de ces détails.

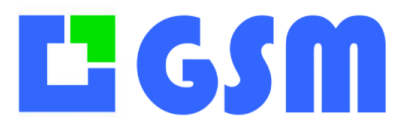

Gestion de Stock Modulaire

**Entrée de produits :** il faut définir l'emplacement ou vous les placez. S'il vous faut plusieurs emplacements, il faudra faire plusieurs entrées.

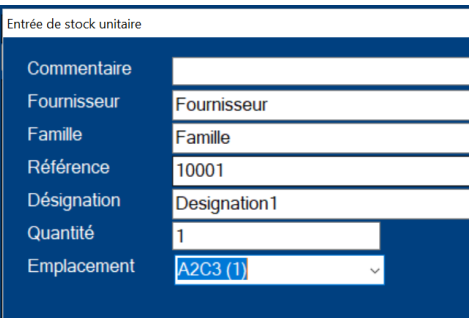

Pour cela une combobox permet de choisir parmi des emplacements existants pour cette référence, ou d'en saisir un manuellement. A noter que la quantité actuelle est affichée entre parenthèses.

Un message vous confirme si l'emplacement est vide, s'il contient déjà une autre référence, si il contient déjà cette référence.

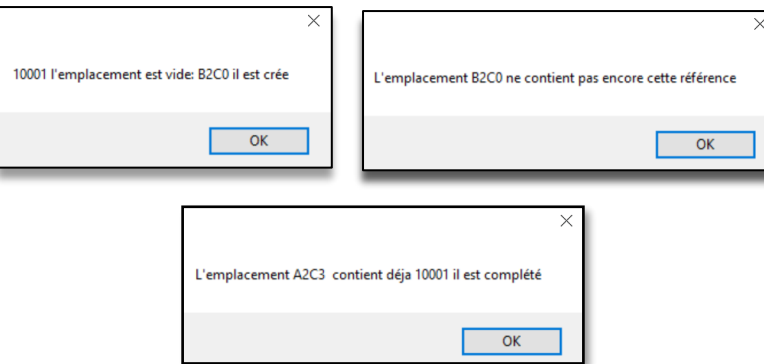

**Sortie de produits :** il faut définir l'emplacement ou vous les placez. S'il vous faut plusieurs emplacements, il faudra faire plusieurs entrées.

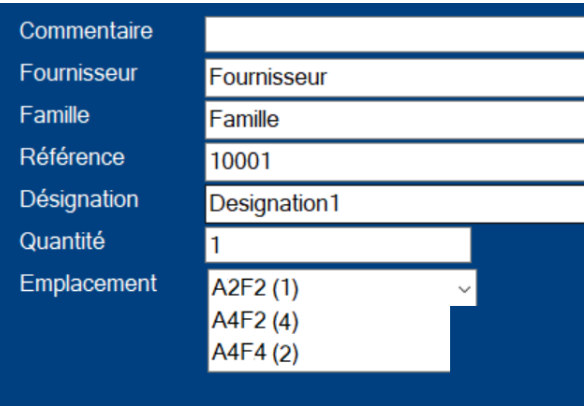

Pour cela une combobox permet de choisir parmi des emplacements existants pour

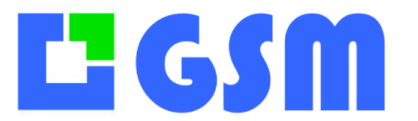

Gestion de Stock Modulaire

cette référence, ou d'en saisir un manuellement. A noter que la quantité actuelle est affichée entre parenthèses.

Dans le journal, on retrouve les emplacements concernés par chaque mouvement.

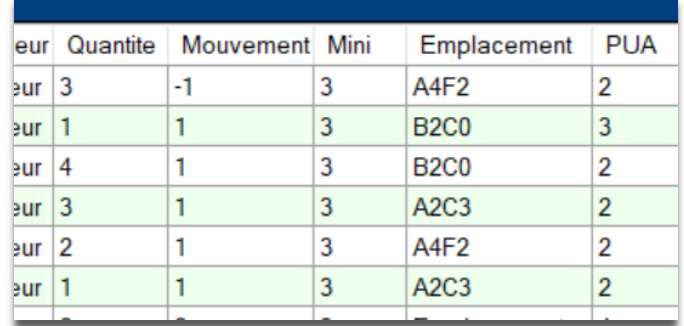

Dans l'onglet produit, le dernier emplacement utilisé est affiché.

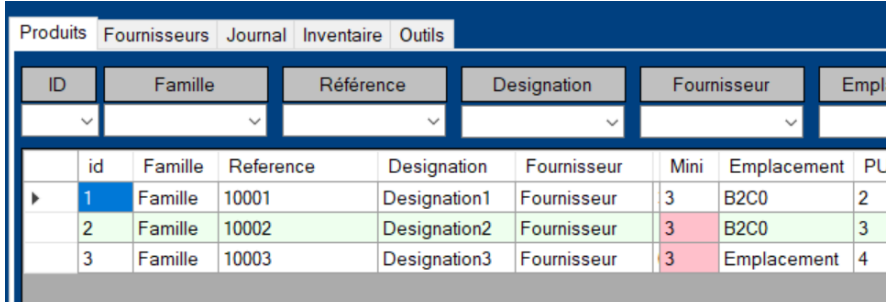

Si vous sélectionnez la ligne et que vous cliquez sur la case emplacement, la table des emplacements s'affiche.

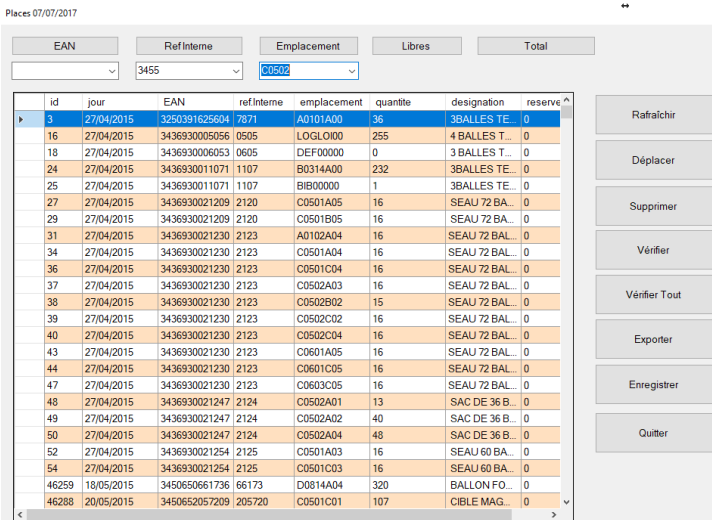

Cette table permet d'exporter une liste complète de vos emplacements occupés. Elle

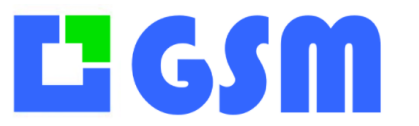

permet aussi d'autres opérations puissantes telles que :

- Faire une recherche sur le code-barres ou la référence.
- Comparer le total des emplacements au total de l'onglet quantité.
- Si aucune référence n'est sélectionnée dans la recherche, on examine TOUTES les références.
- On peut modifier le tableau et faire ENREGISTRER pour corriger, l'enregistrement laisse un message dans le journal.
- Un simple clic sur la quantité permet de modifier SANS CHANGER LE TOTAL PRODUIT.
- Un double clic permet lors d'un inventaire de corriger l'emplacement ET LE TOTAL PRODUIT.
- Les modification inventaire sont tracées dans le fichier inventaire.txt.

#### **31.2Nommer les emplacements**

Vous avez peut-être un nommage de vos étagères qui est historique, auxquels les gens sont habitués. Mais il faut regarder l'avenir : il est peut-être utile d'utiliser un système plus simple, qui sera plus adapté à GSM. Les habitudes changent, n'hésitez pas à optimiser vos méthodes.

- 1. Alternez lettre et chiffre pour éviter les ambiguïtés.
- 2. La logique de lecture du code emplacement est celle du déplacement du transpalette.
- 3. Attribuez une lettre A,B,… Z à vos allées. Une allée n'a qu'un côté, oubliez les droite/gauche.
- 4. Attribuez un numéro à vos racks. Un rack est délimité par les poteaux de vos étagères.
- 5. Si un rack comporte plusieurs emplacements, donnez une lettre ou un numéro.
- 6. En final, le transpalette va lever sa fourche : donnez un numéro ou une lettre à l'étage avec zéro au sol.
- 7. Enlevez les zéros inutiles

# **EGSM**

# **MANUEL UTILISATEUR**

Gestion de Stock Modulaire

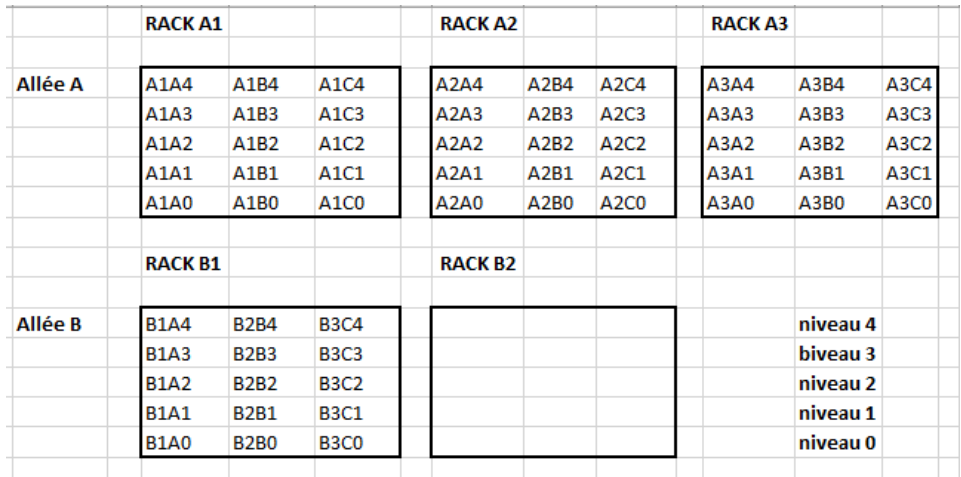

Bien sûr ceci n'est qu'un exemple. Appelez-nous pour déterminer le meilleur compromis.

#### **31.3Lecteurs batch**

Dans le cas de l'option SOUS STOCK et du lecteur BATCH, on peut avoir besoin, selon le PC concerné, d'affecter les lectures de code-barres à l'un ou l'autre des sous stocks. Ceci se fait en précisant la destination selon le No de série du PC lors de l'opération. Ainsi un PC dont le numéro de série est 12345 pourra préciser le sous-stock par défaut en plaçant un fichier SOUS STOCK12345.txt contenant le nom du sous-stock dans le dossier GSM.

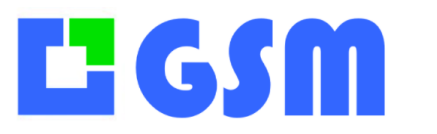

## **32E-Commerce**

#### **32.1Introduction**

Ce chapitre est à l'utilisation de GSM avec des logiciels de vente en ligne comme PrestaShop, Ecommerce, Shopify, OpenCart, Oxatys, Wix..mais s'applique aussi aux logiciel de de vente ou les ERP, comme EBP, SAGE, CIEL ou autre que vous utilisez pour les devis et la facturation.

#### **32.2Problématique**

Depuis Internet, de plus en plus d'achats sont effectués sur des sites de vente. L'efficacité de la vente sur Internet est telle que beaucoup d'entreprises découvrent après avoir mis en place leur front office (pages client) que le back office (pages d'administration) ne gèrent pas correctement le stock. La plupart des logiciels comme ne permettent pas d'optimiser les opérations quotidiennes de préparation de commande et de livraison, surtout quand il s'agit de code-barres.

La première raison à cela, c'est que ces solutions optimisent la facilité de mise ne place et l'ergonomie coté visiteur, au détriment des outils de production.

La deuxième raison, c'est que les technologies Web sont inadaptées aux interfaces spécifiques et au code-barres.

#### **32.3Les besoins**

Une plateforme de vente a deux missions principales :

- 1. Afficher les prix et les quantités disponibles
- 2. Prendre les commandes

Les échanges avec GSM sont donc de deux types :

- La descente des commandes clients vers GSM, pour que la commande se transforme en livraison
- La remontée des informations du stock : bons de livraison et quantités restantes

En général, une seule synchronisation quotidienne suffit. On va voir comment elle se fait en quelques clics. Elle peut bien sûr être automatisée de manière spécifique.

#### **32.4Paramétrage des colonnes**

Il faut paramétrer GSM pour décrire chaque article avec l'identifiant e-commerce (UGS ou SKU), la quantité affichée en ligne (mémoire WC), l'identifiant informatique ID ecommerce.

# LE GSM

# **MANUEL UTILISATEUR**

Gestion de Stock Modulaire

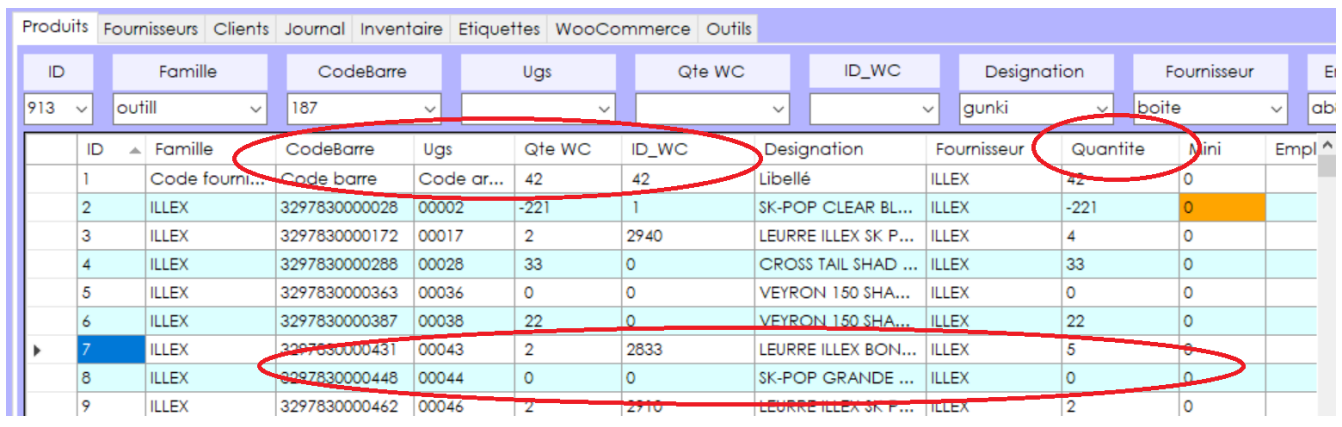

On voit sur cet exemple que l'article 00042 apparait avec la quantité 2 sur WC, alors qu'en réalité il y en a 5 en stock : il y a eu une livraison fournisseur ou un retour depuis la dernière synchro.

On voit également que l'article 0044 n'a pas d'identifiant WC : il n'est pas géré sur le site, mais uniquement sur GSM.

#### **32.5Interface d'échange**

Il faut ensuite ajouter un paramètre OPTIONS dans GSM pour qu'il puisse se connecter à votre plateforme :

OPTIONS WOOCOMMERCE https://monsite.fr

Au prochain lancement, vous aurez un nouvel onglet adapté à votre plate-forme, ici WOO COMMERCE, le plugin le plus répandu pour WordPress.

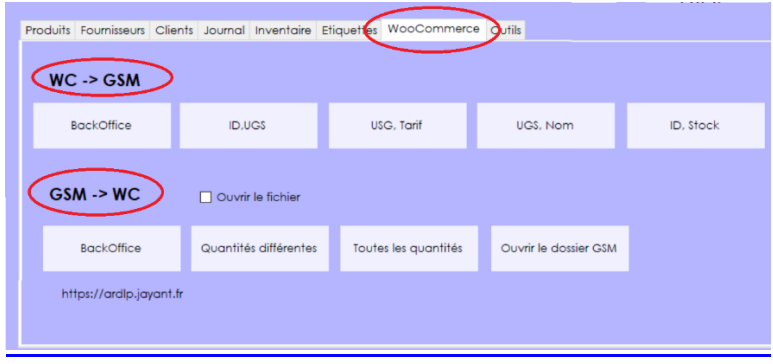

#### **32.6Descentes des données vers GSM**

Les boutons du haut concernent la descente de donnée. **BackOffice:** Ouvre un explorateur sur la page d'export de Woo Commerce **Quantités différentes:** Crée un fichier CSV avec les quantités qui diffèrent entre GSM et **WC** 

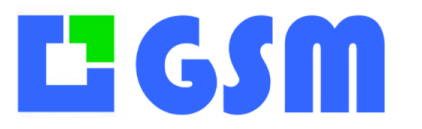

Gestion de Stock Modulaire

**Toutes les quantités:** Crée un fichier CSV avec toutes les quantités GSM des articles qui ont un ID WC

**Ouvrir le dossier GSM:** Donne accès aux fichiers crées pour les échanges GSM/WC **Ouvrir le fichier:** Visualise le fichier générer. Pour éviter les modifications automatiques intempestives par Excel, on ouvre en fait une copie du fichier qui sera échangé.

#### **32.7Montées des données vers WC**

Les boutons du bas concernent la descente de donnée.

**BackOffice:** Ouvre un explorateur sur la page d'export de Woo Commerce

**Quantités différentes:** Crée un fichier CSV avec les quantités qui diffèrent entre GSM et **WC** 

**Toutes les quantités:** Crée un fichier CSV avec toutes les quantités GSM des articles qui ont un ID WC

**Ouvrir le dossier GSM:** Donne accès aux fichiers crées pour les échanges GSM/WC **Ouvrir le fichier:** Visualise le fichier générer. Pour éviter les modifications automatiques intempestives par Excel, on ouvre en fait une copie du fichier qui sera échangé.

#### **32.8Procédure**

On travaille par périodes, d'une journée ou d'une semaine selon les besoins.

- On exporte toutes quantités GSM vers WC. GSM, WC et la **mémoire WC** ont les mêmes quantités.
- Pendant la période :
	- o GSM effectue ses mouvements en mettant à jour quantité, mais pas la **mémoire**.
	- o WC effectue ses mouvements
- En fin de période, on descend toutes les quantités de WC. Elles sont comparées à la **mémoire**. Les opérations effectuées sur WC sont automatiquement effectuées sur le stock GSM comme vous pouvez le constater dans le journal.
- Immédiatement après, on remonte tout comme en 1 pour refaire un cycle.

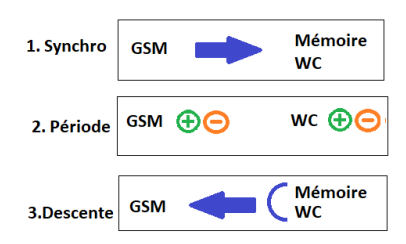

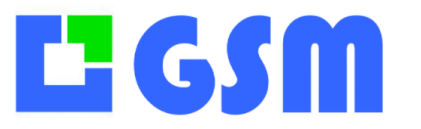

## **33Comment faire**

#### **33.1Passer de la version gratuite à la version licence**

La licence GSM permet d'aller au-delà de 40 articles. Lorsque le logiciel vous demande un code licence, il suffit de l'introduire. Le déblocage se fait au prochain lancement, qui vous est proposé. Pour obtenir un numéro de licence avant la limite des 40, il suffit de nous envoyer le No de série affiché avec le bouton AIDE. Dans tous les cas vous ne perdrez pas vos données.

Si le PC sur lequel vous souhaiter exploiter la licence n'est pas le même, prenez garde de conserver le fichier GSM.mdb (base de données) qui contient vos données, compatible avec toutes les versions de GSM.

#### **33.2Importer des données**

Vous venez d'installer GSM, vous souhaiter saisir vos données.

Même si vous n'avez aucun fichier Excel préparé, mais si l'inventaire de votre stock n'a jamais été formalisé, vous gagnerez du temps et du confort en procédant comme suit :

- 1. Dans l'onglet PRODUITS utilisez le bouton EXPORT pour obtenir un fichier CSV
- 2. Dans ce fichier, ajoutez manuellement ou par copier-coller vos données
- 3. Dans l'onglet OUTILS/DONNEES utilisez le bouton SUPPRIMER PRODUITS
- 4. Dans l'onglet OUTILS/DONNEES utilisez le bouton IMPORTER PRODUITS pour intégrer votre fichier CSV

Les produits sont identifiés dans l'ordre du fichier CSV. Si vous avez des difficultés, commencez avec le fichier CSV exporté sans rien modifier… Si les difficultés persistent, envoyez-nous votre fichier. On obtient un fichier CSV dans Excel en faisant « Enregistrer sous » « .CSV Séparateur Point-virgule ». Attention : certaines configurations Excel utilisent la tabulation ou la virgule comme séparateur. Il suffit de s'en méfier et d'ouvrir le fichier avec Notepad/Bloc Note pour lever les ambiguïtés.

#### **33.3Ajouter une option à GSM**

L'ajout d'une option à GSM se faire en général par un simple paramétrage que nous ferons avec vous. Dans certains cas, le format des données sera changé (tables ou colonnes en plus). Il faudra procéder à un export des données, une modification du fichier et un import. Si vous constatez des erreurs lors d'une opération, c'est probablement parce que le format du journal a lui aussi changé, il faudra le purger dans le menu OUTILS/DONNEES.

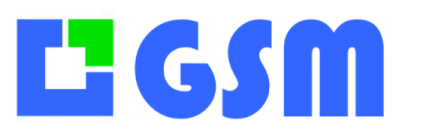

#### **33.4Mise en réseau**

GSM est une application Microsoft .Net, et à ce titre elle peut être déployée sur pratiquement tous les types d'infrastructure. Ainsi le fonctionnement multi-utilisateur est possible dans toutes les situations.

#### **33.4.1 Intranet**

Si vous disposez d'un partage Windows (Groupe privé ou public) il faut déplacer le dossier GSM, tous les fichiers contenus et les sous-dossiers vers un dossier partagé. Attention, il faut les droits d'écriture ! A l'intérieur d'un même réseau local, les temps de réponse par rapport à une installation sur votre PC sont négligeables. Ils semblent meilleurs en réseau câblé qu'en WIFI. Le fonctionnement est similaire avec NAS tel la FreeBox Révolution.

#### **33.4.2 Extranet**

Si vous disposez de VPN ou d'un serveur Windows, installez GSM sur ce serveur. L'application Remote Dekstop disponible sur Windows, Apple et même téléphone mobile vous permettra de travailler, sans toutefois bénéficier de toutes les facilités de copies de fichier.

Si vous n'avez pas d'infrastructure spécifique, vous pouvez installer l'application DropBox sur chacun de vos PC, et placer le dossier GSM sur un dossier partagée DropBox. Le fonctionnement est parfaitement satisfaisant si tous les postes sont connectés en permanence. Le travail hors connexion est possible, de manière très sûre sur un seul poste quand les autres ne travaillent pas, avec éventuellement des pertes de modifications si 2 postes travaillent hors connexion simultanément : à éviter.

Le fonctionnement est similaire avec OneDrive, qui est installé en standard depuis Windows 8.

#### **33.4.3 Base distante**

GSM est un logiciel très performant et très ergonomique car il utilise au mieux les technologies disponibles sur votre PC. Contrairement aux solutions WEB qui sont pénalisées par des langages plus adaptés à l'esthétique qu'à l'ergonomie, et surtout pénalisés par les vitesses de connexion qui rendent parfois leur utilisation impossible à cause des temps de chargements de chaque page. L'avantage des solutions WEB est la consultation de données depuis les smart phones.

Pour bénéficier des avantages d'une base WEB accessible par des pages HTML, GSM permet d'utiliser une base MYSQL distante. Il suffit de paramétrer votre GSM comme par exemple :

#### **[OPTIONS]**

**CONNECTION1=SERVER=217.182.207.237; DATABASE=GSM01; UID=Thomas; PASSWORD=; PORT=3306**

SOLTI peut vous proposer des formules clé en main, et des développements WEB spécifiques pour compléter votre GSM par un accès Internet.

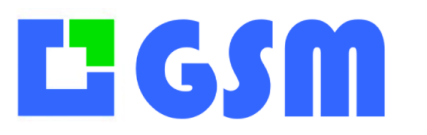

#### **33.5Installer une Dropbox**

Voici la procédure pour installer une dropbox, qui vous rendra beaucoup de services en plus de GSM.

Aller à :<https://www.dropbox.com/fr/downloading>

Le téléchargement de Dropbox ce lance… Lancer et suivre le processus d'installation. Une fois l'installation Crée un compte sur Dropbox soit :

- sur le site internet :<https://www.dropbox.com/fr/>

- ou bien directement sur votre ordinateur via le programme Dropbox Une fois le compte crée et l'identification réalisées, un dossier Dropbox à était créé sur votre Poste.

Déplacez le dossier GSM dans la Dropbox puis clic droit sur le dossier : choisir Partager, puis entrez l'adresse mail des personnes avec qui vous voulez partager GSM. Dropbox devra bien évidement être installé au préalable sur tous les postes qui souhaite y avoir accès. Et voilà le tour est joué. Bonne chance !

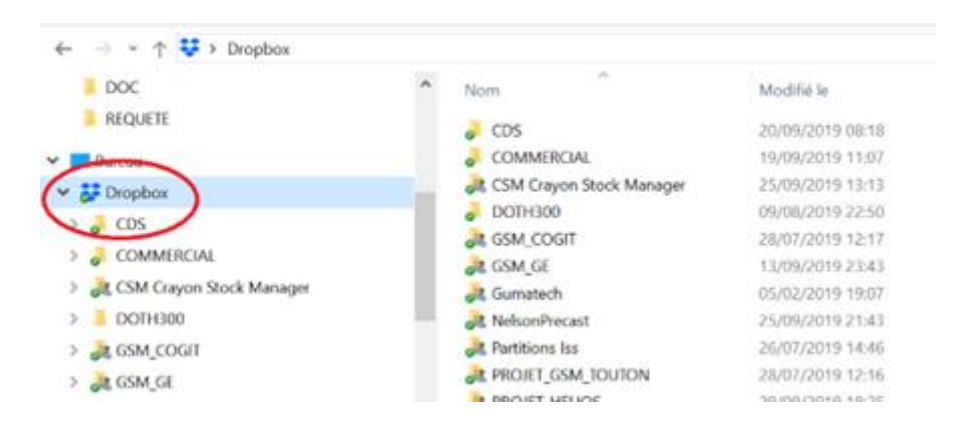

Pour optimiser les performances, cliquez sur votre profil dans DROPBOX et choisissez de ne pas limiter la bande passante.

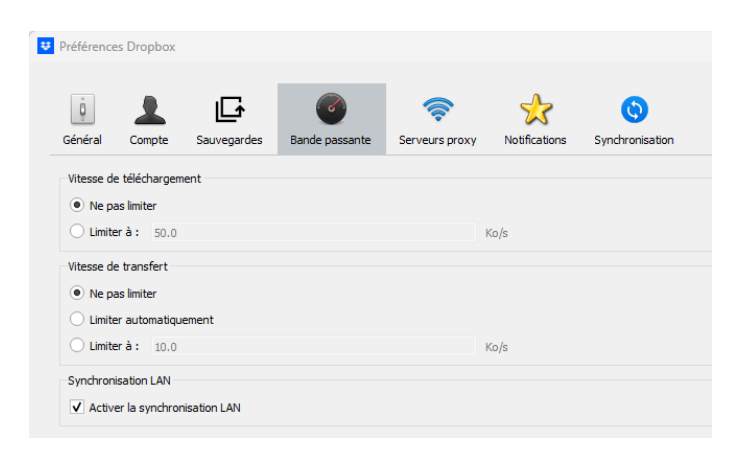

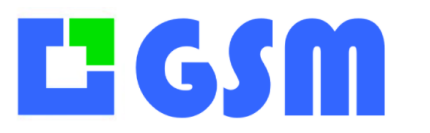

## **34Fonctions avancées**

#### **34.1Principe**

Comme GSM est construit selon les principes de Microsoft .NET, autour d'une base Microsoft ACCES.Net, en utilisant les formats SQL et Excel, les possibilités d'adaptation de GSM à tout type d'application sont illimitées.

Plutôt que de créer un logiciel surpuissant et complexe, qui va dérouter les utilisateurs et finalement les encombrer, SOLTI a choisi au contraire de proposer une application minimale qui permette de fonctionner simplement, mais qui permet d'évoluer pour d'adapter à vos besoins réels.

#### **34.2Sauvegarde**

#### **34.2.1 En standard**

Lorsque GSM se lance, il regarde s'il a déjà tourné à cette date, grâce au fichier TEMP/dernierjour.txt. Si c'est le premier lancement, il effectue lui-même une copie de sa base vers GSM\_01.mdb et une copie de la sauvegarde de la veille (J+2) vers GSM\_02.mdb. Vous disposez ainsi, en standard, des 2 derniers jours de travail, récupérables en cas de problème par simple renommage de fichier.

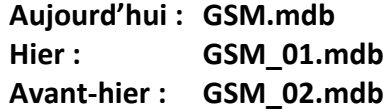

#### **34.2.2 Option sauvegarde « de luxe »**

En option, il est possible de préciser un chemin vers un disque quelconque tel que :

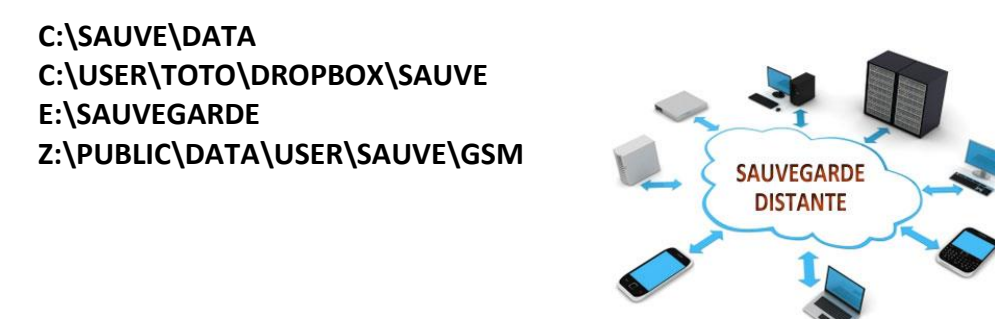

Ce chemin peut pointer un disque local, un dossier cloud comme la Dropbox, une clé USB ou un serveur réseau.

De la même manière que la sauvegarde standard, qui devient inactive, la sauvegarde

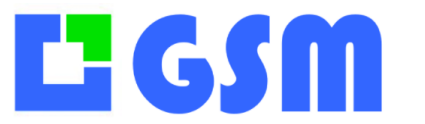

« de luxe » ne s'effectue qu'une fois par jour. Elle fonctionne selon des règles plus subtiles….

1. C'est une sauvegarde complète

La sauvegarde standard ne duplique que vos données ACCES. Si vous modifiez un paramétrage, si vous perdez un bordereau dans le dossier DOC, elle ne peut rien pour vous. La sauvegarde de luxe (SDL) par contre effectue une copie de TOUT votre dossier GSM. Les bordereaux, les paramètres et bien sur les données sont préservées. Votre dossier de sauvegarde contient une copie parfaitement fonctionnelle de votre GSM.

2. C'est une sauvegarde plus profonde

Dans le dossier destination de votre sauvegarde, GSM crée 7 dossiers, un pour chaque jour de la semaine. Vous avez ainsi possibilité de revenir en arrière de 1, 2.. ou 7 jours en arrière pour comprendre et corriger un incident...

3. C'est une sauvegarde optimisée en taille et en encombrement

Sauvegarder beaucoup de données, c'est bien. La faire rapidement, c'est mieux. La SDL effectue une comparaison de la source et de la destination, et ne copie que les fichiers qui ont été modifiés. Ainsi, même si vous avez des centaines de bordereaux, de photos, de documents PDF, la sauvegarde sera rapide et sa taille ne va pas gonfler de manière démesurée. Ceci permet de sauvegarder via des canaux relativement lents tels que connexion Internet bas débit ou clé USB.

#### **34.2.3 Comportement de la SDL**

Lors du premier lancement, GSM essaie d'effectuer la SDL. Si elle est réussie, c'est affiché en haut de la fenêtre principale par le mot: « sauvegardé »

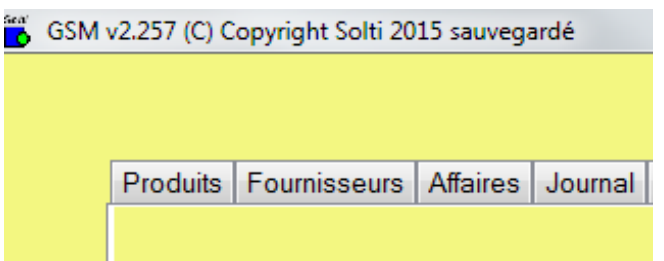

Lors des autres lancements de la journée, la SDL n'est plus effectué et ce message n'apparait plus.

Si la sauvegarde échoue, un message d'erreur est affiché et une sauvegarde « classique » est effectuée. Le prochain message d'erreur n'arrivera que le lendemain.

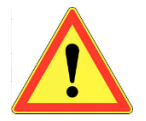

 **ATTENTION : Il est de votre responsabilité de vérifier de temps en temps que le mot « sauvegardé » est bien affiché, et surtout de prendre** 

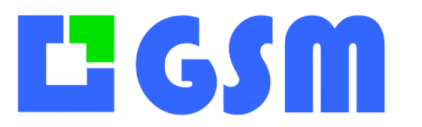

#### **des dispositions dès qu'un message d'erreur apparait pendant la SDL !**

#### **34.3Bordereaux**

Il est classique lors d'un achat ou d'une vente de délivrer un document papier. Pour GSM on appellera bordereau d'entrée ou de la liste des produits provenant de votre fournisseur ou destinés à votre client.

Lorsqu'on fait des Entrées ou Sorties unitaires en cliquant une ligne, c'est en général pour des opérations rapides, on ne génère pas de bons de livraison. Quand on utilise les boutons de droite, ENTREE ou SORTIE on groupe les produits dans une liste, on peut alors si l'on a souscrit à l'option Bordereau générer un document pour ces opérations.

Globalement ce document est composé d'un logo, d'un descriptif (adresse, etc.) de votre entreprise, d'un descriptif de votre partenaire et de la liste des produits échangés.

Ces bons de livraison ne sont disponibles que si vous avez l'option « Bordereau ». Il y a deux manières de générer ce bordereau :

- En créant directement un document, qui peut être imprimé ou enregistré en PDF avec PDF Creator
- En générant un document Excel à partir de vos modèles paramétrables.

Cette dernière méthode est depuis quelques années la plus utilisée.

Il y a plusieurs familles de bordereau :

**Pour les entrées :** Bon d'entrée. Il contient la liste des produits entrés, éventuellement les coordonnées du fournisseur et/ou les prix d'achat.

Pour les sorties : Bon de sortie, Facture ou Pro-forma. Ces documents contiennent la liste des produits sortis, éventuellement les coordonnées du client et/ou les prix de vente. L'édition d'un pro-forma n'effectue aucune modification de l'état de stock.

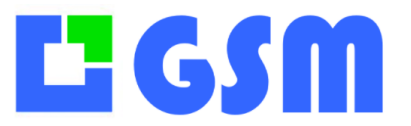

#### **34.3.1 Bordereau imprimé prédéfini**

Voici un exemple de bordereau, prédéfinie, ici le No 1.

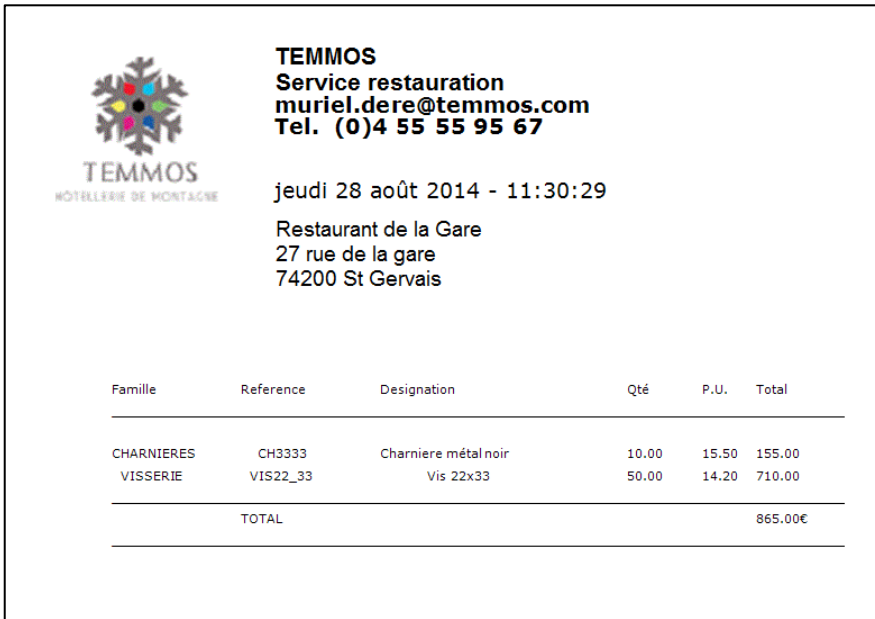

Voici comment se paramètre un bordereau, si vous avez cette option.

La zone d'entête émetteur est définie par les fichiers **Bordereau.gif** et **Bordereau.txt** qui doivent se trouver sur le répertoire de GSM.exe

La zone de destinataire est définie par la fiche FOURNISSEUR pour les bons d'entrée, par la fiche CLIENT pour les bons de sortie si vous avez cette option.

Le format et le contenu des champs, les totaux affichés dépendent de vos options et sont personnalisables.

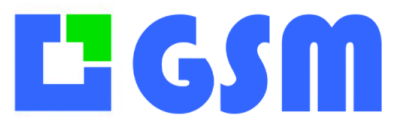

Gestion de Stock Modulaire

#### **34.3.2 Bordereau imprimé paramétrable**

Un type de bordereau paramétrable est maintenant disponible, c'est le type 40.

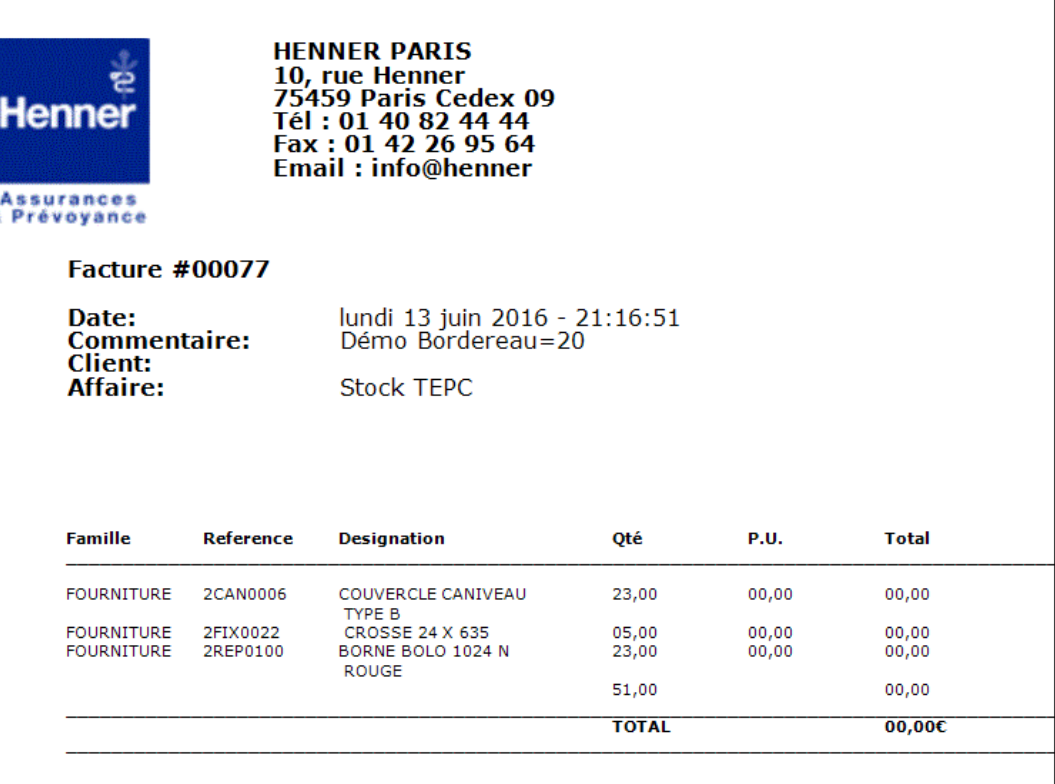

#### **34.3.3 Paramètres du bordereau imprimé**

Les paramètres se trouvent dans la section [BORDEREAU] du fichier de configuration : PRINT COL1=100 Décalage à droite de la première colonne (famille) PRINT\_COL2=200 Décalage à droite de la deuxième colonne (référence) PRINT\_COL3=x,… PRINT\_COL6=x Décalage à droite des colonnes suivantes PRINT\_SEPARATOR=800 Longueur du trait de séparation PRINT TEXT1=10 Nombre de caractères maximum de la colonne 1 PRINT\_TEXT2=15 Nombre de caractères maximum de la colonne 2 PU=1 Force l'affichage du prix d'achat et de vente

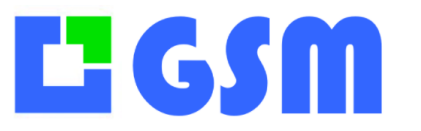

#### **34.3.4 Bordereau Excel**

Le bordereau conseillé est le numéro 50. GSM va faire la copie de votre modèle de bordereau **BE.***xls* pour les bons d'entrée et **BS.xls** pour les bons de sortie qui doivent se trouver sur le répertoire de GSM.exe.

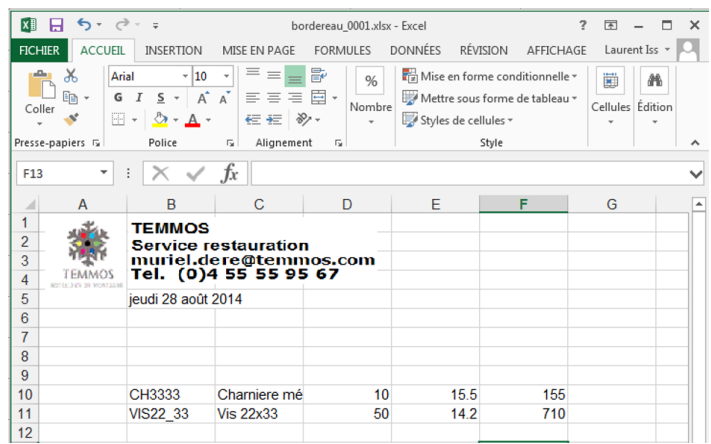

Toute la mise en forme du modèle est à votre charge, GSM se contente de remplir les valeurs dans le tableau. Vous pouvez ensuite calculer les totaux, faire toutes les modifications que vous souhaitez avant d'imprimer.

Cette méthode est plus difficile à mettre en œuvre que la version « impression » mais permet des évolutions illimitées : GSM comporte un paramètre « type de bordereaux » ou « No de format » qui s'enrichit en permanence pour s'adapter aux demandes.

#### **34.3.5 Paramétrage du bordereau Excel**

Pour créer un bordereau, GSM réalise une copie numérotée du modèle, par exemple BS00028.xls qu'il va placer dans un dossier DOC.

Si le modèle comporte des « mots clés » ces mots seront remplacés par les valeurs correspondant à l'opération. Vous pouvez placer ces mots n'importe où dans votre document Excel. Ces mots clés représentant les paramètres du destinataire du document. Il permet de décrire :

- 1. Le fournisseur
- 2. Le client
- 3. L'affaire

Pour la description du fournisseur (BE) ou du client (BS), on utilise des mots clé du type §MOT\*§ ou \* est remplacé par 1, 2 ou 3 selon qu'on veut décrire le fournisseur, le client ou l'affaire. Certains mots clés n'ont pas d'indice (1,2,3) car ils ne concernent ni le fournisseur, ni le client, ni l'affaire.

# **LEGSM**

**MANUEL UTILISATEUR**  Gestion de Stock Modulaire

**§SOCIETE1§** sera remplacé par le champ SOCIETE de le fiche fournisseur concernée **§SOCIETE2§** sera remplacé par le champ SOCIETE de le fiche client concernée **§SOCIETE3§** sera remplacé par le champ SOCIETE de le fiche affaire concernée On dispose de la même manière des paramètres

#### **§ADRESSEx§, §CPx§, §VILLEx§, §NOMx§, §PRENOMx§ §FICHIERx§, §TELEPHONE1x§, §TELEPHONE2x§, §MAILx§**

Et aussi :

**§DATE§** Date de création du document

**§NUMERO§** Numéro du document

**§LIGNE1§, §LIGNE2§, §LIGNE3§, §LIGNE4§ :** 4 lignes de texte du commentaire de mouvement éventuel.

Il existe enfin dans le fichier GSM.ini deux paramètres qui permettent de déterminer l'emplacement du tableau des données :

#### **[OPTIONS]**

#### **X\_BORDEREAU\_DATA=3**

**Y\_BORDEREAU\_DATA=8**

Ceci vous permet d'insérer le nombre de lignes que vous souhaitez dans votre modèle.

#### **34.4Mises à jour**

GSM est un logiciel simple et robuste, qui peut être utilisé pendant des années sans mise à jour. Toutefois, pour obtenir la correction d'un dysfonctionnement ou une nouvelle fonctionnalité, il est parfois utile d'effectuer une mise à jour. Vous pouvez la faire vous-même, mais à vos risques et périls, ou nous acheter cette prestation pour le prix d'une licence.

GSM est constitué essentiellement d'un dossier qui contient des fichiers exécutables (.exe et .dll) ainsi que des fichiers de donnée et de paramétrage (GSM.mdb, GSM.ini, etc..) qui vous sont propres. La mise à joru du logiciel consiste à copier de nouveaux fichiers .exe et .dll à la place des anciens.

#### **La procédure manuelle est la suivante :**

- 1. Copiez tout votre dossier GSM sur un autre dossier
- 2. Chargez le fichier<https://solti.fr/Clients/MAJ.zip>
- 3. Décompressez les fichiers contenus
- 4. Copiez ces fichiers par-dessus les anciens.

#### **Procédure automatique :**

Depuis la version 3.14 cette opération est effectuée automatiquement depuis la fenêtre d'aide : cliquez sur le bouton MAIL AU SUPPORT avec la touche du clavier Contrôle enfoncée.

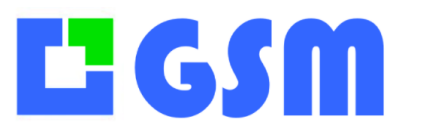

#### **34.5Fichiers**

L'installation de GSM se résumé à la création d'un dossier qui contient tous les fichiers utiles. Pour mémoriser un certain nombre d'information liées au contexte (dernières recherches, position des colonnes, date de dernière utilisation, etc…) GSM crée un sous répertoire TEMP qui peut être vidé ou supprimé sans danger : on n'en parle pas ici.

Les fichiers utilisés par GSM dans la version 2.05 sont les suivants :

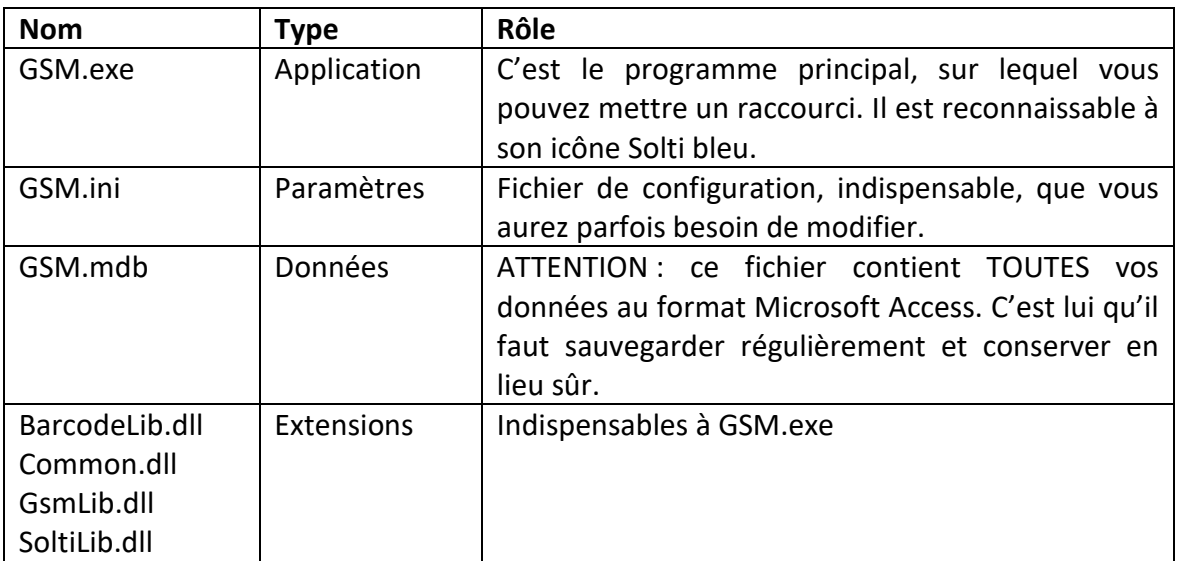

Vous trouverez également des fichiers qui ne sont pas indispensables :

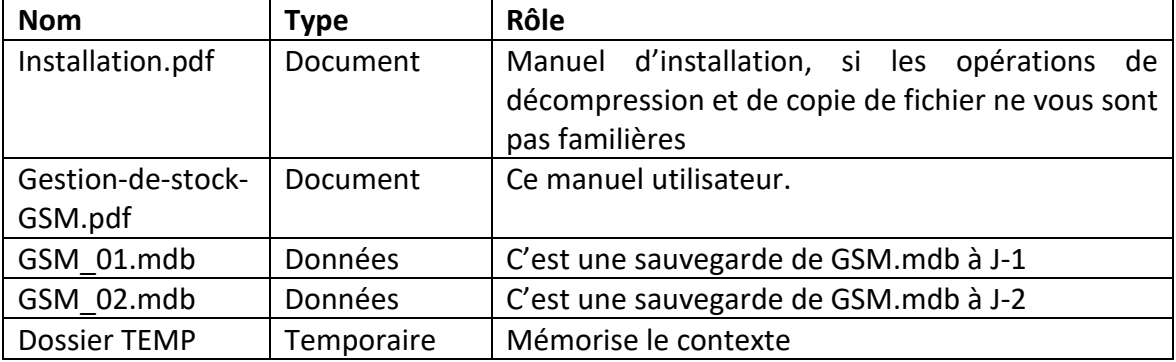

#### **34.6Paramétrage**

La richesse de GSM vient de sa facilité d'adaptation, grâce à une centaine de paramètres. Ces paramètres sont définis dans un fichier GSM.ini que vous pouvez ouvrir avec un éditeur de texte comme bloc note.

Vous accédez aussi aux paramètres depuis l'onglet OUTILS.

# LI GSM

# **MANUEL UTILISATEUR**

Gestion de Stock Modulaire

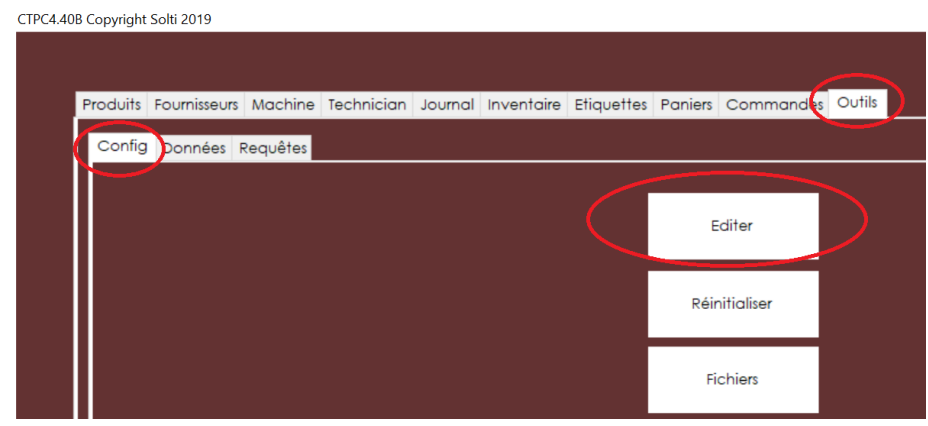

En cliquant sur Editer vous ouvrez la fenêtre des paramètres :

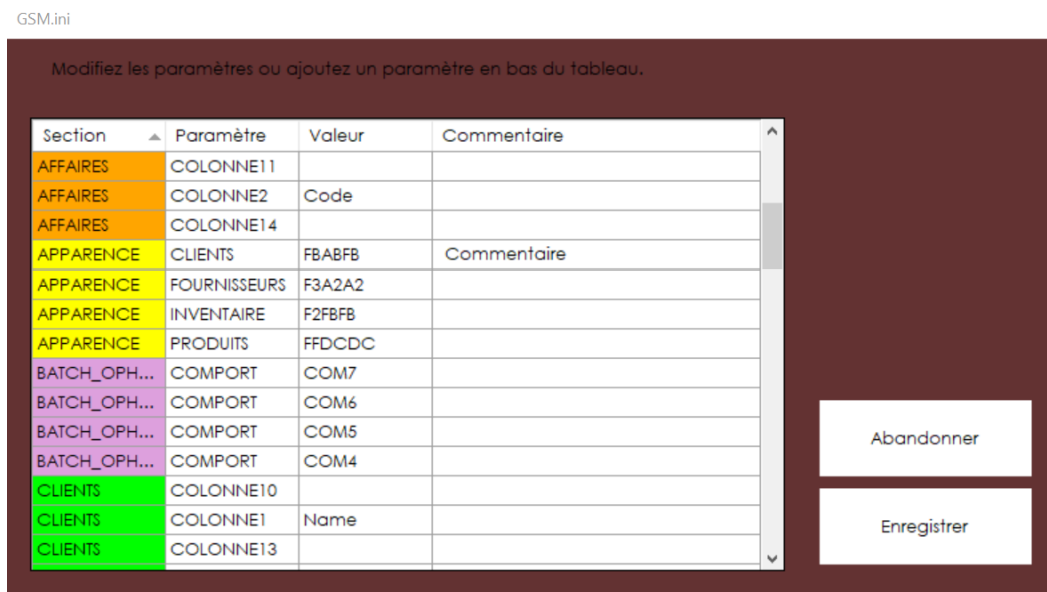

La colonne de gauche est la catégorie du paramètre, la colonne suivante le nom, la troisième la valeur du paramètre. La colonne de droite n'est pas utilisée par GSM, vous pouvez y mettre vos commentaires.

La modification des paramètres est souvent une opération délicate, qui ne peut se faire que sous notre supervision.

#### **34.7Paramètres usuels**

Les paramètres GSM sont stockés dans le fichier GSM.ini. La plupart ses paramètres sont groupés dans la section [OPTIONS]. Ces paramètres sont les suivants, avec en gras les valeurs par défaut. Avant 2022, DIVERS était utilisé au lieu de OPTIONS.

# **LE GSM**

## **MANUEL UTILISATEUR**  Gestion de Stock Modulaire

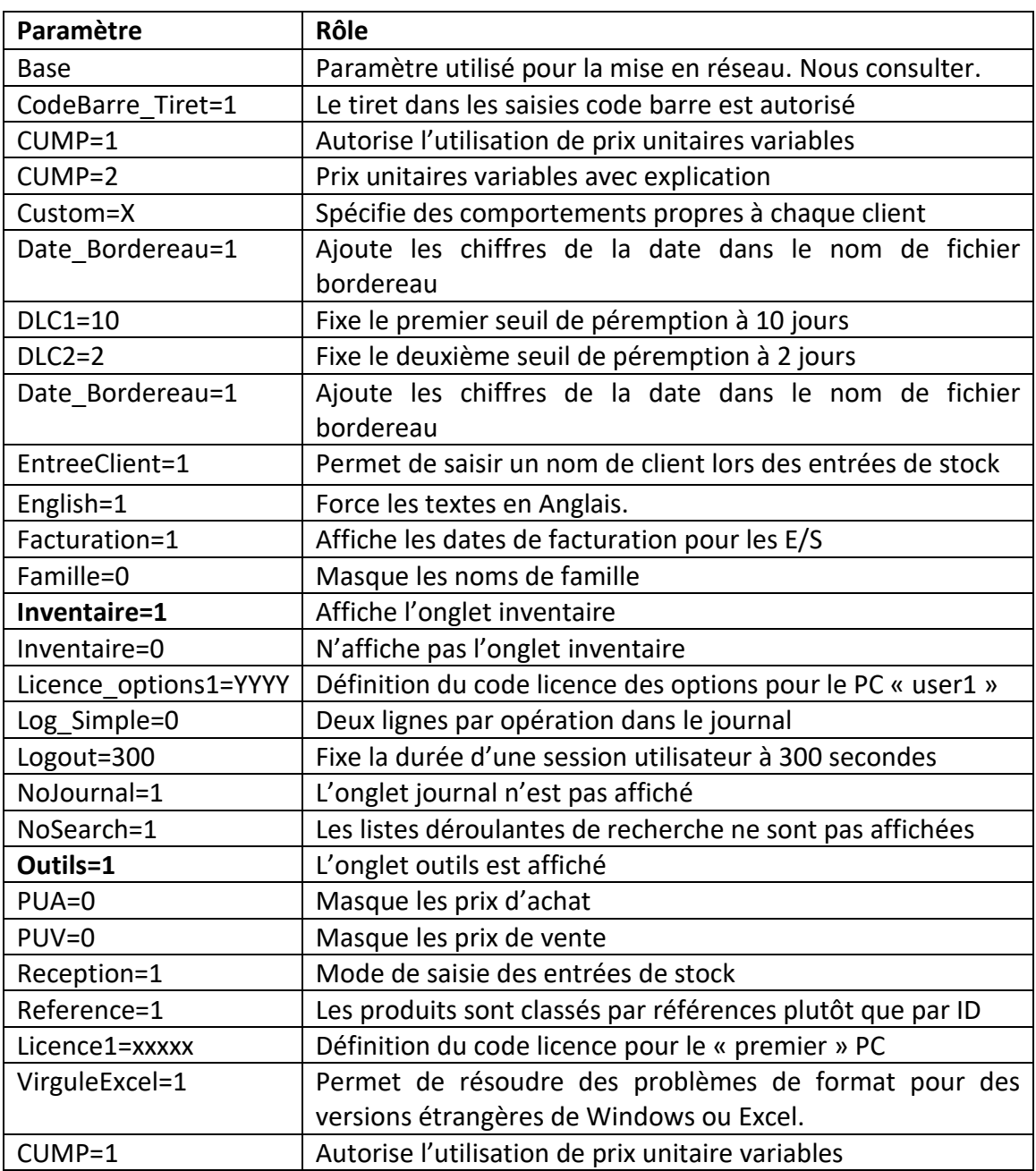

#### Dans la section [PRODUITS]

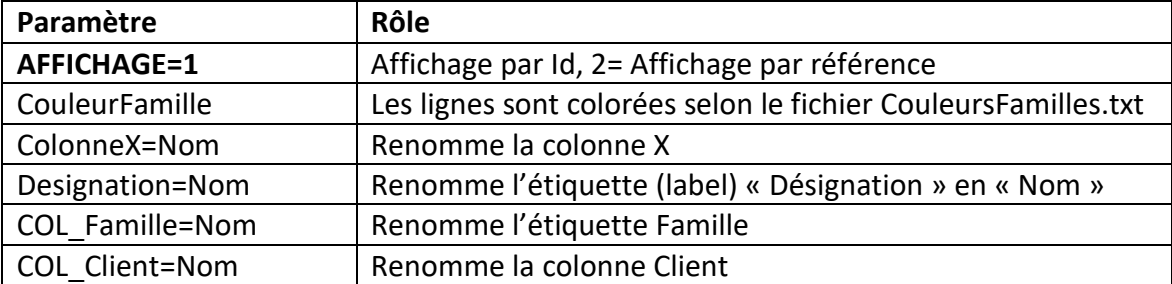

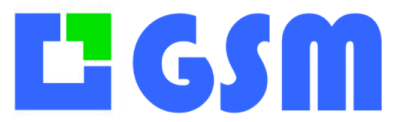

Gestion de Stock Modulaire

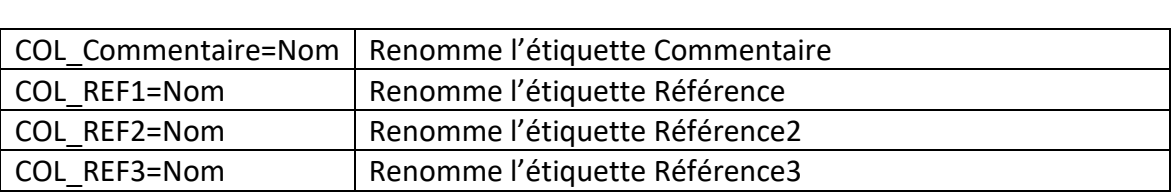

#### **Dans la section [FTP]**

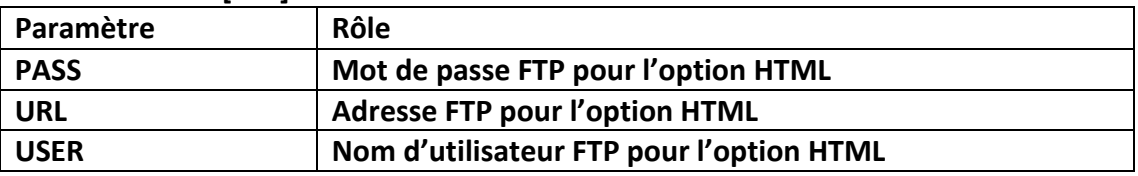

#### **34.8Paramètres avancés**

Vous trouverez une liste des paramètres GSM à l'adresse suivante : <http://217.182.207.237/Parametres>

Cette liste évolue constamment, n'hésitez pas à nous appeler.

#### **34.9Paramètres GSM distant**

Dans le dossier GSM, il faut un fichier REMOTE.ini qui contient la chaîne de connexion au serveur distant.

Si le fichier REMOTE.ini n'est pas présent, GSM prendra les paramètres depuis le fichier GSM.ini local.

Dans le cas contraire, GSM va charger les paramètres depuis le serveur distant et les copies dans GSM.ini.

Depuis l'onglet **OUTILS/DONNEES** le bouton **PARAMETRES** (présent que si le fichier REMOTE.ini existe) on a la possibilité de charger les données depuis le serveur distant. Il suffit de cliquer sur le bouton **PARAMETRES**, une fenêtre nous demande si on veut exporter les paramètres.

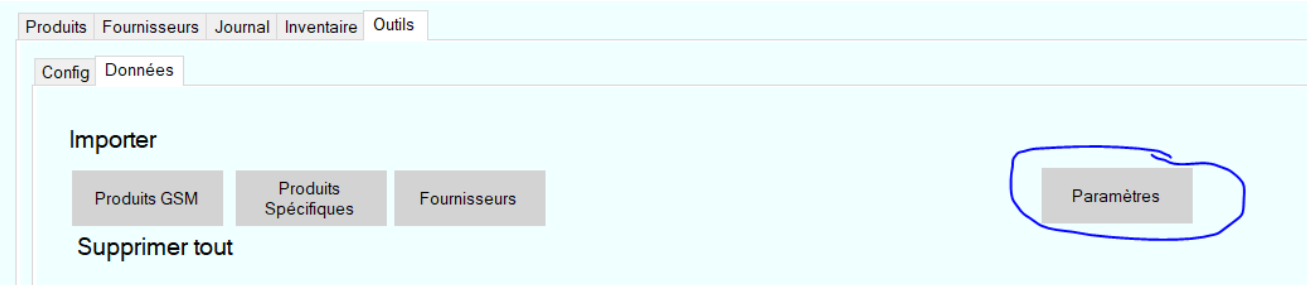

Il faut cliquer sur **NON**, GSM récupère la configuration présente sur le serveur et

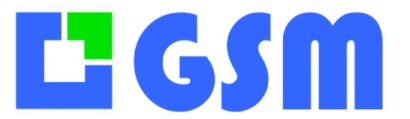

Gestion de Stock Modulaire

l'intègre à GSM dans le fichier GSM.ini.

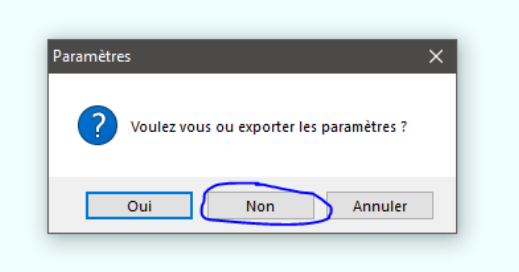

De plus, si vous utilisez les paramètres de GSM du serveur distant et que vous modifiez les paramètres depuis l'onglet **OUTILS/CONFIG**

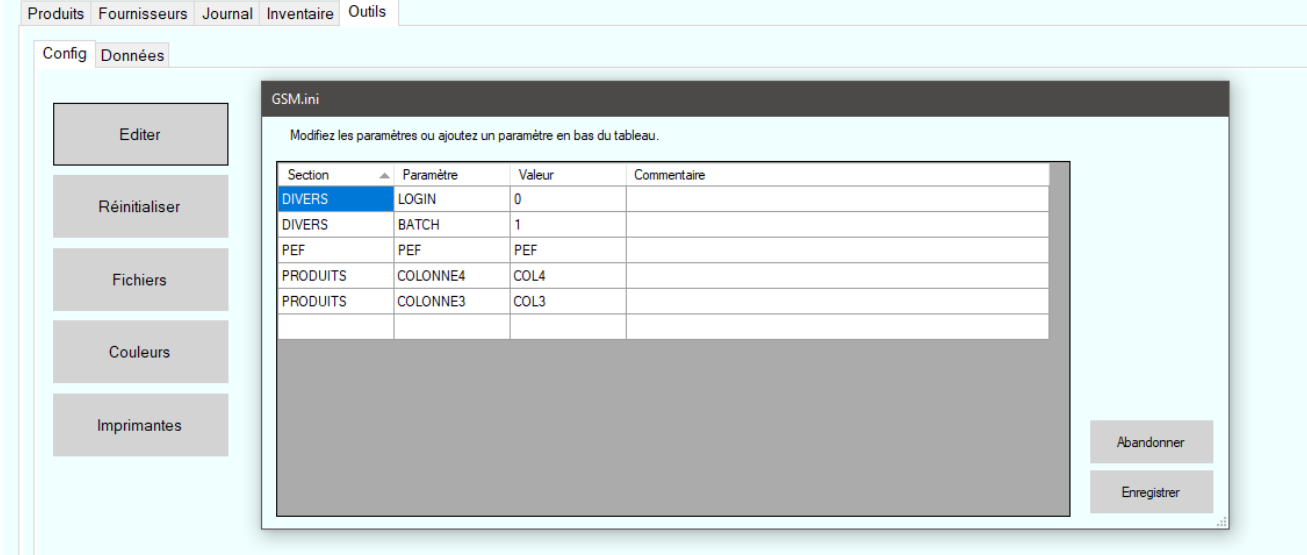

Il faudra penser à retourner dans l'onglet **OUTILS/DONNEES** et appuyer sur le bouton **PARAMETRES**

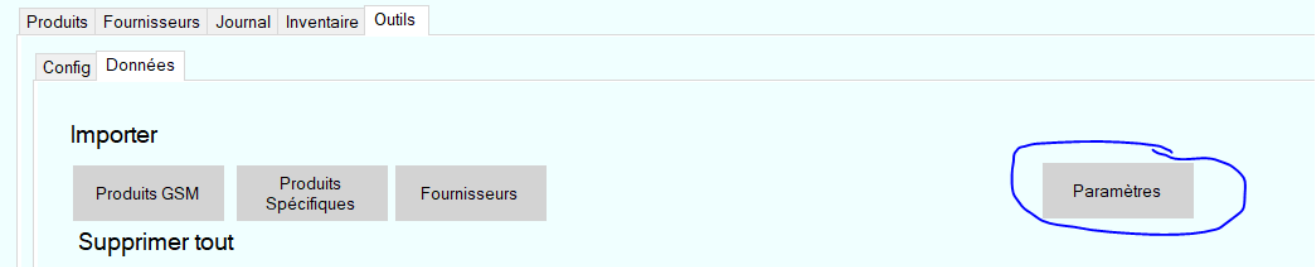

Cette fois ci lorsque que GSM vous demande si vous voulez exporter les paramètres, il faudra cliquer sur **OUI**.

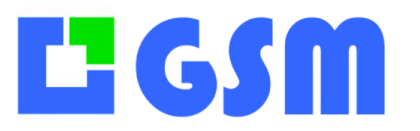

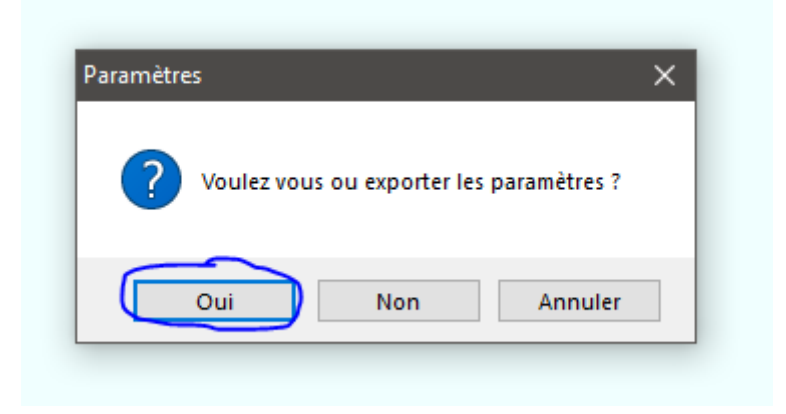

GSM se charge de récupérer les nouveaux paramètres pour les envoyer au serveur distant.

Si vous utilisez plusieurs GSM dans l'entreprise les différents utilisateurs pourront bénéficier des mêmes paramètres car ils sont sur un serveur distant.

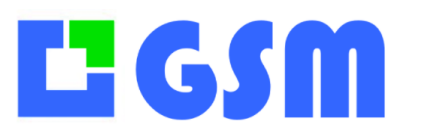

## **35Astuces Windows**

#### **35.1Introduction**

Il n'y a pas besoin d'être calé en informatique pour installer GSM. Pourtant il y a parfois des petits soucis que rencontrent les non-spécialistes et qui ont une réponse simple. Voici quelques astuces qui pourront vous être utiles, pour GSM ou pour toutes les applications Windows.

On ne décrira pas ici la procédure facile qui permet d'installer un raccourci vers GSM : bouton droit sur gSM.exe (Application) puis « créer un raccourci »…

#### **35.2Afficher les extensions**

Dans la livraison GSM plusieurs fichiers portent le nom GSM mais avec des extensions différentes. Selon la configuration de votre Windows, ces extensions peuvent êtres cachés, ce qui est gênant et facilement modifié. Voici la démarche à suivre sur Windows 7.

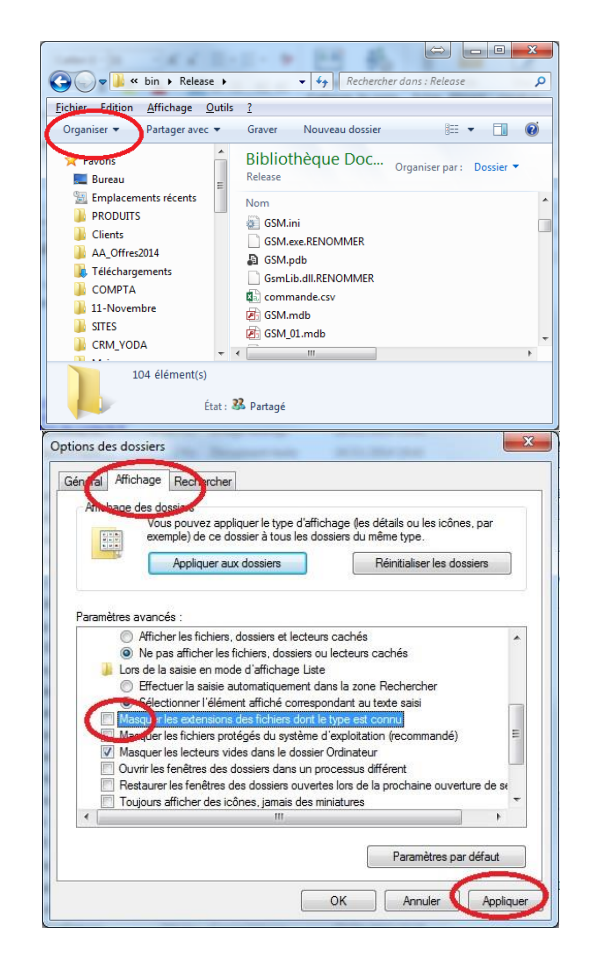

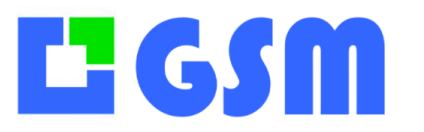

#### **35.3GSM sur un serveur**

Lorsqu'on exécute depuis un poste un exécutable situé sur une autre machine, on a le message suivant :

**« L'éditeur du logiciel n'a pas pu être vérifié. Voulez-vous vraiment exécuter ce logiciel ? »**

Voici comment supprimer le message.

1. Bouton **Démarrer** , sur **Panneau de configuration**,

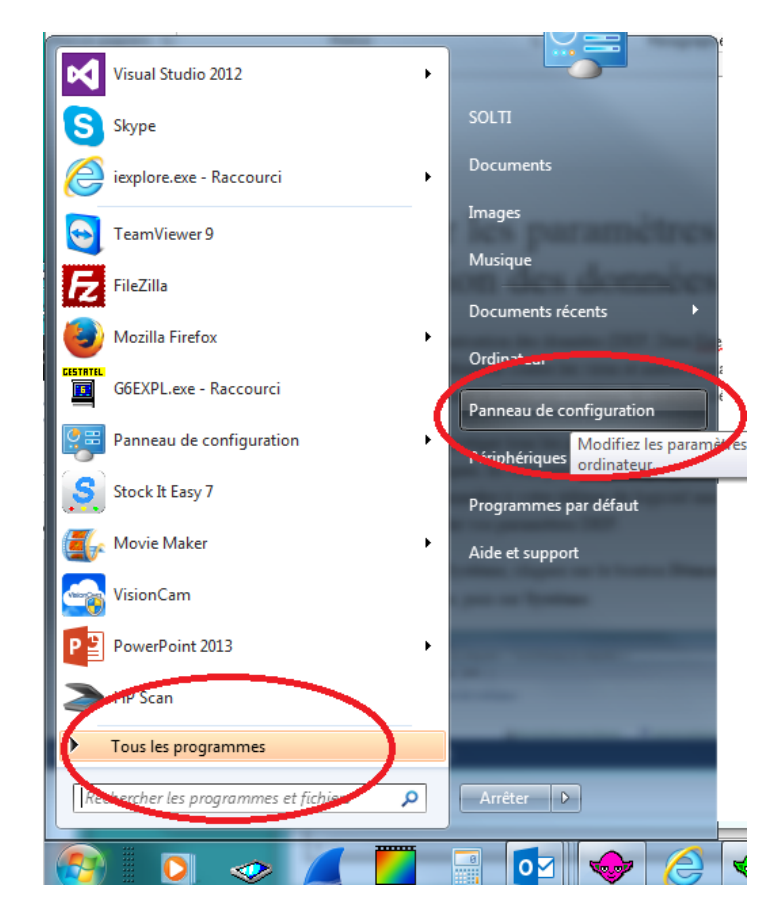

2. **Système**.

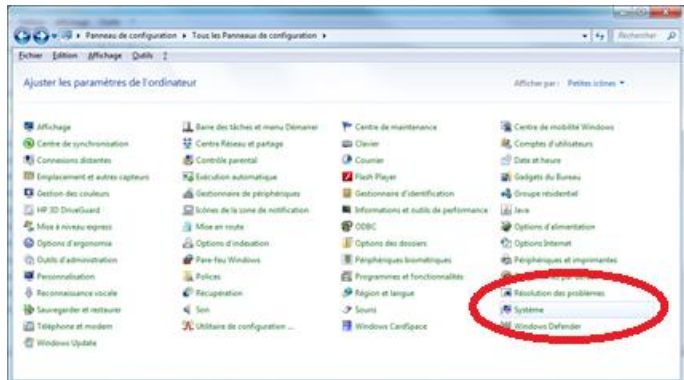
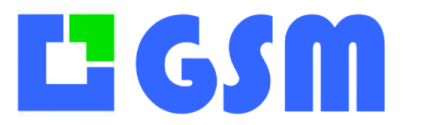

3. Paramètres système avancés. Si vous êtes invité à fournir un mot de passe administrateur ou une confirmation, fournissez le mot de passe ou la confirmation.

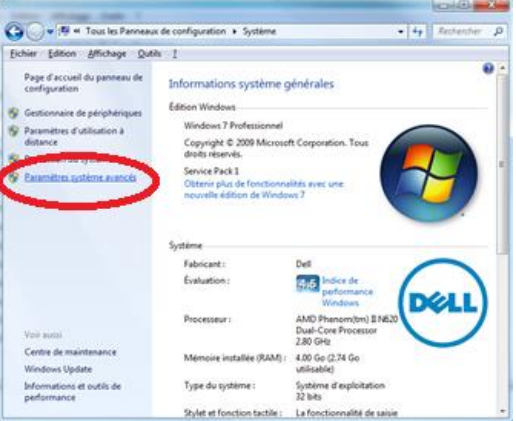

4. Sous **Performances**, cliquez sur **Paramètres**.

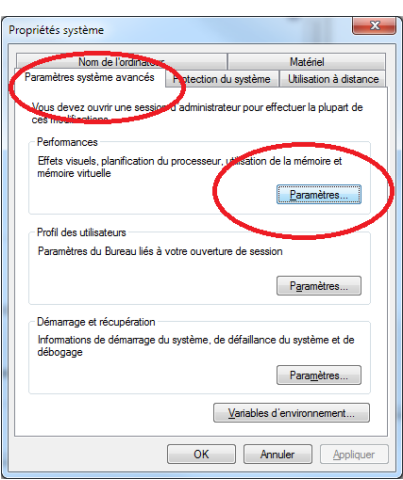

5. Cliquez sur l'onglet **Prévention de l'exécution des données**, puis cliquez sur **Activer la prévention d'exécution des données pour tous les programmes et les services, sauf ceux que je sélectionne**. Cliquez sur AJOUTER et naviguez jusqu'a GSM.exe

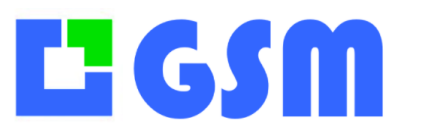

# **MANUEL UTILISATEUR**

## Gestion de Stock Modulaire

# **36Configuration Serveur NAS DS218j**

#### **36.1Installation du serveur NAS**

Une fois les disques durs insérés dans le serveur NAS, le relier à votre box Internet grâce au câble RJ45.

Une fois le serveur NAS relié, taper sur internet : [https://find.synology.com.](https://find.synology.com/)

Une fois l'adresse tapé, vous êtes redirigé vers la page de configuration de votre serveur. Appuyer sur le bouton : « Configurer ».

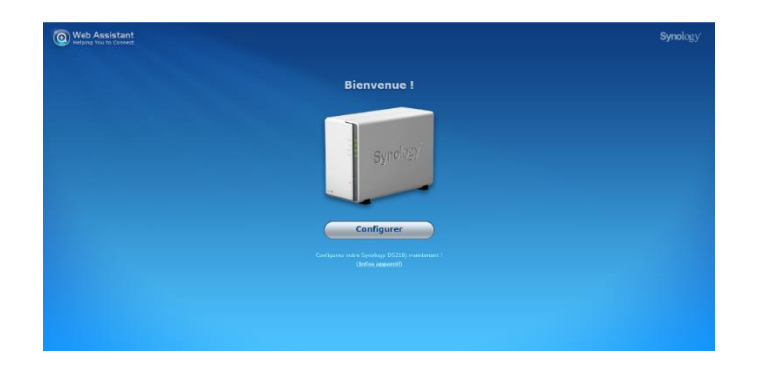

Cliquer sur installer maintenant.

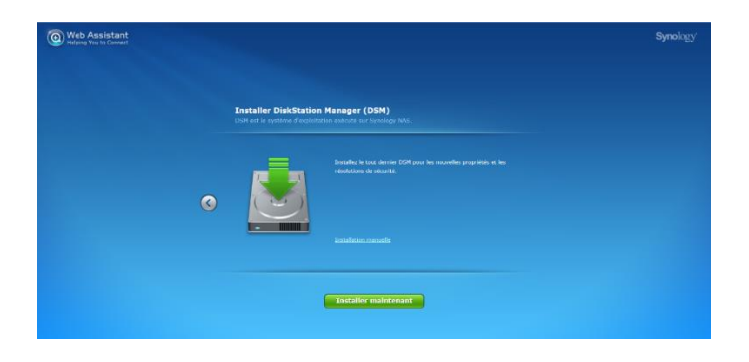

Formater les disques durs présent dans le serveur. Cocher la case, puis cliquer sur OK.

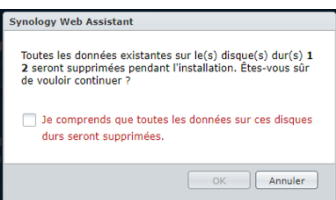

Patientez pendant l'installation (à peu près une dizaine de minutes). Une fois l'installation finie, votre serveur NAS effectue un redémarrage.

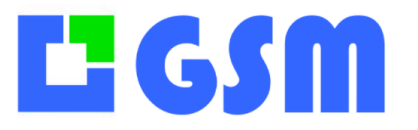

# **MANUEL UTILISATEUR**

Gestion de Stock Modulaire

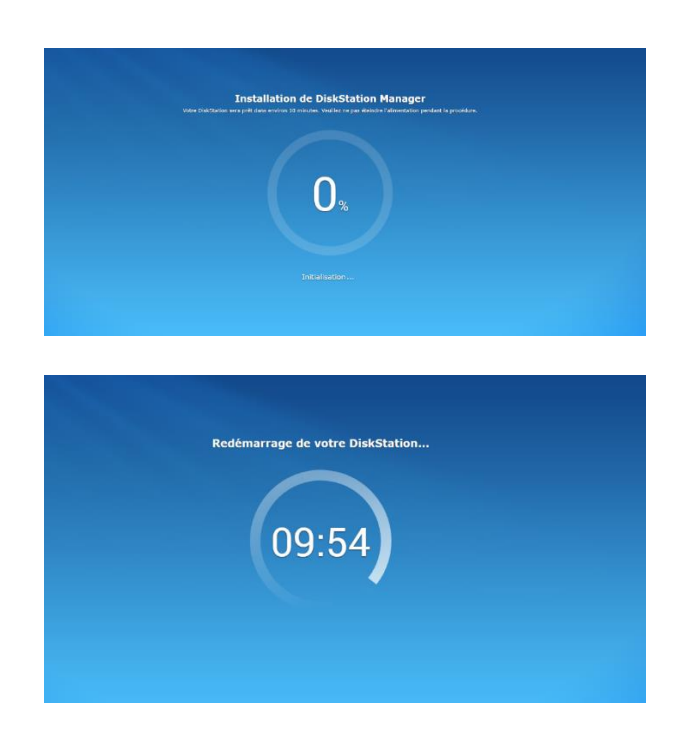

Une fois le redémarrage effectué, choisissez vos préférences. Cliquer sur suivant.

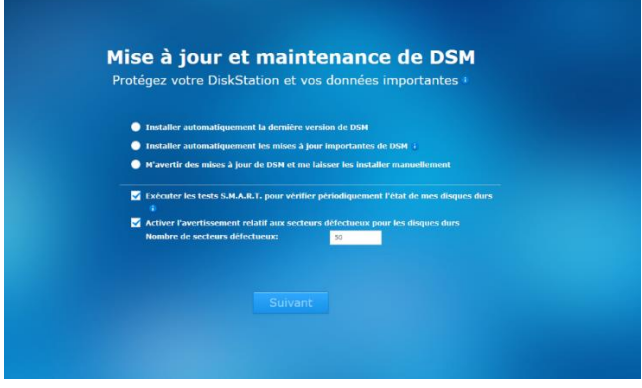

Pour continuer la configuration, il vous faut créer un compte QuickConnect.

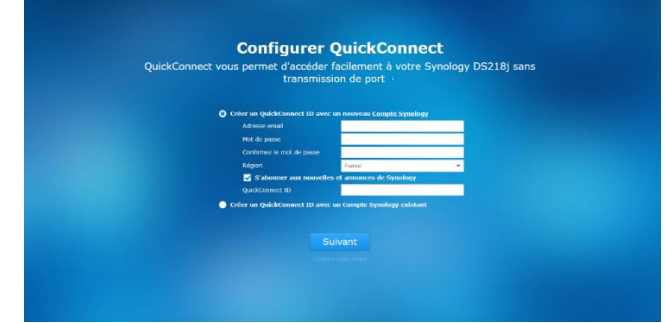

Accepter les politiques de confidentialité.

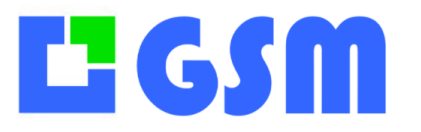

# **MANUEL UTILISATEUR**

#### Gestion de Stock Modulaire

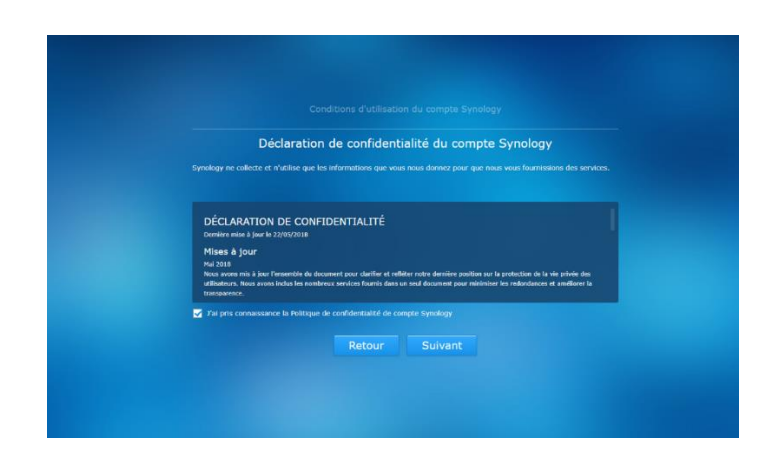

Une fois les politiques acceptés, la configuration de votre serveur est terminée. Une fois la configuration terminée, connecter vous à l'aide de vos identifiants créer au préalable.

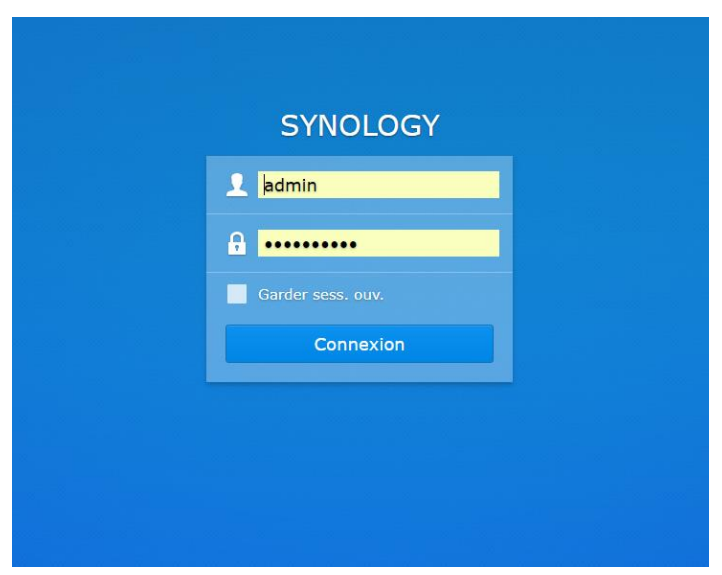

Voici l'interface graphique qui vous permettras de configurer tous les paramètres du serveur.

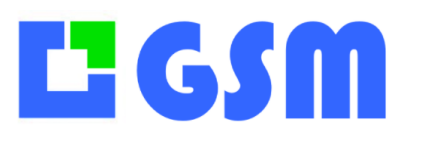

## **MANUEL UTILISATEUR**  Gestion de Stock Modulaire

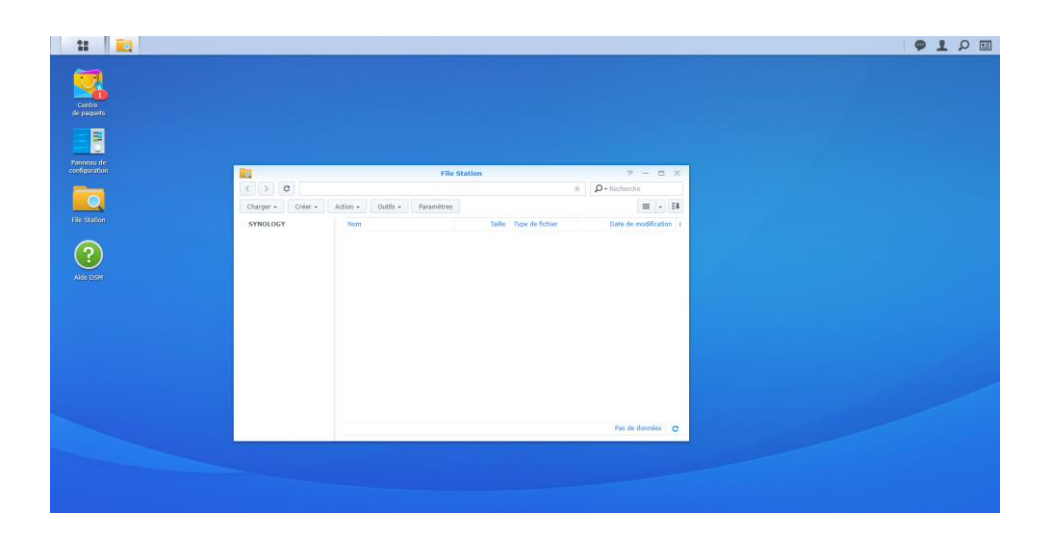

Si le serveur n'apparait pas sur votre postes WINDOWS, saisissez l'adresse [\\SINOLOGY](file://///SINOLOGY) dans la barre de l'explorateur. On vous demande les codes d'accès, si c'est OK le serveur SINOLOGY apparaitra dans les dossiers du réseau.